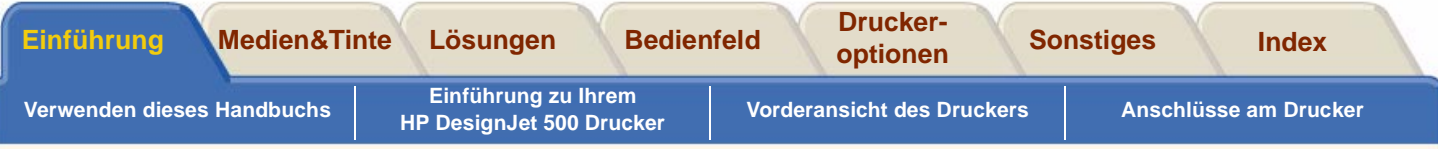

# <span id="page-0-0"></span>**Einführung**

In diesem Benutzerhandbuch wird erläutert, wie der D/A1-Format oder A0+/E+-Format **HP DesignJet 500** Drucker verwendet wird.

**Das Register "Einführung" befaßt sich mit den folgenden Themen:**

•[Verwenden dieses Handbuchs](#page-1-0)

Hier finden Sie Informationen zur Verwendung dieses Handbuchs. Dies umfaßt Erläuterungen dazu, wann dieses Handbuch zu verwenden ist und Erklärungen zu den Funktionen der einzelnen Navigationsschaltflächen, wenn Sie auf diese klicken.

- • [Einführung zu Ihrem HP](#page-5-0) DesignJet 500 Drucker Hier finden Sie einen kurzen Überblick über den Drucker. Dies umfaßt Informationen über die Merkmale desDruckers und dessen Funktionsumfang.
- • [Vorderansicht des Druckers](#page-14-0)Hier ist der Drucker von vorne dargestellt. Die Abbildung enthält auch das Verbrauchsmaterial des Druckers.
- •[Anschlüsse am Drucker](#page-15-0)

Hier sind alle Anschlüsse des Druckers dargestellt: Stromversorgung, [parallele Schnittstelle](#page-221-0), [USB](#page-222-0) und optionale Netzwerkkarte.

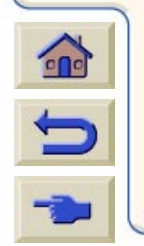

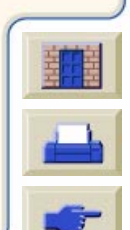

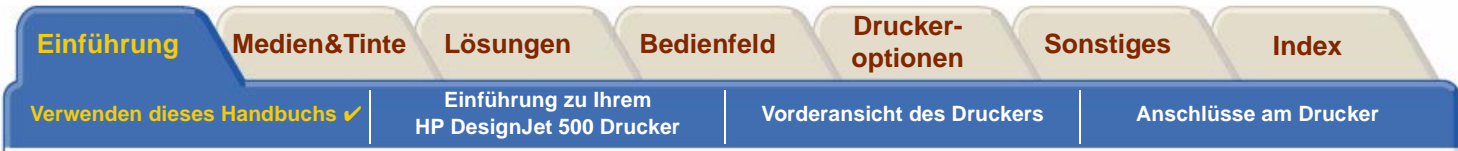

# <span id="page-1-0"></span>**Verwenden dieses Handbuchs**

Diese Themen befassen sich detailliert mit dem Inhalt des Benutzerhandbuchs. Außerdem finden Sie hierInformationen zu weiteren Dokumentationen und Verweise auf weiteres Material für den Drucker.

- • [Wie ist dieses Handbuch zu verwenden?](#page-2-0)Hier wird erläutert, wie das Benutzerhandbuch verwendet und wie in diesem navigiert wird.
- •[Weitere Informationen](#page-3-0)

Hier finden Sie Verweise auf weitere Dokumentationen und Informationen, die für den Drucker zur Verfügung stehen.

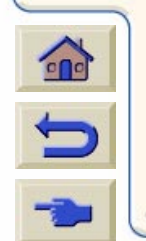

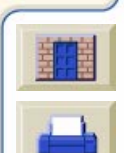

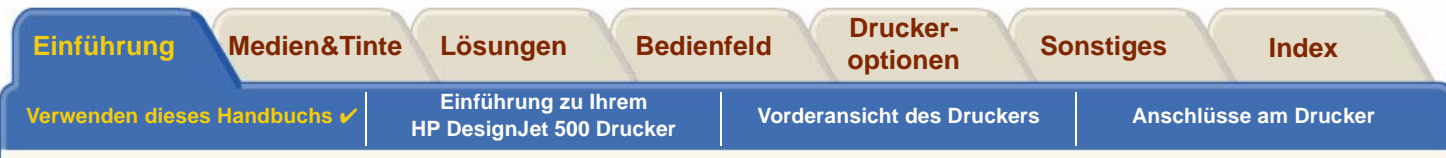

### <span id="page-2-0"></span>**Wie ist dieses Handbuch zu verwenden?**

In diesem Benutzerhandbuch werden sowohl D/A1-Format als auch A0+/E+-Format **HP DesignJet 500** Drucker detailliert erläutert.

Dieses Handbuch soll als detailliertes Nachschlagewerk für den Drucker dienen. Informationen zu Prozeduren für den täglichen Einsatz finden Sie auch in der Kurzreferenz. Diese finden Sie im Ablagefach auf der rechten Seite des Druckers.

#### **Die "Register"**

An der Oberkante dieses Handbuchs befinden sich sieben "Register". Jedes Register enthält Informationen über den Drucker. Die erste Seite eines jeden Registers enthält Angaben über den Inhalt des gesamten Registers und darüber, wo Sie die entsprechenden Informationen finden können.

#### **Die Schaltflächen**

Für die Navigation im Benutzerhandbuch verwenden Sie die Schaltflächen, die unten links und rechts am Bildschirm positioniert sind. Siehe [Navigieren im Benutzerhandbuch](#page-4-0).

#### **Animationen**

Für bestimmte Prozeduren sind Animationen verfügbar, in welchen die Durchführung der jeweiligen Prozedur bildlich dargestellt wird.

Klicken Sie auf diese Schaltfläche, um die Animation zu starten.

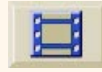

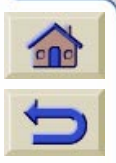

[Weitere Themen](#page-3-1)

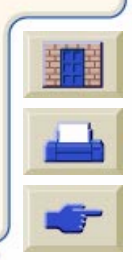

<span id="page-3-1"></span>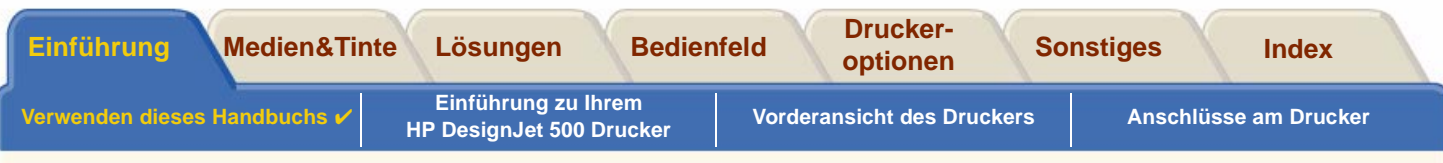

### <span id="page-3-0"></span>**Weitere Informationen**

•Das Einrichtungsposter

Schrittweise Informationen dazu, wie Sie den Drucker in einen betriebsbereiten Zustand bringen können (ist im Lieferumfang des Druckers enthalten).

•Die Kurzreferenz

> Informationen, die Sie für den täglichen Einsatz des Druckers benötigen, wie z.B. Laden von Papier oder Austauschen von Tintenmaterial (ist im Lieferumfang des Druckers enthalten und befindet sich in einem Ablagefach auf der rechten Seite des Druckers).

- Das Wiedereinpackposter Detaillierte Anweisungen dazu, wie der Drucker wieder eingepackt wird (verfügbar unter [www.hp.com/go/designjet\)](http://www.hp.com/go/designjet).
- • Web-SeiteSie können sich auch auf unserer Web-Seite: [www.hp.com/go/designjet](http://www.hp.com/go/designjet) informieren.

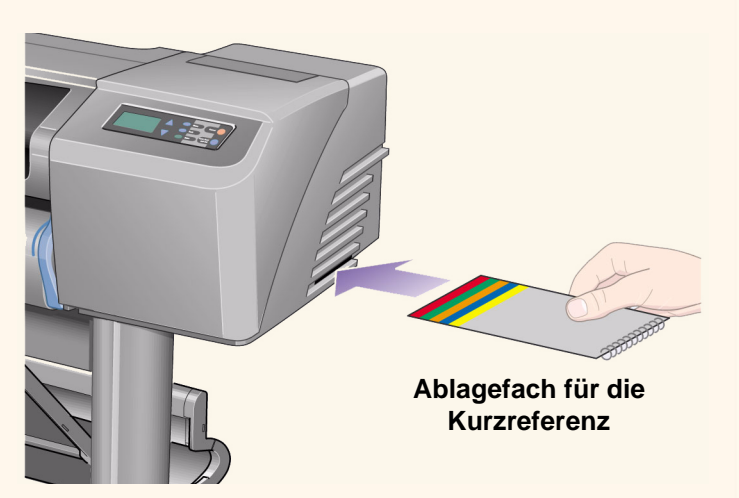

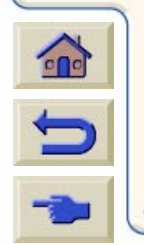

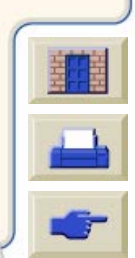

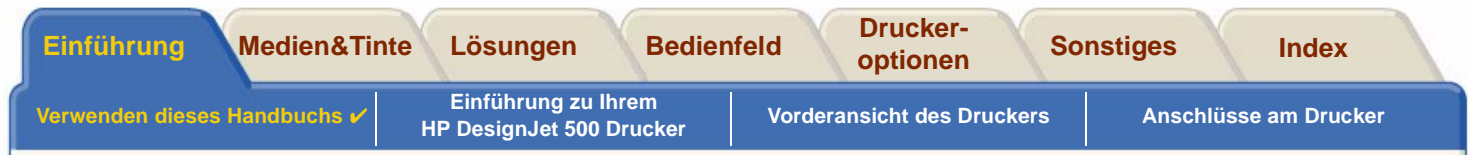

#### <span id="page-4-0"></span>**Navigieren im Benutzerhandbuch**

Die Schaltflächen unten links und rechts am Bildschirm ermöglichen ein schnelles Navigieren in dieser Dokumentation.

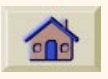

Anfang Um zum Begrüßungsbildschirm der Um Verwenden Ihres DruckersCD-ROM zurückzukehren, klicken Sie Acrobat Reader zu beenden, klicken auf die Schaltfläche "Anfang".

Zurück

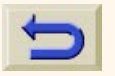

 Um innerhalb des Dokuments die von Ihnen aufgerufenen Seiten zurückzuverfolgen, klicken Sie auf die Schaltfläche "Zurück".

"Vorherige Seite".

diese Dokumentation zu verlassen und die Anwendung Sie auf die Schaltfläche "Beenden".

Um Seiten der Dokumentation zudrucken, klicken Sie auf die Schaltfläche "Drucken".

Vorherige Seite Um zur vorherigen Seite zu gelangen, klicken Sie auf die Schaltfläche

00000000000000000

Um zur nächsten Seite zu gelangen, klicken Sie auf die Schaltfläche"Nächste Seite".

Beenden

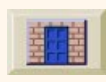

Drucken

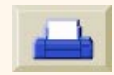

Nächste Seite

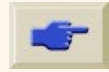

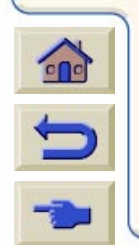

<span id="page-5-0"></span>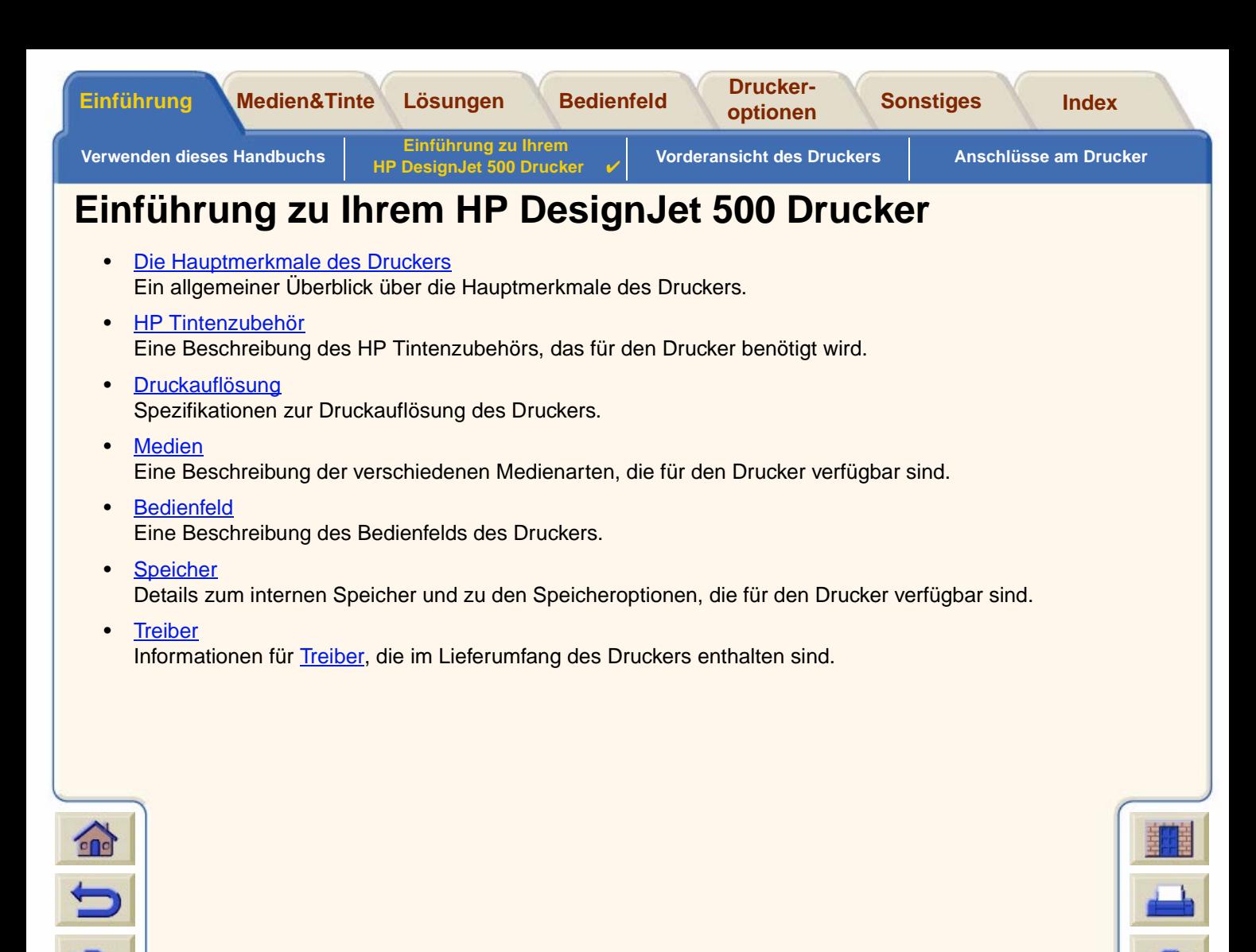

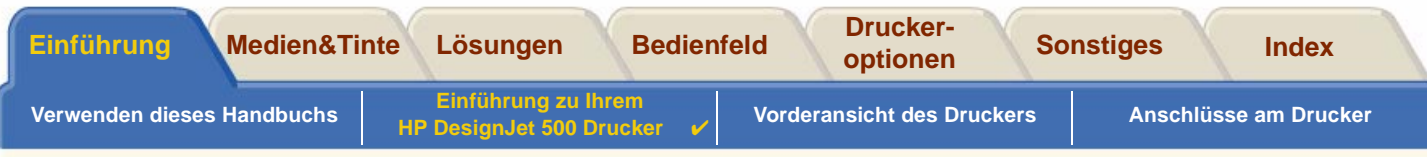

# <span id="page-6-0"></span>**Die Hauptmerkmale des Druckers**

Das **HP DesignJet 500** Drucksystem wurde speziell für Einzelanwender oder kleinere Arbeitsgruppen für AEC-Bereiche (Architecture, Engineering und Construction) und für die mechanische CAD-Konstruktionen entwickelt.

Die Drucklösung wird von HP durch eine umfangreiche Palette an Medien komplettiert. Diese Palette umfaßt auch [HP Gestrichenes Papier, schwer](#page-20-0), mit Druckausgaben in Fotoqualität, die nicht ausbleichen können, sowie [HP](#page-20-1)  [Fotopapier, glänzend,](#page-20-1) für qualitativ hochwertige Druckausgaben mit hoher Lebensdauer und professionellem Aussehen. Mit dem HP Complementary Media Program bietet HP seinen Benutzern ein breites Spektrum hinsichtlich der Wahlmöglichkeiten und Flexibilität bei der Medienauswahl.

Der **HP DesignJet 500** Drucker wird in zwei Modellen mit den beiden folgenden Formaten ausgeliefert: A0+/E+- Format (42 Zoll/1066,8 mm) und D/A1-Format (24 Zoll/609,6 mm). Beide Modelle sind mit einer Rollenzufuhr ausgestattet. Das Modell für das A0+/E+-Format besitzt außerdem Standbeine und eine Medienablage.

- • Fotoendqualität und hervorragende Liniendarstellung: Der **HP DesignJet 500** Drucker bietet eine Liniendarstellung mit einer Auflösung von "echten" 1200 x 600 dpi. Hierbei kommt die Farbschichtentechnologie von HP zur Anwendung, bei der auf gestrichenem Papier mehrere Farbtintentropfen auf einem einzigen Tropfen übereinander "geschichtet" werden. Diese hervorragende Liniendarstellung wird dadurch erreicht, daß an den Druckköpfen auf einer Breite von 12,7 mm 304 Düsen angeordnet sind, die 18 Pikoliter große Tropfen mit schwarzer, pigmentierter Tinte und 4 Pikoliter große Tropfen mit farb-basierter Tinte produzieren. Dies eignet sich hervorragend für Anwendungen im technischen Bereich und in der Architektur. Außerdem bietet der **HP DesignJet 500** Drucker eine hervorragende Fotoqualität für die Wiedergabe von Fotos mit gleichmäßigen Farbtönen und glatten Übergängen.
- •Unbeaufsichtigte Druckausgabe: Das **HP DesignJet 500** Drucksystem enthält ein modulares Tintensystem mit

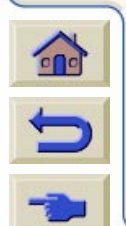

Patronen mit einer Kapazität von 69 cc und langlebigen Druckköpfen, die (abhängig von der Verwendung) durchschnittlich für 10 schwarze Tintenpatronen und 6 Farbtintenpatronen verwendet werden können. Dieses modulare System ermöglicht dem Benutzer, Komponenten nach Bedarf einzeln auszutauschen und auch fertige Ausdrucke

#### [Weiter…](#page-7-0)

<span id="page-7-0"></span>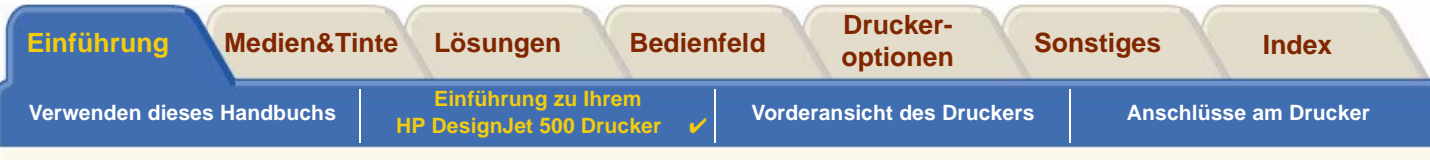

automatisch auszurichten, abzuschneiden und in der Medienablage zu stapeln, um so eine fortlaufende und unbeaufsichtigte Druckausgabe zu ermöglichen. Zusätzlich ist der **HP DesignJet 500** Drucker mit kleinen Chips ausgestattet, die in den einzelnen Druckköpfen und Tintenpatronen integriert sind. Über diese Chips werden die Tintenstände überwacht und die Benutzer informiert, wenn ein Druckkopf auszutauschen ist.

- • Einfache Verwendung: Das **HP DesignJet 500** Drucksystem kann tatsächlich sofort nach dem Auspacken verwendet werden. Es enthält alles, was der Benutzer für die Installation und Verwendung des Druckers benötigt. Der **HP DesignJet 500** Drucker verfügt über ein Bedienfeld mit Anzeige zur einfachen Navigation, über eine leicht zu bedienende Vorrichtung für das Laden von Medien und einfach zu installierende Treiber.
- • HP Premium-Druckmaterial: Die **HP DesignJet 500** A0+/E+-Format und D/A1-Format Drucksysteme können ein großes Spektrum an Rollen- und Blattmedien von 24 Zoll/609,6 mm (D/A1-Format) bis 42 Zoll/1066,8 mm (A0+/E+-Format), einschließlich [HP Satin-Posterpapier](#page-21-0), [HP Fotopapier, glänzend](#page-20-1) und [HP Gestrichenes Papier,](#page-20-0)  [schwer,](#page-20-0) verarbeiten. Außerdem können im **HP DesignJet 500** Drucker auch viele verschiedene Medien für technische Anwendungen eingelegt werden.
- • Complementary Media Program ([CMP\)](#page-218-0): Das CMP unterstützt HP Kunden dabei, ihren Geschäftsbereich zu erweitern, indem auf Druckmaterial von Fremdherstellern verwiesen wird, um so eine größtmögliche Flexibilität in Verbindung mit HP DesignJet Druckern sowie optimale Drucklösungen zu erzielen.

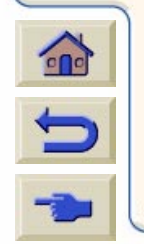

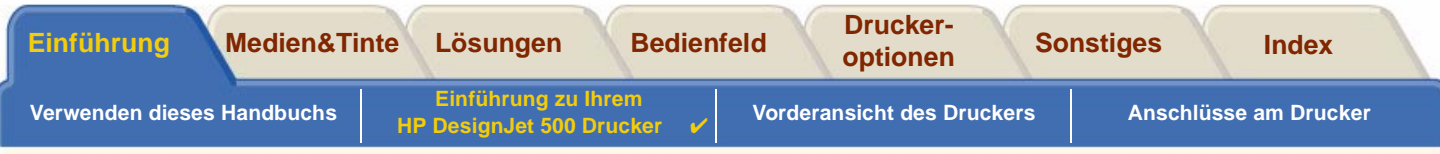

# <span id="page-8-0"></span>**HP Tintenzubehör**

HP Tintenzubehör für den Drucker umfaßt zwei Komponenten: Druckköpfe und Tintenpatronen. Der **HP DesignJet 500** Drucker verwendet das folgende HP Tintenzubehör:

- •Schwarze Tintenpatronen sind HP Nr. 10 Zubehör.
- •Patronen für Zyan, Magenta und Gelb sind HP Nr. 82 Zubehör.
- •Alle Druckköpfe sind HP Nr. 11 Zubehör.

Jeder thermische 600-dpi-Inkjet-Druckkopf trägt mehrere tausend Tintentröpfchen auf dem Papier auf. Der Druckkopf wird vom Drucker während des Druckvorgangs automatisch nachgefüllt. Dies ermöglicht ein fortlaufendes, unterbrechungsfreies Drucken. Die Versorung der einzelnen Druckköpfe mit Tinte erfolgt über separate Tintenpatronen mit hoher Kapazität.

Weitere Informationen finden Sie in der Broschüre, die den Druckköpfen beiliegt und im Abschnitt [Druckzeiten bei einer](#page-29-0) [ausgewählten Druckqualität.](#page-29-0)

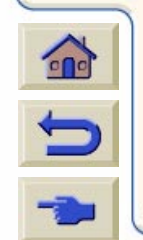

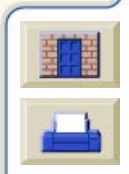

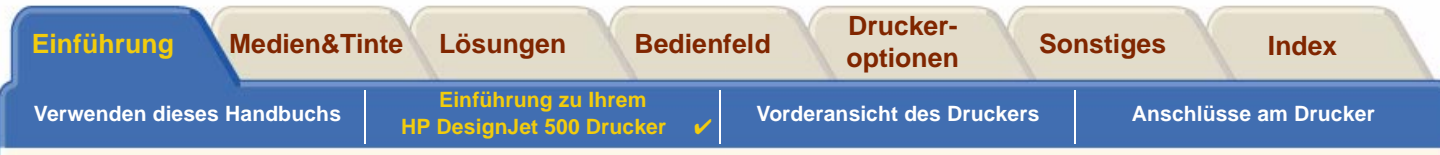

# <span id="page-9-0"></span>**Druckauflösung**

Der **HP DesignJet 500** Drucker verfügt über zwei verschiedene Druckmodi, die die Druckauflösungen der einzelnen Druckqualitätsmodi entsprechend beeinflussen. Diese verschiedenen Druckmodi sind für folgende Bereiche optimiert: Linienzeichnungen/Text oder Bilder.

Sie können dann in Ihrer Software oder im Bedienfeld des Druckers zwischen drei verschiedenen Druckqualitäten je Druckmodus wählen: Beste, Normal oder Schnell.

Wenn Sie die Option "Beste" wählen, stehen weitere Auswahlmöglichkeiten zur Verfügung, um eine größtmögliche Detailgenauigkeit in Ihrer Druckausgabe zu erzielen. Hierfür wird die Auflösung Ihres Jobs gegenüber der Standardauflösung erhöht.

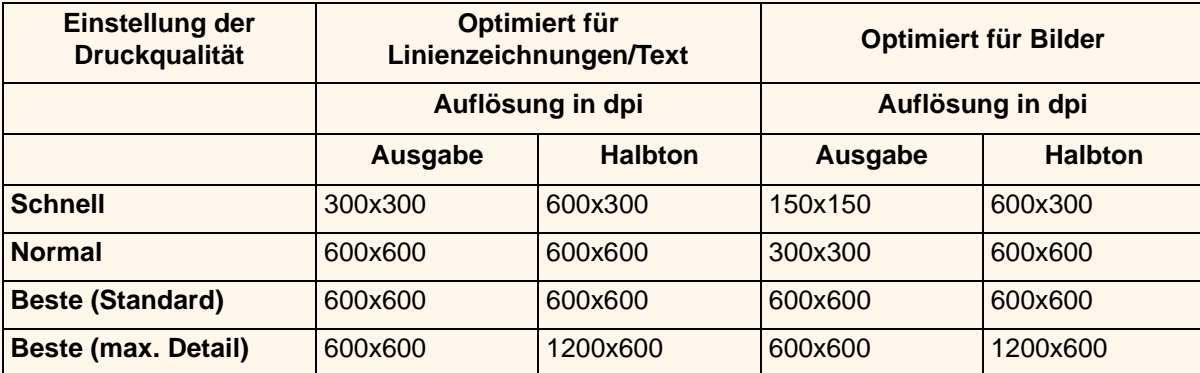

Verwenden Sie die Einstellung **Schnell**, um Entwürfe in der kürzestmöglichen Zeit zu drucken. **Normal** ist dahingehend optimiert, daß die beste Linienqualität in der kürzestmöglichen Zeit gedruckt werden. Wählen Sie

000000000000000000

**Beste**, wenn Sie mit Bildern und Ausgaben die beste Qualität erzielen möchten.

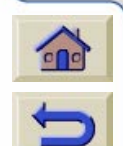

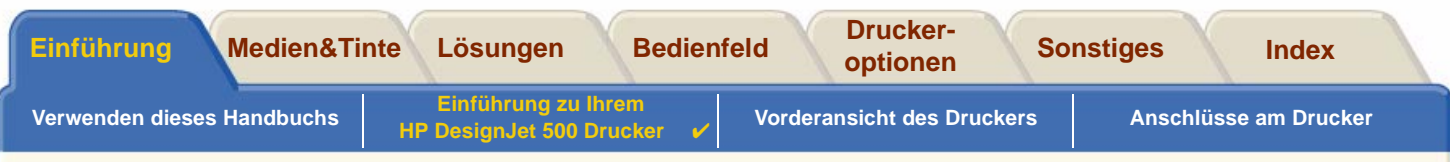

### <span id="page-10-0"></span>**Medien**

Sie können auf Rollenmedien oder Blattmedien mit einer Breite von bis zu 42 Zoll (1066,8 mm) mit dem A0+/E+-Format **HP DesignJet 500** Drucker und von bis zu 24 Zoll (609,6 mm) mit dem Modell für D/A1-Format drucken.

111111111111111111111111111111111

Auf dem **HP DesignJet 500** Drucker werden die folgenden Medienarten unterstützt:

- •
- •
- •
- •[HP Gestrichenes Papier](#page-20-5) • [HP Studio Leinwand](#page-21-4)
- •[HP Gestrichenes Papier, schwer](#page-20-0) • [HP Satin-Posterpapier](#page-21-0)
- •
- •
- •[HP Fotopapier, seidenmatt](#page-21-7)
- [HP Inkjet-Papier, hochweiß](#page-20-2) [HP Injektpapier seidenmatt, auf Papierbasis](#page-21-1)
- [HP Velinpapier](#page-20-3) [HP Transparentfolie, klar](#page-21-2)
- [HP Pauspapier, transparent](#page-20-4)  **HP Transparent papier, weiß** 
	-
	-
- [HP Transparentfolie, matt](#page-20-6)  **[HP Banner mit Tyvek®](#page-21-5)**
- [HP Fotopapier, glänzend](#page-20-1) [HP Colorfast Vinylfolie, selbstklebend](#page-21-6)

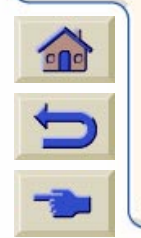

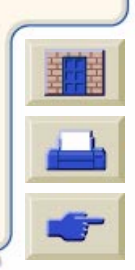

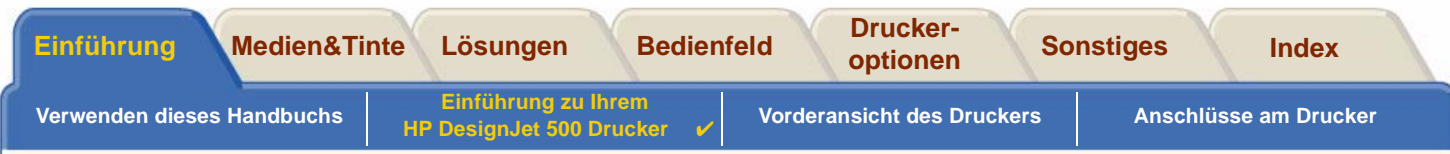

## <span id="page-11-0"></span>**Bedienfeld**

Das Bedienfeld des Druckers umfaßt eine einfach zu bedienende Benutzeroberfläche mit einer Anzeige. Dieses Bedienfeld ermöglicht den Zugriff auf viele verschiedene Druckerfunktionen.

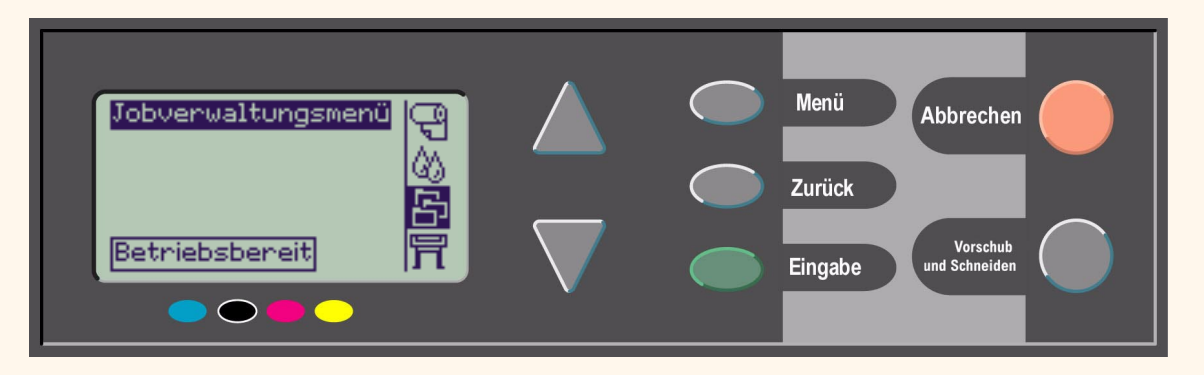

Im Abschnitt [Navigieren im Menüsystem](#page-124-0) finden Sie eine kurze Einführung in das Navigieren in den Menüs und eine Beschreibung der internen Ausdrucke.

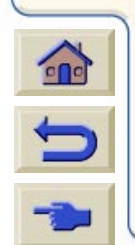

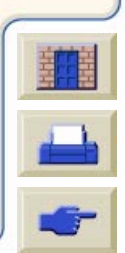

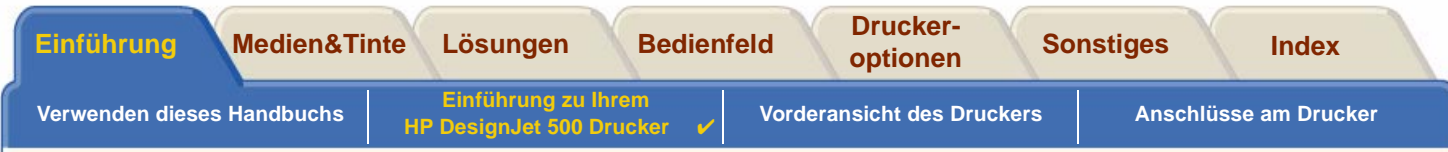

## <span id="page-12-0"></span>**Speicher**

 $\mathbf{r}$ 

Die D/A1-Format und A0+/E+-Format **HP DesignJet 500** Drucker sind mit 16 MB internem RAM (Random Access Memory) ausgestattet. Um Speicher hinzuzufügen, müssen Sie zuerst eine optionale [HP-GL/2](#page-220-0)-Zubehörkarte (Teile-Nr. C7772A) kaufen und dann den Speicher auf dieser Karte installieren. Sie können 64 MB (Teile-Nr. C2387A) oder 128 MB (Teile-Nr. C2388A) Speicher hinzufügen, um so das Drucken von größeren Dateien und den gesamten Druckvorgang zu verbessern.

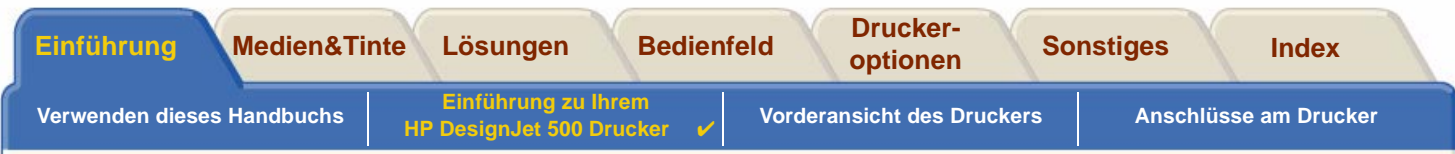

### <span id="page-13-0"></span>**Treiber**

Verwenden Sie stets den korrekten Treiber (korrekt konfiguriert), der für Ihre Software[-Anwendung](#page-218-1) und für Ihren Drucker geeignet ist, um so zu gewährleisten, daß Ihr Drucker die Druckausgaben exakt so druckt, wie Sie dies erwarten. Dies betrifft folgende Aspekte: Größe, Position, Ausrichtung, Farbe und Qualität.

**HINWEIS: Viele Software-Anwendungen verfügen über ihre eigenen Treiber.**

Im Lieferumfang des **HP DesignJet 500** Druckers sind enthalten:

- •Windows-Treiber
- •AutoCAD-Treiber für Windows

**HINWEIS: Wenn AutoCAD-Treiber für die von Ihnen verwendete AutoCAD-Version zur Verfügung stehen, sollten Sie für die Druckausgabe in AutoCAD auf jeden Fall diese Treiber installieren.**

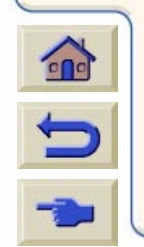

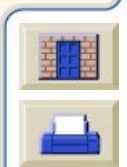

<span id="page-14-0"></span>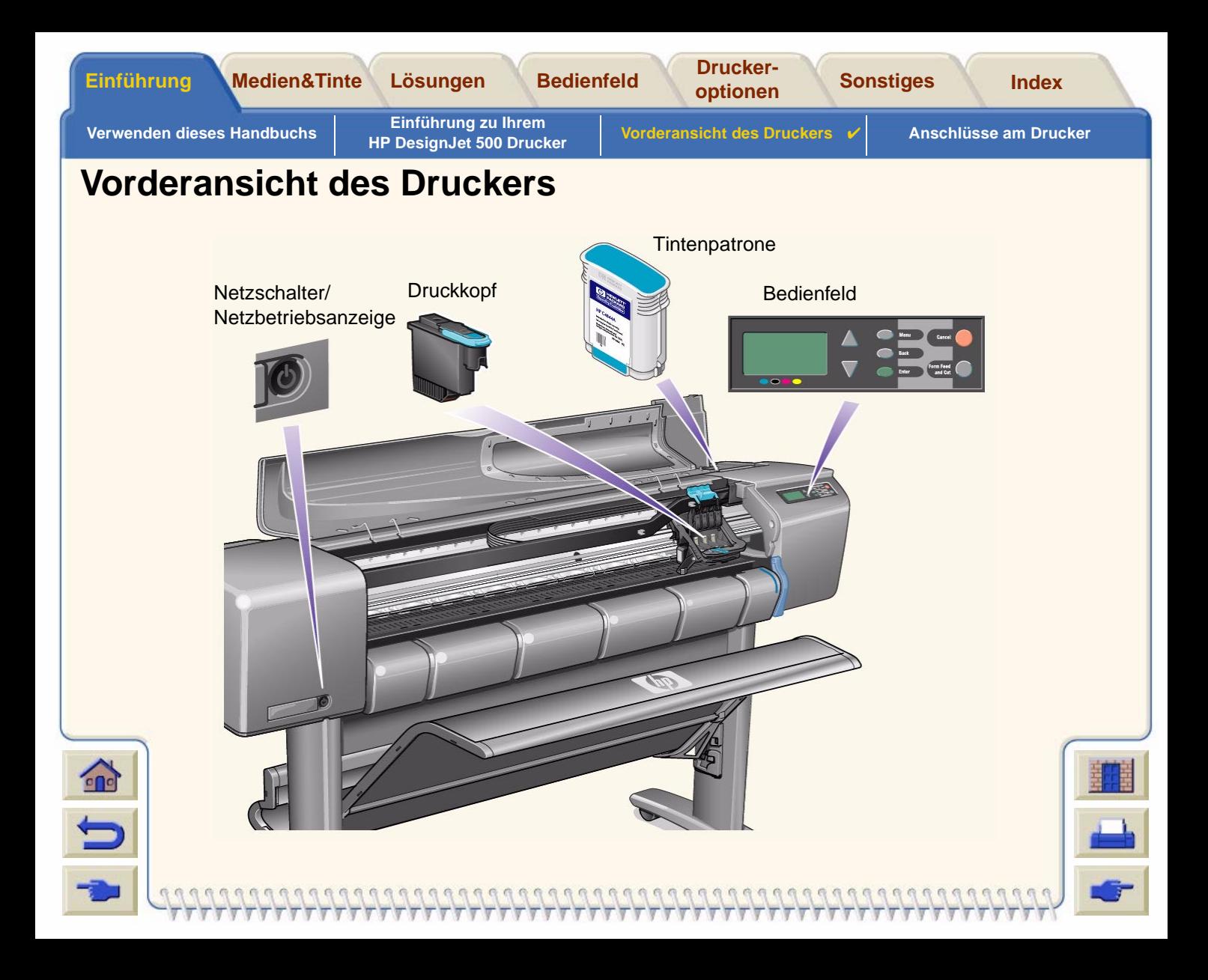

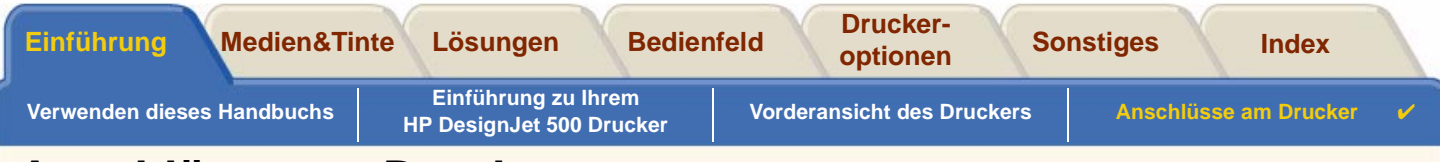

# <span id="page-15-0"></span>**Anschlüsse am Drucker**

Der **HP DesignJet 500** Drucker kann über die herkömmliche parallele Schnittstelle oder über den Universal Serial Bus [\(USB\)](#page-222-0) Anschluß direkt mit dem Computer verbunden werden.

Für den Anschluß über das lokale Netzwerk (Local Area Network =  $\angle$ AN) kann der Drucker mit einer optionalen HP JetDirect Druckserver Fast Ethernet 10/100 Base TX Netzwerkkarte nachgerüstet werden.

Informationen zum Anschließen des Druckers an einemComputer oder Netzwerk finden Sie im Einrichtungsposter.

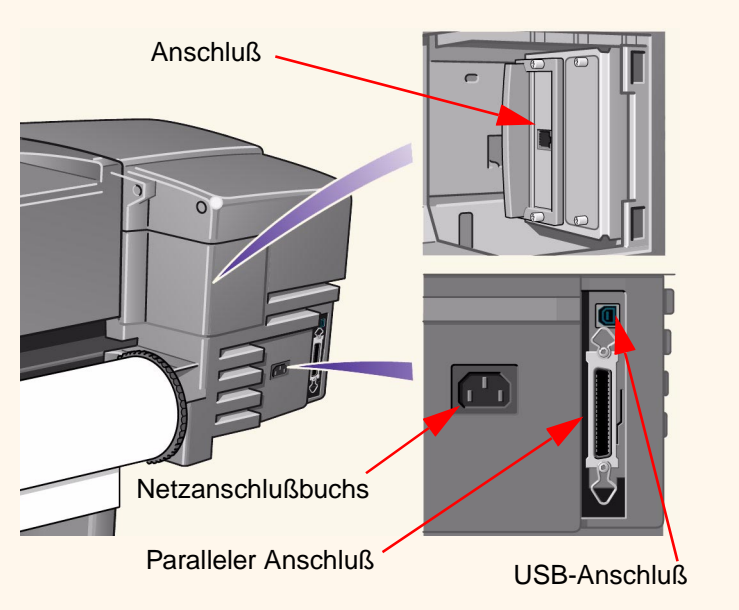

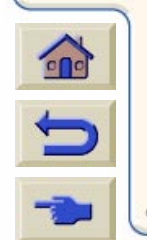

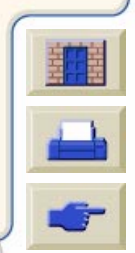

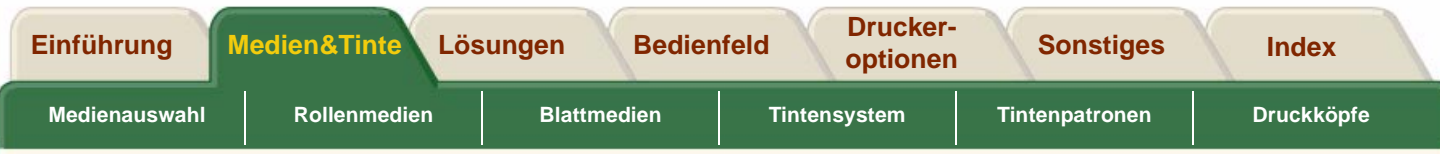

# <span id="page-16-0"></span>**Medien und Tinte**

Die D/A1-Format und A0+/E+-Format **HP DesignJet 500** Drucker unterstützen viele verschiedene Medien. Die empfohlenen Medien sind so konzipiert, daß Sie in Verbindung mit dem Drucker und dem Tintensystem des Druckers zu optimalen Druckergebnissen führen.

Das Register "Medien&Tinte" enthält die folgenden Themen:

- Im Abschnitt [Medienauswahl](#page-17-0) wird erläutert, wie die korrekte Medienart ausgewählt wird. Um eine einwandfreie Bildqualität zu gewährleisten, ist die Auswahl der optimalen Papierart für Ihre Anforderungen ein wichtiger Schritt.
- •Im Abschnitt <u>Rollenmedien</u> werden die Prozeduren zum Laden und Entnehmen von [Rollenmedien](#page-34-0) detailliert erläutert.
- •Im Abschnitt [Blattmedien](#page-41-0) werden die Prozeduren zum Laden und Entnehmen von Blattmedien detailliert erläutert.
- •Im Abschnitt [Tintensystem](#page-46-0) erhalten Sie einen Überblick über das Tintensystem des Druckers. Dort finden Sie auch Warn- und Vorsichtshinweise bezüglich der optimalen Verwendung des Tintensystems.
- • Im Abschnitt [Tintenpatronen](#page-57-0) werden Prozeduren für folgende Aufgaben detailliert erläutert: Abfragen von Informationen, Interpretieren von Fehlern, Überprüfen von Tintenständen und Austauschen von Tintenpatronen.
- • Im Abschnitt [Druckköpfe](#page-62-0) werden Prozeduren für folgende Aufgaben detailliert erläutert: Abfragen von Informationen, Interpretieren von Fehlern, Austauschen von Druckköpfen und Ausrichten von Druckköpfen.

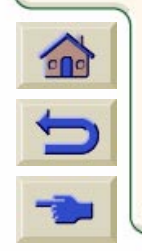

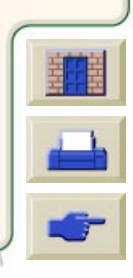

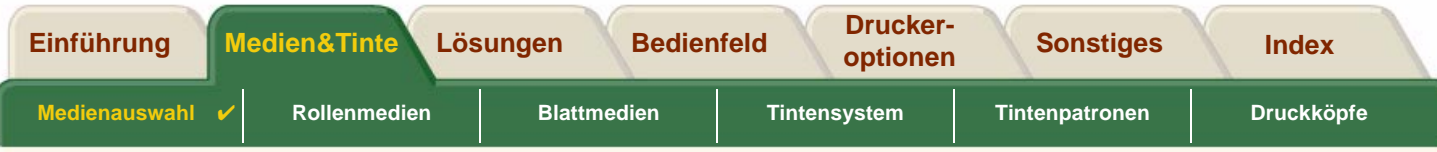

# <span id="page-17-0"></span>**Medienauswahl**

•[Auswählen von Papier oder anderen Medien](#page-18-0)

Ihr Drucker unterstützt viele verschiedene Papierarten. Um eine einwandfreie Bildqualität zu gewährleisten, ist die Auswahl der optimalen Papierart für Ihre Anforderungen ein wichtiger Schritt. Die nachfolgenden Themen helfen Ihnen bei der Auswahl der optimalen Medien für Ihre speziellen Druckaufgaben.

•**[Papierarten](#page-19-0)** 

Hier finden Sie detailliert Informationen zu den verschiedenen Medienarten, die für Ihren Drucker verfügbart sind. Dies umfaßt folgende Informationen: die unterstützten Papierarten, deren physische Eigenschaften, Einstellung der Druckqualität und Abrufen von Informationen.

- • [Druckzeiten bei einer ausgewählten Druckqualität](#page-29-1) Hier finden Sie typische Druckzeiten von Linienzeichnungen und Bildern in Farbe oder in Schwarz/Weiß für verschiedene Papierarten.
- •**[Druckfläche](#page-30-0)**

Hier sind die Maßangaben für die jeweilige Druckfläche aller Formate der Papierarten und anderer Medienarten angegeben.

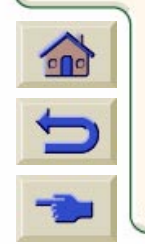

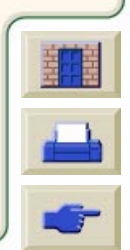

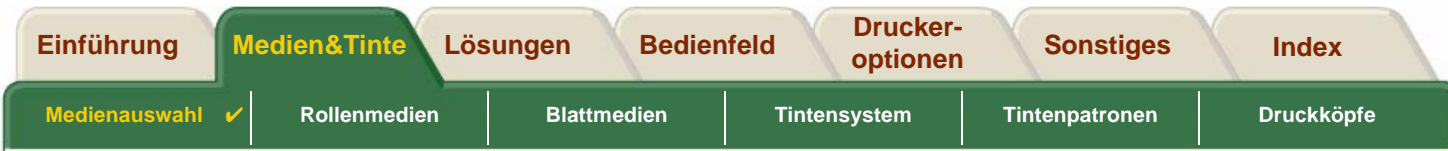

## <span id="page-18-0"></span>**Auswählen von Papier oder anderen Medien**

Die besten Druckergebnisse erzielen Sie mit Papierarten oder anderen Medienarten von Hewlett-Packard, da die Konfiguration Ihres Druckers auf diese Papier-/Medienarten abgestimmt und mit ihnen getestet wurde. Alle Druck-Komponenten (Drucker, Tintensystem und Papier oder andere Medien) von Hewlett-Packard wurden aufeinander abgestimmt, um fehlerfreie Druckleistung und optimale Bildqualität zu gewährleisten.

Detaillierte Informationen zu den Papierarten von Hewlett-Packard finden Sie im Abschnitt [Papierarten](#page-19-0).

Hinsichtlich Papierarten und anderen Medienarten sollten Sie die folgenden, wichtigen Punkte beachten:

- • Dieser Drucker unterstützt eine Vielzahl an Papierarten. Bestimmte Bilder können jedoch in schlechterer Qualität ausgegeben werden, wenn für die entsprechenden Anwendungen nicht die korrekten Papierarten verwendet werden. Beispielsweise ist das Druckergebnis von Bildern mit großen farbintensiven Flächen (Bereiche mit hoher Tintendichte, um die Farbe vollständig wiedergeben zu können) auf HP Inkjet-Papier, hochweiß, nicht optimal. HP [Gestrichenes Papier](#page-220-2) führt dazu, daß sich bei derartigen Druckausgaben das Papier wellen kann und so die Druckköpfe berührt, was wiederum zum Verschmieren der Tinte und zu Beschädigungen an den Druckköpfen führen kann. Siehe [Kombinationen von Medienart und Einstellung der Druckqualität.](#page-23-0)
- • Wenn Sie eine Rolle oder ein Blatt laden, werden Sie in der Bedienfeldanzeige des Druckers aufgefordert, die Papierart anzugeben. Um eine einwandfreie Bildqualität zu gewährleisten, ist es unbedingt erforderlich, die Papierart korrekt anzugeben. In der Tabelle [Physische Eigenschaften von Papierarten](#page-20-7) finden Sie alle notwendigen Informationen. Wenn bereits ein Papier geladen ist, und Sie nicht sicher sind, welche Papierart ausgewählt wurde, wechseln Sie in das Papiermenü, und drücken Sie die Taste "Eingabe". Siehe [Abfragen von Informationen zu](#page-28-0)  [Rollen- und Einzelblattpapieren.](#page-28-0)
- • Achten Sie auch darauf, welcher Druckmodus (**Beste**, **Normal** oder **Schnell**) ausgewählt ist. Sie können diesen entweder über die Software oder im Bedienfeld des Druckers einstellen (die Software-/Treibereinstellungen heben die Einstellungen im Bedienfeld des Druckers auf). Die Kombination von Papierart und Druckmodus informiert den Drucker darüber, wie die Tinte auf das Papier aufgetragen wird - z.B. über Druckdichte, Graustufenverfahren und

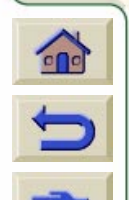

Anzahl der Patronendurchläufe. Ausführliche Informationen dazu finden Sie im Abschnitt [Kombinationen von Medienart und Einstellung der Druckqualität.](#page-23-0)

• Im Hewlett-Packard Printing Materials Katalog, der im Lieferumfang des Druckers enthalten ist, erfahren Sie, wie Sie Papierarten von Hewlett-Packard beziehen können. Die neueste Ausgabe dieses Katalogs erhalten Sie von Ihrem örtlichen Hewlett-Packard Kundendienstzentrum.

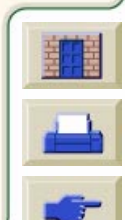

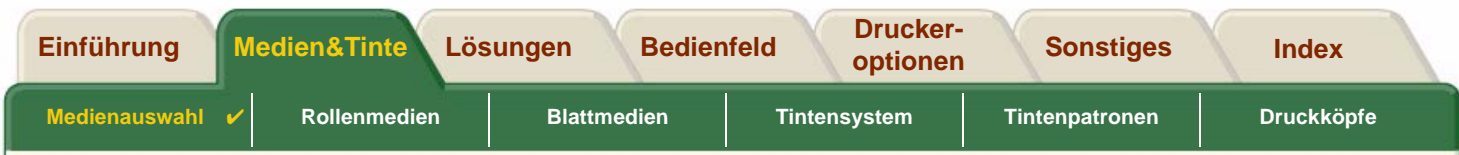

### <span id="page-19-0"></span>**Papierarten**

Die folgenden Themen befassen sich mit den verschiedenen, verfügbaren Medienarten und deren speziellen Einsatzbereichen. Weiterhin finden Sie auch Angaben, wie Sie Informationen hierzu anfordern können.

- • [Physische Eigenschaften von Papierarten](#page-20-7) Hier finden Sie Details zu den physischen Eigenschaften der unterstützten Papierarten.
- • [Kombinationen von Medienart und Einstellung der Druckqualität](#page-23-0) Hier finden Sie Richtlinien für die Auswahl der korrekten Einstellung für die Druckqualität für die jeweils von Ihnen verwendeten Papier- oder Medienarten.
- • [Umgang mit Papier oder anderen Medienarten](#page-27-0) Hier finden Sie Vorsichtshinweise, die beim Umgang mit Papier oder anderen Medienarten zu beachten sind.

99999999999999999999

•[Abfragen von Informationen zu Rollen- und Einzelblattpapieren](#page-28-0)

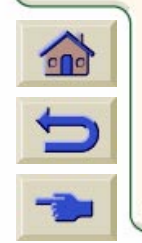

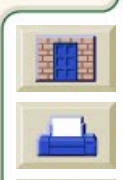

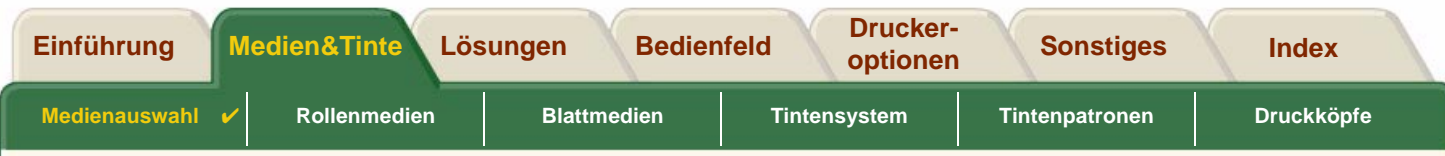

### <span id="page-20-7"></span>**Physische Eigenschaften von Papierarten**

In der folgenden Tabelle sind die physischen Eigenschaften und Teilenummern der unterstützten HP Premium-Druckmaterialien angegeben. Drucken Sie stets auf der Bildseite mit der speziellen Beschichtung. Bei allen Rollenmedien von Hewlett-Packard befindet sich die Beschichtung auf der Außenseite der Rolle.

<span id="page-20-9"></span><span id="page-20-8"></span><span id="page-20-5"></span><span id="page-20-4"></span><span id="page-20-3"></span><span id="page-20-2"></span>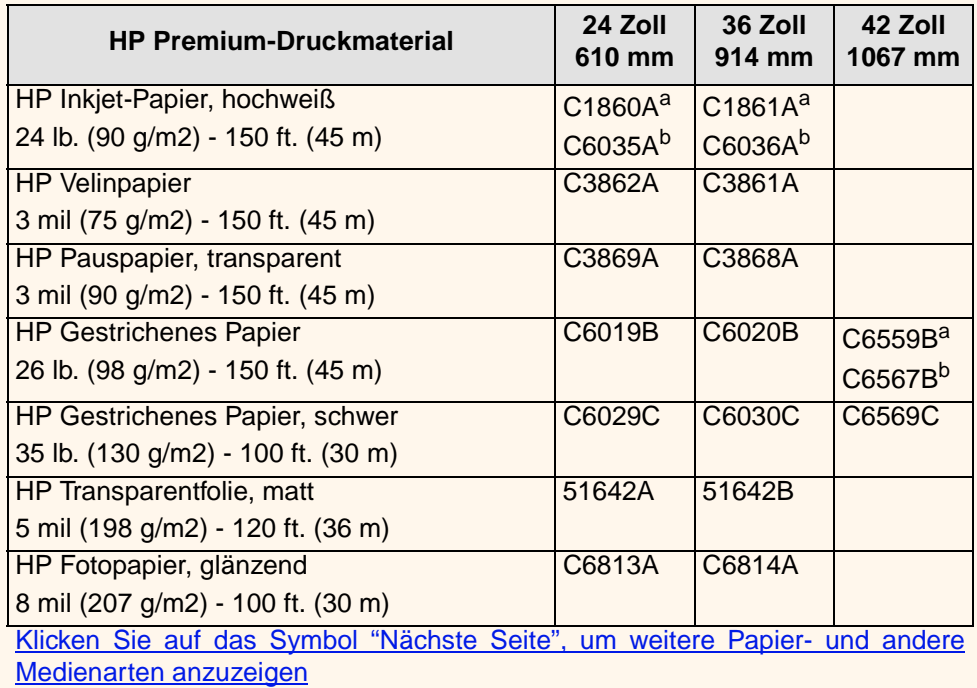

#### **Physische Eigenschaften von Papier und anderen Medien**

<span id="page-20-11"></span><span id="page-20-10"></span><span id="page-20-6"></span><span id="page-20-1"></span><span id="page-20-0"></span>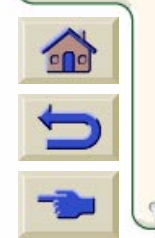

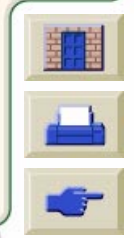

<span id="page-21-7"></span><span id="page-21-2"></span><span id="page-21-1"></span>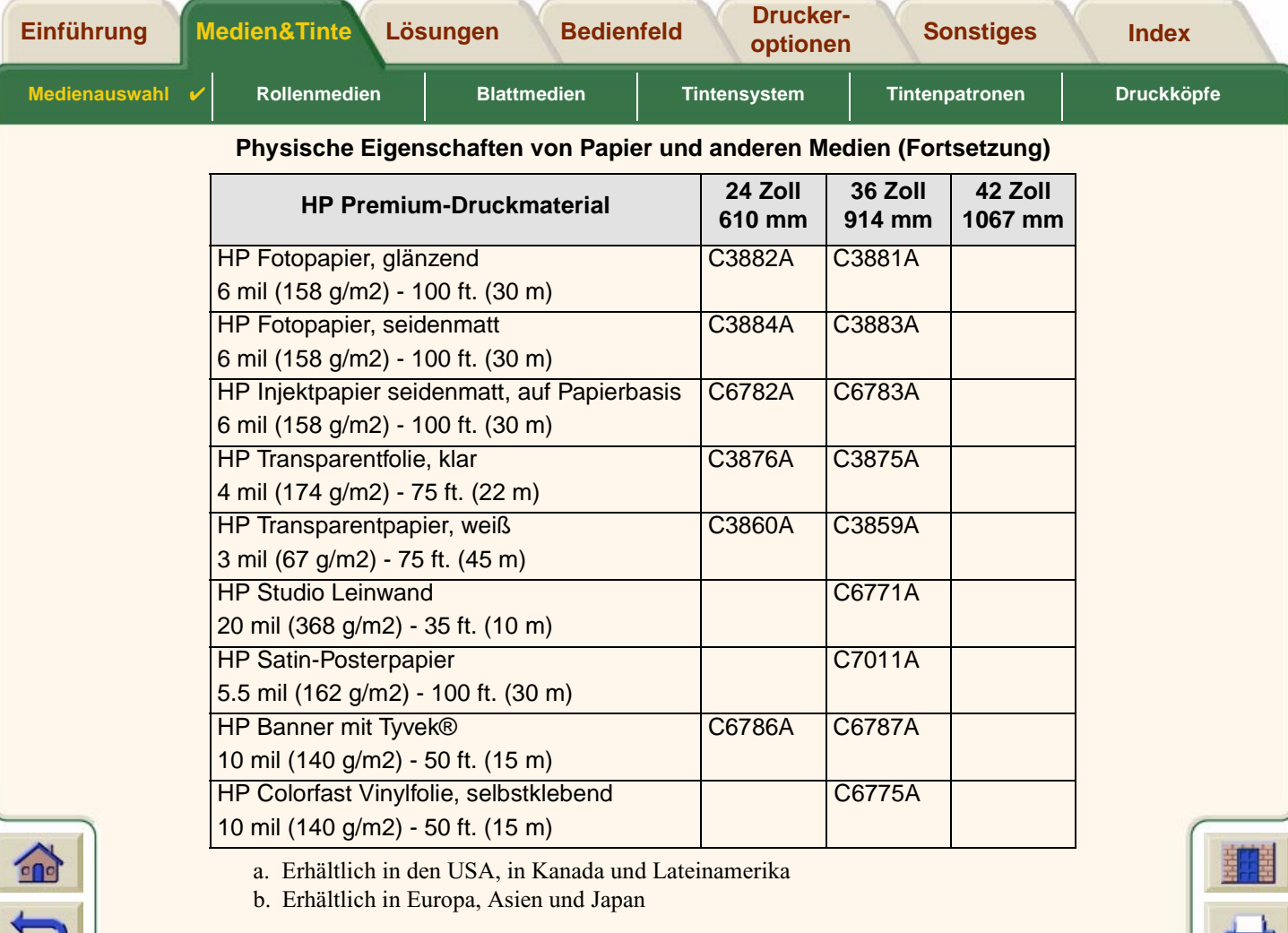

G G **R** R

<span id="page-21-8"></span><span id="page-21-6"></span><span id="page-21-5"></span><span id="page-21-4"></span><span id="page-21-3"></span><span id="page-21-0"></span>[Weitere Informationen über Papierarten](#page-22-0)

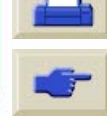

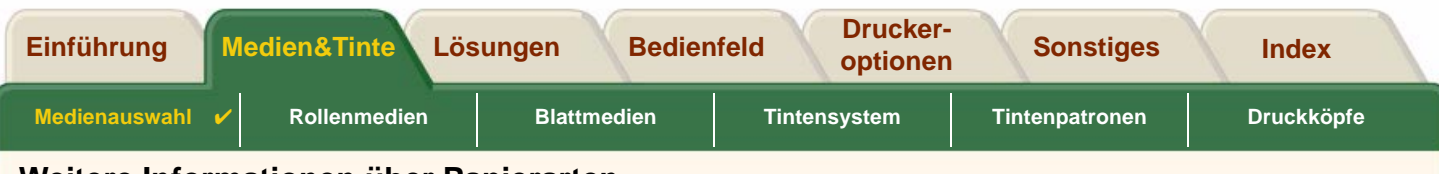

#### <span id="page-22-0"></span>**Weitere Informationen über Papierarten**

Das folgende HP Premium-Druckmaterial kann für das Ausrichten der Druckköpfe verwendet werden (siehe [Ausrichten](#page-66-0) [der Druckköpfe\)](#page-66-0).

- •[HP Inkjet-Papier, hochweiß](#page-20-8)
- •[HP Gestrichenes Papier](#page-20-9)
- •[HP Gestrichenes Papier, schwer](#page-20-10)
- •[HP Fotopapier, glänzend](#page-20-11)
- •[HP Satin-Posterpapier](#page-21-8)

Sie können auch weißes Papier verwenden.

Informationen zur Bestellung von HP Premium-Druckmaterial finden Sie in der Broschüre Hewlett-Packard Printing Materials.

Von Zeit zu Zeit werden neue Papierarten angeboten. Aktuelle Informationen hierzu erhalten Sie von Ihrem Hewlett-Packard Fachhändler, Ihrem regionalen HP Kundendienstzentrum oder auf der [DesignJet Online](http://www.designjet-online.hp.com/) Web-Site.

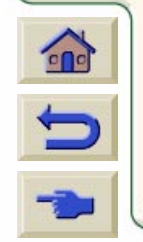

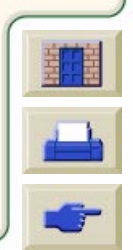

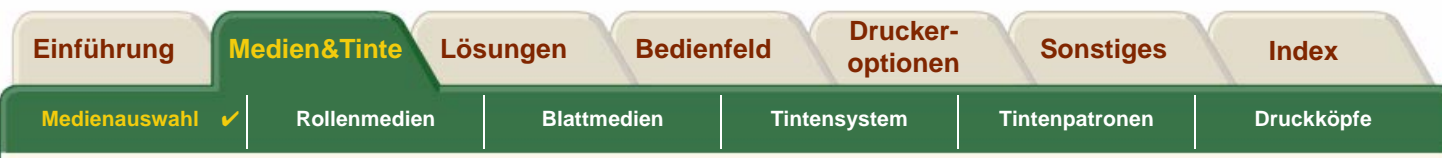

# <span id="page-23-0"></span>**Kombinationen von Medienart und Einstellung der Druckqualität**

Die folgende Tabelle hilft Ihnen bei der Auswahl Ihrer Papierart und der Einstellung der Druckqualität (**Schnell**, **Normal**, **Beste**).

- •[CAD-Zeichnungen - Monochrom](#page-24-0)
- •[CAD-Zeichnungen und GIS - FARBE \(Linien und niedrige Tintendichte\)](#page-25-0)
- •[CAD-Ausgabe, GIS und Bilder - FARBE und CAD \(hohe Tintendichte\)](#page-26-0)

Beachten Sie folgende grundlegende Richtlinie:

- •Verwenden Sie **Schnell**, um Entwurfskopien Ihrer Ausdrucke mit maximalem Datendurchsatz zu erstellen.
- • **Normal** ist dahingehend optimiert, daß die beste Linienqualität bei schnellstmöglichem Datendurchsatz erzielt wird.
- •Wählen Sie **Beste**, wenn Sie Bilder und andere Druckausgaben in bester Qualität erstellen möchten.

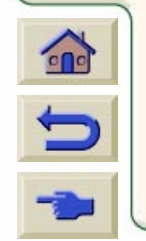

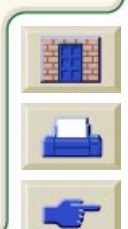

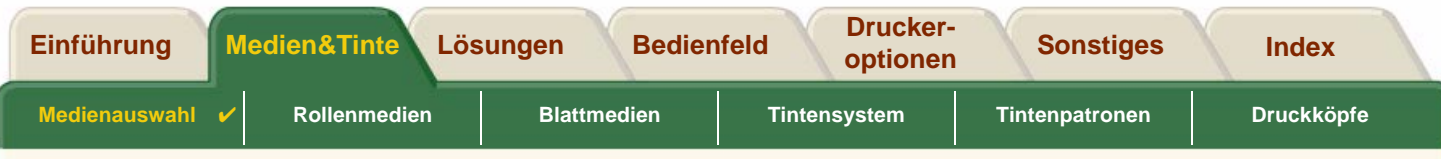

#### <span id="page-24-0"></span>**CAD-Zeichnungen - Monochrom**

In der folgenden Tabelle sind die empfohlenen Einstellungen für die Druckqualität für spezielle Einsatzbereiche mit typischen Medien aufgelistet.

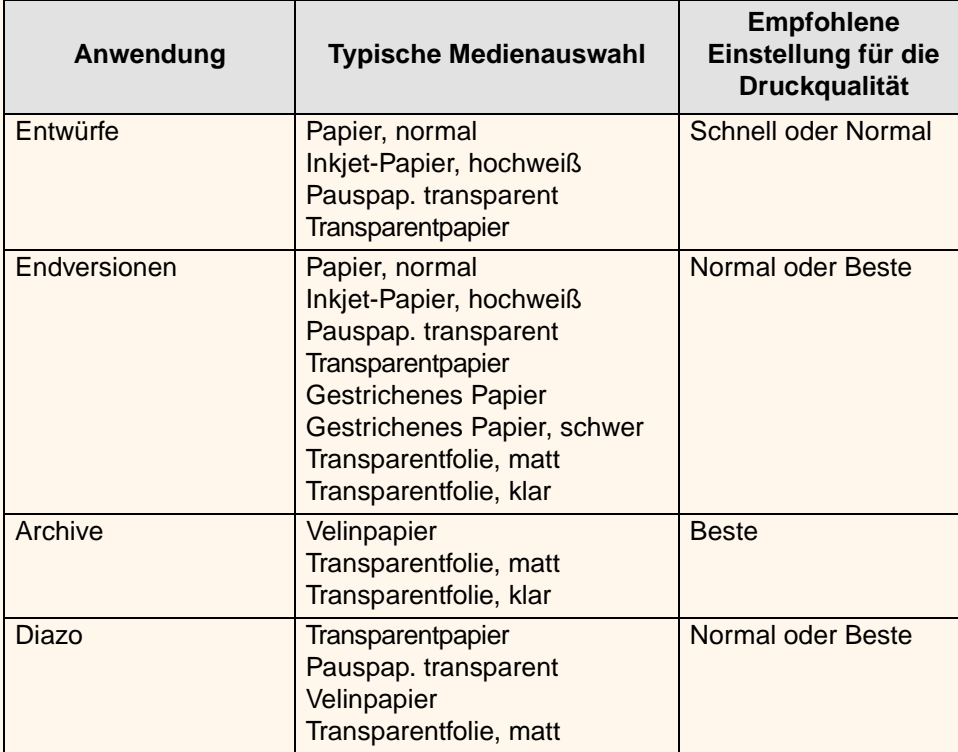

0000000000000000000000

#### **Unterstützte Papierarten - MONOCHROM**

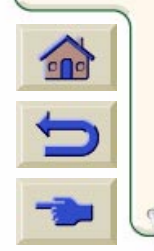

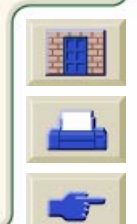

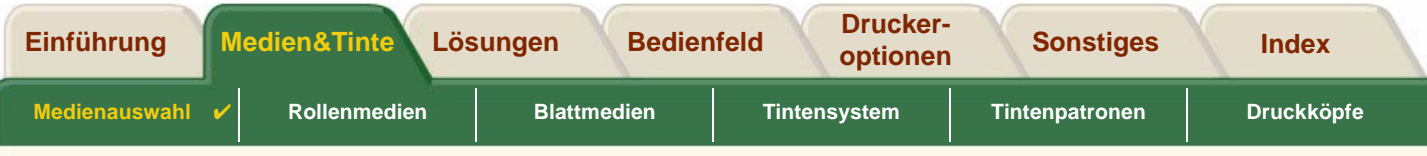

### <span id="page-25-0"></span>**CAD-Zeichnungen und GIS - FARBE (Linien und niedrige Tintendichte)**

In der folgenden Tabelle sind die empfohlenen Einstellungen für die Druckqualität für spezielle Einsatzbereiche mit typischen Medien aufgelistet.

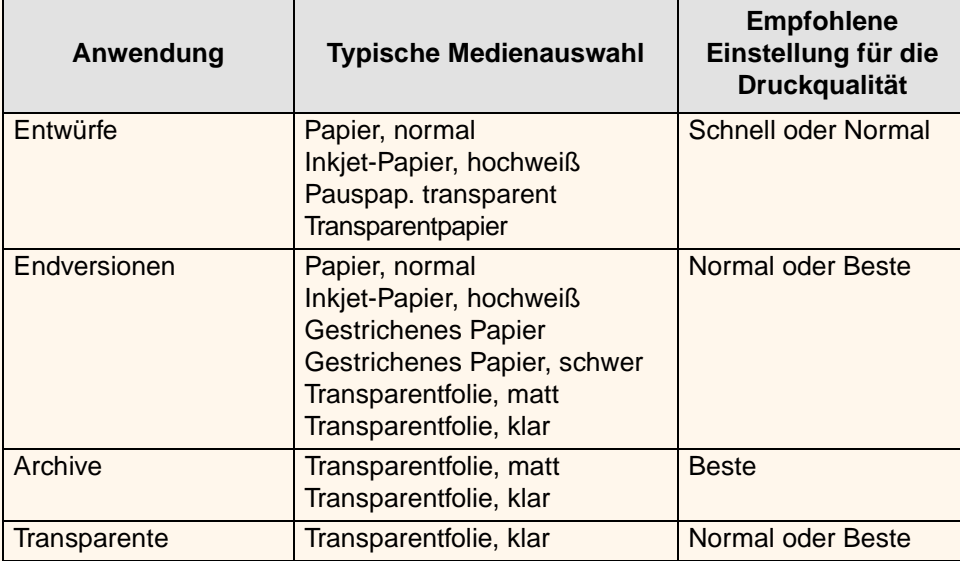

000000000000000000

#### **Unterstützte Papierarten - FARBE**

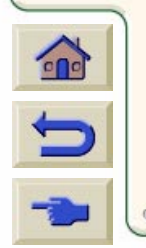

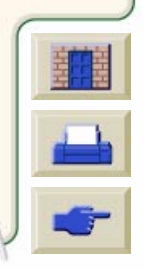

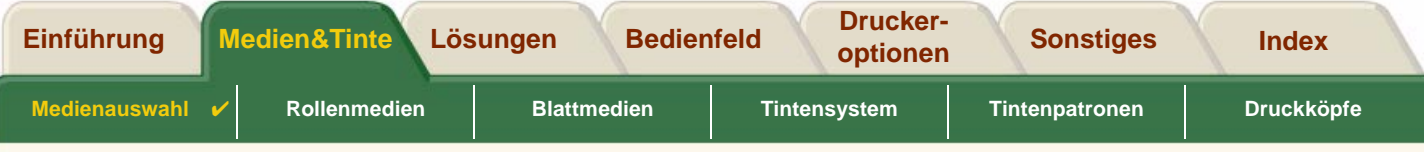

### <span id="page-26-0"></span>**CAD-Ausgabe, GIS und Bilder - FARBE und CAD (hohe Tintendichte)**

In der folgenden Tabelle sind die empfohlenen Einstellungen für die Druckqualität für spezielle Einsatzbereiche mit typischen Medien aufgelistet.

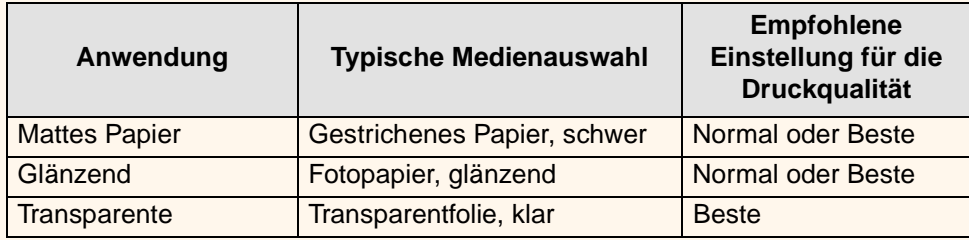

#### **Unterstützte Papierarten - FARBE und CAD**

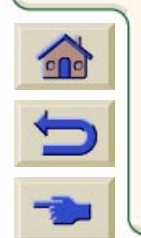

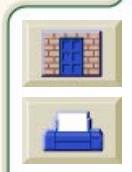

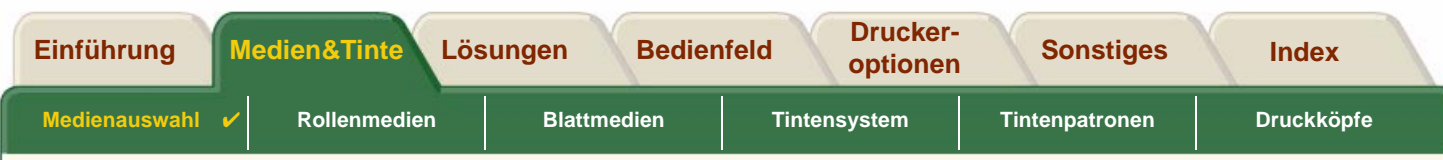

## <span id="page-27-0"></span>**Umgang mit Papier oder anderen Medienarten**

Beachten Sie beim Umgang mit Papier oder anderen Medienarten die folgenden Vorsichtsmaßnahmen:

- • Fassen Sie Folien und glänzende Medien nur an den Rändern an, oder tragen Sie Baumwollhandschuhe. Hautfette können mit der Tinte reagieren und zum Verschmieren führen.
- • Die im Lieferumfang dieses Druckers enthaltenen Tintensysteme bieten eine hervorragende Lichtechtheit. Dennoch können Farben ausbleichen oder sich verändern, wenn sie über längere Zeit Sonnenlicht ausgesetzt sind.
- • Rollen Sie teilweise verbrauchtes Rollenpapier wieder auf, wenn dieses nicht mehr verwendet wird. Legen Sie nicht mehrere Rollen aufeinander.
- •Bewahren Sie nicht verbrauchte Rollen stets in der Kunststoffhülle auf, um ein Ausbleichen zu verhindern.

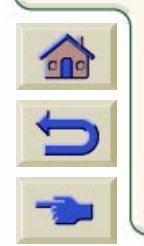

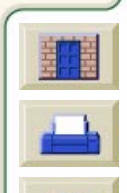

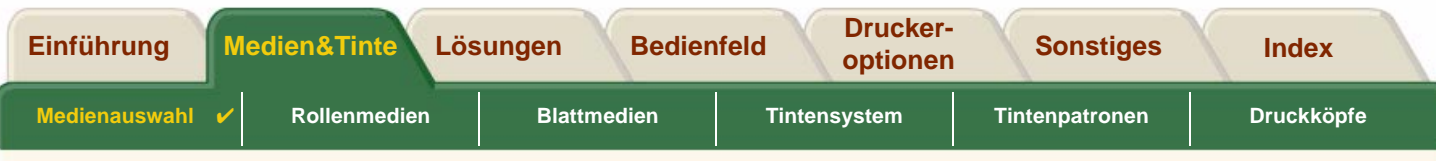

## <span id="page-28-0"></span>**Abfragen von Informationen zu Rollen- und Einzelblattpapieren**

Wenn Rollenmedien oder Blattmedien geladen sind, wird beim Aufrufen des **Papiermenüs** im Bedienfeld die Medienart angezeigt.

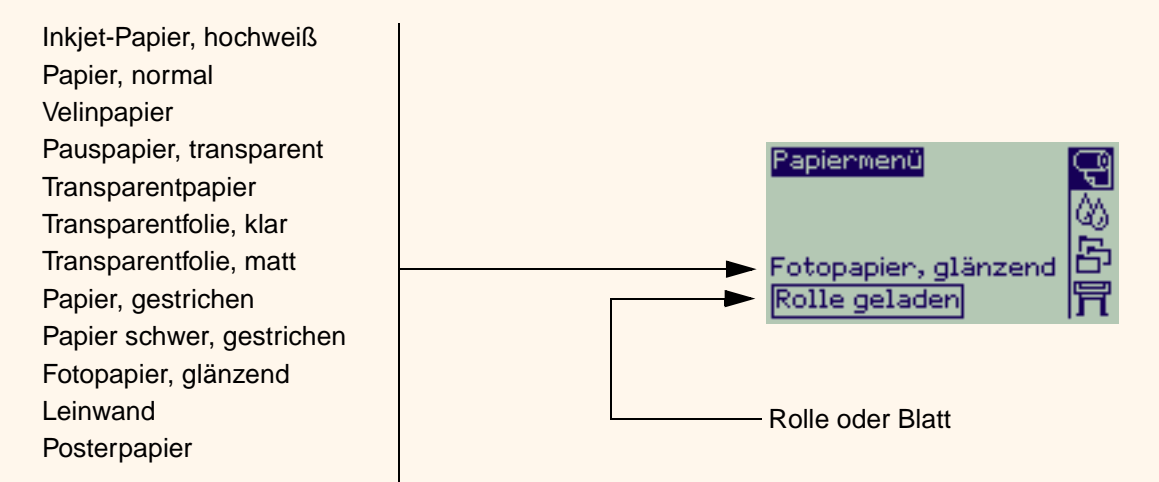

Wenn kein Papier geladen ist, erscheint in der Bedienfeldanzeige die folgende Meldung, und Sie müssen eine Rolle oder Blatt laden.

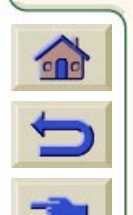

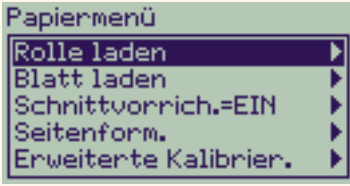

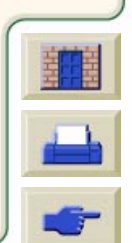

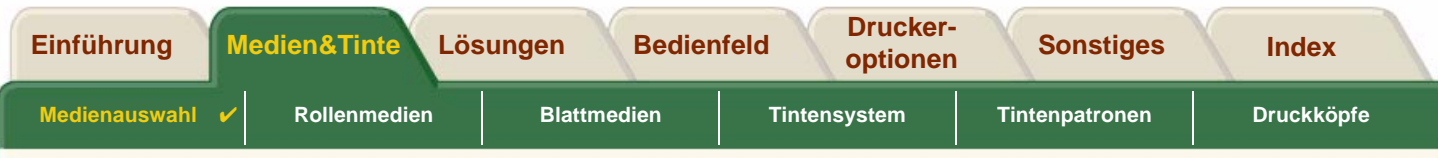

## <span id="page-29-1"></span><span id="page-29-0"></span>**Druckzeiten bei einer ausgewählten Druckqualität**

In der nachfolgenden Tabelle sind einige typische Druckzeiten für das D/A1-Format aufgelistet.

#### **Typische Druckzeiten**

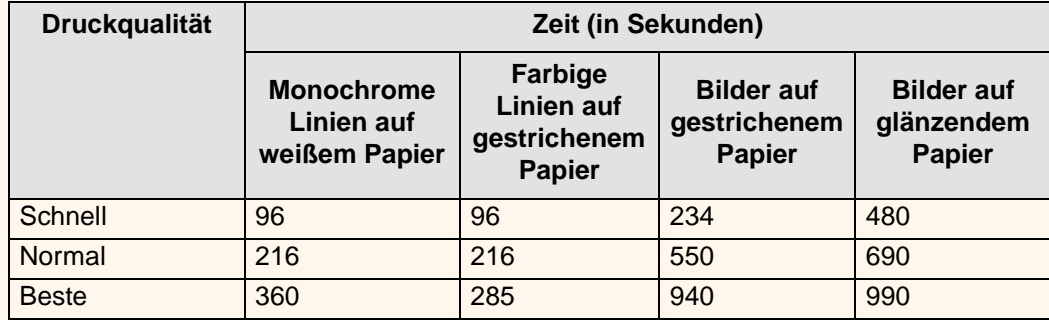

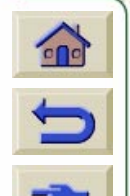

[Weitere Druckzeiten](#page-30-1)

<span id="page-30-1"></span>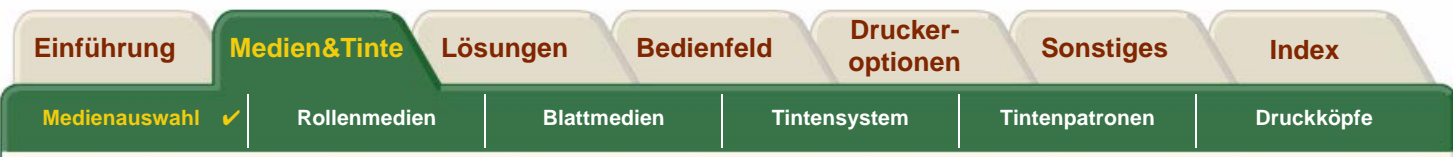

# <span id="page-30-0"></span>**Druckfläche**

Die folgenden Themen befassen sich detailliert mit den Druckflächen der verschiedenen Papierformatstandards:

- • [ANSI-Papier](#page-31-0) Der Imperial-Papierformatstandard gemäß "American National Standards Institute".
- •**[Architekturpapier](#page-32-0)** Der Papierformatstandard für den Architekturbereich.
- •[ISO-Papier](#page-33-0)

Der metrische Papierformatstandard gemäß "International Standards Organization". Dieser wird üblicherweise in Europa verwendet.

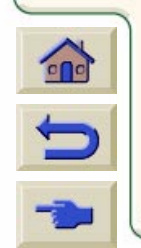

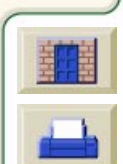

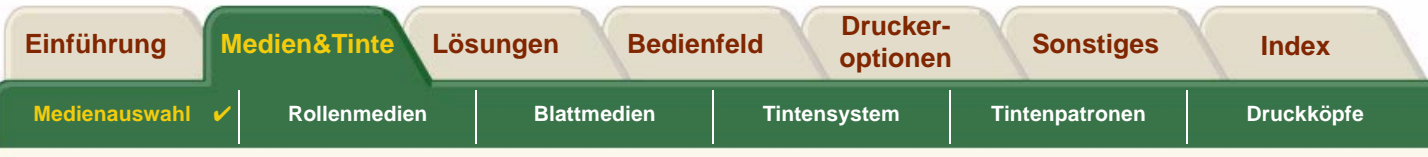

#### <span id="page-31-0"></span>**ANSI-Papier**

In der folgenden Tabelle sind die Druckflächen für den Formatstandard für [ANSI-Papier](#page-218-2) aufgelistet.

Der linke und rechte Rand beträgt jeweils 0,2 Zoll (5 mm) und die Vorder- und Unterkante jeweils 0,7 Zoll (17 mm).

Wobei folgendes gilt: Druckfläche = Papiergröße – Ränder

#### **Druckfläche bei ANSI-Papier**

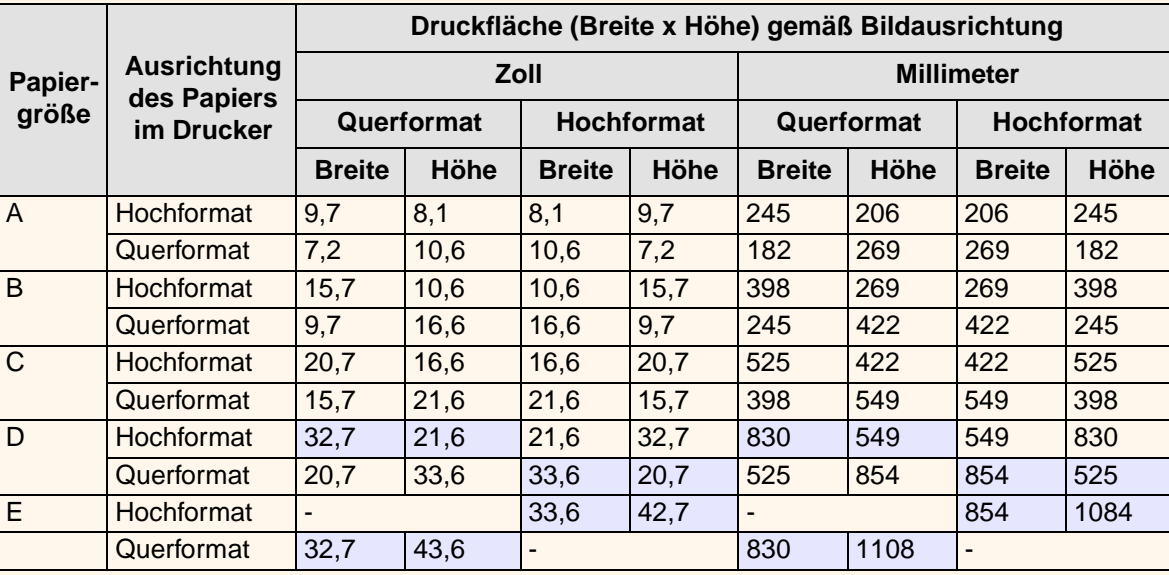

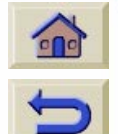

Gibt an, daß diese Druckfläche nur verfügbar ist, wenn Sie mit dem A0+/E+-Format **HP DesignJet 500** Drucker arbeiten.

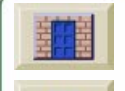

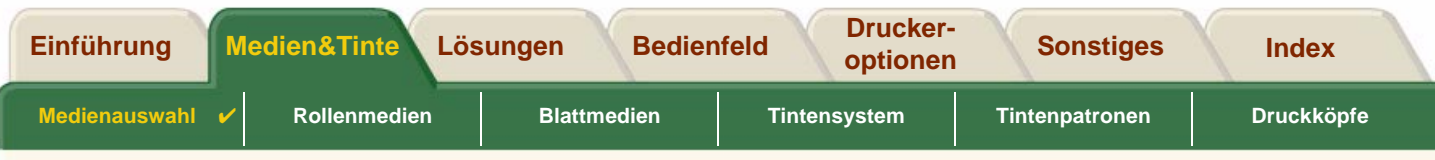

#### <span id="page-32-0"></span>**Architekturpapier**

In der folgenden Tabelle sind die Druckflächen für den Formatstandard für [Architekturpapier](#page-218-3) aufgelistet.

Der linke und rechte Rand beträgt jeweils 0,2 Zoll (5 mm) und die Vorder- und Unterkante jeweils 0,7 Zoll (17 mm).

Wobei folgendes gilt: Druckfläche = Papiergröße – Ränder

#### **Druckfläche bei Architekturpapier**

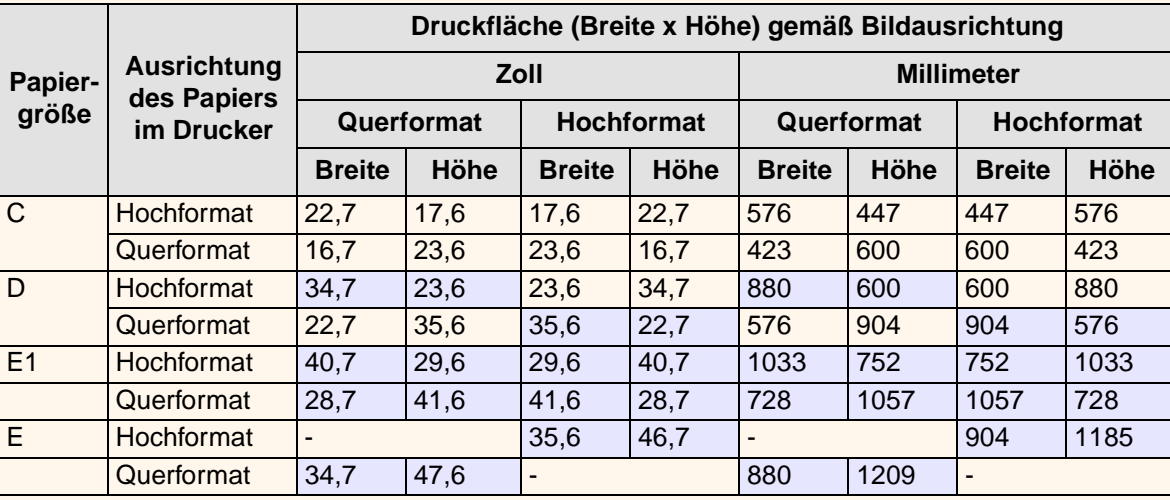

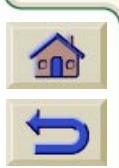

Gibt an, daß diese Druckfläche nur verfügbar ist, wenn Sie mit dem A0+/E+-Format **HP DesignJet 500** Drucker arbeiten.

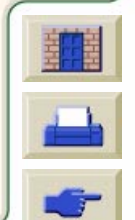

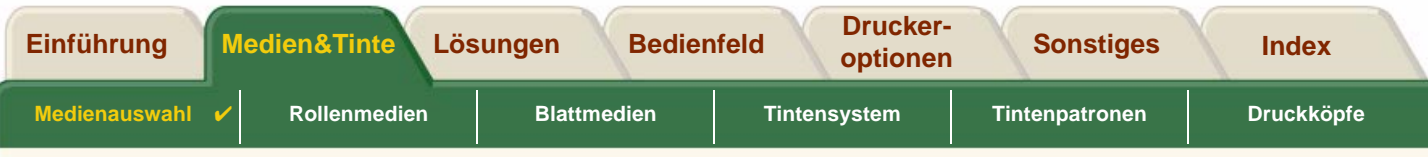

#### <span id="page-33-0"></span>**ISO-Papier**

In der folgenden Tabelle sind die Druckflächen für den Formatstandard für [ISO-Papier](#page-220-3) aufgelistet.

Der linke und rechte Rand beträgt jeweils 0,2 Zoll (5 mm) und die Vorder- und Unterkante jeweils 0,7 Zoll (17 mm).

Wobei folgendes gilt: Druckfläche = Papiergröße – Ränder

#### **Druckfläche bei ISO-Papier**

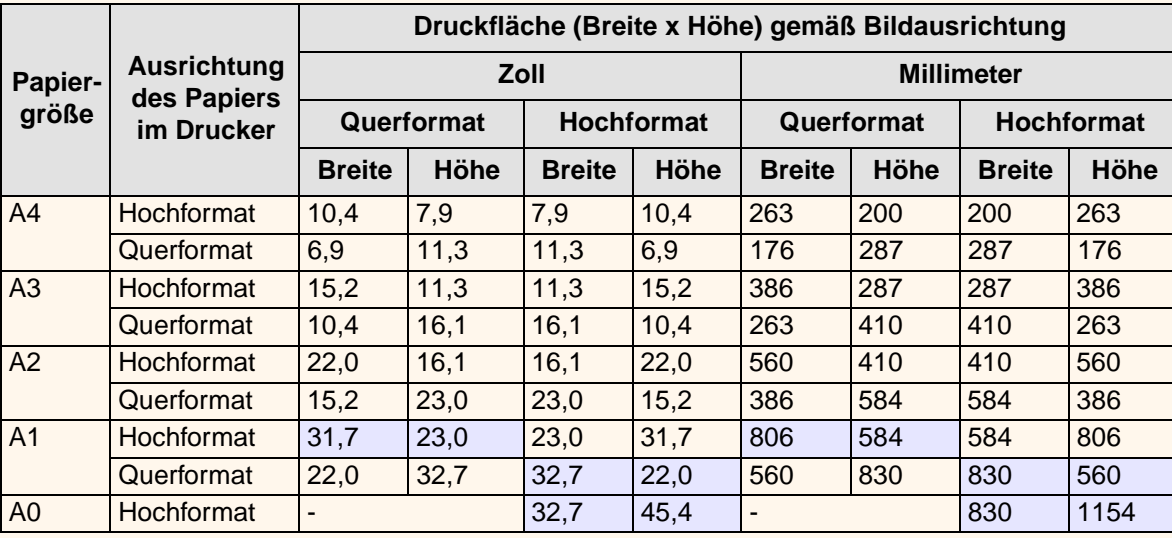

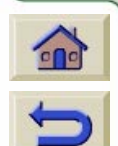

Gibt an, daß diese Druckfläche nur verfügbar ist, wenn Sie mit dem A0+/E+-Format **HP DesignJet 500** Drucker arbeiten.

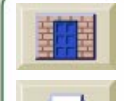

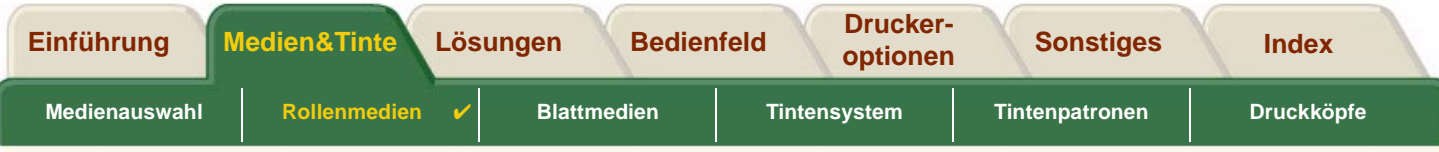

000000000000000000000000

# <span id="page-34-0"></span>**Rollenmedien**

Die folgenden Prozeduren werden detailliert beschrieben. Teilweise stehen auch Animationen zur Verfügung:

- •[Installieren einer neuen Rolle im Drucker](#page-35-0)
- •[Laden von Rollenmedien](#page-36-0)
- •[Entnehmen von Rollenmedien](#page-37-0)
- •[Entfernen von Rollenmedien von der Spindel](#page-39-0)
- •[Austauschen der Schnittvorrichtung](#page-40-0)

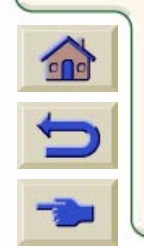

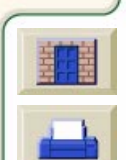

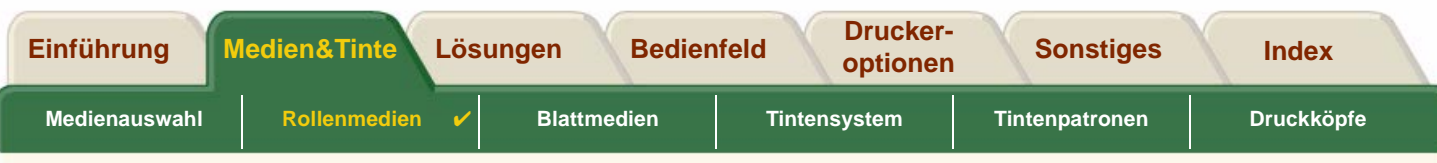

## <span id="page-35-0"></span>**Installieren einer neuen Rolle im Drucker**

In der Animationssequenz wird gezeigt, wie eine neue Rolle Papier im Drucker installiert wird.

**VORSICHT: Vergewissern Sie sich, daß die Fußrollen des Druckers arretiert sind (der Arretierhebel ist an jeder Fußrolle nach unten gedrückt), so daß der Drucker fest steht.**

Wenn Sie regelmäßig mit verschiedenen Papierrollen arbeiten, können Sie durch die Verwendung von mehreren Spindeln den Papierwechsel beschleunigen. Hierdurch können Sie folgendes erreichen:

- 1. Verschiedene Papierarten auf die Spindeln laden.
- 2. Die Spindel entfernen und durch eine Spindel mit der neuen Papierart austauschen.
- **HINWEIS: Zusätzliche Spindeln können Sie von Hewlett Packard als Zubehör beziehen.**

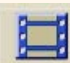

Klicken Sie auf dieses Symbol **in interval is auch auch auch eine druckbare Version** 

der Sequenz zur Verfügung, so daß Sie wichtige Abbildungen mit zum Drucker nehmen können, sollte der Drucker nicht unmittelbar neben dem Computer aufgestellt sein.

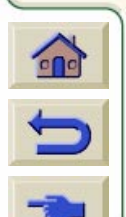

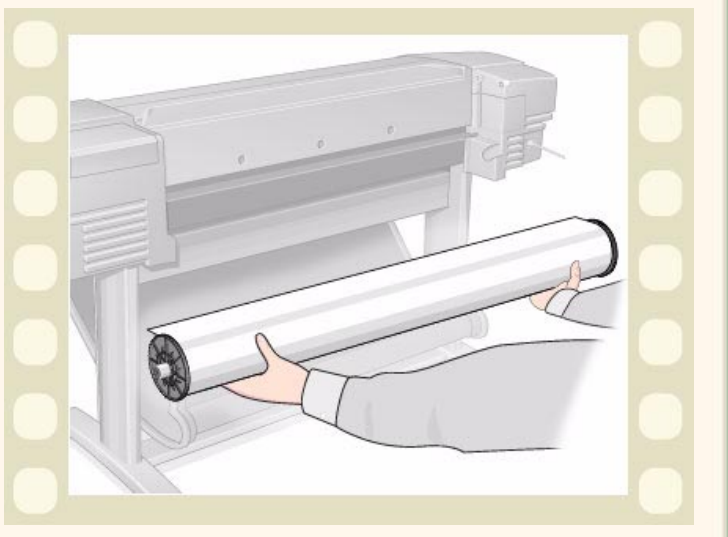
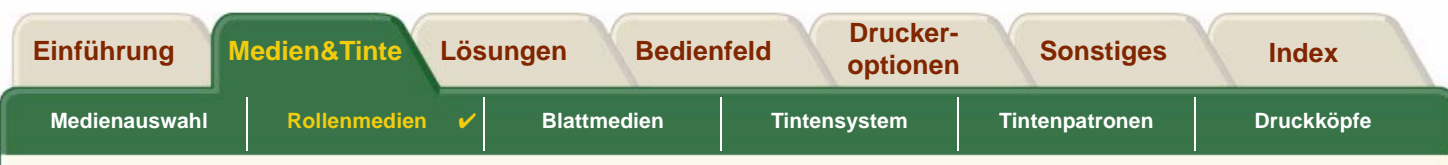

## **Laden von Rollenmedien**

In der Animationssequenz wird gezeigt, wie eine neue Rolle Papier in den Drucker geladen wird.

**HINWEIS: Bevor Sie eine Rolle Papier laden können, müssen Sie diese zuerst im Drucker[installieren.](#page-35-0)**

Im Bedienfeldmenü erscheinen folgende Optionen:

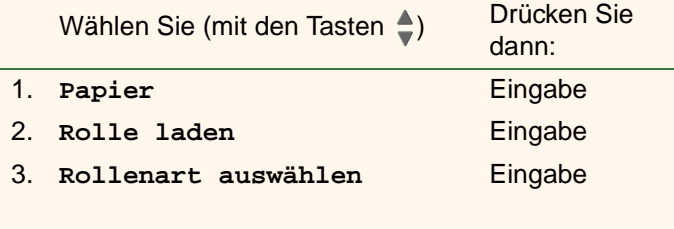

Klicken Sie auf dieses Symbol **in die klaat die klaat die klaat die** 

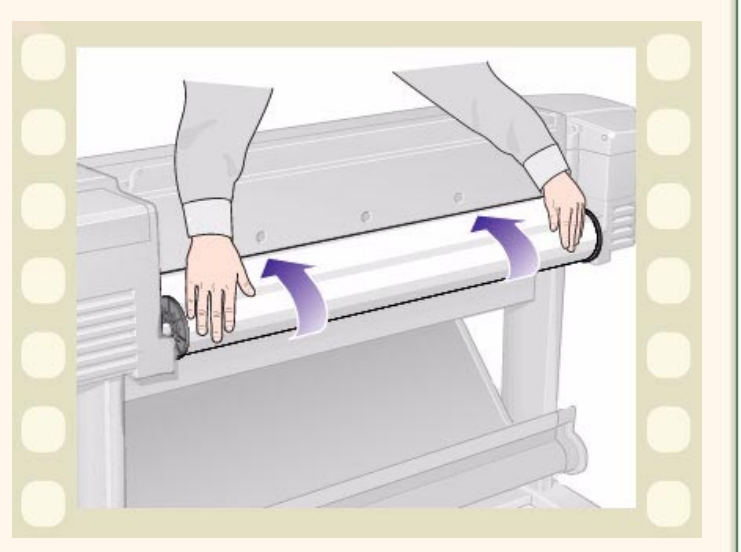

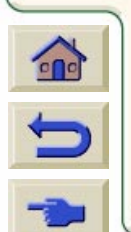

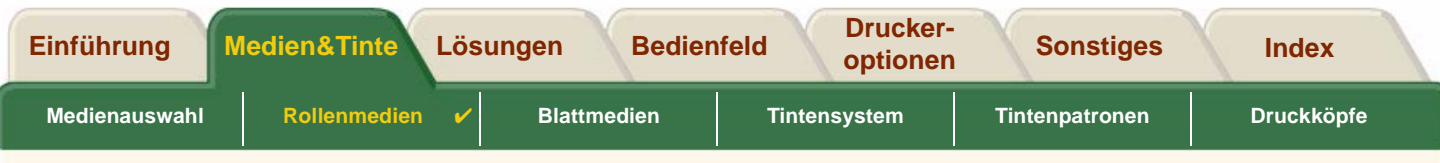

## <span id="page-37-0"></span>**Entnehmen von Rollenmedien**

In der Animationssequenz wird gezeigt, wie eine Rolle Papier aus dem Drucker entnommen wird.

Klicken Sie auf dieses Symbol **in die klub eine Stelle in die** 

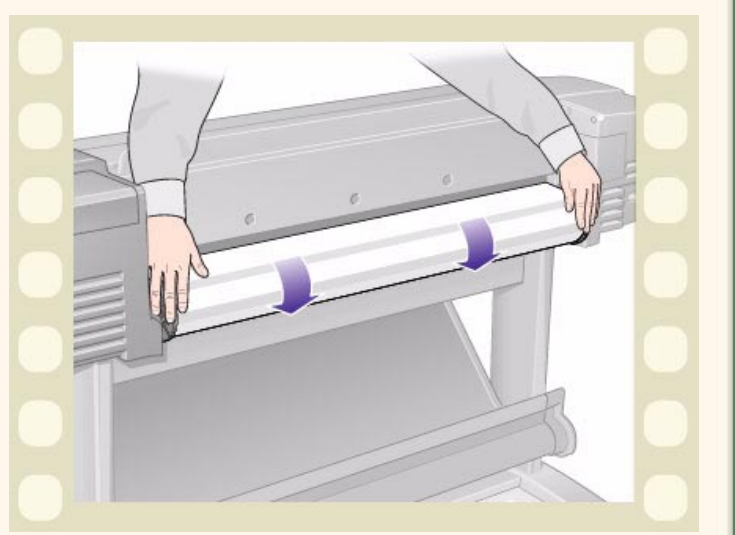

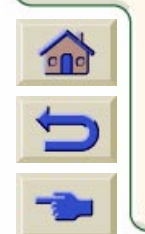

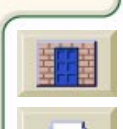

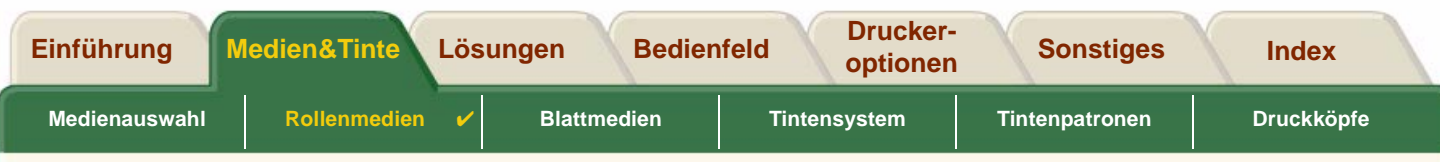

## <span id="page-38-0"></span>**Entfernen von Rollenmedien aus dem Drucker**

In der Animationssequenz wird gezeigt, wie eine Rolle Papier aus dem Drucker entfernt wird.

**HINWEIS: Bevor Sie die Rolle Papier entfernen können, müssen Sie diese zuerst aus dem Drucker [entnehmen.](#page-37-0)**

Klicken Sie auf dieses Symbol **in die klimatischen Sie auf die Symbol** 

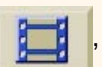

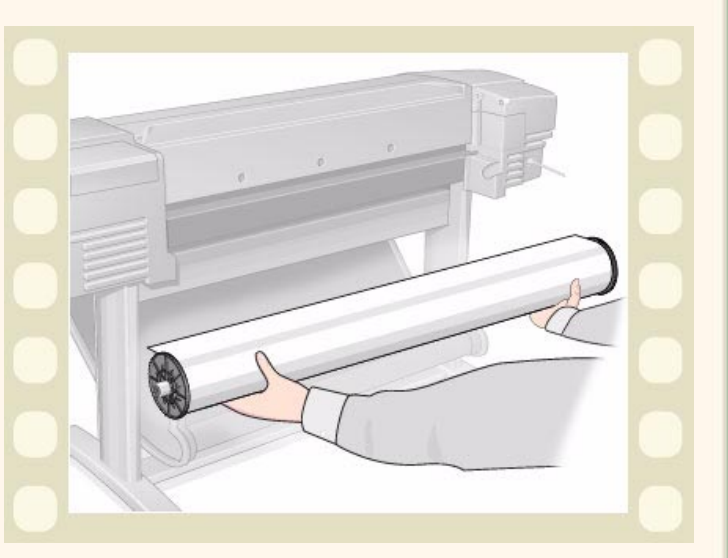

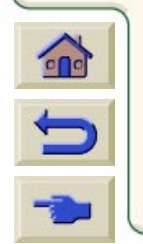

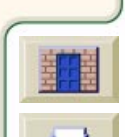

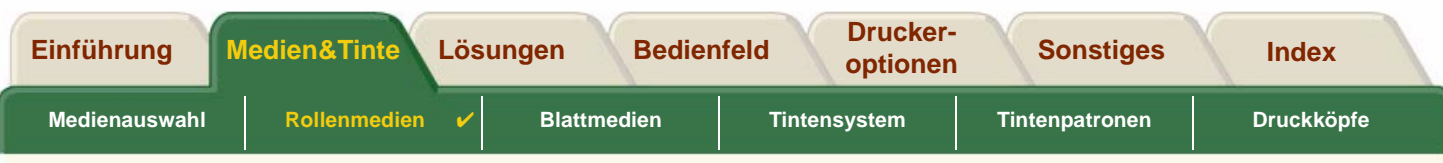

## **Entfernen von Rollenmedien von der Spindel**

In der Animationssequenz wird gezeigt, wie eine Rolle Papier von der Rollen[-Spindel](#page-222-0) entfernt wird.

**HINWEIS: Bevor Sie die Rolle Papier von der Spindel entfernen können, müssen Sie diese zuerst aus dem Drucker [entfernen](#page-38-0).**

Klicken Sie auf dieses Symbol **in die klimatischen Sie auf die Symbol** 

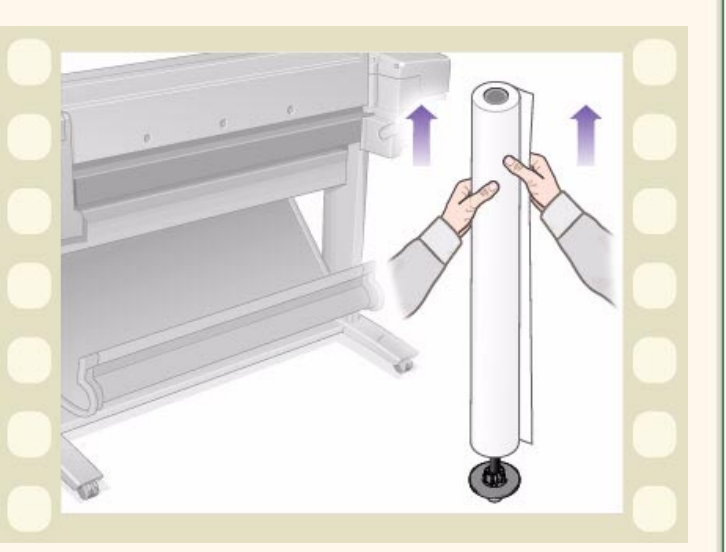

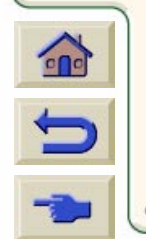

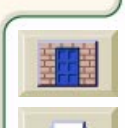

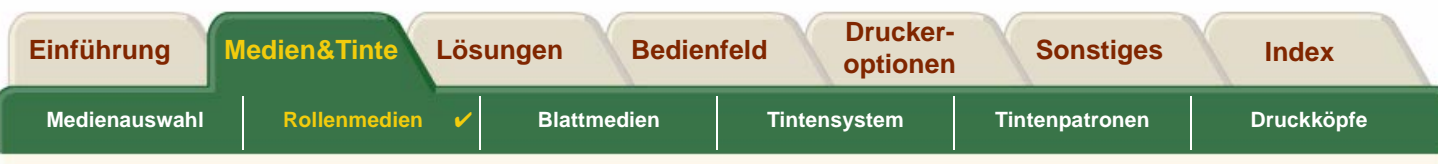

## **Austauschen der Schnittvorrichtung**

In der Animationssequenz wird das vollständige Austauschen der Schnittvorrichtung im Drucker gezeigt.

### **Vorbereitung**

Bevor Sie die Schnittvorrichtung austauschen, müssen Sie sich für folgende Punkte mit Ihrem lokalen [HP Customer](#page-110-0) [Care](#page-110-0) Center in Verbindung setzen:

- •Bestellen der neuen Schnittvorrichtung.
- • Anweisungen zum Aufrufen des Serivcemenüs im **Bedienfeld**

## **Wichtige Informationen**

- • Die Schnittvorrichtung ist über eine schwarze Halterung mit dem Drucker verbunden. Diese verläuft an der Metallführungsschiene entlang und ist auf der Kante der [Einzugsfläche](#page-219-0) auf der Druckervorderseite eingehakt.
- •Das Schnittrad befindet sich in der Schnittvorrichtung.
- •Entfernen Sie nicht die schwarze Halterung.
- • Beim Einsetzen der Schnittvorrichtung muß die schwarze Halterung um ca. 45 Grad nach oben gekippt sein. Setzen Sie dann die Schnittvorrichtung so ein, daß sie auf der schwarzen Halterung aufliegt. Rasten Sie die Schnittvorrichtung an dieser Stelle jedoch noch **NICHT** ein.

#### **VORSICHT: Gehen Sie beim Austauschen der Schnittvorrichtung äußerst vorsichtig vor, da die schwarze Halterung bei zuviel Druck schnell brechen kann.**

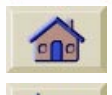

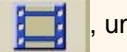

Klicken Sie auf dieses Symbol **in die Animationssequenz zu starten. Es steht auch eine** 

druckbare Version der Sequenz zur Verfügung, so daß Sie wichtige Abbildungen mit zum Drucker nehmen können, sollte der Drucker nicht unmittelbar neben dem Computer aufgestellt sein.

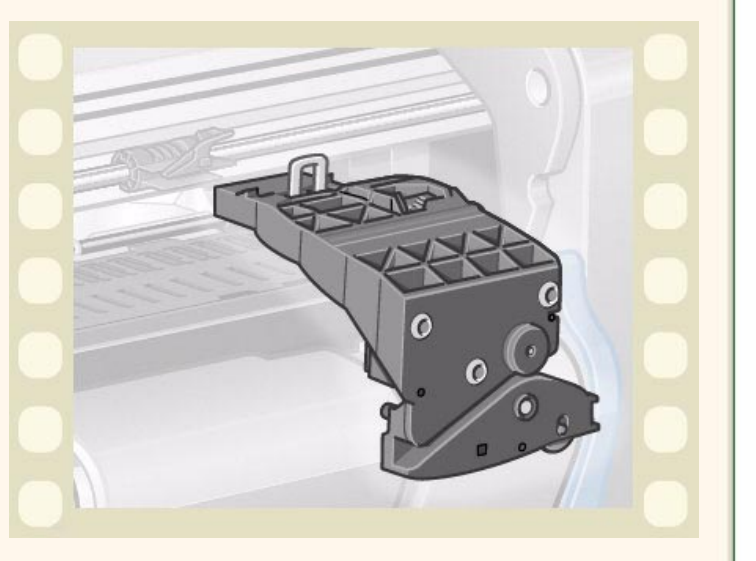

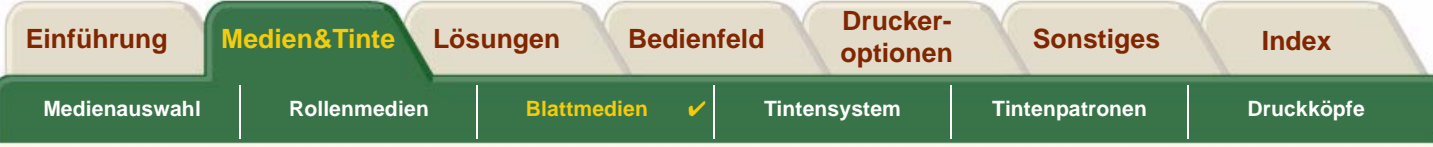

# <span id="page-41-0"></span>**Blattmedien**

- • [Welche Seite nach oben?](#page-42-0)Hier finden Sie Anweisungen, wie Sie die zu bedruckende Seite des Blattmediums ermitteln können.
- • [Welche Kante zuerst?](#page-43-0)Hier wird erläutert, mit welcher Kante das Blatt in den Drucker einzuführen ist (kurze oder lange Kante).

- • [Laden von Blattmedien](#page-44-0)Hier finden Sie Details zum Laden von Blattmedien.
- • [Entnehmen von Blattmedien](#page-45-0)Hier finden Sie Details zum Entnehmen von Blattmedien.

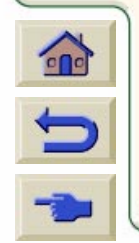

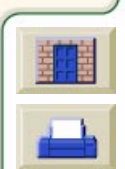

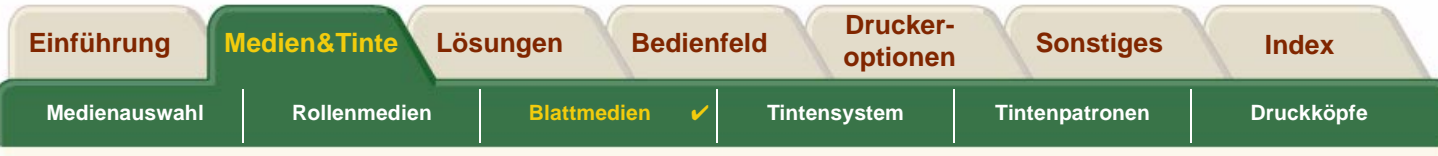

## <span id="page-42-0"></span>**Welche Seite nach oben?**

Der Drucker bedruckt das Blatt auf der Oberseite. Es ist wichtig, das Blatt mit der korrekten Seite nach oben zu laden. Beachten Sie hierzu die nachfolgende Tabelle.

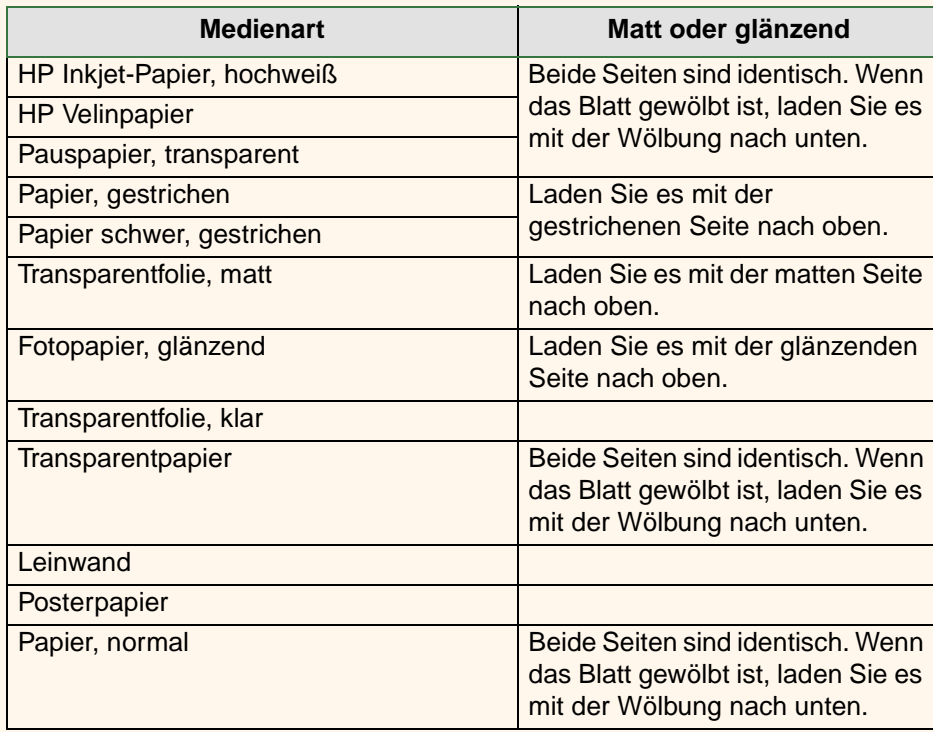

### **Zu bedruckende Seite der einzelnen Medienarten**

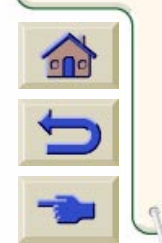

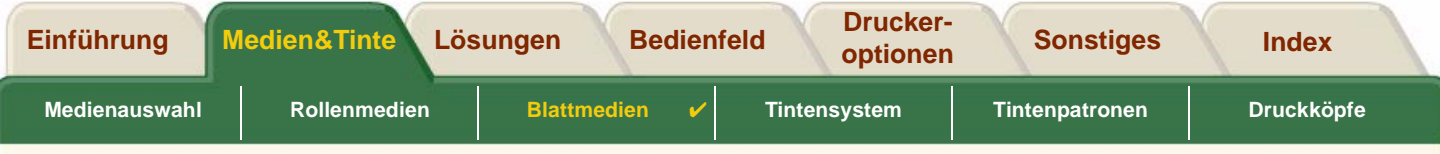

## <span id="page-43-0"></span>**Welche Kante zuerst?**

Sie können ein Blatt im Hochformat oder im Querformat einlegen. Sofern Sie nicht die Option "Rotieren" verwenden, laden Sie das Blatt in der gleichen Ausrichtung, wie in Ihrer Software spezifiziert.

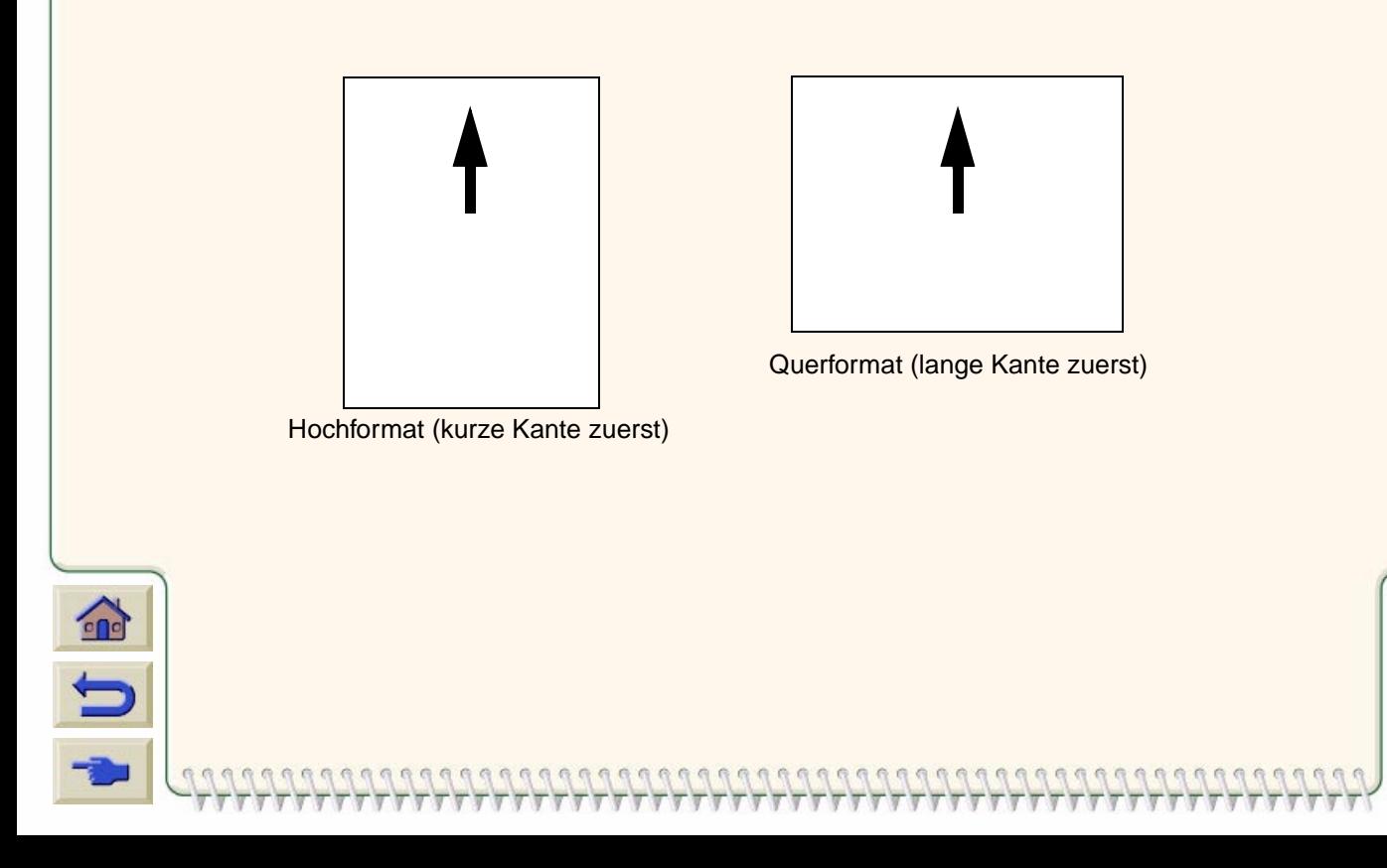

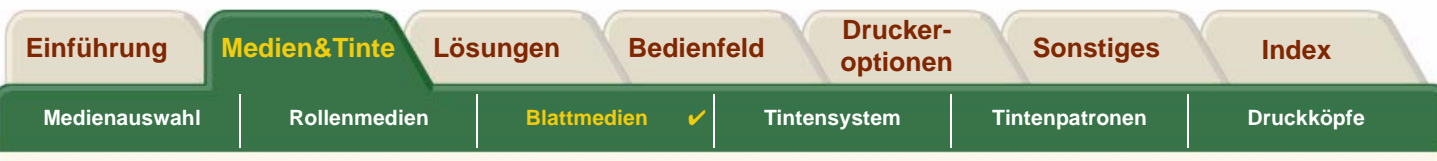

## <span id="page-44-0"></span>**Laden von Blattmedien**

In der Animationssequenz wird gezeigt, wie ein neues Blatt Papier in den Drucker geladen wird.

## **Wichtig**

- • Wenn im Drucker eine Rolle Papier geladen ist, müssen Sie diese zuerst aus dem Drucker [entnehmen](#page-37-0).
- • Vergewissern Sie sich, daß beim Laden die [korrekte](#page-42-0)  [Seite](#page-42-0) des Blattes nach oben zeigt.

Im Bedienfeldmenü erscheinen folgende Optionen:

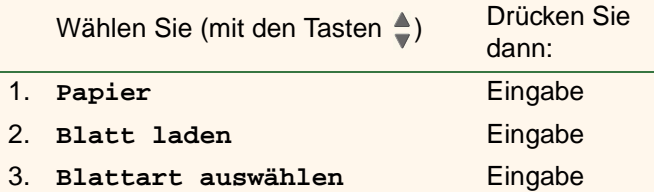

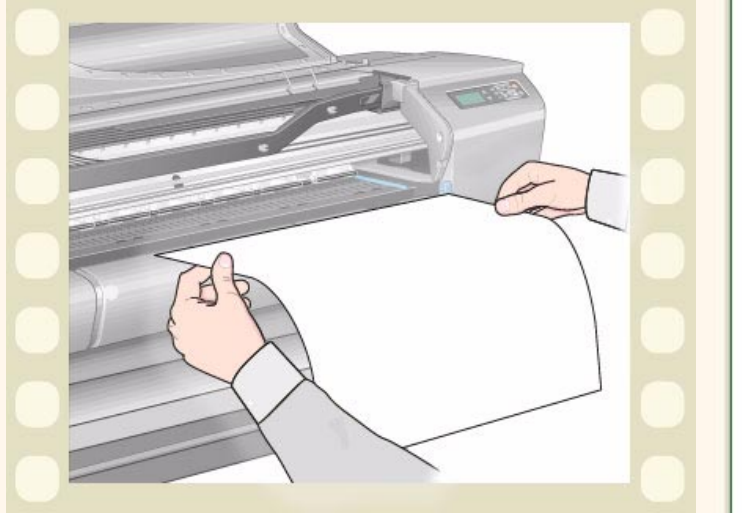

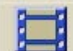

Klicken Sie auf dieses Symbol **der deutscheiden in die Animationssequenz zu starten. Es steht auch eine druckbare Version** 

der Sequenz zur Verfügung, so daß Sie wichtige Abbildungen mit zum Drucker nehmen können, sollte der Drucker nicht unmittelbar neben dem Computer aufgestellt sein.

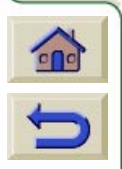

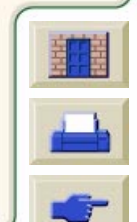

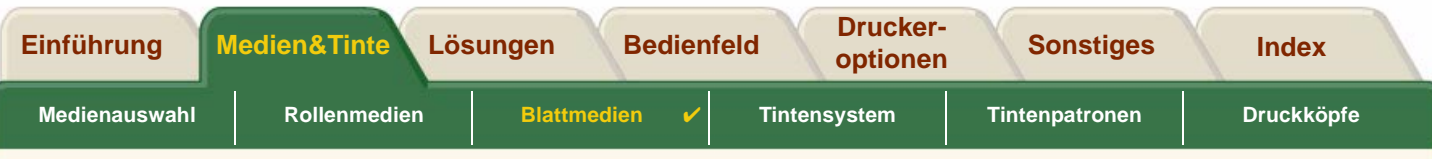

## <span id="page-45-0"></span>**Entnehmen von Blattmedien**

In der Animationssequenz wird gezeigt, wie ein Blatt Papier aus dem Drucker entnommen wird.

## **Wichtig**

• Damit die Tinte [ausreichend trocknen](#page-53-0) kann, gibt der Drucker das Papier erst nach einer entsprechenden Verzögerung frei.

Klicken Sie auf dieses Symbol **in die** 

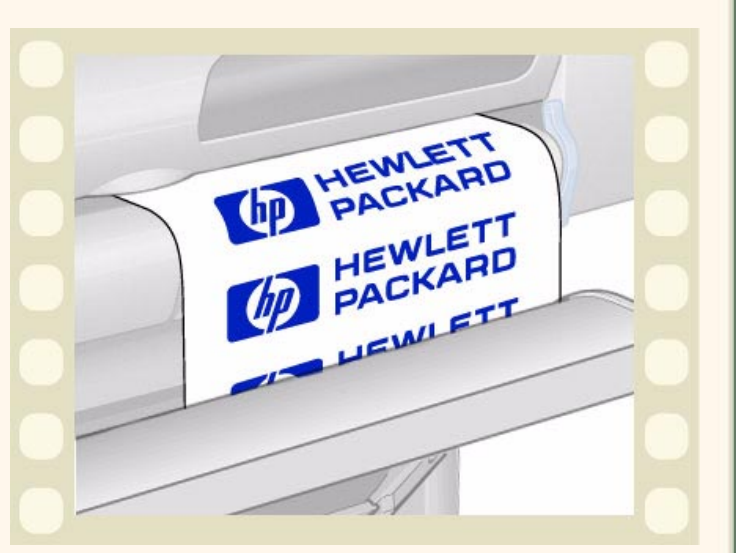

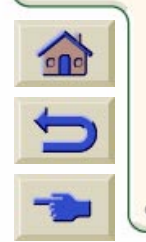

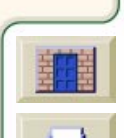

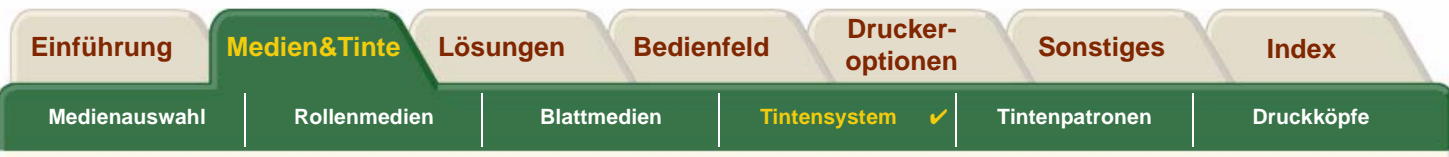

# <span id="page-46-0"></span>**Tintensystem**

Diese Themen befassen sich mit verschiedenen Elementen des Tintensystems.

- • [Was ist das HP Tintenzubehör?](#page-47-0)Hier finden Sie Details zu den Komponenten des HP Tintenzubehörs.
- • [Identifizieren der Komponenten](#page-48-0) Hier wird dargestellt, wo die verschiedenen Komponenten des Tintensystems angeordnet sind.
- • [Richtlinien für das Tintenzubehör](#page-49-0) Hier wird erläutert, wie mit dem Tintensystem optimale Ergebnisse erzielt werden.
- •[Vorsichtsmaßnahmen](#page-50-0)

Hier finden Sie Details zu spezifischen Vorsichtsmaßnahmen, die Sie beachten müssen, um Beschädigungen an den Komponenten des Tintensystems zu verhindern.

- •**[Farbkalibrierung](#page-51-0)** Hier wird erläutert, wie das Tintensystem für die geladene Medienart kalibriert wird.
- • [Wann ist eine Komponente auszutauschen?](#page-52-0) Hier finden Sie Details zur Nutzungsdauer von Komponenten des Tintensystems.
- •**[Trockenzeit](#page-53-0)**

Hier wird die Funktion der Trockenzeit erläutert. Außerdem wird beschrieben, wie mit dieser Funktion gewährleistet werden kann, daß die Druckausgaben unter allen Bedingungen immer mit der gleichen hohen Qualität erstellt werden.

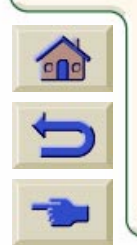

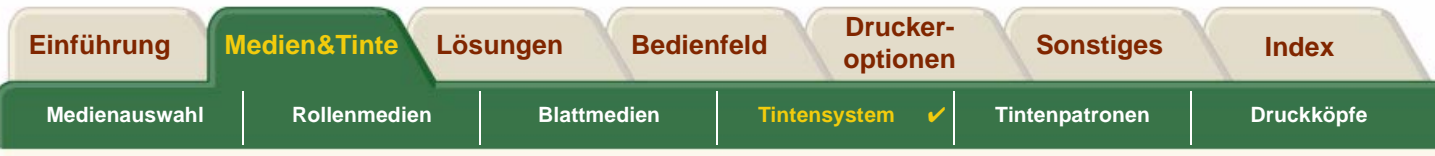

## <span id="page-47-0"></span>**Was ist das HP Tintenzubehör?**

Für jede der vier im Drucker verwendeten Farben sind zwei separate Komponenten vorhanden, der [Druckkopf](#page-219-1) und die [Tintenpatrone.](#page-222-1) All diese Komponenten werden zusammen als HP Tintenzubehör bezeichnet. Sie tragen eine Hewlett-Packard Auswahlnummer, um Ihnen eine Nachbestellung des korrekten Tintenzubehörs zu erleichtern. Ihr **HP DesignJet 500** Drucker verwendet das folgende HP Tintenzubehör:

- •Schwarze Tintenpatronen sind HP Nr. 10 Zubehör.
- •Patronen für Zyan, Magenta und Gelb sind HP Nr. 82 Zubehör.
- •Alle Druckköpfe sind HP Nr. 11 Zubehör.

## **Tintenpatronen**

Die Hewlett-Packard Tintenpatronen müssen weder gewartet noch gereinigt werden. Wenn die Tintenpatrone in ihrem Einschub installiert ist, versorgt sie den entsprechenden Druckkopf mit Tinte. Da die auf den Ausdruck aufgetragene Tintenmenge über den Druckkopf gesteuert wird, werden auch dann noch hervorragende Druckergebnisse erzielt, wenn der Tintenstand bereits relativ niedrig ist.

Über die Bedienfeldanzeige werden Sie entsprechend informiert, wenn sich der Tintenstand einer Patrone dem Ende zuneigt. Sie können die Tintenstände der Tintenpatronen auch manuell überprüfen, um so zu kontrollieren, ob eine Tintenpatrone ausgetauscht werden muß. Siehe [Informationen zu Tintenpatronen](#page-60-0).

Wenn eine Tintenpatrone leer ist, unterbricht der Drucker die Druckausgabe. Siehe [Austauschen einer Tintenpatrone](#page-61-0).

## **Druckköpfe**

Die Hewlett-Packard Druckköpfe haben eine extrem lange Lebensdauer und müssen nicht bei jedem Austauschen einer Tintenpatrone mit ausgetauscht werden. Sie sind nicht mit den Tintenpatronen verbunden und liefern auch dann

00000000000000000000

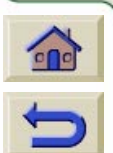

noch eine hervorragende Druckqualität, wenn die Tintenpatronen fast leer sind. Wenn Sie eine Verschlechterung der Druckqualität feststellen (wenn z.B. Linien oder Punkte in

Texten oder Grafiken fehlen), lesen Sie den Abschnitt [Gestufte Linien](#page-78-0).

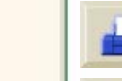

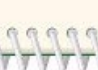

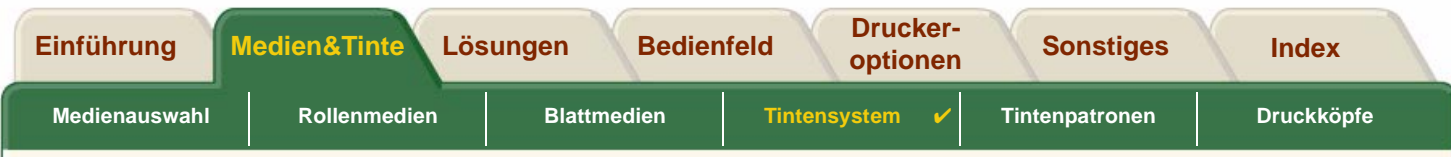

## <span id="page-48-0"></span>**Identifizieren der Komponenten**

Anhand der nachfolgenden Abbildung können Sie die Komponenten des HP Tintenzubehörs identifizieren.

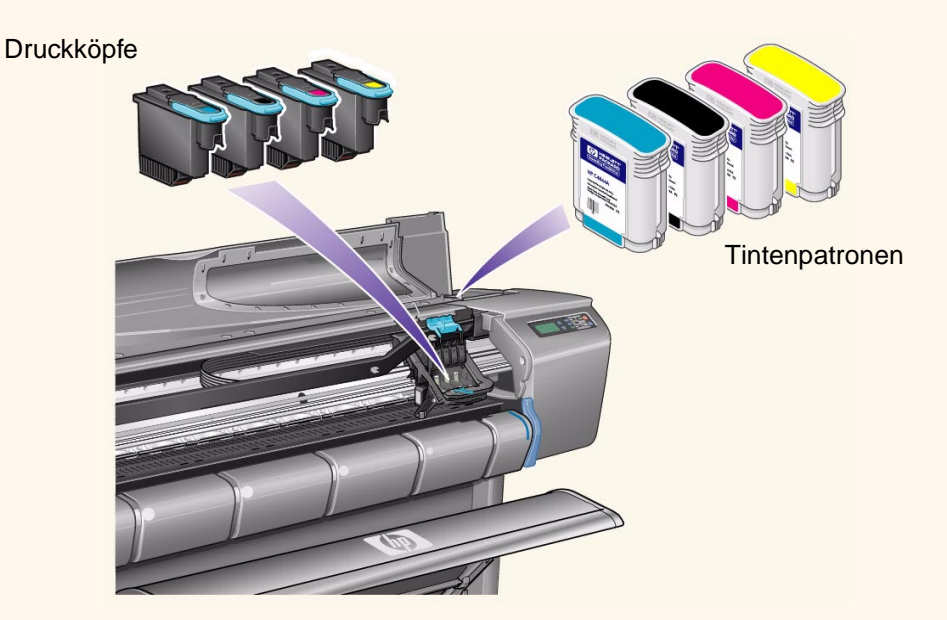

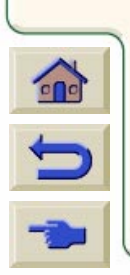

Die Hewlett-Packard Auswahlnummer auf den Tintenpatronen und Druckköpfen vereinfacht die Erkennung des korrekten HP Tintenzubehörs für Ihren Drucker. Ermitteln Sie die Farbe des benötigten Druckkopfs oder der benötigten Tintenpatrone, und vergewissern Sie sich dann, daß Sie einen Druckkopf oder eine Tintenpatrone von Hewlett-Packard kaufen bzw. bestellen. Jede Tintenpatrone und jeder Druckkopf kann separat bei Ihrem Hewlett-Packard Fachhändler gekauft werden. Siehe [Bestellen von Zubehör](#page-213-0) und [Wann ist eine Komponente auszutauschen?](#page-52-0).

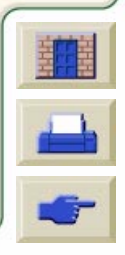

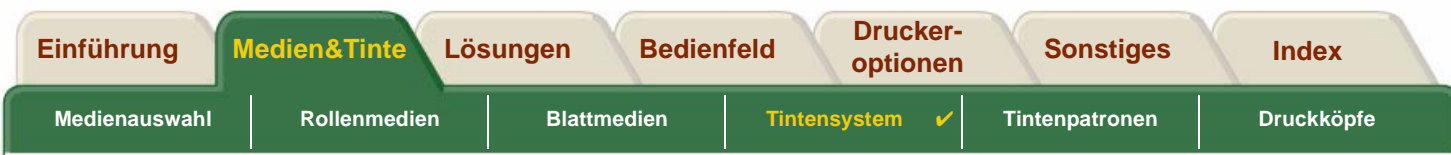

## <span id="page-49-0"></span>**Richtlinien für das Tintenzubehör**

Um mit Ihrem Drucker und mit dem Tintensystem optimale Ergebnisse zu erzielen, beachten Sie beim Umgang mit dem HP Tintenzubehör stets die folgenden Richtlinien:

- •Installieren Sie Tintenpatronen und Druckköpfe stets vor dem Verfalldatum, das auf der Verpackung angegeben ist.
- •Installieren Sie Tintenpatronen und Druckköpfe in den farblich entsprechend markierten Steckplätzen.
- •Beachten Sie die Anweisungen im Bedienfeld des Druckers, die während der Installation angezeigt werden.
- •Vermeiden Sie ein unnötiges Entfernen von Tintenpatronen und Druckköpfen.
- • Schalten Sie Ihren Drucker stets über den vorderen Netzschalter im Bedienfeld aus. Die Druckköpfe werden dann korrekt im Drucker positioniert. Hierdurch können diese nicht austrocknen.
- • Die Tintenpatronen dürfen während eines laufenden Druckvorgangs nicht entfernt werden. Sie sollten nur dann entfernt werden, wenn der Drucker für deren Austausch bereit ist. In der Bedienfeldanzeige werden die entsprechenden Anweisungen für das Entfernen und Installieren der Tintenpatronen angezeigt. Siehe [Wann ist](#page-52-0)  [eine Komponente auszutauschen?.](#page-52-0)
- **VORSICHT: Wenn Sie Ihren Drucker erhalten, sind in dessen Druckkopfwagen vier Setup-Druckköpfe installiert. Mit diesen Setup-Druckköpfen werden die Schläuche im modularen Tintensystem gereinigt. Nehmen Sie die Setup-Druckköpfe nur gemäß den Prozeduren im Einrichtungsposter aus dem Druckkopfwagen.**

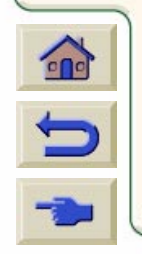

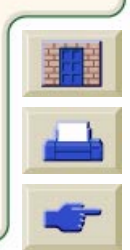

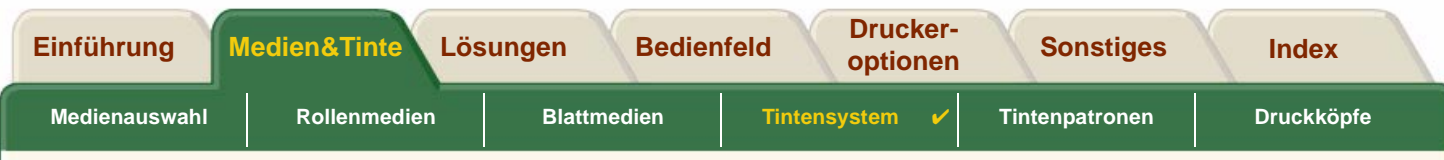

## <span id="page-50-0"></span>**Vorsichtsmaßnahmen**

Gehen Sie mit dem HP Tintenzubehör vorsichtig um. Besonders der Druckkopf ist ein Präzisionsteil und muß vorsichtig behandelt werden.

**VORSICHT: Berühren Sie nicht die [Düsen](#page-219-2) am Druckkopf, und wischen Sie diese nicht ab. Hierdurch kann der Druckkopf beschädigt werden.**

- •Stellen Sie den Druckkopf nicht auf den Düsen ab.
- • Gehen Sie mit den Druckköpfen vorsichtig um. Legen Sie diese stets vorsichtig ab.
- • Lassen Sie die Druckköpfe nicht herunterfallen. Ein korrekter Umgang gewährleistet eine optimale Leistung während der gesamten Lebensdauer des Druckkopfs.
- • Berühren Sie nicht die Rückseite der Tintenpatrone, die im Drucker eingesetzt ist. Dort können Tintentropfen anhaften.
- • Vermeiden Sie es, teilweise verbrauchte Tintenpatronen aufzubewahren.

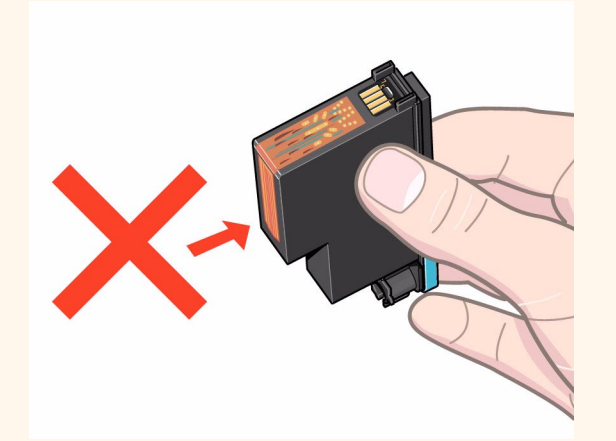

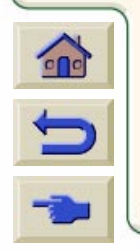

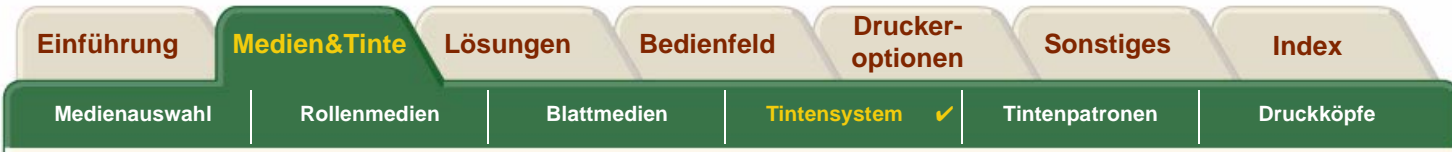

## <span id="page-51-0"></span>**Farbkalibrierung**

Sie können das Tintensystem für das jeweils im Drucker geladene Medium kalibrieren. Hierdurch wird gewährleistet, daß die Farben in der Druckausgabe mit den Farben des Originalbildes so nahe wie möglich übereinstimmen. Der Drucker speichert die Kalibrierungsdaten für jedes einzelne Medium, für das Sie seit dem Einschalten eine Kalibrierung durchgeführt haben. Wenn der Drucker nach dem Ausschalten wieder eingeschaltet wird, ist nur die zuletzt durchgeführt Kalibrierung aktiv, und die Druckausgabe erfolgt anhand dieser Kalibrierungsdaten.

Um an Ihrem Drucker eine Farbkalibrierung durchzuführen, vergewissern Sie sich zuerst, daß Sie die korrekte Medienart eingelegt haben. Nehmen Sie dann im Bedienfeld die folgenden Einstellungen vor:

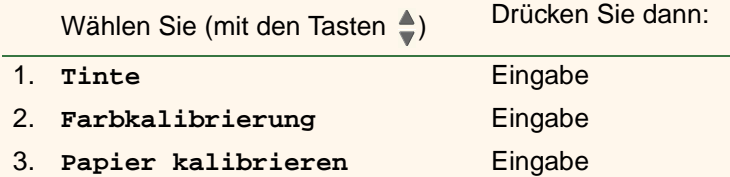

Der Drucker druckt ein Kalibrierungsmuster und liest dieses ein, um die Kalibrierungsdaten für die geladene Medienart zu erstellen.

Wenn SIe den Status der Farbkalibrierung des Druckers überprüfen möchten, wählen Sie im Bedienfeld:

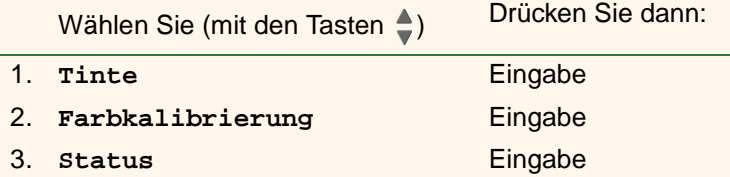

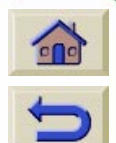

In der Bedienfeldanzeige wird angezeigt, für welche Medienart das Tintensystem derzeit kalibriert ist.

Um alle Kalibrierungsdaten zu löschen und den Drucker auf seine Werkseinstellungen zurückzusetzen, wählen Sie im Tintenmenü Farbkalibrierung > Zurücksetzen.

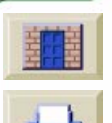

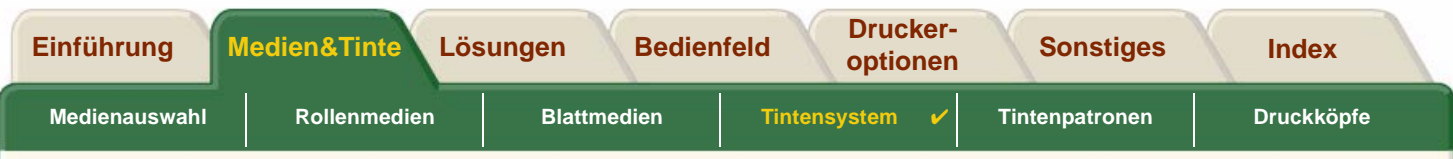

## <span id="page-52-0"></span>**Wann ist eine Komponente auszutauschen?**

Wenn eine Komponente des HP Tintenzubehörs auszutauschen ist, wird dies meistens im Bedienfeld angezeigt. Diese Informationen erscheinen für:

- •**[Tintenpatronen](#page-57-0)**
- •[Druckköpfe](#page-62-0)

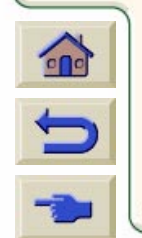

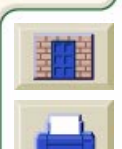

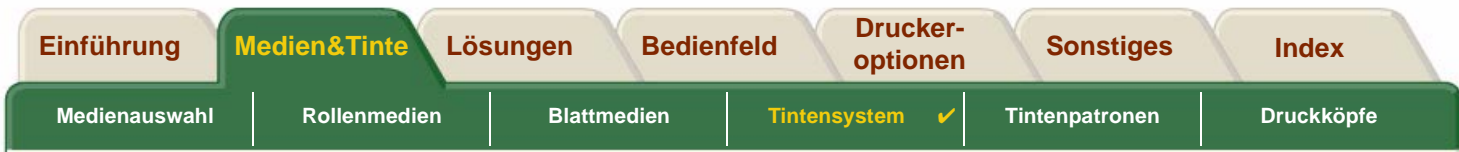

## <span id="page-53-0"></span>**Trockenzeit**

Die folgenden Themen befassen sich detailliert mit der Funktion für die Trockenzeit. Außerdem wird beschrieben, wie mit dieser Funktion gewährleistet werden kann, daß die Druckausgaben unter allen Bedingungen immer mit der gleichen hohen Qualität erstellt werden.

- • [Einstellungen für die Trockenzeit](#page-54-0) Hier wird beschrieben, wie die erforderliche Trockenzeit im Bedienfeld eingestellt wird.
- •[Typische Trockenzeiten](#page-55-0)

Hier werden die typischen Trockenzeiten für die von Hewlett-Packard bei einer Temperatur von ca. 25° C und einer relativen Luftfeuchtigkeit von 50% getesten Papierarten aufgelistet.

000000000000000000

•**[Trockenprozedur](#page-56-0)** 

Hier finden Sie Details dazu, wie der Trockenvorgang abläuft.

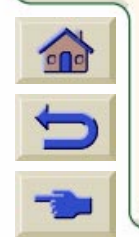

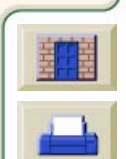

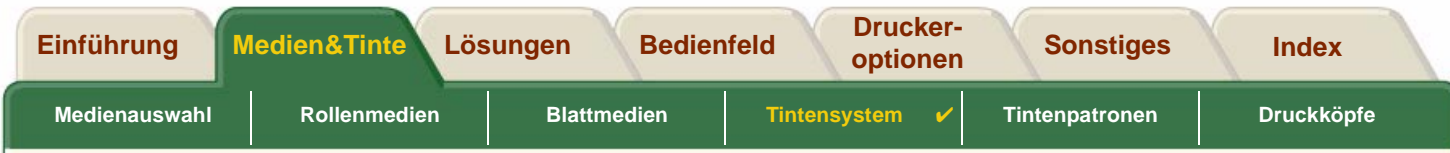

### <span id="page-54-0"></span>**Einstellungen für die Trockenzeit**

Bei einigen Papierarten und in bestimmten Betriebsumgebungen muß die Tinte zuerst trocknen, bevor das Papier aus dem Drucker entnommen werden kann. Der Drucker verfügt hierfür über drei Einstellungen, die am Bedienfeld festgelegt werden können. Weitere Informationen hierzu finden Sie im Abschnitt [Navigationsbeispiel.](#page-125-0)

### **Manuell**

Papier, für das eine bestimmte Trockenzeit erforderlich ist, verbleibt im Drucker. In der Bedienfeldanzeige wird ein "Countdown" für die noch verbleibende Trockenzeit angegeben. Sie können diese Trockenzeit von einer Minute bis zu 99 Minuten in Minutenschritte verändern.

#### **Automatisch**

Der Drucker ermittelt die entsprechende Trockenzeit automatisch anhand der von Ihnen ausgewählten Papierart und der derzeitigen Temperatur. Falls eine Trockenzeit zu berücksichtigen ist, wird in der Bedienfeldanzeige ein "Countdown" für die noch verbleibende Trockenzeit angegeben.

#### **Keine**

Bei dieser Einstellung wird das Papier nach Beendigung des Druckvorgangs in die Papierablage unter dem Drucker ausgegeben.

**VORSICHT: Eine zu kurz eingestellte Trockenzeit zur Beschleunigung der Druckvorgänge kann zu Schäden am gedruckten Bild und/oder zu einer schlechteren Druckqualität führen.**

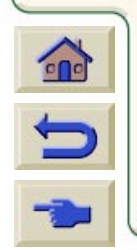

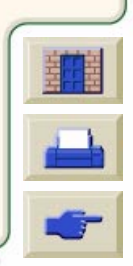

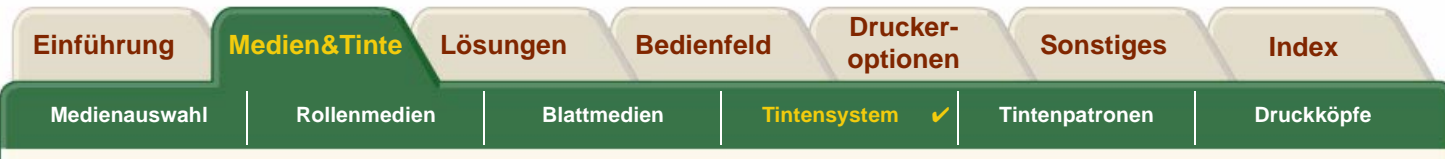

### <span id="page-55-0"></span>**Typische Trockenzeiten**

In der nachfolgenden Tabelle sind die typischen Trockenzeiten für von Hewlett-Packard getestete Medien bei einer Temperatur von ca. 25° C und einer relativen Luftfeuchtigkeit von 50% angegeben.

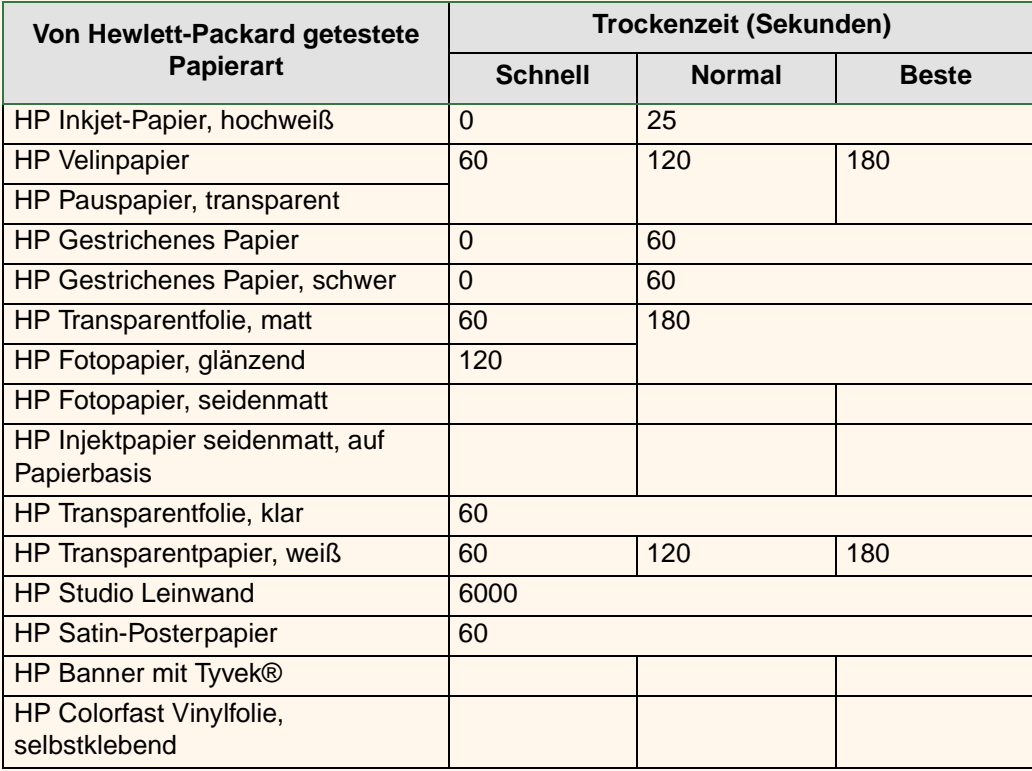

#### **Trockenzeiten der Papierarten**

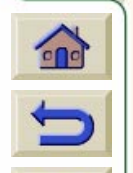

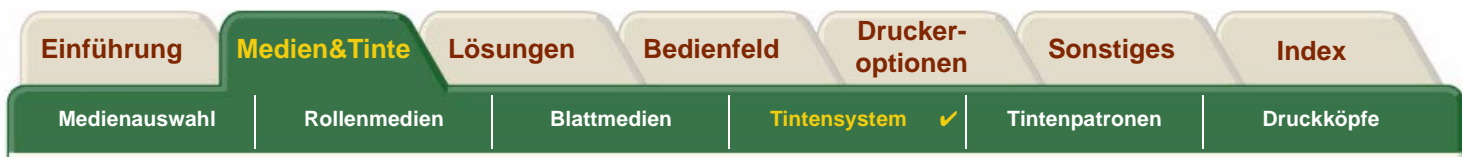

### <span id="page-56-0"></span>**Trockenprozedur**

Die Trockenprozedur funktioniert wie folgt:

- 1. Das gedruckte Bild ist im Druckerfenster sichtbar, und das Papier wird auf der [Einzugsfläche](#page-219-0) des Druckers durch Luftansaugung festgehalten.
- 2. In der Bedienfeldanzeige erscheint die folgende Meldung:

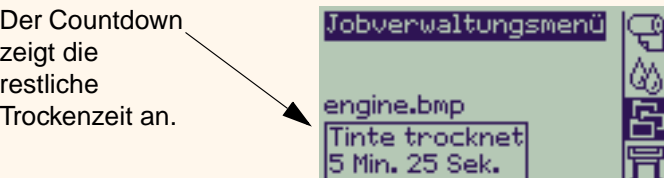

- 3. Um den Trockenvorgang abzubrechen und das Papier freizugeben, drücken Sie die Taste "Abbrechen" oder "Vorschub und Schneiden".
- 4. Nach Ablauf der Trockenzeit: Bei Rollenmedien schneidet der Drucker das Medium ab, und deaktiviert die Luftansaugung, so daß das gedruckte Bild in die Papierablage fallen kann. Bei Blattmedien wird die Luftansaugung deaktiviert, und das gedruckte Bild fällt in die Papierablage.

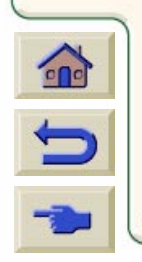

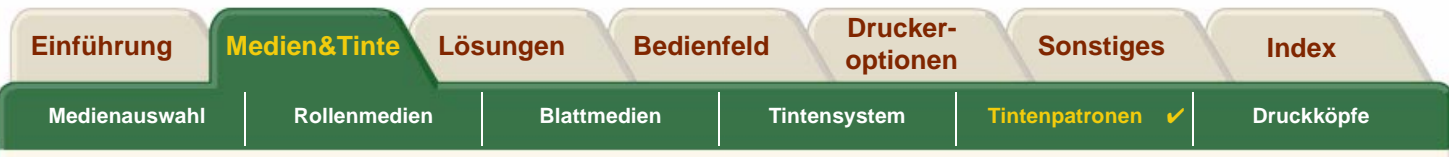

# <span id="page-57-0"></span>**Tintenpatronen**

•[Fehler in Tintenpatronen](#page-58-0)

Hier finden Sie Details zu verschiedenen Fehlermeldungen, die im Bedienfeld für Tintenpatronen erscheinen können.

• [Tintenstände der Tintenpatronen](#page-59-0) Hier finden Sie Details zu verschiedenen Informationen zu Tintenständen, die im Bedienfeld für Tintenpatronen angezeigt werden können.

- • [Informationen zu Tintenpatronen](#page-60-0) Hier wird erläutert, wie der aktuelle Status der Tintenpatronen in der Bedienfeldanzeige dargestellt wird.
- • [Austauschen einer Tintenpatrone](#page-61-0) Hier finden Sie Details zum Austauschen einer Tintenpatrone.

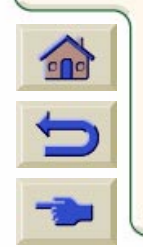

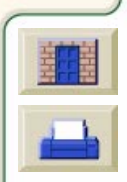

<span id="page-58-0"></span>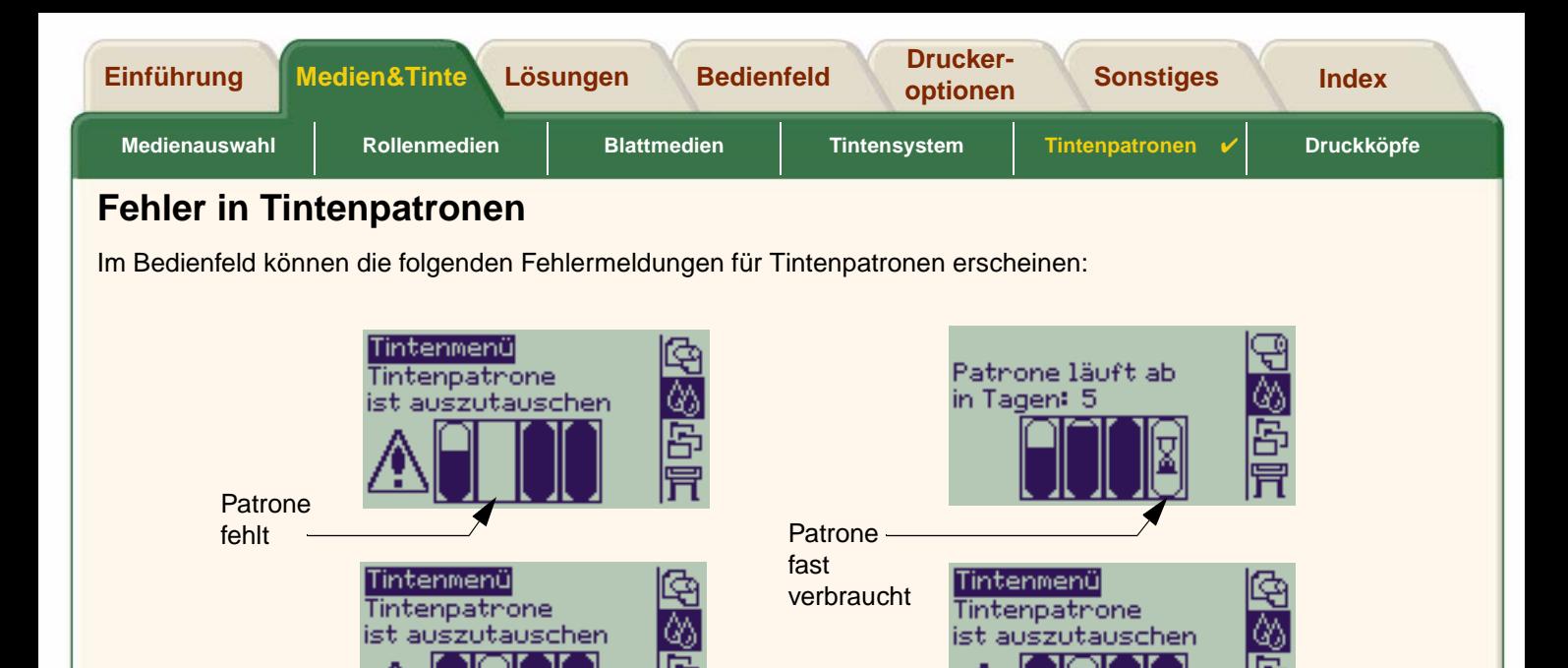

**HINWEIS: Wenn eine Patrone ihr Ablaufdatum überschritten hat, wird diese als fehlerhafte Patrone dargestellt und muß ausgetauscht werden.**

00000000000000000000

Patrone leer

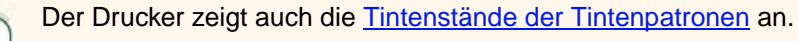

**Fehlerhafte** Patrone

 $\epsilon$ 

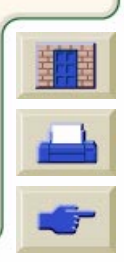

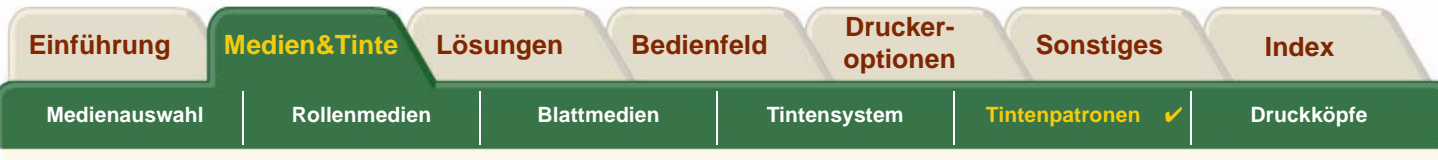

## <span id="page-59-0"></span>**Tintenstände der Tintenpatronen**

Die Bedienfeldanzeige informiert darüber, wenn der Tintenstand einer Patrone niedrig oder extrem niedrig ist bzw. wenn diese Patrone leer ist. Dies bedeutet, daß Sie stets über den aktuellen Status Ihres HP Tintenzubehörs informiert sind:

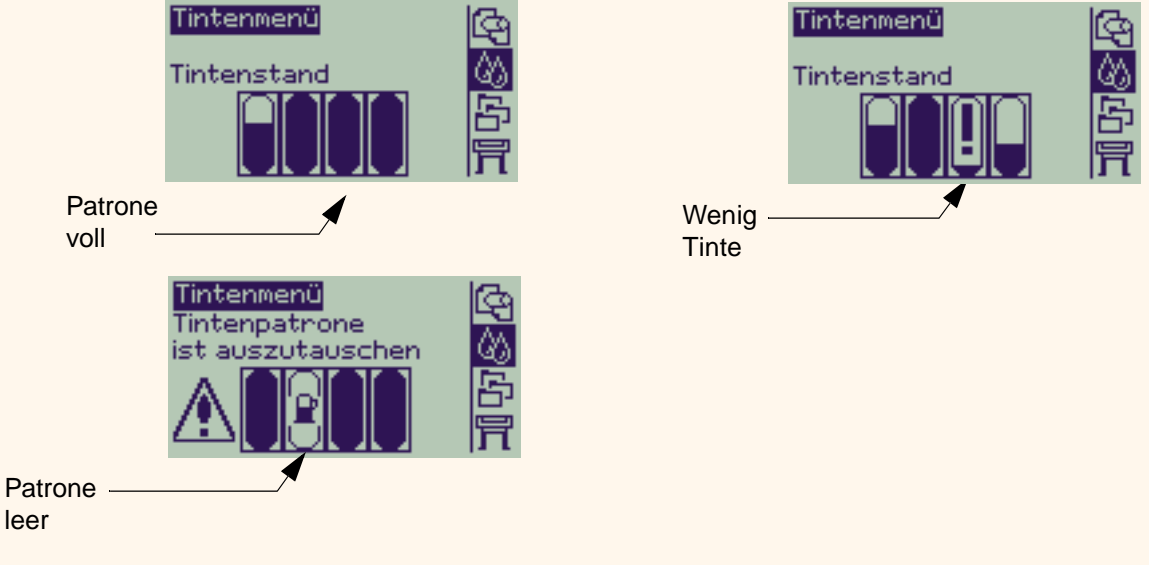

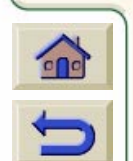

**HINWEIS: Abhängig von der Art von Druckjobs kann eine Patrone mit niedrigem Tintenstand noch längere Zeit verwendet werden (z.B. bei Linienzeichnungen).**

**HINWEIS: Die Informationen über die Tintenstände der Tintenpatronen können auch unter "Tintenmenü > Informationen > Tintenpatronen > Tintenstand" abgefragt werden, sollten diese Angaben nicht bereits automatisch im Tintenmenü erscheinen.**

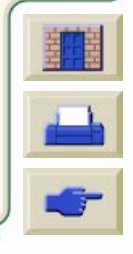

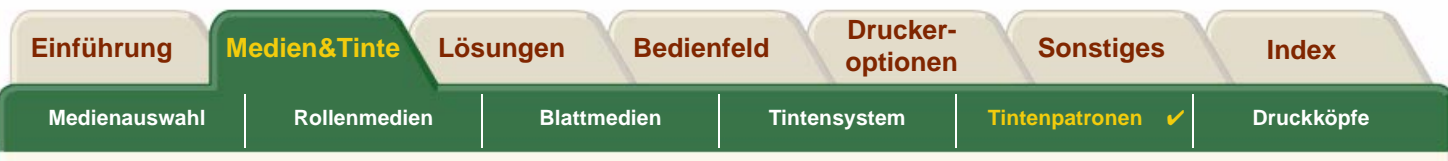

## <span id="page-60-0"></span>**Informationen zu Tintenpatronen**

Gehen Sie anhand der folgenden Prozedur vor, um die Anzeige mit den Informationen zu den Tintenpatronen in der Bedienfeldanzeige aufzurufen.

Im Bedienfeldmenü erscheinen folgende Optionen:

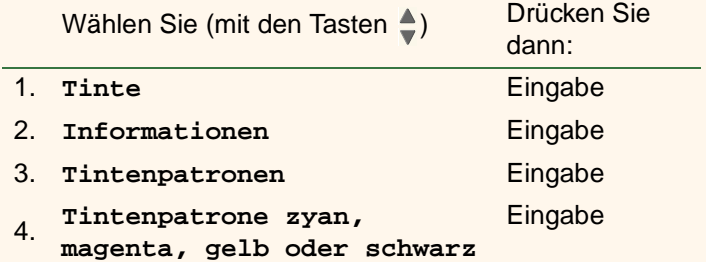

In der Bedienfeldanzeige erscheinen für die ausgewählte Tintenpatrone die folgenden Informationen:

- •Farbe: Zyan, Magenta, Gelb oder Schwarz
- •Modell: Hewlett-Packard Nr. 82 (Zyan, Magenta und Gelb) oder Hewlett-Packard Nr. 10 (Schwarz)
- •Status: eingesetzt, fast leer, Tinte leer, fehlt, abgelaufen und fehlerhaft
- •Ablaufdatum
- •**Seriennummer**
- •Tintenstand: in cc und Verbrauch in %

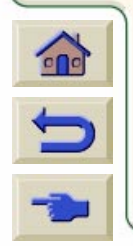

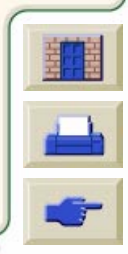

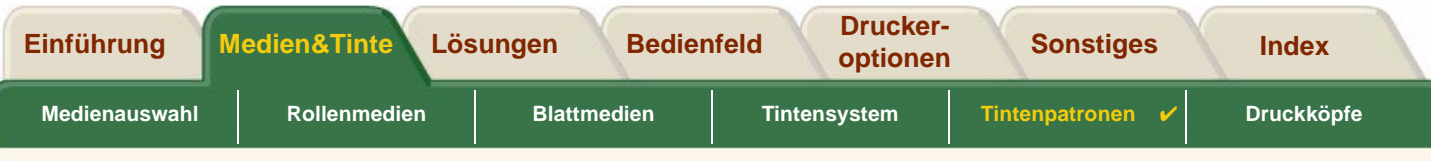

## <span id="page-61-0"></span>**Austauschen einer Tintenpatrone**

In der Animationssequenz wird gezeigt, wie eine Tintenpatrone ausgetauscht wird.

- **WARNUNG:Vergewissern Sie sich, daß die Fußrollen des Druckers arretiert sind (der Arretierhebel ist an jeder Fußrolle nach unten gedrückt), so daß der Drucker fest steht.**
- **VORSICHT: Entfernen Sie nur dann eine Tintenpatrone, wenn Sie diese durch eine neue ersetzen.**
- **VORSICHT: Tauschen Sie keine Tintenpatronen aus, während ein Druckvorgang ausgeführt wird, da hierdurch der aktuelle Druckjob abgebrochen wird.**

Sie müssen Patronen immer dann austauschen, wenn Sie entweder hier in der Bedienfeldanzeige aufgefordert werden, da der Drucker eine leere Patrone erkannt hat, oder wenn Sie diese bereits austauschen möchten, bevor sie leer ist.

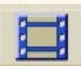

Klicken Sie auf dieses Symbol **Register in die Animationssequenz zu starten.** 

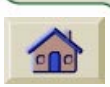

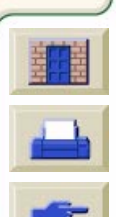

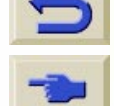

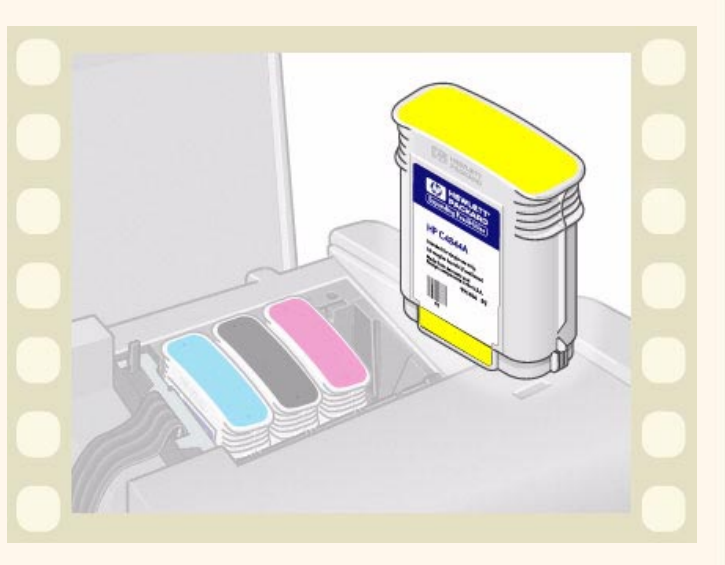

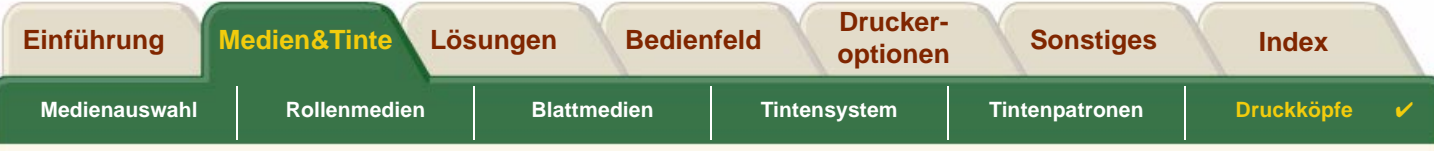

# <span id="page-62-0"></span>**Druckköpfe**

•[Fehler in Druckköpfen](#page-63-0)

Hier finden Sie Details zu verschiedenen Fehlermeldungen, die in der Bedienfeldanzeige für Druckköpfe erscheinen können.

- • [Informationen zu Druckköpfen](#page-64-0) Hier wird erläutert, wie der aktuelle Status der Druckköpfe in der Bedienfeldanzeige dargestellt wird.
- • [Austauschen der Druckköpfe](#page-65-0) Hier finden Sie Details zum Austauschen eines Druckkopfs.
- • [Ausrichten der Druckköpfe](#page-66-0) Hier finden Sie Details zum Ausrichten eines Druckkopfs.

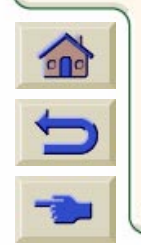

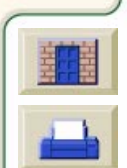

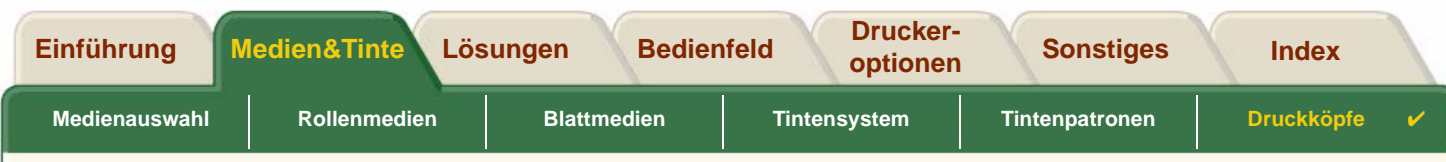

## <span id="page-63-0"></span>**Fehler in Druckköpfen**

Im Bedienfeld können die folgenden Fehlermeldungen für Druckköpfe erscheinen:

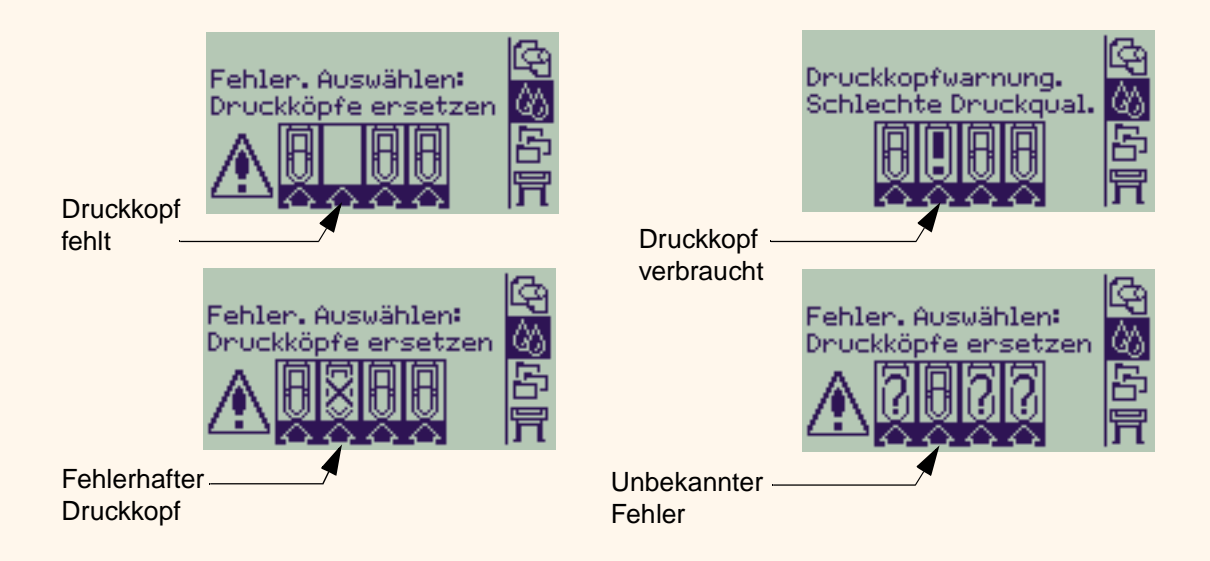

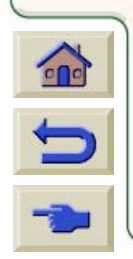

**HINWEIS: Ein unbekannter Fehler erscheint dann, wenn einer der Druckköpfe ein Problem verursacht, das System jedoch die Fehlerursache nicht ermitteln kann. Lesen Sie den Abschnitt [Unbekannter Druckkopffehler,](#page-87-0) um dieses Problem zu beheben.**

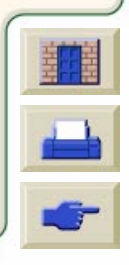

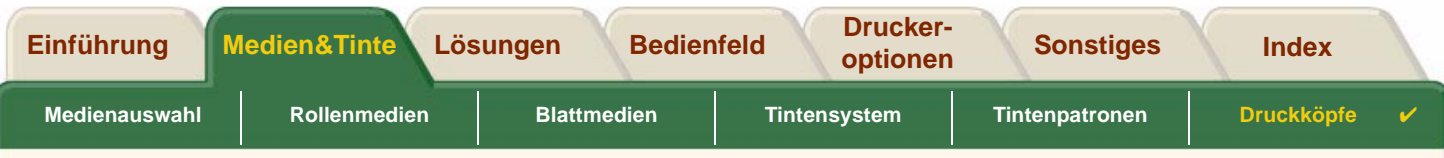

## <span id="page-64-0"></span>**Informationen zu Druckköpfen**

Gehen Sie anhand der folgenden Prozedur vor, um die Anzeige mit den Informationen zu den Druckköpfen in der Bedienfeldanzeige aufzurufen.

Im Bedienfeldmenü erscheinen folgende Optionen:

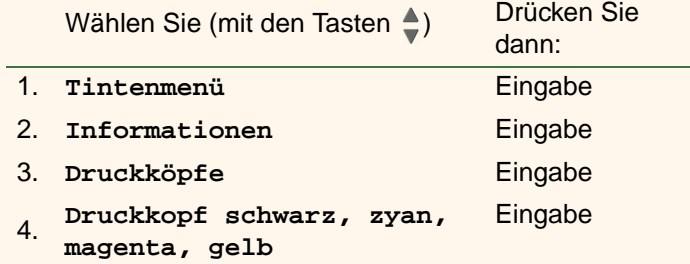

In der Bedienfeldanzeige erscheinen für den ausgewählten Druckkopf die folgenden Informationen:

- •Farbe: Zyan, Magenta, Gelb oder Schwarz
- •Modell: Hewlett-Packard Nr. 11 und Garantie ("Gültige Garantie" oder "Keine Garantie")
- • Status: eingesetzt, fehlt, fehlerhaft, verbraucht und unbekannt. Wenn ein Problem vorliegt, erscheint ein Hinweis auf eine durchzuführende Aktion: fehlt -> einsetzen, unbekannt -> Fehlerbehebung, fehlerhaft, verbraucht -> ersetzen.

9999999999999999999

•Ablaufdatum

 $^{\circ}$ 

- •**Seriennummer**
- •Verbr. Tinte: in cc und Verbrauch in %
- •**Papierstau**
- •Ob die Druckköpfe ausgerichtet und farbkalibriert sind

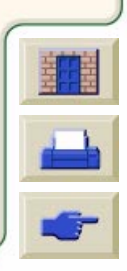

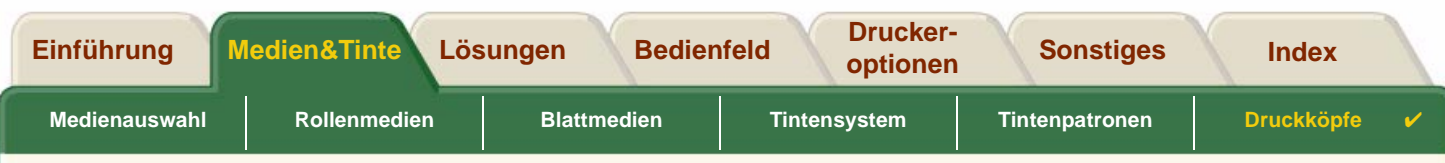

## <span id="page-65-0"></span>**Austauschen der Druckköpfe**

In der Animationssequenz wird gezeigt, wie ein Druckkopf im Drucker auszutauschen ist.

Im Bedienfeldmenü erscheinen folgende Optionen:

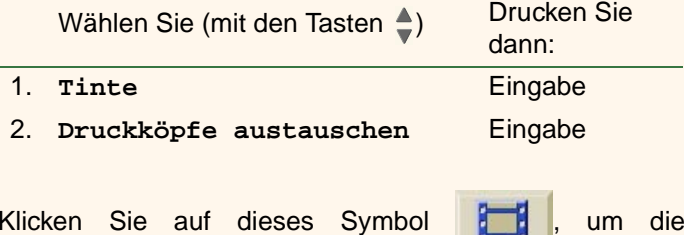

Animationssequenz zu starten. Es steht auch eine druckbare Version der Sequenz zur Verfügung.

Nachdem Sie den Druckkopf ausgetauscht haben und Medien geladen sind, werden Sie vom Drucker aufgefordert, mit der Prozedur für das [Ausrichten der](#page-66-0)

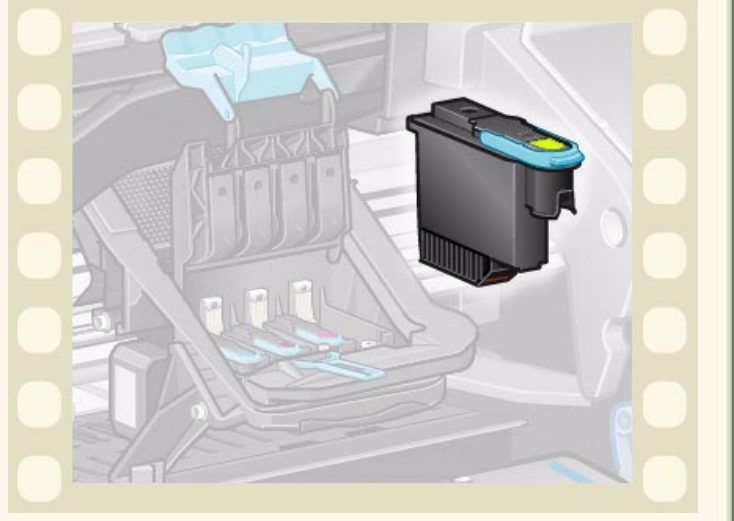

[Druckköpfe](#page-66-0) zu beginnen. Wenn keine Medien geladen sind, werden Sie vom Drucker aufgefordert, Papier zu laden. Anschließend beginnt automatisch die Ausrichtung. Die Ausrichtung dauert mehrere Minuten. Danach werden Sie vom Drucker aufgefordert, die Prozedur für die [Farbkalibrierung](#page-51-0) durchzuführen.

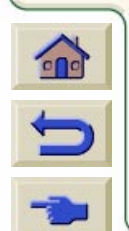

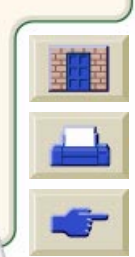

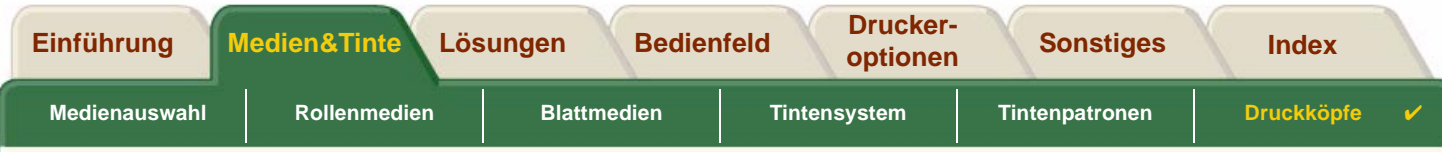

## <span id="page-66-0"></span>**Ausrichten der Druckköpfe**

Vor dem Ausrichten der Druckköpfe sollte eine der folgenden Papierarten geladen sein: [HP Inkjet-Papier, hochweiß](#page-20-0), [HP](#page-20-3) [Gestrichenes Papier](#page-20-3), [HP Gestrichenes Papier, schwer,](#page-20-4) [HP Fotopapier, glänzend,](#page-20-6) [HP Satin-Posterpapier](#page-21-5) oder normales Papier. Wenn Sie bei der Ausrichtung eine andere Papierart geladen haben, werden Sie vor der Ausrichtung der Druckköpfe vom Drucker aufgefordert, eine für die Ausrichtung geeignete Papierart zu laden.

Von Zeit zu Zeit müssen Sie die Druckköpfe ausrichten, um so eine optimale Druckqualität zu gewährleisten. Um die Druckkopfausrichtung manuell zu starten, vergewissern Sie sich, daß Sie die korrekten Rollen- oder Blattmedien geladen haben.

Es gibt zwei verschiedene Ausrichtungen: "Standard", diese dauert ca. 4 ½ Minuten oder "Spezial", diese dauert ca. 11 Minuten. Die Standardausrichtung wird für den normalen Einsatz empfohlen. Hierfür wird ein Papier mindestens im A4/Letter-Format benötigt, das im Querformat geladen sein muß. Die Spezialausrichtung ist dann anzuwenden, wenn Abweichungen beim Abstand zwischen Stiften und Papier anzupassen sind. Diese ist dann zu erkennen, wenn in der vertikalen Linienqualität Abweichungen auftreten - speziell bei breiten Plots und schnellen Druckmodi. Für die Spezialausrichtung wird ein Papier mindestens im A3/B-Format benötigt, das im Querformat geladen sein muß. Es werden zwei separate Druckausgaben erstellt.

Wählen Sie im Bedienfeldmenü die folgenden Optionen, um die Ausrichtung zu starten:

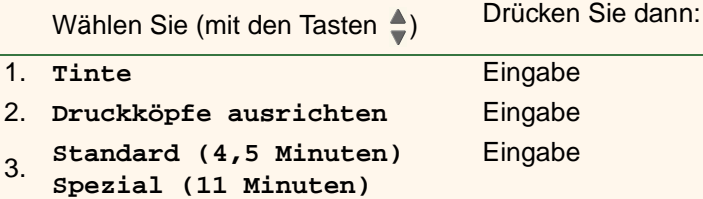

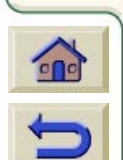

Nachdem Sie diese Auswahl vorgenommen haben, beginnt der Drucker mit der Ausrichtung. Diese dauert dann einige Minuten.

Der Drucker verwendet auch automatisch die Standardausrichtung, um Druckköpfe nach dem [Austauschen der Druckköpfe](#page-65-0) auszurichten. Wenn die Ausrichtungsprozedur nach dem Austauschen der Druckköpfe abgeschlossen ist, werden Sie vom Drucker gefragt, ob die [Farbkalibrierung](#page-51-0) durchgeführt werden soll.

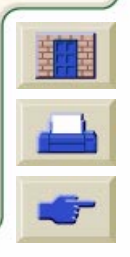

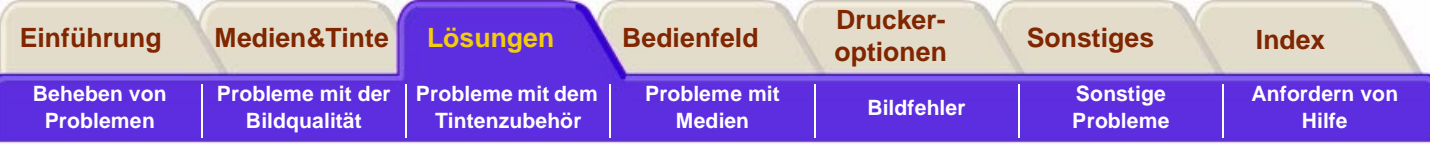

# <span id="page-67-0"></span>**Lösungen**

Diese Themen führen Sie durch die verschiedenen Prozeduren, die bei der Fehlerbehebung durchzuführen sind. Sie zeigen Lösungen zu verschiedenen Problemen auf, die während der Verwendung des Druckers auftreten können.

### **Das Register "Lösungen" befaßt sich mit den folgenden Themen:**

- Im Abschnitt [Beheben von Problemen](#page-68-0) finden Sie Informationen dazu, wie ein spezifisches Problem schnell behoben werden kann. Außerdem enthält dieser Abschnitt Angaben dazu, wo weitere Informationen verfügbar sind.
- • Mit Hilfe des Abschnitts [Probleme mit der Bildqualität](#page-70-0) können Sie mögliche Probleme mit der Bildqualität beheben. Dieser Abschnitt führt Sie schrittweise durch die Fehlerbehebungsprozedur.
- • Der Abschnitt [Probleme mit dem Tintenzubehör](#page-86-0) führt Sie durch die entsprechenden Schritte, wenn Probleme bei der Installation von Tintenverbrauchsmaterial (Tintenpatrone und Druckkopf) auftreten.
- •Der Abschnitt [Probleme mit Medien](#page-88-0) enthält Informationen darüber, wie vorzugehen ist, wenn Bilder verschmieren oder Marken auf Ihren Medien sichtbar sind. Außerdem finden Sie dort Hinweise dazu, wie bei einem Medienstau vorzugehen ist.
- Der Abschnitt [Bildfehler](#page-98-0) enthält Informationen darüber, wie vorzugehen ist, wenn der Drucker ein Bild fehlerhaft oder nicht wie erwartet druckt.
- •Der Abschnitt [Sonstige Probleme](#page-105-0) befaßt sich mit verschiedenen Problemen, die auftreten können.

• Im Abschnitt [Anfordern von Hilfe](#page-109-0) wird erläutert, wie vorzugehen ist, wenn Sie ein vorliegendes Problem nicht selbst beheben können. Außerdem finden Sie dort umfassende Details zu den Schritten, die bei der Kontaktaufnahme mit dem Hewlett-Packard Customer Care Center durchzuführen sind.

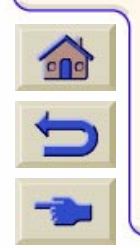

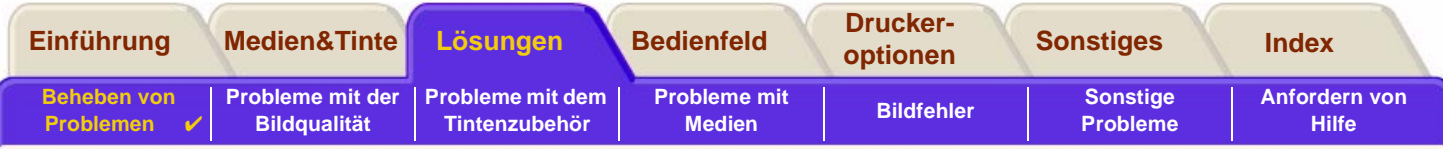

# <span id="page-68-0"></span>**Beheben von Problemen**

- •Erläuterungen zu den Meldungen in der Bedienfeldanzeige finden Sie im Abschnitt [Erläuterung der Meldungen](#page-129-0).
- • Wenn Sie sicher sind, daß das Problem mit einem bestimmten Vorgang zusammenhängt, lesen Sie zunächst den entsprechenden Abschnitt in diesem Handbuch, in dem die Lösung Schritt für Schritt erklärt wird. Verwenden Sie zum Auffinden des Abschnitts den Index oder die jeweilige Inhaltsübersicht. Wenn Sie z.B. Probleme mit dem Seitenformat haben, lesen Sie den Abschnitt [Seitenformat.](#page-149-0)
- • Sollte das Problem mit der Qualität Ihrer Druckausgaben in Verbindung stehen, lesen Sie zuerst den Abschnitt [Probleme mit der Bildqualität.](#page-70-0)
- • Lesen Sie in diesem Register das entsprechende Thema:
	- [Probleme mit dem Tintenzubehör](#page-86-0)
	- [Probleme mit Medien](#page-88-0)
	- [Kommunikationsprobleme](#page-106-0)
	- [Bildfehler](#page-98-0)
	- [Sonstige Probleme](#page-105-0)
- • Wenn das Problem mit Ihrem Software-Treiber zusammenhängen könnte und Sie einen HP Treiber verwenden, lesen Sie bitte die Dokumentation zur Fehlerbehebung und die Online-Hilfe Ihrer Anwendung.
- • Wenn Sie die Ursache des Problems nicht eindeutig definieren können, lesen Sie den Abschnitt [Ermitteln der](#page-69-0)  [Fehlerquelle.](#page-69-0)

•Sollte Ihnen dies nicht weiterhelfen, lesen Sie den Abschnitt [Anfordern von Hilfe](#page-109-0).

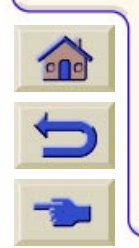

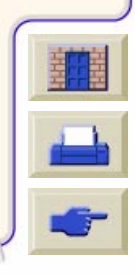

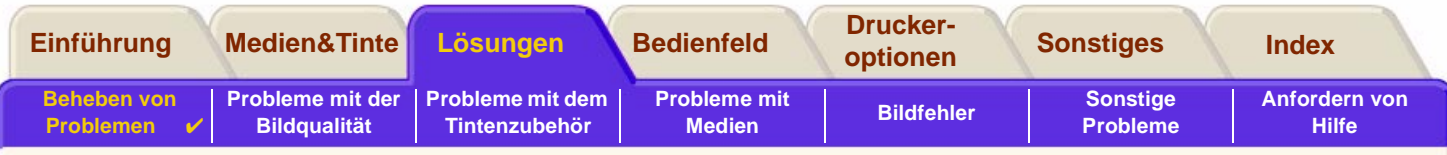

## <span id="page-69-0"></span>**Ermitteln der Fehlerquelle**

- 1. Prüfen Sie, ob in der Bedienfeldanzeige Meldungen erscheinen. Vollständige Erläuterungen zu den Meldungen in der Bedienfeldanzeige finden Sie im Abschnitt [Erläuterung der Meldungen](#page-129-0).
- 2. Überprüfen Sie den Drucker.
	- Schalten Sie den Drucker am Netzschalter auf der Vorderseite aus. Vergewissern Sie sich, daß das Netzkabel fest am Drucker eingesteckt und an einer mit Strom versorgten Steckdose angeschlossen ist.
	- Schalten Sie den Drucker ein. Vergewissern Sie sich, daß in der Bedienfeldanzeige die HP Begrüßungsanzeige und dann nach einer kurzen Initialisierungsphase das Hauptmenü erscheint.
- 3. Überprüfen Sie die Hardware und die Schnittstelle Ihres Computers.
	- Achten Sie darauf, daß Sie für die Verbindung zwischen dem Computer und dem Drucker das korrekte Schnittstellenkabel verwenden und daß dieses fest in den korrekten Anschlüssen sitzt (siehe Einrichtungsposter).

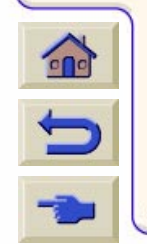

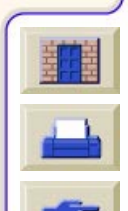

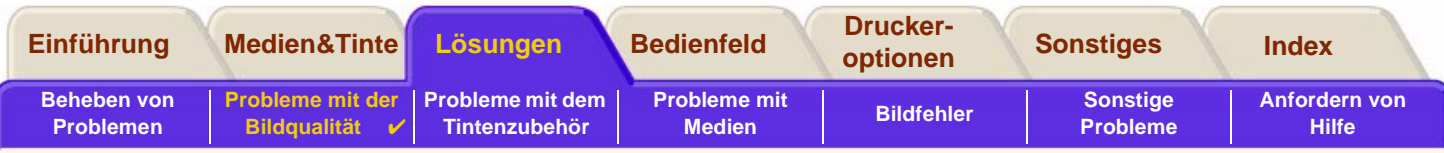

# <span id="page-70-0"></span>**Probleme mit der Bildqualität**

Der **HP DesignJet 500** Drucker ist mit einem Dienstprogramm für die Fehlerbehebung ausgestattet, um so zu gewährleisten, daß Sie mögliche Probleme mit der Bildqualität sofort beheben können. Sie sollten dieses Dienstprogramm immer dann verwenden, wenn Sie (und nicht der Drucker) ein Problem mit der Druckqualität haben.

Häufig wird das, was Benutzer unter einem Problem mit der Druckqualität verstehen, dadurch hervorgerufen, daß der Drucker für die zu druckende Bildart nicht korrekt konfiguriert ist. Lesen Sie stets als ersten Schritt bei der Diagnose der Problemursache den Abschnitt [Berichtigen der Konfiguration](#page-71-0).

Wenn in der Bedienfeldanzeige des Druckers eine Meldung wie "DRUCKKÖPFE nicht einsatzfähig" erscheint, folgen Sie den Anweisungen für die jeweilige Meldung (siehe [Erläuterung der Meldungen\)](#page-129-0).

Es können folgende Probleme auftreten:

- •[Gestufte Linien](#page-78-1)
- •[Unvollständige Linien](#page-79-0)
- •**[Farbgenauigkeit](#page-82-0)**
- •[Horizontale Streifenbildung](#page-81-0)
- •**[Farbausrichtung](#page-80-0)**

Wenn eines dieser Probleme auftritt, arbeiten Sie die [Fehlerbehebungsprozedur](#page-72-0) durch, und beantworten Sie dabei die in der Bedienfeldanzeige gestellten Fragen. Hierdurch führen Sie die korrekten Schritte durch, um das Problem mit der Bildqualität zu beheben.

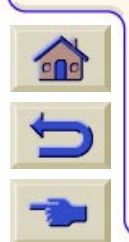

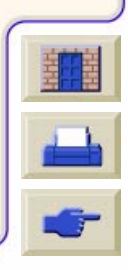

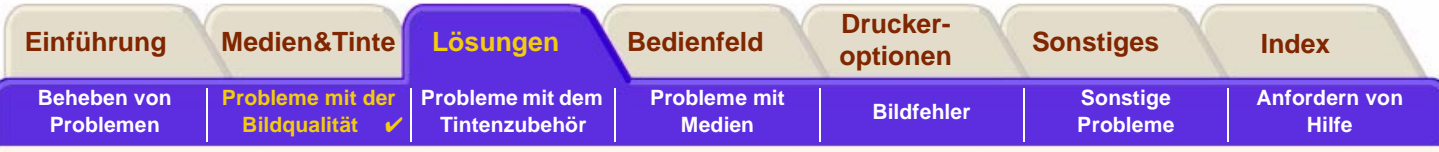

## <span id="page-71-0"></span>**Berichtigen der Konfiguration**

Bevor Sie versuchen, etwaige Probleme mit der Bildqualität anhand der in diesem Abschnitt enthaltenen Diagnoseprozeduren zu beseitigen, müssen Sie vorab überprüfen, ob der Drucker für die gewünschte Druckausgabe korrekt konfiguriert ist. Viele Probleme hinsichtlich der Druckqualität können behoben werden, indem die Konfiguration des Druckers korrigiert wird.

- 1. Um die optimale Leistung Ihres Druckers zu erzielen, verwenden Sie **ausschließlich** Zubehör und Druckmaterial von HP, dessen Zuverlässigkeit und Leistung ausgiebig getestet wurde, um so eine fehlerfreie Leistung und Ausdrucke in bester Qualität zu erhalten. Details zu HP Medien finden Sie im Abschnitt [Papierarten.](#page-19-0)
- 2. Vergewissern Sie sich, daß die im Bedienfeld ausgewählte **Papierart** mit der im Drucker geladenen Papierart übereinstimmt. Um dies zu überprüfen, rufen Sie im Bedienfeld das Rollen- oder Einzelblattmenü auf, und drücken Sie die Taste **Eingabe**.
- 3. Um die maximale Druckqualität zu gewährleisten, verwenden Sie ausschließlich **HP Originalpapier**. Details zu HP Medien finden Sie im Abschnitt [Physische Eigenschaften von Papierarten](#page-20-7). Aktuellste Informationen finden Sie außerdem auf der folgenden Web-Page: [http://www.hp.com/go/designjet.](http://www.hp.com/go/designJet)
- 4. Vergewissern Sie sich, daß an Ihrem Drucker die **Druckqualität** (Schnell, Normal, Beste) korrekt eingestellt ist. Diese wird entweder im Dialogfenster "Drucker-Setup" des Druckertreibers oder im Setup-Menü der Bedienfeldmenüs festgelegt. Die Einstellung des Druckertreibers hat eine höhere Priorität als die Einstellung in den Bedienfeldmenüs.
- 5. Wählen Sie den Druckmodus **Beste**, um die maximale Druckqualität zu erzielen.

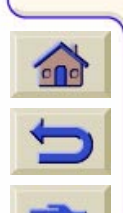

- 6. Stellen Sie bei **Treibern von Fremdherstellern** die Medieneinstellung im Bedienfeld so ein, daß sie der im Drucker geladenen Medienart entspricht. Informationen über die Einstellungen für Medienart/Druckqualität finden Sie in der Dokumentation zur Software.
- 7. Wenn sich das Problem mit der Bildqualität auf die **Farbgenauigkeit** bezieht, lesen Sie den Abschnitt [Farbgenauigkeit](#page-82-0) bezüglich weiterer Unterstützung für die Konfiguration.

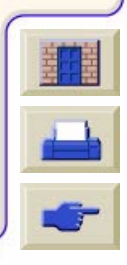
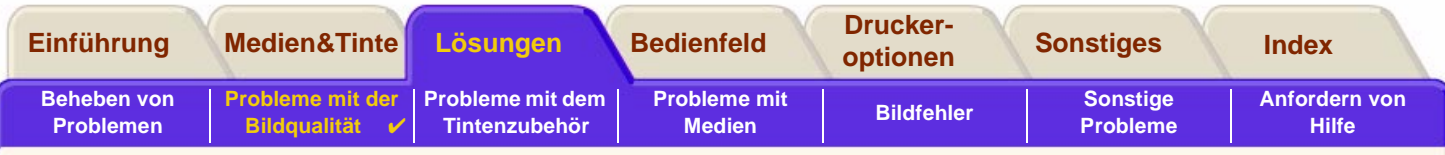

# <span id="page-72-0"></span>**Fehlerbehebungsprozedur**

Wenn Probleme mit der Bildqualität auftreten, sollten Sie immer zuerst die Fehlerbehebungsprozedur durcharbeiten. Eine Beschreibung des Ablaufs der Fehlerbehebungsprozedur finden Sie im Abschnitt [Flußdiagramm für die](#page-75-0)  [Fehlerbehebung](#page-75-0).

Es ist wichtig, daß bei Durchführung dieser Prozedur genau das Papier geladen ist, das auch zu dem Zeitpunkt verwendet wurde, zu dem die Probleme mit der Bildqualität aufgetreten sind (z.B. glänzendes Papier). Wenn Sie eine andere Papierart oder Papiergröße verwenden, verringert sich die Wahrscheinlichkeit, daß das Problem behoben wird.

# **Ausführen des Dienstprogramms für die Fehlerbehebung**

- 1. Wählen Sie im Bedienfeldmenü das **Tintenmenü** ( ) aus, und drücken Sie die Taste **Eingabe**.
- 2. Wählen Sie **Fehlerbehebung**, und drücken Sie die Taste **Eingabe**.
- 3. Der Drucker überprüft zuerst, ob die Druckköpfe ausgerichtet sind. Probleme mit der Bildqualität sind häufig auf fehlerhaft ausgerichtete Druckköpfe zurückzuführen. Wenn diese nicht ausgerichtet sind, werden Sie aufgefordert, das [Ausrichten der](#page-66-0)

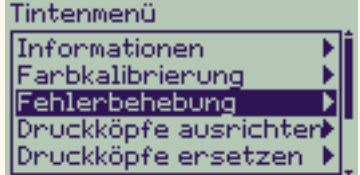

[Druckköpfe](#page-66-0) zu bestätigen. Diese Prozedur dauert mehrere Minuten. Hierbei werden einige Zentimeter des geladenen Papiers verbraucht.

**HINWEIS: Die während der Druckkopfausrichtung gedruckten Muster sind für Sie ohne Bedeutung.**

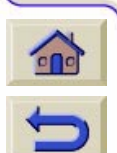

4. Wenn die Druckköpfe nicht ausgerichtet werden müssen, druckt der Drucker den **Diagnoseausdruck A**. Eine umfassende Erläuterung hierzu sowie zur Verwendung des Diagnoseausdrucks finden Sie im Abschnitt [Interpretation des Diagnoseausdrucks A.](#page-73-0)

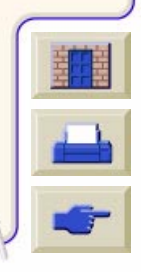

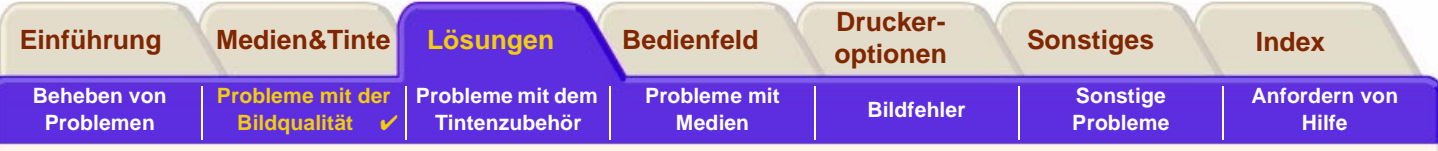

#### <span id="page-73-0"></span>**Interpretation des Diagnoseausdrucks A**

Der Diagnoseausdruck A enthält mehrere Farbblöcke und einen Block mit dünnen, schwarzen, unterbrochenen Linien (die Linien sind tatsächlich wesentlich enger angeordnet, als dies hier dargestellt ist).

- <span id="page-73-1"></span>1. Prüfen Sie aufmerksam die unterbrochenen Linien im Diagnoseausdruck A, ob diese auf Probleme hinweisen. Auf folgende Probleme sollten Sie achten:
	- • Zacken oder sägeförmige Auszackungen in den dünnen Linien, wie hier: **ANANA ANANA ANANA.** Die dünnen Linien müssen gerade aber nicht unbedingt perfekt ausgerichtet sein. Die deutlich erkennbare Unregelmäßigkeit ist über die gesamte Länge der Linien sichtbar. Kürzere Unregelmäßigkeiten, die spaltenartig untereinander auftreten, können an dieser Stelle ignoriert werden.
- 2. Prüfen Sie aufmerksam die Farbblöcke im Diagnoseausdruck A, ob diese auf Probleme hinweisen. Auf folgende Probleme sollten Sie achten:
	- •Weiße Striche oder Streifen in farbig gefüllten Blöcken.

überprüfen (wie in Schritt [1\)](#page-73-1).

[Diagnoseausdrucks B](#page-74-0).

- 3. Wenn im Diagnoseausdruck A ein Problem mit den unterbrochenen Linien erkennbar ist, werden Sie aufgefordert, die Routine für die [Erweiterte](#page-76-0)  [Kalibrierung](#page-76-0) durchzuführen. Ihr Drucker befindet sich in Schritt 3 der Routine (soll die Kalibrierung nicht erfolgen, drücken Sie die Taste **Abbrechen**).
- 4. Wenn im Diagnoseausdruck A Probleme in den Farbblöcken erkennbar sind (z.B. weiße Streifen oder Striche), versucht der Drucker, die betroffenen Druckköpfe zu reinigen. Ein Druckkopf kann auf diese Weise bis zu drei Mal gereinigt werden. Danach kann er nicht nochmals gereinigt werden. Sie werden hierauf entsprechend hingewiesen. Die **Fehlerbehebungsprozedur** ist abgeschlossen. In diesem Fall sollten Sie Ihren Ausdruck erneut starten und dann bei Bedarf die **Fehlerbehebungsprozedur** wiederholen. Nach dem Reinigen der Druckköpfe druckt der Drucker erneut die Farbblöcke (jedoch nicht die

schwarzen Linien) im Diagnoseausdruck A, und Sie werden erneut aufgefordert diese zu

5. Wenn beim ersten Drucken des Diagnoseausdrucks A keine Probleme auftreten, druckt der Drucker den **Diagnoseausdruck B**. Eine umfassende Erläuterung hierzu sowie zur Verwendung des Diagnoseausdrucks finden Sie im Abschnitt [Interpretation des](#page-74-0) 

- 
- 

# **Diagnoseausdruck A** Ignorieren Sie diesenschwarzen — Balken

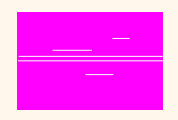

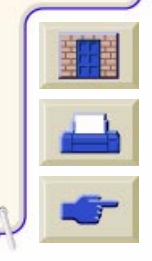

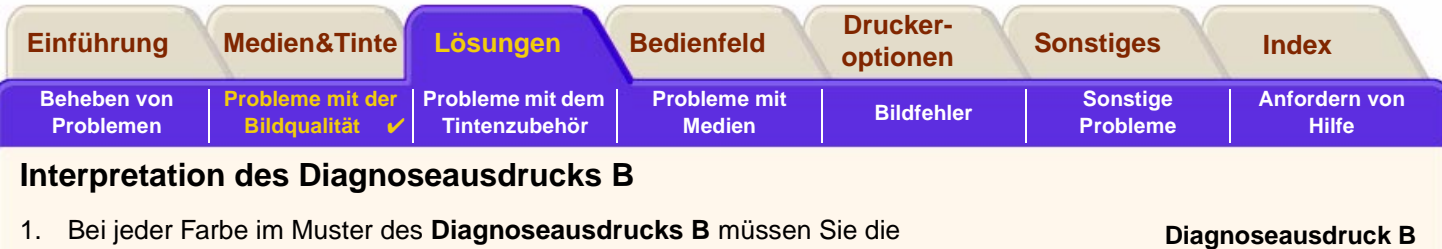

<span id="page-74-0"></span>Qualität bestätigen - achten Sie auf fehlende Linien. Wenn Sie für eine Farbe angeben, daß diese fehlerhaft ist, versucht der Drucker, den entsprechenden Druckkopf zu reinigen. Nach dem Reinigen des Druckkopfs wird der **Diagnoseausdruck B** erneut

gedruckt, und Sie müssen wieder die Qualität bestätigen.

2. Wenn danach das Problem mit Bildern weiterhin besteht, führen Sie erneut die **Fehlerbehebungsprozedur** durch.

 $\mathbf{r}$ 

b

Wenn keines der Muster bzw. keiner der Blöcke in den beiden **Diagnoseausdrucken** auf Probleme hinweist, könnte es der Fall sein, daß Ihr Problem mit der Bildqualität durch eine falsche Einstellung in Ihrer Software verursacht wird oder daß eventuell der Job mit der Einstellung für die **Druckqualität** auf **Beste** anstelle von **Normal** oder **Schnell** gedruckt wurde.

Wenn die **Fehlerbehebungsprozedur** nicht darauf hinweist, daß eine Druckkopfausrichtung erforderlich ist, können Sie im Tintenmenü die Option **Druckköpfe ausrichten** auswählen, um so weitere Probleme mit der Bildqualität zu beheben.

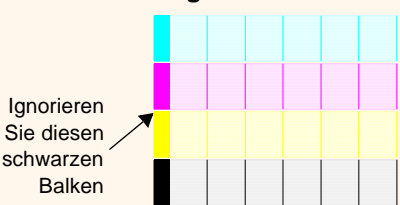

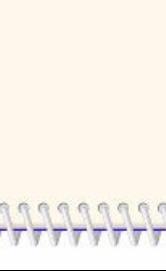

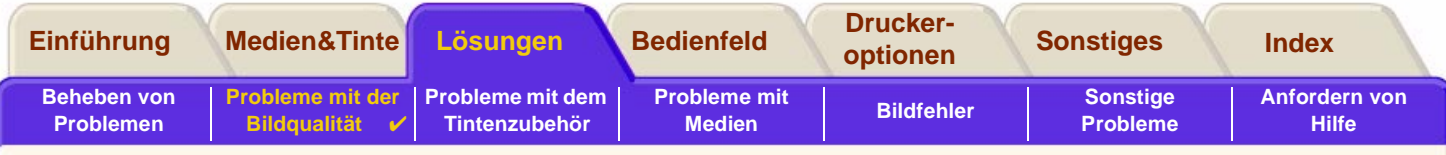

#### <span id="page-75-0"></span>**Flußdiagramm für die Fehlerbehebung**

 $\mathbf{\hat{r}}$ 

Im folgenden Diagramm ist der Verlauf der Fehlerbehebungsprozedur dargestellt.

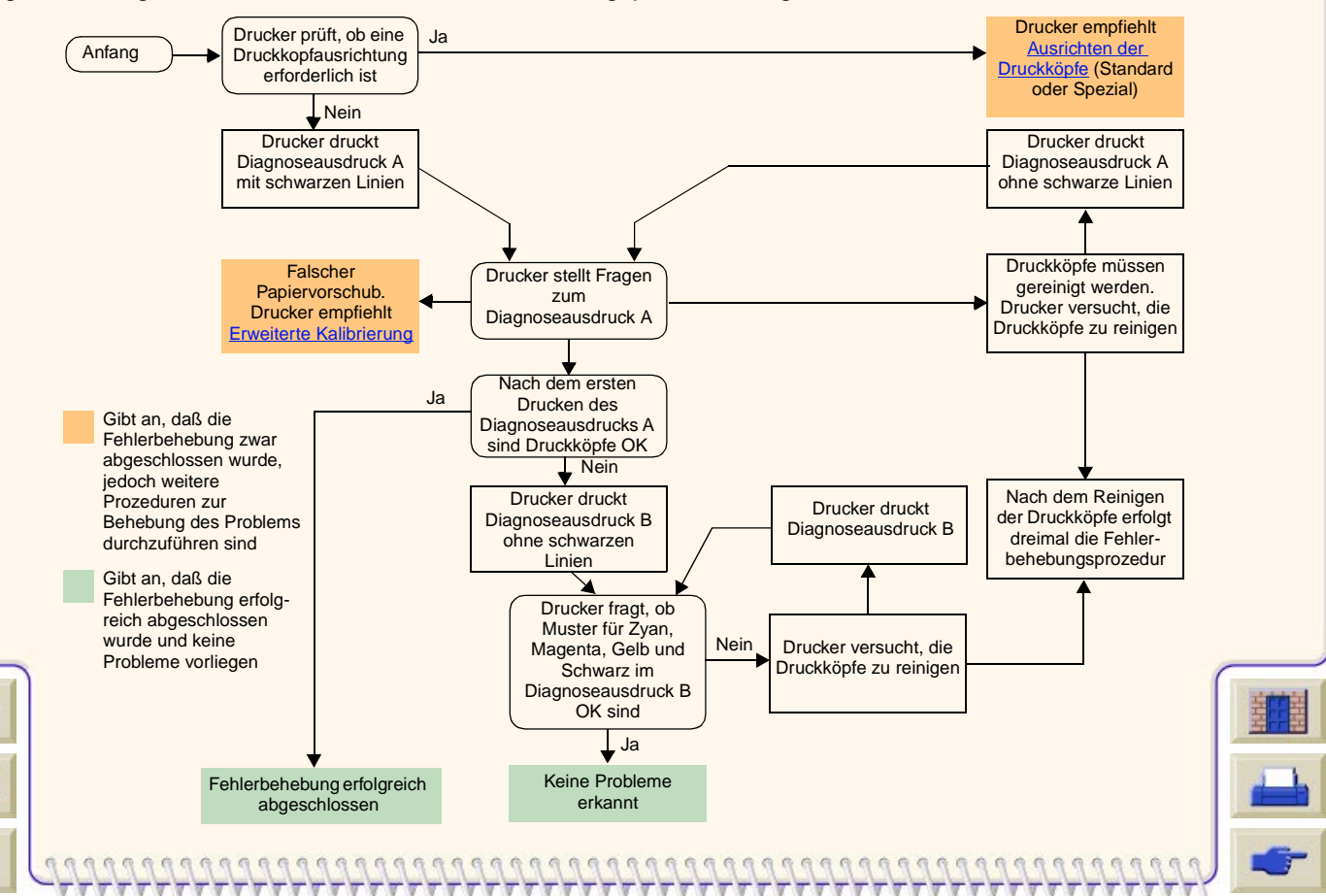

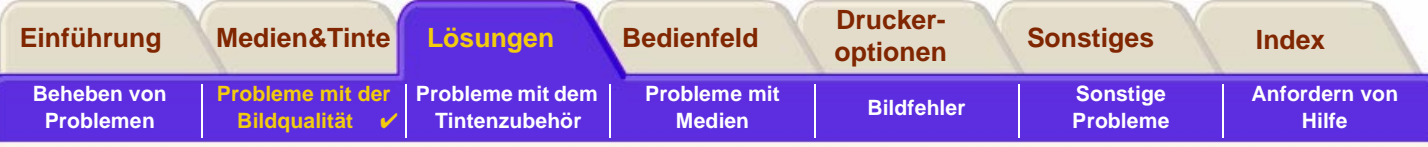

# <span id="page-76-0"></span>**Erweiterte Kalibrierung**

Es ist wichtig, daß das für diese Kalibrierung geladene Papier exakt dem entspricht, das Sie üblicherweise für normale Ausdrucke verwenden. Dies bezieht sich sowohl auf die Qualität (z.B. glänzendes Papier) als auch auf die Breite (z.B. A0 oder 36 Zoll). Jede Rolle oder jedes Blatt kann verwendet werden.

Die Routine druckt ein Muster und schneidet dann die Rolle ab (die Schnittvorrichtung muß auf EIN eingestellt sein siehe [Konfigurieren der Schnittvorrichtung\)](#page-186-0) oder wirft das Blatt aus. Es wird ein Blatt mit einer Länge von mindestens 65 cm/25,5 Zoll und einer Breite von mindestens 50 cm/19,7 Zoll benötigt. Sie müssen dann das Papier als ein Blatt laden, so daß der Drucker das Muster exakt messen und entsprechende Anpassungen vornehmen kann, um den Vorschub zwischen Druckaufteilungsdaten festzulegen. (Siehe [Laden von Blattmedien](#page-44-0).)

Das gedruckte Muster wird ausschließlich vom Drucker verwendet. Die Eigenschaften dieses Musters gelten nicht für die Qualität Ihrer Bilder.

- 1. Wenn das korrekte Papier geladen ist, wählen Sie im Bedienfeldmenü das **Papiermenü** ( ) aus, und drücken Sie dann die Taste **Eingabe**.
- 2. Wählen Sie **Erweiterte Kalibrier.**, und drücken Sie die Taste **Eingabe**.
- 3. Wählen Sie **Muster erstellen**, und drücken Sie die Taste **Eingabe**.

Der Drucker druckt sein Kalibrierungsmuster (wie rechts dargestellt), und schneidet das Papier ab oder wirft es aus.

- 4. Laden Sie das Blatt mit der bedruckten Seite und mit der gepunkteten Linie nach oben gerichtet (d.h. um 90º gedreht).
- 5. Wählen Sie jetzt **Muster messen**, und drücken Sie die Taste **Eingabe**. Der Drucker liest das Kalibrierungsmuster, und

nimmt die entsprechenden internen Anpassungen vor.

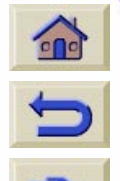

Diese [Werte der erweiterten Kalibrierung](#page-77-0) werden immer dann verwendet, wenn Sie auf der gleichen Medienart drucken. Sie werden nur dann geändert, wenn Sie die erweiterte Kalibrierung mit einer anderen Medienart wiederholen.

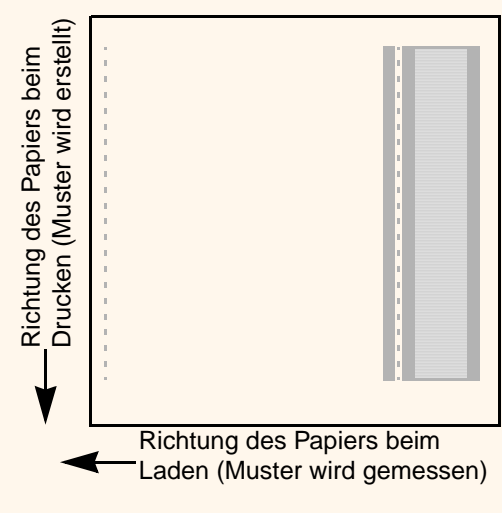

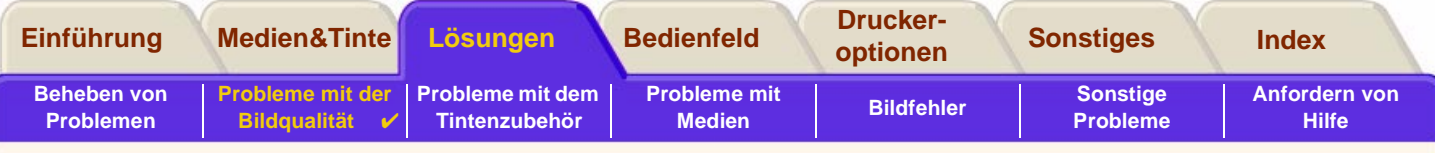

#### <span id="page-77-0"></span>**Werte der erweiterten Kalibrierung**

Der Drucker speichert die Werte der erweiterten Kalibrierung der letzten beiden verschiedenen Medienarten, die bei der Kalibrierung verwendet wurden. Während des Druckvorgangs versucht der Drucker, die von Ihnen ausgewählten Werte den gespeicherten Werten anzupassen. Wenn eine Übereinstimmung erkannt wird, verwendet der Drucker die gespeicherten Werte der erweiterten Kalibrierung.

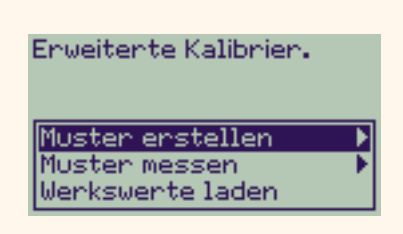

Wenn die von Ihnen verwendete Medienart bei keiner der beiden letzten

erweiterten Kalibrierungen verwendet wurde, greift der Drucker auf Werkswerte für die verwendeten Medien zurück.

Mit der Option **Werkswerte laden** werden alle gespeicherten Werte der erweiterten Kalibrierung aus dem Druckerspeicher gelöscht. Dies bedeutet, daß der Drucker die Werkswerte für alle Medienarten verwendet, bis Sie wieder eine erweiterte Kalibrierung durchführen.

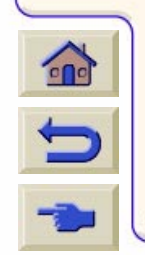

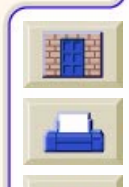

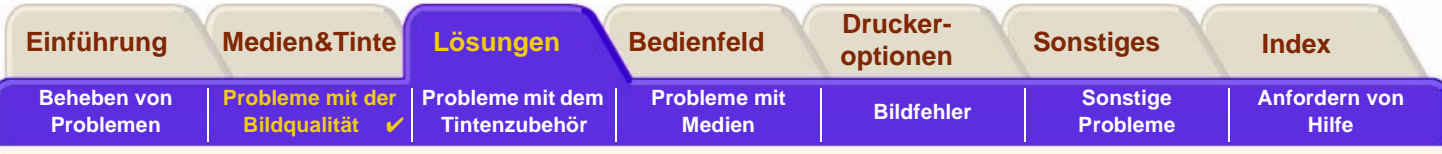

# **Gestufte Linien**

Wenn Sie das von Ihnen gedruckte Bild betrachten, können Sie an den Kanten von Pfeilen und in diagonalen Linien **'gestufte Linien'** erkennen. Die Linien sollten gerade sein, ohne jegliche Abstufung.

Nachfolgend ist ein Beispiel dafür dargestellt, wenn Probleme mit gestuften Linien auftreten.

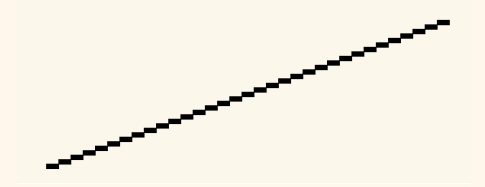

Beheben Sie dieses Problem wie folgt:

- 1. Erhöhen Sie die dpi-Einstellung, indem Sie im Bedienfeld und im Treiber die Druckqualität auf **Beste** einstellen.
- 2. Möglicherweise wird das Problem durch das zu druckende Bild verursacht. Versuchen Sie, die Bildqualität in der **Anwendung** zu verbessern, in der das Bild erstellt wurde.

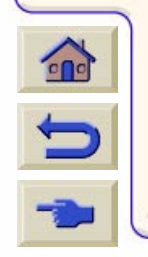

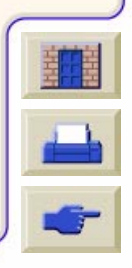

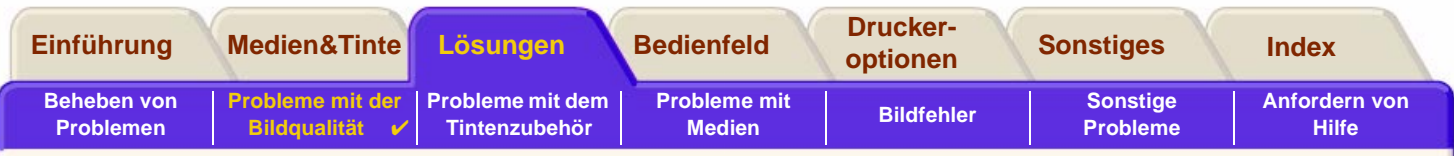

# **Unvollständige Linien**

Wenn Sie das gedruckte Bild betrachten, können Sie folgendes erkennen:

- •Fehlende oder schwache Linien
- •Fehlende Teile im gedruckten Text

Nachfolgend ist in Beispielen dargestellt, wie sich Probleme beim Drucken von Linien auswirken.

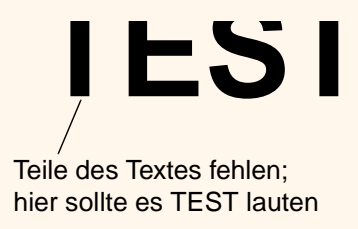

Anweisungen zur Behebung dieses Problems finden Sie im Abschnitt [Fehlerbehebungsprozedur.](#page-72-0)

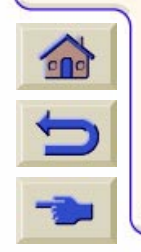

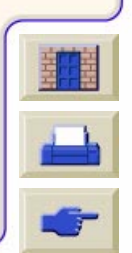

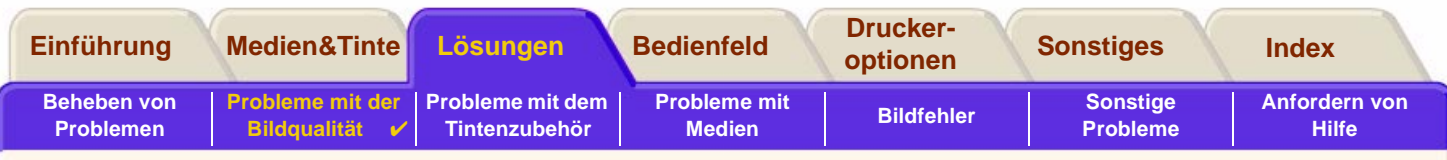

# **Farbausrichtung**

Beim Betrachten des gedruckten Bildes fällt Ihnen folgendes auf:

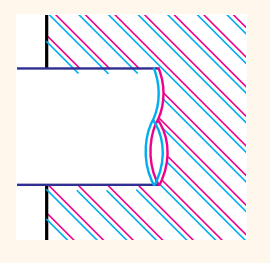

Die farbigen Linien wurden doppelt und mit den falschen Farben gedruckt.

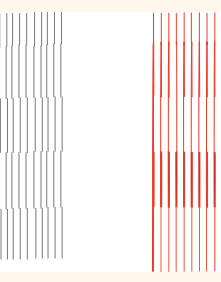

Vertikale Linien sind fehlerhaft ausgerichtet oder unscharf (nicht geglättet).

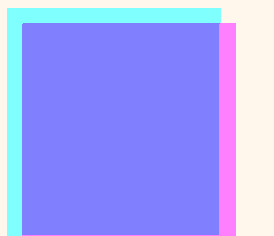

Die Ränder der farbigen Blöcke überlappen sich, und die überlappenden Bereiche weisen unterschiedliche Farben auf.

Anweisungen zur Behebung dieses Problems finden Sie im Abschnitt [Fehlerbehebungsprozedur.](#page-72-0)

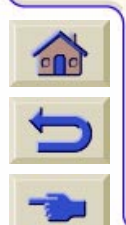

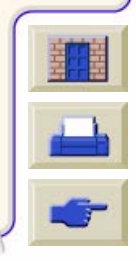

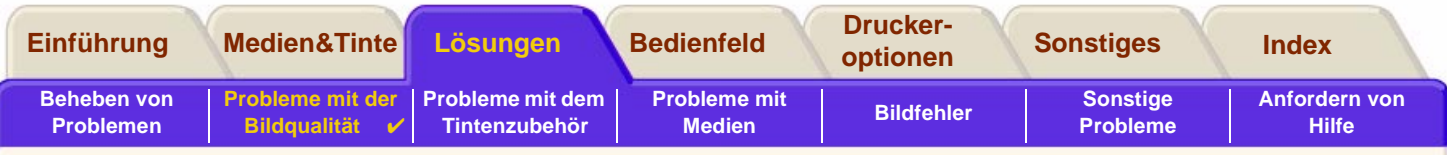

# **Horizontale Streifenbildung**

Das gedruckte Bild weist besonders in Bereichen mit hoher Tintendichte helle bzw. dunkle Linien auf. Dieses Problem wird als Streifenbildung bezeichnet.

**WICHTIG Eine Streifenbildung kann in einem bestimmten Umfang in den Modi "Entwurf" und "Normal" beim Erstellen von Ausdrucken mit hoher Tintendichte auftreten. Um die optimale Bildqualität zu erzielen, sollten Sie den Modus "Beste" verwenden.**

Nachfolgend ist ein Beispiel dargestellt, wenn Probleme durch eine Streifenbildung verursacht werden.

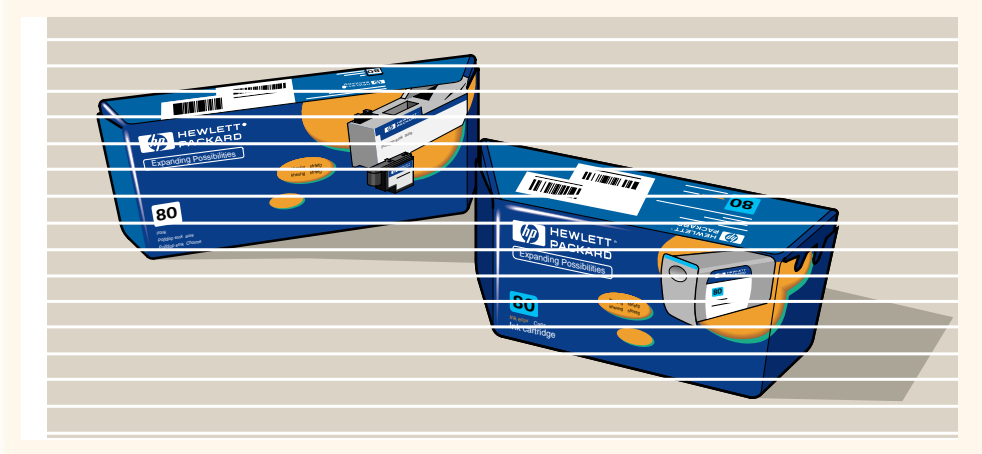

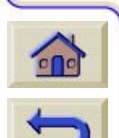

Anweisungen zur Behebung dieses Problems finden Sie im Abschnitt [Fehlerbehebungsprozedur](#page-72-0).

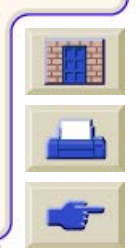

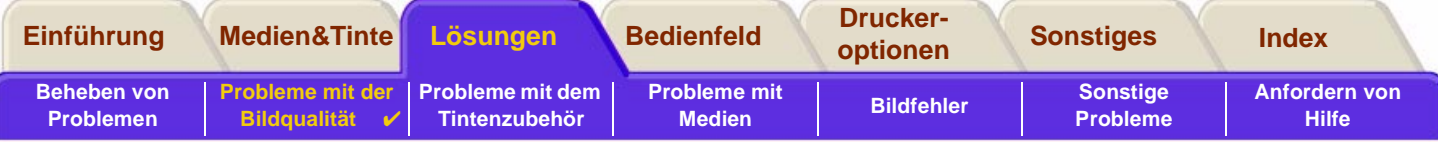

# **Farbgenauigkeit**

Die folgenden Bereiche sollten Sie überprüfen, wenn Probleme mit der Farbgenauigkeit auftreten:

#### **Medien**

Vergewissern Sie sich, daß Medien von HP geladen sind und im Bedienfeld und im Treiber die korrekte Medienart ausgewählt ist.

 $0000000000000$ 

# **Weitere Themen**

- •[Probleme mit der Farbtreue](#page-83-0)
- •[Langfristiges Verlaufen von Farben \(bei glänzendem Papier\)](#page-83-1)
- •[Konfiguration der Farbgenauigkeit](#page-84-0)
- •[Weitere Informationen zur Farbgenauigkeit](#page-85-0)

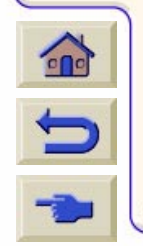

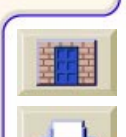

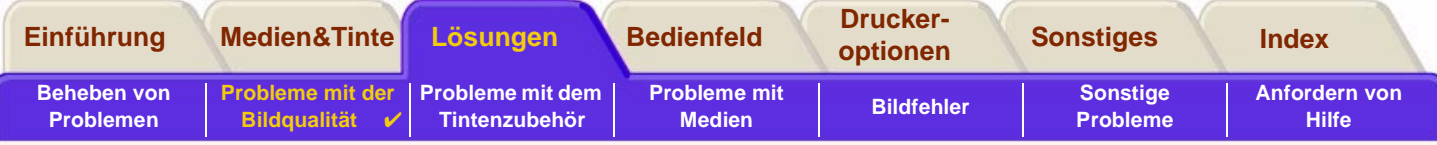

#### <span id="page-83-0"></span>**Probleme mit der Farbtreue**

- • Einige Medien verbleichen im Laufe der Zeit bzw. verfärben sich. Vergewissern Sie sich, daß Sie ein neues Medium verwenden, das korrekt gelagert wurde.
- • Wenn sich Ihre Umgebungsbedingungen rasch verändern, kann sich dies auf die Farbtreue auswirken. Wenn Sie die Zeit verringern, wie lange der Ausdruck nach seiner Ausgabe extremen Umgebungsbedingungen ausgesetzt ist (speziell bei hoher Luftfeuchtigkeit), können Sie dadurch Probleme mit der Farbtreue beseitigen.
- • Zwischen dem **HP DesignJet 500** und anderen HP DesignJet Druckern können Farbabweichungen auftreten. Dies ist normal, da die Drucker mit unterschiedlichen Tinten arbeiten.

# <span id="page-83-1"></span>**Langfristiges Verlaufen von Farben (bei glänzendem Papier)**

Hohe Luftfeuchtigkeit am Standort des Druckers kann zum Verlaufen von Farben führen, wodurch die Linien verschwimmen und verschmieren.

• Verwenden Sie ein anderes Papier, oder stellen Sie den Drucker an einem Standort auf, an dem die Luftfeuchtigkeit geringer ist.

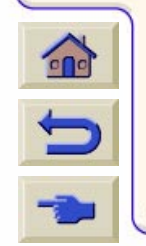

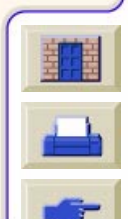

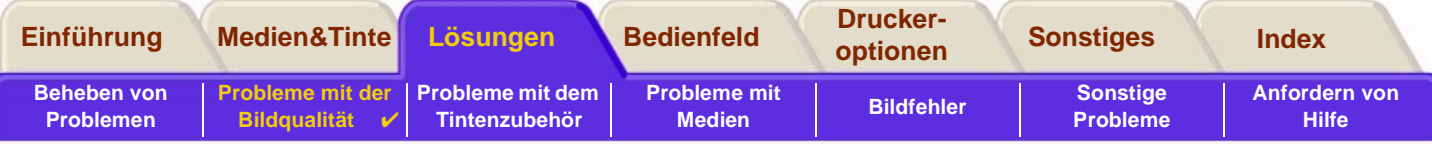

#### <span id="page-84-0"></span>**Konfiguration der Farbgenauigkeit**

Über die Konfigurationen des Druckers wird festgelegt, wie die Tinte bei jeder einzelnen Medienart verarbeitet wird. Konfigurieren Sie Ihren Drucker und Ihre Software mit Hilfe der Informationen in der nachfolgenden Tabelle, um die beste Farbgenauigkeit zu erzielen.

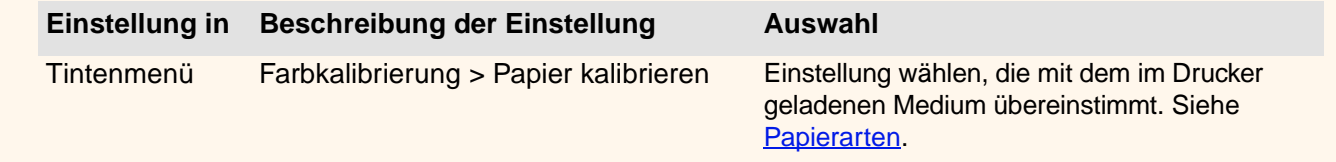

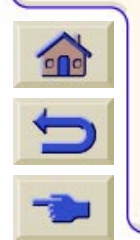

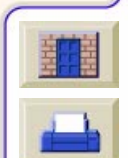

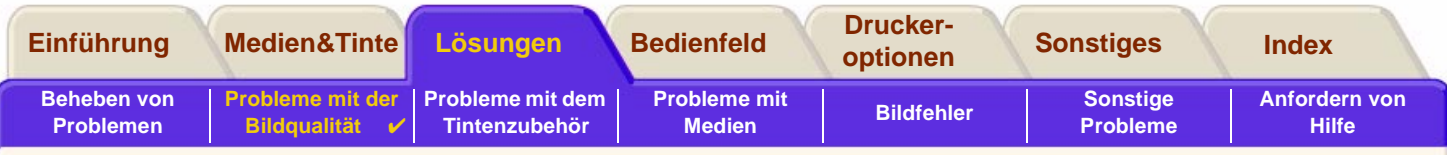

## <span id="page-85-0"></span>**Weitere Informationen zur Farbgenauigkeit**

Die Möglichkeiten zur exakten Verwaltung der von Ihrem Drucker gedruckten Farben ist von der verwendeten Software-Anwendung und vom eingesetzten Treiber abhängig. Schlagen Sie in den folgenden Dokumentationen nach:

- •Die Software-Anwendungshinweise für Ihre Anwendung, im Paket zu Ihrem Drucker enthalten.
- •Online-Dokumentation in den mit Ihrem Drucker gelieferten Treibern.
- • Wenn Sie für die Abweichung keine Ursache erkennen können, ermitteln Sie vor der Inanspruchnahme des Kundendienstes, für welche CMYK-Druckertinten die Farben spezifiziert wurden.

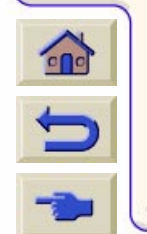

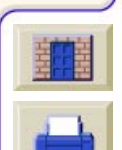

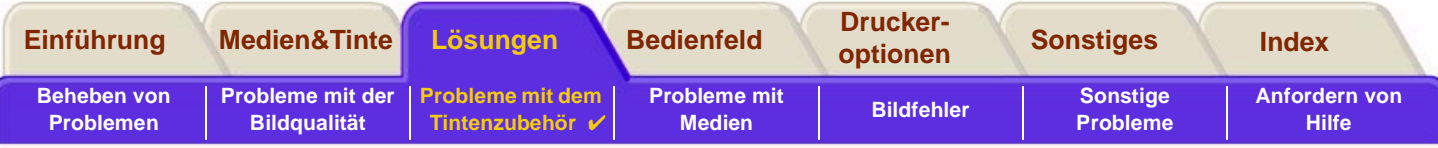

# <span id="page-86-0"></span>**Probleme mit dem Tintenzubehör**

Die meisten Probleme mit dem HP Tintenzubehör werden anhand der Anweisungen in der Bedienfeldanzeige behoben. Die einzige Ausnahme ist ein [Unbekannter Druckkopffehler](#page-87-0). Eine vollständige Liste der Bedienfeldmeldungen finden Sie im Abschnitt [Erläuterung der Meldungen](#page-129-0).

# **Probleme nach dem Austauschen von Druckköpfen**

Wenn nach dem Austauschen von Druckköpfen der Drucker eine Fehlermeldung über falsche oder fehlende Druckköpfe anzeigt, gehen Sie wie folgt vor:

- •Überprüfen Sie, ob Sie den schützenden Klebestreifen vom Druckkopf entfernt haben.
- • Setzen Sie den Druckkopf in den Druckkopfwagen ein. Schließen Sie dieses Mal aber die Abdeckung mit der Verriegelung.
- •Tauschen Sie den Druckkopf durch einen neuen aus. Siehe [Austauschen der Druckköpfe](#page-65-0).

#### **Probleme beim Einsetzen der Tintenpatrone**

- 1. Vergewissern Sie sich, daß Ihnen die korrekte Tintenpatrone aus dem HP Tintenzubehör vorliegt.
- 2. Vergewissern Sie sich, daß die Patrone für den Einschub der korrekten Farbe entspricht.
- 3. Vergewissern Sie sich, daß die Patrone mit dem Farbaufkleber nach oben zeigend korrekt ausgerichtet ist.

**VORSICHT: Reinigen Sie niemals den Innenbereich der Tintenpatroneneinschübe.**

# **Probleme beim Einsetzen des Druckkopfs**

- $\mathbf{r}$ D
- 1. Vergewissern Sie sich, daß Ihnen der korrekte Druckkopf aus dem HP Tintenzubehör vorliegt.
- 2. Vergewissern Sie sich, daß der Druckkopf für den Einschub der korrekten Farbe entspricht.

3. Vergewissern Sie sich, daß der Druckkopf korrekt ausgerichtet ist.

Weitere Details hierzu finden Sie im Abschnitt [Austauschen der Druckköpfe](#page-65-0).

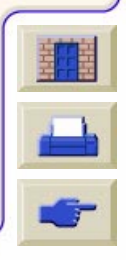

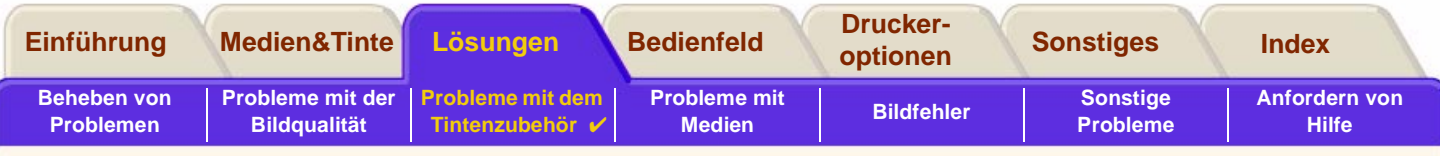

#### <span id="page-87-0"></span>**Unbekannter Druckkopffehler**

Ein unbekannter Druckkopffehler tritt dann auf, wenn einer der Druckköpfe ein Problem verursacht, jedoch vom System nicht ermittelt werden kann, um welches Problem es sich handelt. Wenn dieser Fall eintritt, erscheint in der Bedienfeldanzeige die rechts dargestellte Fehlermeldung. Von dem unbekannten Fehler sind entweder nur alle Farbdruckköpfe oder sämtliche Druckköpfe des Druckers betroffen.

Gehen Sie wie folgt vor, um den fehlerhaften Druckkopf zu ermitteln.

- 1. Wählen Sie im Bedienfeldmenü die Option "Druckköpfe" aus.
- 2. Öffnen Sie die Wagenabdeckung, und entfernen Sie ALLE Druckköpfe.
- 3. Setzen Sie nur den Druckkopf für die Farbe Zyan ein, und schließen Sie die Wagenabdeckung und das Fenster.
- 4. Überprüfen Sie in der Bedienfeldanzeige, ob der Status des Druckkopfs für die Farbe Zyan **X** oder **?** ist. Wenn dies der Fall ist, ist der Druckkopf für die Farbe Zyan fehlerhaft und muß ausgetauscht werden. Wenn der Status des Druckkopfs für die Farbe Zyan OK ist, funktioniert dieser Druckkopf korrekt. Wiederholen Sie diese Prozedur ab **Schritt 1** mit den anderen Farbdruckköpfen, um so den fehlerhaften Druckkopf zu ermitteln.

999999999999999999999999999999

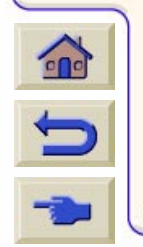

Printheads not aligned. Papen type not valid to align printheads.

**Press ENTER to continue** 

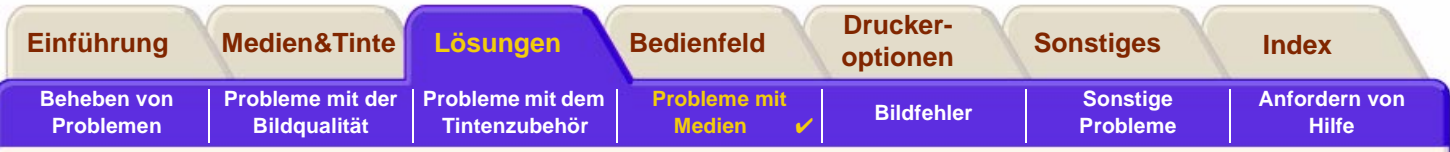

# <span id="page-88-0"></span>**Probleme mit Medien**

- •**[Medien](#page-89-0)** Hier finden Sie allgemeine Richtlinien zur Behebung von Medienproblemen.
- • [Beseitigen eines Medienstaus](#page-90-0) Hier wird beschrieben, wie ein Medienstau beseitigt wird.
- • [Tintenmarken auf Medien](#page-93-0)Hier werden Probleme mit Tintenmarken, gebogene Linien, verschwommene Linien, Marken oder Kratzern auf glänzendem Papier erläutert.
- • [Probleme beim Laden von Medien](#page-96-0)Hier wird erläutert, wie vorzugehen ist, wenn in der Bedienfeldanzeige eine Meldung erscheint, daß das Medium fehlerhaft ausgerichtet oder falsch positioniert ist.
- • [Probleme beim Ausgeben von Medien](#page-97-0) Hier wird erläutert, wie vorzugehen ist, wenn die Druckausgaben auf den Boden fallen und nicht korrekt in der Medienablage gestapelt werden.

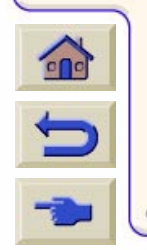

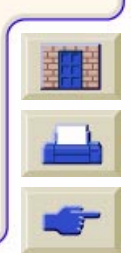

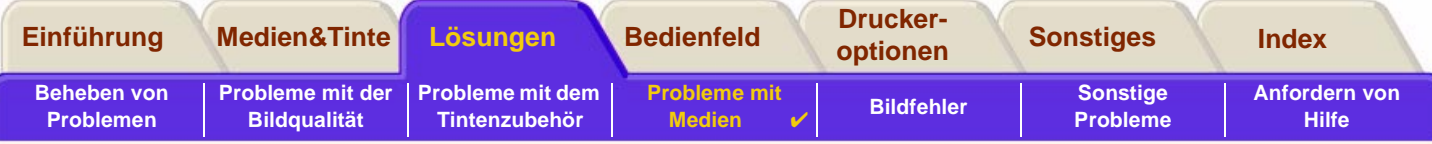

# <span id="page-89-0"></span>**Medien**

Achten Sie darauf, daß Sie das geeignete Medium für Ihre Druckausgabe verwenden und daß dies mit der Einstellung in Ihrer Software-Anwendung übereinstimmt. Um die Farbgenauigkeit und Druckqualität des Druckers zu gewährleisten, verwenden Sie nur Medienarten, die für Ihren Drucker freigegeben sind.

Bei Verwendung von Medien von Fremdherstellern oder von HP Medien, die nicht für Ihren Drucker freigegeben sind, kann sich die Farb- und Druckqualität Ihrer Druckausgaben erheblich verschlechtern. Informationen zu HP Medien finden Sie im Abschnitt [Papierarten.](#page-19-0)

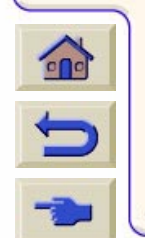

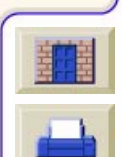

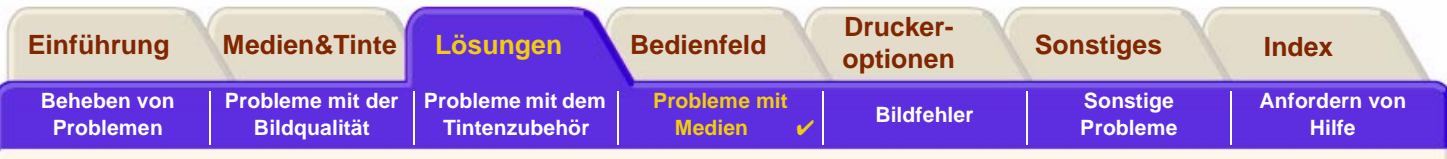

# <span id="page-90-0"></span>**Beseitigen eines Medienstaus**

Wenn in der Bedienfeldanzeige die rechts dargestellte Meldung erscheint, hat sich wahrscheinlich Papier im Drucker gestaut. Ein Papierstau kann verschiedene Ursachen haben:

- • Das Papier ist für den Drucker zu dick oder zu dünn oder es wird aus anderen Gründen nicht unterstützt.
- •Das Papier ist faltig, fehlerhaft ausgerichtet oder gewölbt.
- • Auf das Papier wird zuviel Tinte aufgetragen, wodurch sich das Papier wölbt.
- •Das Ende der Papierrolle ist an der Aufwickelspule angeklebt und kann nicht weiter abgewickelt werden.
- • Durch Papierteile oder Papierstaub wird die Bewegung in der Führung der Schnittvorrichtung oder bei anderen sich bewegenden Teilen behindert.

Umfassende Anweisungen zur Beseitigung eines Papierstaus finden Sie im Abschnitt [Entfernen von gestautem Papier.](#page-91-0)

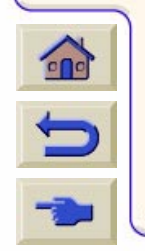

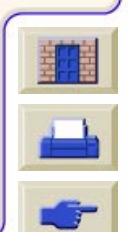

Possibly a papen jam

1. Open window 2. Switch power off 3. Clean paper path 4. Switch power on 5. Alian printheads

<span id="page-91-1"></span>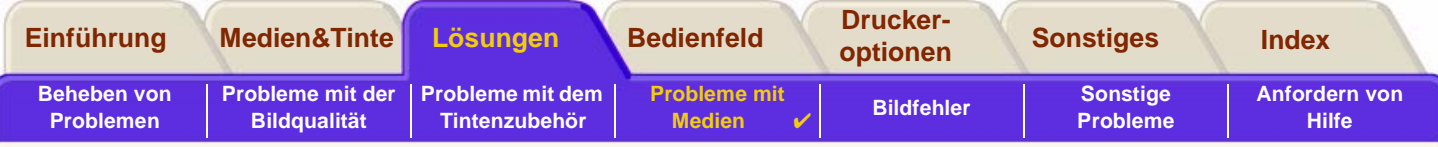

## <span id="page-91-0"></span>**Entfernen von gestautem Papier**

- 1.Öffnen Sie das Fenster.
- 2. Schalten Sie den Drucker auf der Vorderseite aus.
- 3. Schieben Sie ggf. den Druckkopfwagen auf die Seite nach Möglichkeit vollständig nach links oder rechts in den geschützten Bereich. Die Richtung, in die der Druckkopfwagen verschoben werden kann ist davon abhängig, wo sich das Papier gestaut hat.

#### **VORSICHT: Beim Verschieben des Druckkopfwagens berühren Sie diesen nur an den schwarzen Kunststoffteilen.**

- 4. Schieben Sie ggf. die Schnittvorrichtung nach links oder rechts, abhängig davon, wo sich das Papier gestaut hat (wenn Sie diese nach rechts schieben, kann hierdurch der Papierweg versperrt werden).
- **VORSICHT: Die Schnittvorrichtung kann verschoben werden. Halten Sie diese so nahe wie möglich an der Führung fest, die über die gesamte Breite des Druckers verläuft. Achten Sie darauf, daß Sie nicht die Metallführungsstange berühren, die über die gesamte Breite des Druckers verläuft.**

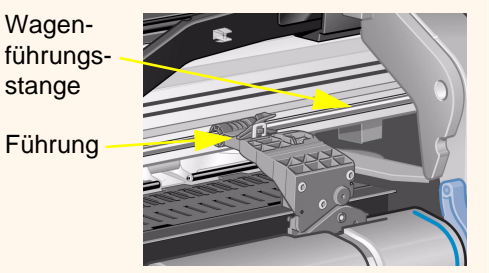

stange

- 5. Stellen Sie ggf. den blauen Papierhebel nach oben, um festsitzendes Papier freizugeben. Stellen Sie danach den Papierhebel wieder nach unten.
- 6. Entfernen Sie vorsichtig das gestaute Papier, das sich problemlos nach oben herausziehen läßt.
- 7. Ziehen Sie vorsichtig den Rest der Rolle oder des Blattes aus dem Drucker heraus. Sie können möglicherweise die Rollenkante mit einer Schere abschneiden.

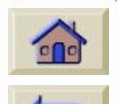

8. Vergewissern Sie sich, daß sich in der Druckzone (einschließlich Führung der Schnittvorrichtung), im Papierweg und in dem Bereich, in dem der Druckkopfwagen geparkt ist, kein Papier mehr befindet. Entfernen Sie Papierstaub mit einem Reinigungspinsel oder mit einem Staubsauger.

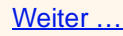

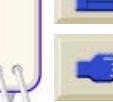

<span id="page-92-0"></span>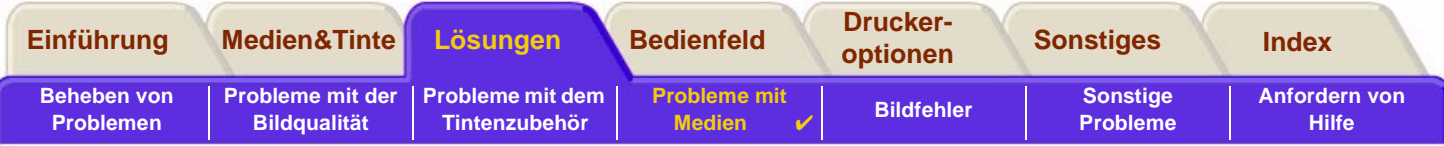

# **Entfernen von gestautem Papier (Fortsetzung)**

- **VORSICHT: Der Bereich, in dem der Druckkopfwagen geparkt ist, kann stark verschmutzt sein. Achten Sie darauf, daß an Ihre Hände keine Tinte gelangt.**
- 9. Schließen Sie das Fenster, und schalten Sie den Drucker ein.
- 10. Warten Sie, bis der Drucker die Initialisierung abgeschlossen hat.
- 11. Drücken Sie im Bedienfeld die Taste **Vorschub und Schneiden**, um kleine Papierreste auszuwerfen, die sich immer noch im Papierweg befinden.
- 12. Laden Sie das Papier wie üblich (siehe [Laden von Rollenmedien](#page-36-0) und [Laden von Blattmedien\)](#page-44-0). Wenn Sie mit Rollenpapier arbeiten, müssen Sie zuerst die Kante gerade abschneiden.
- **HINWEIS: Wenn sich immer noch Papier im Papierweg befindet, laden Sie ein starres oder unbiegsames Blatt Papier in den Drucker (z.B. schweres, gestrichenes Papier oder eine matte Transparentfolie). Hierdurch wird sämtliches gestautes Papier aus dem Papierweg entfernt.**
- 13. Wenn die Schnittvorrichtung Probleme verursacht, überprüfen Sie, ob der Drucker die verwendete Papierart unterstützt. Deaktivieren Sie die Schnittvorrichtung im Bedienfeldmenü über die Option <sub>[</sub>2] → Schnittvorrich. → **Aus**.

Nachdem Sie einen Papierstau beseitigt haben, müssen Sie auch unbedingt die Druckköpfe ausrichten (siehe [Ausrichten der Druckköpfe\)](#page-66-0), da aufgrund des Papierstaus möglicherweise die Druckköpfe fehlerhaft ausgerichtet sind.

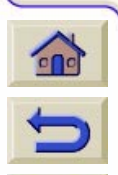

[Zurück …](#page-91-1)

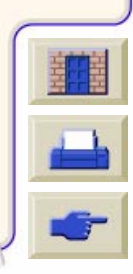

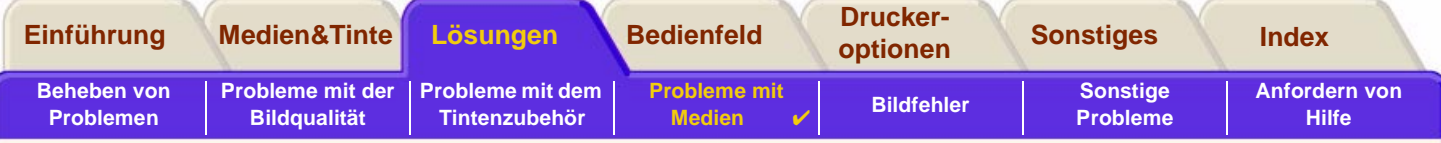

 $000000000000$ 

# <span id="page-93-0"></span>**Tintenmarken auf Medien**

- •[Gebogene Linien](#page-94-0)
- •[Verschwommene Linien \(Tinte "verläuft" an den Linien\)](#page-94-1)
- •[Marken oder Kratzer auf glänzendem Papier nach dem Drucken](#page-94-2)
- •[Verschmierte Tinte oder Kratzer auf dem bedruckten Medium](#page-95-0)

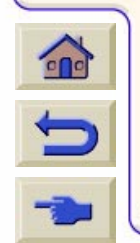

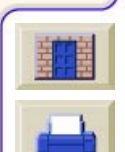

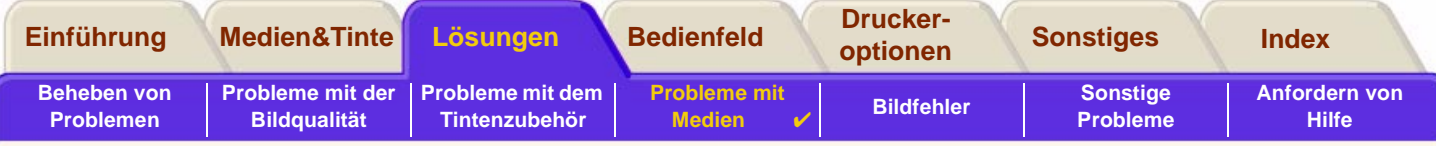

## <span id="page-94-0"></span>**Gebogene Linien**

- • Das Medium ist eventuell gewölbt. Dies kann vorkommen, wenn Medien unter extremen Bedingungen verwendet oder gelagert werden.
- •Angaben zu den Umgebungsbedingungen finden Sie im Abschnitt [Umgebungsbedingungen.](#page-208-0)

# <span id="page-94-1"></span>**Verschwommene Linien (Tinte "verläuft" an den Linien)**

• Möglicherweise haben Sie die Trockenzeit im Bedienfeldmenü verändert, um die Druckausgabe zu beschleunigen. Stellen Sie die Option "Trockenzeit" auf "Automat." ein.

Informationen zur Einstellung der Trockenzeit finden Sie im Abschnitt [Tintensystem](#page-46-0).

# <span id="page-94-2"></span>**Marken oder Kratzer auf glänzendem Papier nach dem Drucken**

Glänzendes Papier kann durch die Papierablage oder andere Gegenstände, die direkt mit dem Ausdruck in Berührung kommen, beschädigt werden. Dies ist von der auf dem Papier aufgetragenen Tintenmenge und von den Umgebungsbedingungen während des Druckvorgangs abhängig. Berühren Sie das Papier nicht, und gehen Sie mit dem Ausdruck vorsichtig um, bis einige Zeit verstrichen ist.

**HINWEIS: Den HP Medien liegt das Buch "Printer Tips" bei. Es enthält einen Abschnitt zur Beseitigung von Problemen mit Papier.**

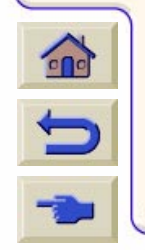

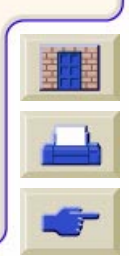

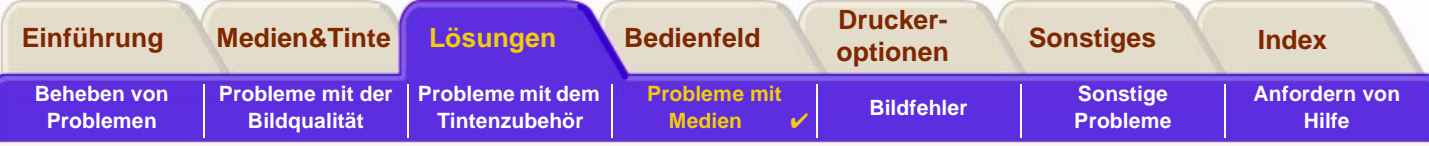

#### <span id="page-95-0"></span>**Verschmierte Tinte oder Kratzer auf dem bedruckten Medium**

Dieses Problem kann bei gestrichenen Papiermedien auftreten, wenn in kürzester Zeit eine große Tintenmenge auf das Medium aufgetragen wird. Das Medium kann die Tintenmenge nicht schnell genug aufnehmen, und das Bild wird dadurch verzerrt. Wenn sich die Druckköpfe über das Medium bewegen, kollidieren diese mit dem Medium. Somit wird das Bild verschmiert.

- 1. Drücken Sie im Bedienfeld die Taste **Abbrechen**, da sonst die Druckköpfe durch das Papier beschädigt werden können.
- 2. Brechen Sie den Druckjob über Ihre Anwendung am Computer ab.
- 3. Führen Sie die folgenden Schritte durch, um bessere Ergebnisse zu erzielen:
- • Arbeiten Sie mit von HP empfohlenen Medien. Wenn das von Ihnen gedruckte Bild intensive Farben enthält, verwenden Sie HP Gestrichenes Papier, schwer.
- •Vergrößern Sie die Druckränder, indem Sie das Bild in Ihrer Software-Anwendung auf der Seite neu positionieren.

Wenn durch die obigen Maßnahmen ein Verschmieren der Tinte und ein Zerkratzen des Mediums nicht verhindert werden kann, verwenden Sie kein Papiermedium sondern beispielsweise eine [HP Transparentfolie, klar.](#page-21-0)

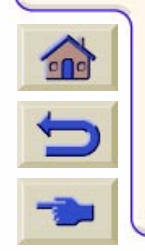

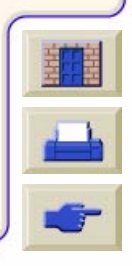

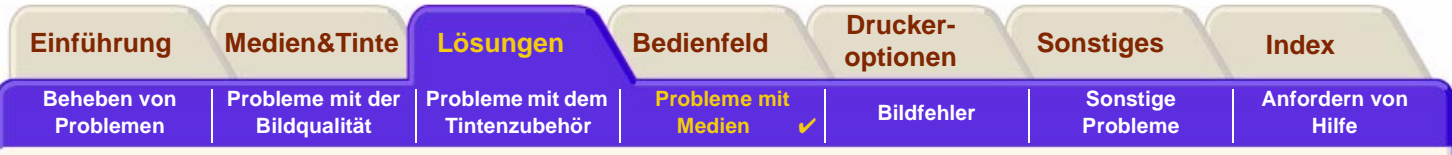

# <span id="page-96-0"></span>**Probleme beim Laden von Medien**

Im Bedienfeld wird ständig angezeigt, daß die Medien falsch ausgerichtet oder falsch positioniert sind.

#### **Rollenmedien**

- • Die Rolle wurde falsch geladen. Das Papier muß über die Rolle nach vorne (zu Ihnen) gelangen. Siehe [Laden von](#page-36-0)  [Rollenmedien](#page-36-0).
- • Das Papier wurde schräg eingezogen. Der rechte Rand muß parallel zur blauen Linie der vorderen Medienablage verlaufen.
- •Vergewissern Sie sich, daß das Papier fest auf der Rolle aufgewickelt ist.
- •Überprüfen Sie, ob das Papier korrekt auf der Spindel geladen ist. Siehe [Installieren einer neuen Rolle im Drucker](#page-35-0).

#### **Blattmedien**

- • Die Blattmedien müssen so geladen werden, daß der rechte Rand an der blauen Linie der Einzugsfläche des Druckers und die Vorderkante an der blauen Linie hinter den Andruckrollen anliegt. Siehe [Laden von Blattmedien](#page-44-0).
- •Das Blatt ist möglicherweise zerknittert oder gewölbt oder hat ungleichmäßige Ränder.
- • Wenn Sie von Hand zugeschnittene Medien verwenden, verlaufen deren Ränder eventuell nicht im rechten Winkel oder sind ungenau. Sie sollten keine selbst zugeschnittenen Medien, sondern ausschließlich gekaufte Blattmedien verwenden.
- • Wenn das Blatt nach oben gewölbt ist, kann es nur schwer geladen werden. Halten Sie es mit der Wölbung nach unten. Hierdurch kann das Medium vom Drucker leichter geladen werden.

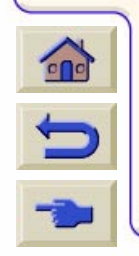

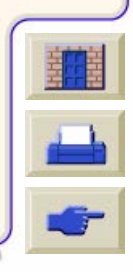

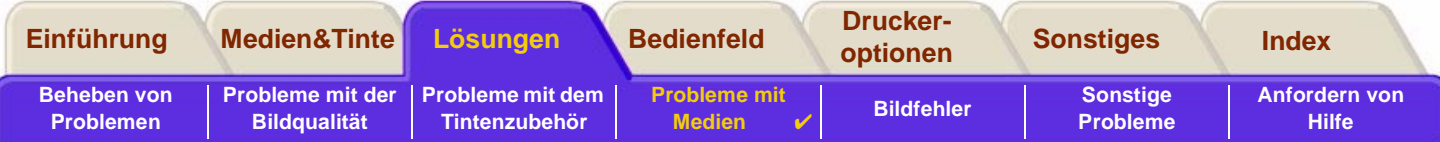

# <span id="page-97-0"></span>**Probleme beim Ausgeben von Medien**

# **Ausdrucke fallen nach dem Abschneiden auf den Boden**

- •Vergewissern Sie sich, daß die Medienablage offen ist.
- •In der Medienablage sollten nicht mehr als 20 Ausdrucke gestapelt werden.
- • Vergewissern Sie sich, daß die Rolle korrekt geladen ist. Wenn das Papier fehlerhaft geladen ist, können die Medien aufgrund ihrer natürlichen Wölbung auf den Boden und nicht in die Medienablage fallen.

# **Ausdrucke werden in der Medienablage nicht korrekt gestapelt**

- • Die Rolle im Drucker ist fast leer. Die natürliche Wölbung gegen Rollenende kann zu Problemen beim Stapeln von Papier führen. Laden Sie eine neue Rolle, oder entfernen Sie die Ausdrucke manuell aus dem Drucker, sobald diese fertig sind.
- • Wenn Sie Ausdrucke oder geschachtelte Sets mit verschiedenen Größen mischen, können Probleme beim Stapeln entstehen, da die Medien in der Medienablage unterschiedliche Größen aufweisen.

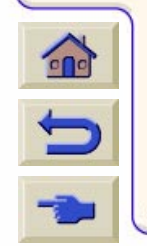

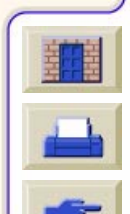

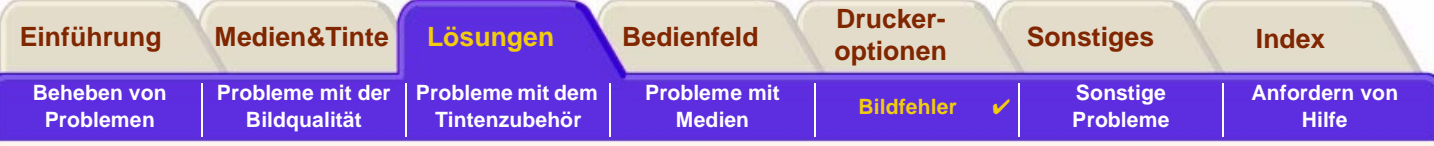

# <span id="page-98-0"></span>**Bildfehler**

• [Bild ist nicht vollständig](#page-99-0) Hier finden Sie Informationen, wie vorzugehen ist, wenn der Ausdruck vollständig oder teilweise leer ist, oder wenn der Ausdruck [Teilweise abgeschnitten](#page-222-0) ist.

- • [Gedrucktes Bild ist fehlerhaft](#page-101-0) Hier wird erläutert, warum das Bild folgende Merkmale aufweist:
	- -Bild belegt nur einen Teil der Druckfläche
	- -Bild wird unbeabsichtigt gedreht
	- Ausdruck wird seitenverkehrt ausgegeben
	- -Ausdruck ist verzerrt oder fehlerhaft
	- -Ein Bild überlagert ein anderes Bild auf der gleichen Seite
	- -Seitenformat oder Drehen funktioniert nicht
- •[Weitere Informationsquellen](#page-104-0) Hier finden Sie weitere Informationsquellen bei Problemen mit Bildern.

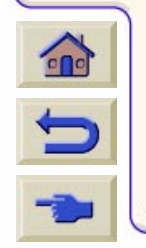

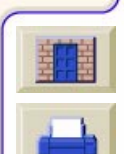

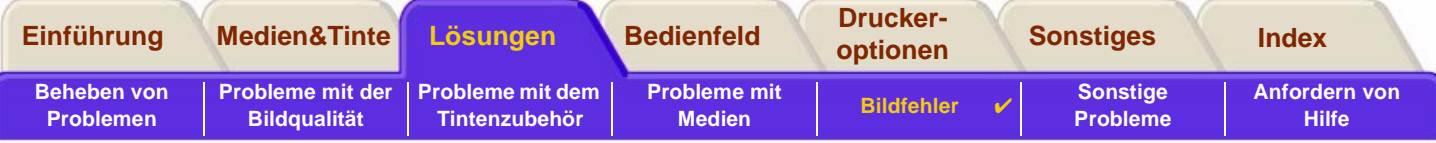

# <span id="page-99-0"></span>**Bild ist nicht vollständig**

- •[Ausdruck wird unvollständig ausgegeben](#page-99-1)
- •[Ausdruck ist abgeschnitten](#page-100-0)
- •[Langachsen-Ausdruck ist abgeschnitten](#page-100-1)

Wenn Sie versuchen, eine HP-GL/2-Druckdatei zu senden, die für einen anderen DesignJet-Drucker generiert wurde, wird diese nur dann gedruckt, wenn eine optionale HP-GL/2-Zubehörkarte installiert ist. Siehe [Installation einer HP-](#page-198-0)[GL/2-Zubehörkarte](#page-198-0).

# <span id="page-99-1"></span>**Ausdruck wird unvollständig ausgegeben**

- • Haben Sie die Taste **Abbrechen** oder **Vorschub und Schneiden** gedrückt, bevor der Drucker alle Daten empfangen konnte? Falls dies zutrifft, haben Sie die Datenübertragung abgebrochen und müssen den Ausdruck erneut erstellen. (Um den Ausdruck zu entnehmen, müssen Sie die Taste **Vorschub und Schneiden** normalerweise nicht drücken.)
- • Die eingestellten Werte im Menü **E/A-Setup** <sup>&</sup>gt;**E/A-Zeitsp.** sind eventuell zu klein. Im Bedienfeld können Sie die Einstellung **E/A-Zeitsp.** verlängern. Senden Sie dann den Ausdruck erneut.
- • Die Datei ist möglicherweise für den Speicher des Druckers zu groß. Sie können im Drucker eine optionale HP-GL/2-Zubehörkarte und zusätzlichen Speicher installieren. Siehe [Speicher.](#page-12-0)
- • Es besteht eventuell ein Kommunikationsproblem zwischen Ihrem Computer und dem Drucker. Überprüfen Sie das Schnittstellenkabel.
	- • Vergewissern Sie sich, daß die Software-Einstellungen der aktuellen Seitengröße entsprechen (z.B. Langachsen-Ausdruck).

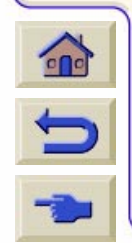

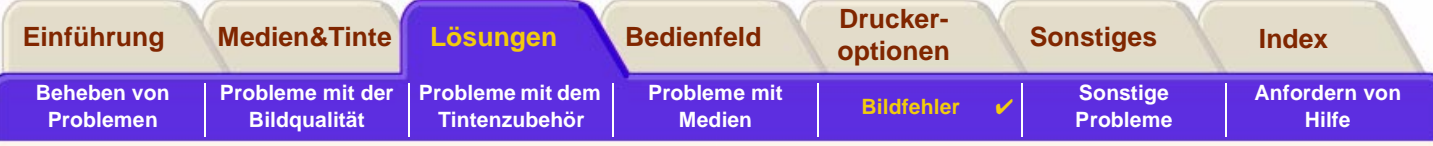

### <span id="page-100-0"></span>**Ausdruck ist abgeschnitten**

- • Dies weist normalerweise auf eine Diskrepanz zwischen tatsächlicher Druckfläche auf dem geladenen Medium und der Druckfläche, die in Ihrer Anwendung eingestellt ist, hin. Allgemeine Hinweise über Druckfläche und Seitengröße finden Sie im Abschnitt [Druckfläche.](#page-30-0)
- • Überprüfen Sie die tatsächliche Druckfläche des geladenen Mediums (Druckfläche = Mediengröße abzüglich der Ränder). Informationen über Mediengröße und Ränder finden Sie im Abschnitt [Druckfläche](#page-30-0).
- • Überprüfen Sie die in Ihrer Anwendung eingestellte Druckfläche (etwa unter "bedruckbarer Bereich" oder "Druckbereich"). Einige Software-Anwendungen gehen beispielsweise von größeren Standard-Druckflächen aus als der Drucker.
- • Sie haben eventuell den Drucker angewiesen, den Ausdruck von Hoch- auf Querformat zu drehen, und das Medium ist dafür nicht breit genug, z.B. einen D/A1-Ausdruck auf einer D/A1-Rolle.

- •Ändern Sie gegebenenfalls die Druckfläche in Ihrer Anwendung.
- •Die Datei ist für den Speicher des Druckers eventuell zu groß.

# <span id="page-100-1"></span>**Langachsen-Ausdruck ist abgeschnitten**

- •Unterstützt Ihre Anwendung Langachsen-Ausdrucke?
- •Haben Sie in Ihrer Anwendung die richtige Mediengröße angegeben?
- •Möglicherweise ist der Speicher zu klein.

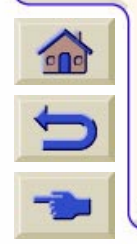

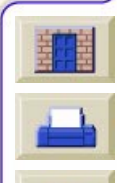

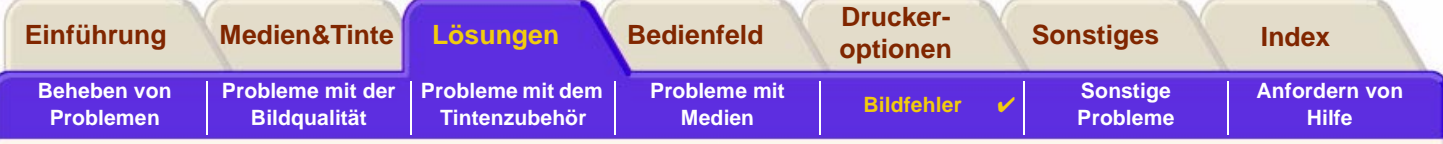

00000000000

# <span id="page-101-0"></span>**Gedrucktes Bild ist fehlerhaft**

- •[Bild belegt nur einen Teil der Druckfläche](#page-102-0)
- •[Ausdruck ist verzerrt oder fehlerhaft](#page-103-0)
- •[Ein Bild überlagert ein anderes Bild auf der selben Seite](#page-103-1)

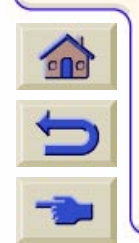

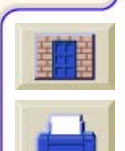

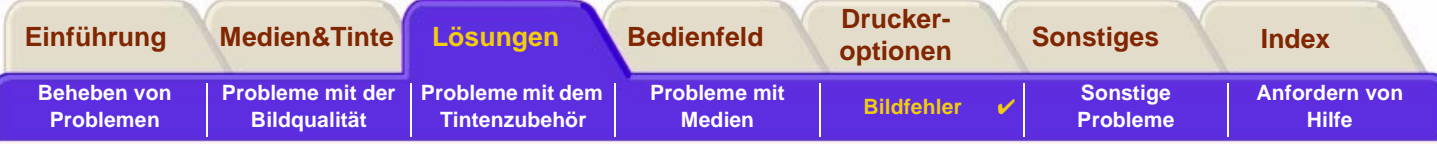

#### <span id="page-102-0"></span>**Bild belegt nur einen Teil der Druckfläche**

- •Ist die Seitengröße in Ihrer Anwendung zu klein definiert?
- • Vergewissern Sie sich, daß in Ihrer Anwendung nicht definiert ist, daß der Ausdruck auf einem Viertel der Seite ausgegeben werden soll.
- • Treffen die obengenannten Punkte nicht zu, weist dies auf eine Inkompatibilität zwischen Anwendung und Drucker hin.
- • Ist Ihre Anwendung für diesen Drucker konfiguriert? Allgemeine Hinweise hierzu finden Sie im **Einrichtungsposter**. Informationen, die Ihre Anwendung betreffen, entnehmen Sie bitte der Dokumentation zum Treiber.

# **Bild wird unbeabsichtigt gedreht**

- •Prüfen Sie im Bedienfeldmenü die Einstellung **Papier** <sup>&</sup>gt;**Seitenform.** <sup>&</sup>gt;**Drehen**.
- •Eine Erläuterung zum Drehen von Bildern finden Sie im Abschnitt [Drehen eines Bildes](#page-152-0).

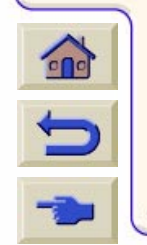

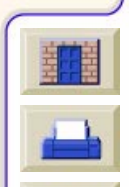

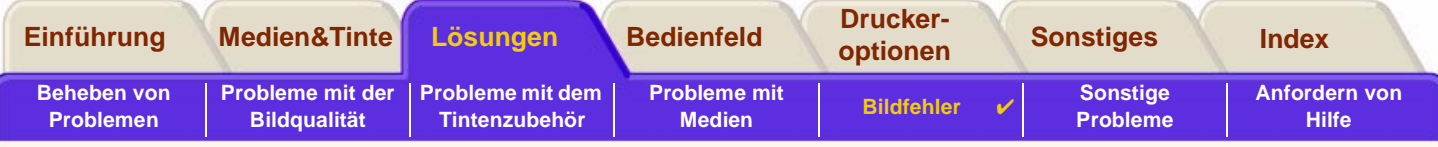

#### <span id="page-103-0"></span>**Ausdruck ist verzerrt oder fehlerhaft**

- • Das Schnittstellenkabel zwischen Computer und Drucker ist eventuell defekt. Verwenden Sie ein anderes Kabel, um zu prüfen, ob dann das Problem behoben ist.
- • Wenn Ihr Computer über eine parallele Schnittstelle mit dem Drucker verbunden ist, vergewissern Sie sich, daß Sie ein paralleles Schnittstellenkabel von HP verwenden.
- • Abhängig von Software, Treibern und RIPs, die Sie mit Ihrem Drucker verwenden, kann dieses Problem auf unterschiedliche Weise behoben werden. Ausführliche Informationen hierzu finden Sie in der Dokumentation des jeweiligen Herstellers.

## <span id="page-103-1"></span>**Ein Bild überlagert ein anderes Bild auf der selben Seite**

• Die Werte im Menü **E/A-Setup / E/A-Zeitsp.** sind zu hoch. Verringern Sie die Werte im Bedienfeldmenü, und erstellen Sie den Ausdruck erneut.

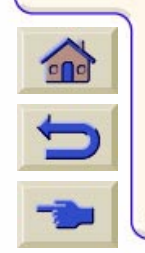

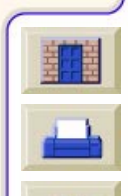

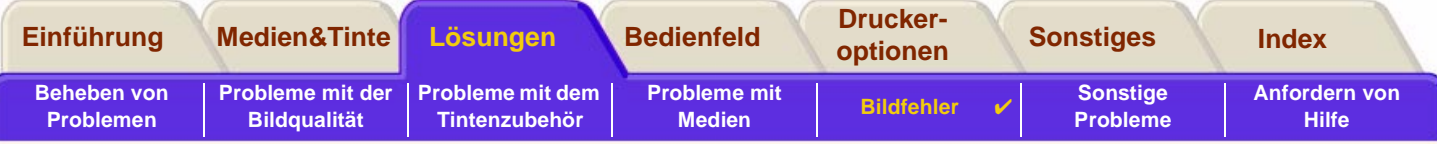

# <span id="page-104-0"></span>**Weitere Informationsquellen**

Wenn Sie hier nicht die passende Lösung zu Ihrem Problem finden, stehen Ihnen weitere Informationsquellen als Unterstützung zur Verfügung:

 $000000000$ 

• Die Dokumentation zu dem von Ihnen verwendeten Treiber, um die Druckausgabe von Ihrer Software-Anwendung am Drucker zu steuern.

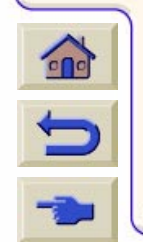

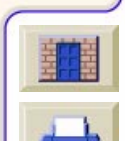

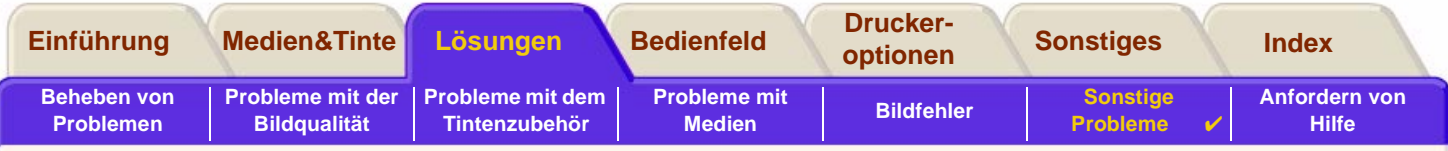

# <span id="page-105-0"></span>**Sonstige Probleme**

•[Kommunikationsprobleme](#page-106-0)

Hier werden typische Probleme beschrieben, die bei der Kommunikation zwischen Ihrem Computer und dem Drucker auftreten können.

- • [Drucker druckt nicht](#page-107-0) Hier finden Sie Details zu allgemeinen Ursachen, warum der Drucker nicht druckt.
- •[Drucker arbeitet zu langsam](#page-108-0)

Hier sind Gründe angegeben, warum der Drucker möglicherweise zu langsam arbeitet.

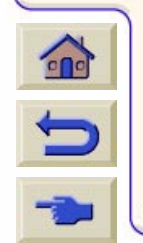

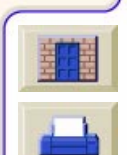

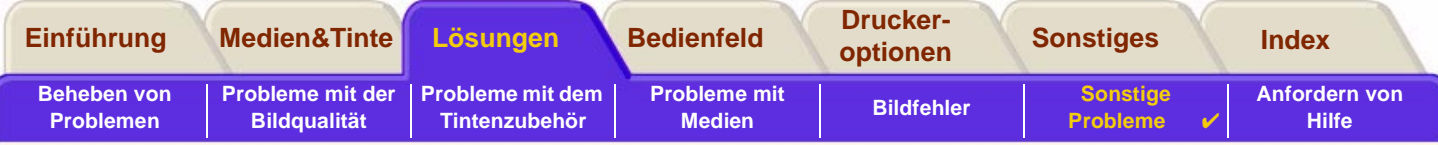

# <span id="page-106-0"></span>**Kommunikationsprobleme**

#### **Dies kann sich wie folgt äußern:**

- • Beim Senden eines Ausdrucks an den Drucker erscheint in der Bedienfeldanzeige nicht die Meldung **Verarbeitung läuft**.
- • Auf Ihrem Computerbildschirm wird eine Fehlermeldung angezeigt, wenn Sie versuchen einen Ausdruck zu erstellen.
- • Computer oder Drucker "hängen" während der Kommunikation. Beachten Sie jedoch, daß bei komplexen Ausdrucken die Druckausgabe entsprechend länger dauert.
- • Der Ausdruck weist willkürliche bzw. unerklärliche Fehler auf (z.B. falsch positionierte Linien, unvollständige Zeichnungen usw.).

#### **Lösen Sie das Problem wie folgt:**

- •Sind Sie sicher, daß Sie den richtigen Drucker in Ihrer Anwendung definiert haben?
- •Funktioniert der Drucker einwandfrei, wenn er Dateien von einer anderen Anwendung empfängt?
- • Falls der Drucker an ein Netzwerk angeschlossen ist, schließen Sie ihn über einen parallelen Anschluß oder einen USB-Anschluß direkt an Ihren Computer an, um festzustellen, ob er dann funktioniert.
- • Wenn der Drucker über andere zwischengeschaltete Geräte an den Computer angeschlossen ist, z.B. Daten-Umschalter, Daten-Puffer, Kabeladapter, Kabelumsetzer usw., schließen Sie ihn direkt an Ihren Computer an, um festzustellen, ob er dann funktioniert.
- • Verwenden Sie ein anderes Schnittstellenkabel. Ausführliche Informationen über unterstützte Kabel finden Sie im Abschnitt [Anschlußspezifikationen.](#page-210-0)

# **Dateigröße und Speicherbedarf**

Zwischen der Dateigröße auf Ihrem Computer und dem im Drucker für das Ausdrucken der Datei benötigten Speicher

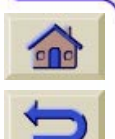

besteht kein direkter Zusammenhang. Aufgrund der Dateikomprimierung (und generell aufgrund der Komplexität) ist es häufig nicht möglich, die verwendete Speichermenge abzuschätzen. Dies bedeutet, daß einige komplexe Ausdrucke korrekt jedoch einige kleinere Ausdrucke nicht korrekt gedruckt werden können und Sie somit weiteren Speicher im Drucker installieren müssen.

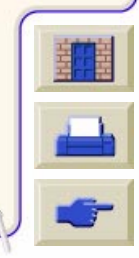

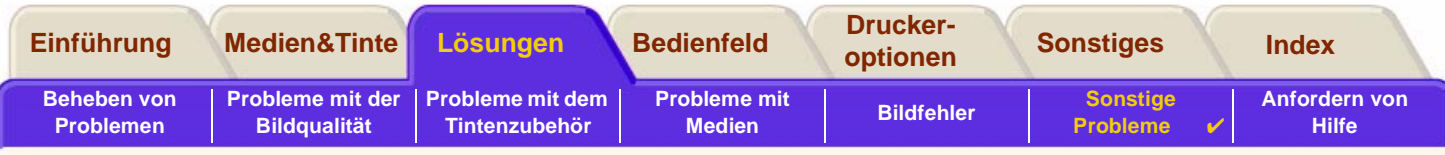

# <span id="page-107-0"></span>**Drucker druckt nicht**

- • Überprüfen Sie die Stromversorgung. Wenn der Drucker überhaupt nicht reagiert und die Netzbetriebsanzeige auf der Vorderseite nicht aufleuchtet, prüfen Sie, ob das Netzkabel korrekt angeschlossen ist und ob die Steckdose mit Strom versorgt wird.
- • Das Problem kann am Treiber Ihrer Anwendung liegen. Ist die Konfiguration Ihrer Anwendung auf den Drucker abgestimmt? Allgemeine Hinweise hierzu finden Sie im Einrichtungsposter. Hinweise, die Ihre Anwendung betreffen, entnehmen Sie bitte der Dokumentation zum Treiber.
- • Die Datei ist für den Speicher des Druckers eventuell zu groß. Falls dies zutrifft, wird im Bedienfeld die Meldung **Kein Hauptspeicher mehr - Datenverlust aufgetreten** angezeigt. Beachten Sie auf Ihrem Computerbildschirm die Anzeige von Fehlermeldungen. Bei einigen Treibern können Sie einen anderen Druckmodus wählen und anschließend die Datei nochmals senden.

0000000000000000000000000

•Wenn das Problem weiterhin besteht, lesen Sie den Abschnitt [Anfordern von Hilfe.](#page-109-0)

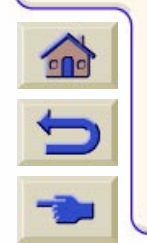

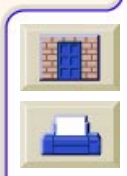
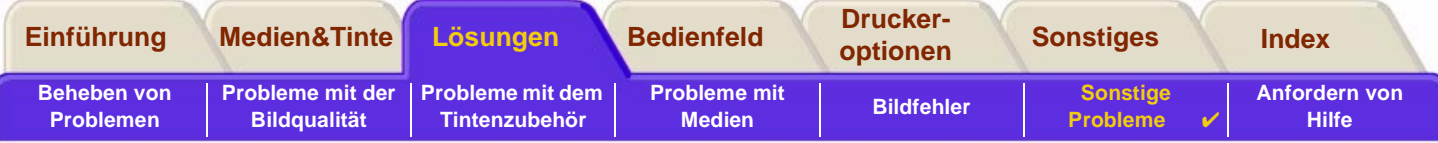

### **Drucker arbeitet zu langsam**

- • Haben Sie im Bedienfeld den Druckmodus **Beste** ausgewählt? Bei einer höheren Druckqualität dauert die Druckausgabe länger.
- • Haben Sie beim Laden des Mediums die richtige Medienart angegeben? Ausführliche Informationen über die Medienarten im Bedienfeld finden Sie im Abschnitt [Papierarten.](#page-19-0) Wie Sie die aktuell eingestellte Medienart bestimmen, erfahren Sie im Abschnitt [Abfragen von Informationen zu Rollen- und Einzelblattpapieren.](#page-28-0)
- •Möglicherweise muß der Druckkopf ausgetauscht werden. Siehe [Austauschen der Druckköpfe.](#page-65-0)
- • Haben Sie im Bedienfeld eine manuelle Trockenzeit eingestellt? Ändern Sie die Einstellung für die Trockenzeit auf **Automat.**. Siehe [Tintensystem.](#page-46-0)
- • Wenn am Drucker der Druckmodus **Schnell** eingestellt ist und die zu druckende Datei Flächen mit hoher Tintendichte enthält, muß der Drucker hierfür die Druckgeschwindigkeit verringern.

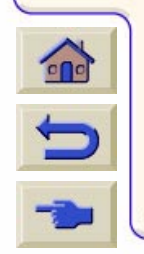

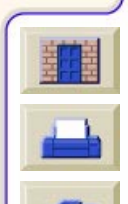

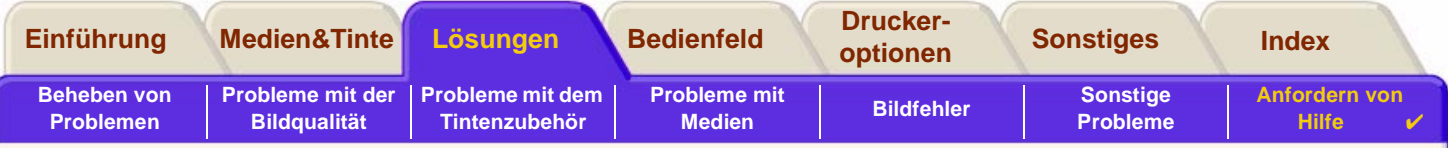

# <span id="page-109-1"></span><span id="page-109-0"></span>**Anfordern von Hilfe**

•[HP Customer Care](#page-110-0)

Hier finden Sie Details über das HP Customer Care Programm.

- • [Bevor Sie anrufen](#page-111-0)Hier finden Sie Informationen darüber, welche Schritte durchzuführen sind, bevor Sie sich an Ihr örtliches HP Customer Care Center wenden.
- •**[HP DesignJet Online](#page-112-0)** Hier finden Sie Hinweise darüber, wie Sie Hilfe anfordern und sich im World Wide Web weiter informieren können.

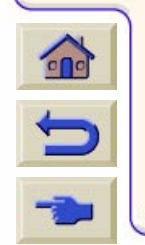

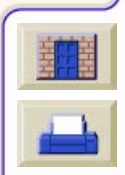

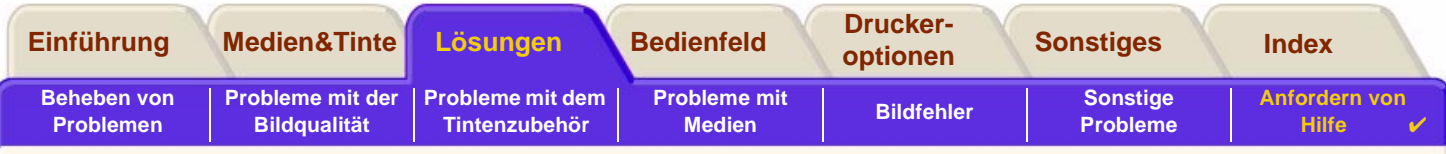

### <span id="page-110-0"></span>**HP Customer Care**

Als Ihr strategischer Unterstützungspartner liegt es in unserer Verantwortung, Sie dabei zu unterstützen, daß Ihr Geschäft reibungslos läuft. HP Customer Care bietet eine Unterstützung an (für die bereits Auszeichnungen verliehen wurden), um so die optimale Nutzung Ihres HP DesignJets sicherzustellen.

Informationen zur Kontaktaufnahme mit Ihrem örtlichen HP Customer Care Center finden Sie in der Hewlett-Packard Customer Care Broschüre, die dem Drucker beiliegt.

HP Customer Care bietet eine umfassende bewährte Unterstützung mit entsprechender Fachkenntnis und nutzt neue Technologien, um so den Kunden eine individuelle direkte Unterstützung zukommen zu lassen. Die Dienstleistungen umfassen das Einrichten und die Installation, Werkzeuge zur Fehlerbehebung, Verlängerungsoptionen für die Gewährleistung, Reparatur- und Austauschdienste, telefonische Unterstützung und Unterstützung über das Web, Software-Aktualisierungen und Dienstleistungen hinsichtlich der selbstdurchzuführenden Wartung.

999999999999999999999

Weitere Informationen über HP Customer Care finden Sie auf der folgenden Web-Site: [www.hp.com/go/support](http://www.designjet-online.hp.com/).

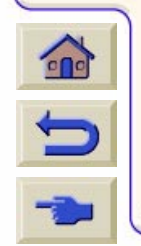

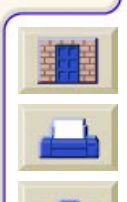

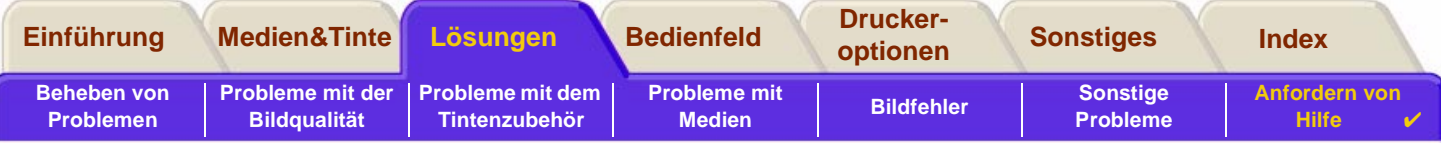

### <span id="page-111-0"></span>**Bevor Sie anrufen**

- 1. Versuchen Sie es zunächst mit den Vorschlägen zur Fehlerbehebung in diesem Abschnitt:
	- In der entsprechenden Dokumentation des Treibers, der im Lieferumfang des Druckers enthalten ist (für Benutzer, die PostScript-Dateien senden oder mit Microsoft Windows arbeiten).
	- Wenn Sie Software-Treiber und RIPs von Fremdherstellern installiert haben, schlagen Sie in der dazugehörigen Dokumentation nach.
- 2. Falls das Problem mit Ihrer Anwendung zusammenhängt, wenden Sie sich bitte zunächst an Ihren Software-Händler.
- 3. Falls die Probleme danach noch bestehen sollten, schlagen Sie in der Broschüre HP Unterstützungs-Services nach, die im Lieferumfang Ihres Druckers enthalten ist. Dort finden Sie eine umfassende Liste der verfügbaren Unterstützungsdienste, die Ihnen bei der Behebung von Problemen mit Ihrem Drucker behilflich sind.
- 4. Wenn Sie bei einer der Hewlett-Packard Kundendienststellen anrufen, halten Sie die folgenden Informationen bereit, damit Ihre Fragen schneller beantwortet werden können:
	- Verwendeter Drucker (Produktnummer und Seriennummer, befinden sich auf dem Etikett auf der Rückseite des Druckers)
	- Verwendeter Computer
	- Verwendete Sonderausstattungen und Software (z.B. Spooler, Netzwerke, Daten-Umschalter, Modems und spezielle Software-Treiber)
	- Verwendetes Kabel (Teilenummer) und Bezugsquelle
		- Verwendete Schnittstelle am Drucker (parallel oder Netzwerk)
		- Bezeichnung und Version der momentan benutzten Anwendung
		- Wenn ein Systemfehler vorliegt, wird eine Fehlernummer angegeben. Notieren Sie die Fehlernummer, und halten Sie diese bereit. Siehe [Drucker druckt nicht.](#page-107-0)

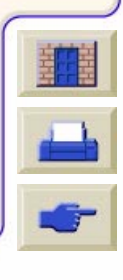

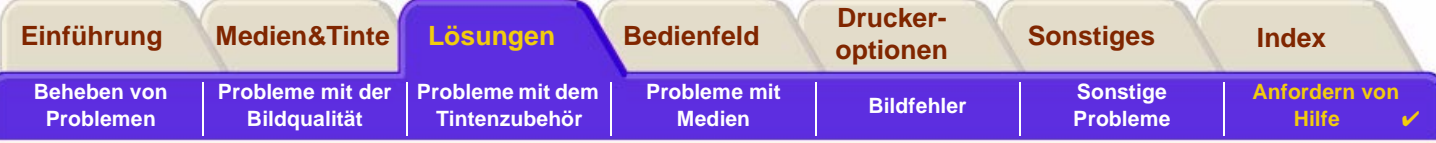

### <span id="page-112-0"></span>**HP DesignJet Online**

Direkte Verbindung zu HP und den erforderlichen Informationen, wenn Sie diese benötigen. Jetzt registrieren! [w](http://www.hp.com/go/designJet)ww.hp.com/go/designjet

**HP DesignJet Online** ist ein kostenloser, Web-basierter "Benutzerclub", der sich ausschließlich an Benutzer von HP DesignJet Produkten richtet. Nach der Registrierung verfügt der Benutzer über den uneingeschränkten Zugriff auf eine Reihe hilfreicher Dienstleistungen. Die Betonung liegt auf "hilfreich", da es sich nicht um eine verkaufsorientierte Stelle handelt.

Die Kommunikation von HP zu den Benutzern umfaßt:

- • Ein vierteljährlich erscheinendes Mitteilungsblatt, das Tips zur Bedienung, technische Informationen und Beispiele für den Einsatz von HP DesignJet Produkten weltweit umfaßt.
- •Umfassende Informationen über weltweite "HP Customer Care"-Kontakte.
- •Ein Online-Werkzeug HP DesignJet Diagnosis zur Fehlerbehebung.
- •Einen Kalender mit HP DesignJet-bezogenen Ereignissen und Programmen.
- •Online-Zugang auf Schulungsvideos und ausgewählte Benutzerdokumentationen.
- •Schnelle Information über neue Produkte.

Die Kommunikation von den Benutzern zu HP umfaßt:

- •Feedback zu HP DesignJet-Funktionen.
- • Automatischen Kontakt mit HP Customer Care über das Werkzeug zur Fehlerbehebung, damit HP den Vorgang verfolgen kann.
- • Die Möglichkeit, technische Fragen zu großformatigen Druckausgaben an Experten in diesem Fachbereich zu stellen.

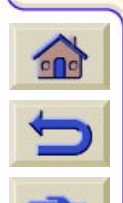

Außerdem können durch die Kommunikation unter den Benutzern Preise gewonnen werden, indem Erfolgsgeschichten über HP DesignJet Produkte vorgelegt werden. Es ist auch eine Diskussion im Benutzerforum möglich. So können die Benutzer Optimierungsvorschläge austauschen und Ratschläge von Profis erhalten.

**HP DesignJet Online** wird in Englisch, Deutsch, Französisch, Italienisch, Spanisch und Portugiesisch angeboten.

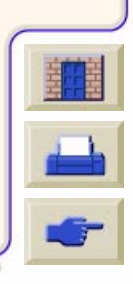

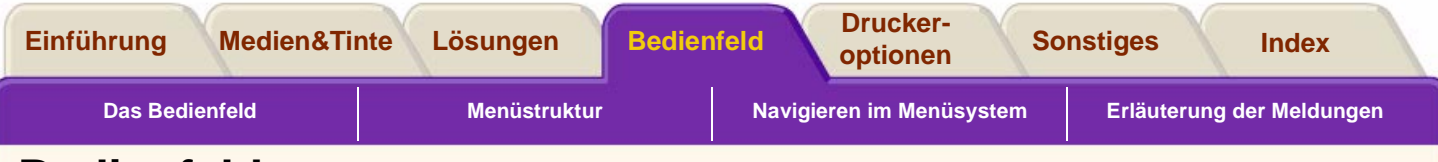

# <span id="page-113-0"></span>**Bedienfeld**

Das Bedienfeld des Druckers ist eine benutzerfreundliche Oberfläche, die Ihnen den Zugriff auf viele Druckerfunktionen ermöglicht. Hier stehen auch Informationen über das Verbrauchsmaterial des Tintenzubehörs zur Verfügung. Diese Informationen werden permanent aktualisiert.

- •• [Das Bedienfeld](#page-114-0)
- •[Menüstruktur](#page-118-0)
- •[Navigieren im Menüsystem](#page-124-0)
- •[Erläuterung der Meldungen](#page-129-0)

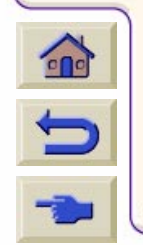

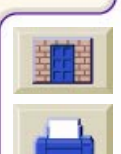

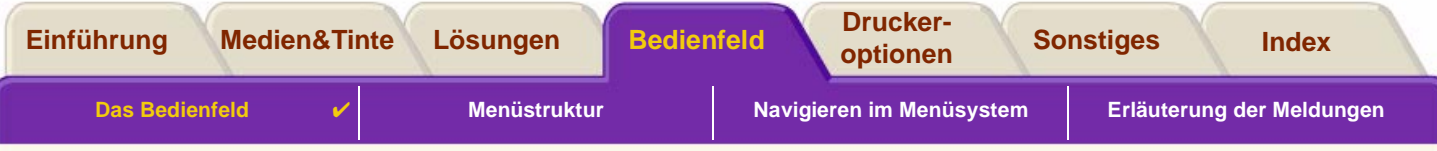

## <span id="page-114-0"></span>**Das Bedienfeld**

Abgesehen von [Software](#page-116-0)-gesteuerten Funktionen, die über die verwendete Anwendung vorgegeben werden, wird das Verhalten Ihres Druckers über sein Bedienfeld festgelegt. Das Bedienfeld des Druckers ist in die nachfolgend dargestellten Funktionsbereiche unterteilt:

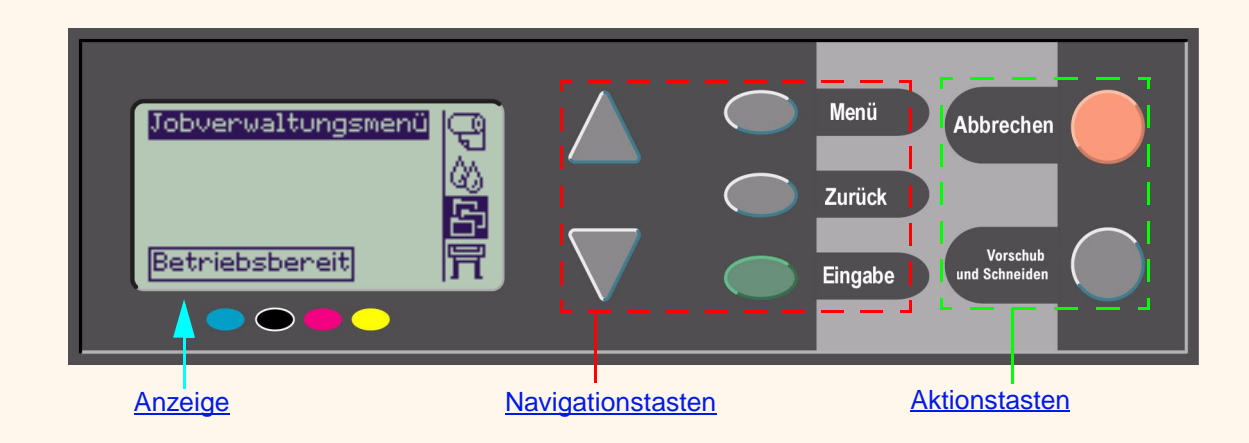

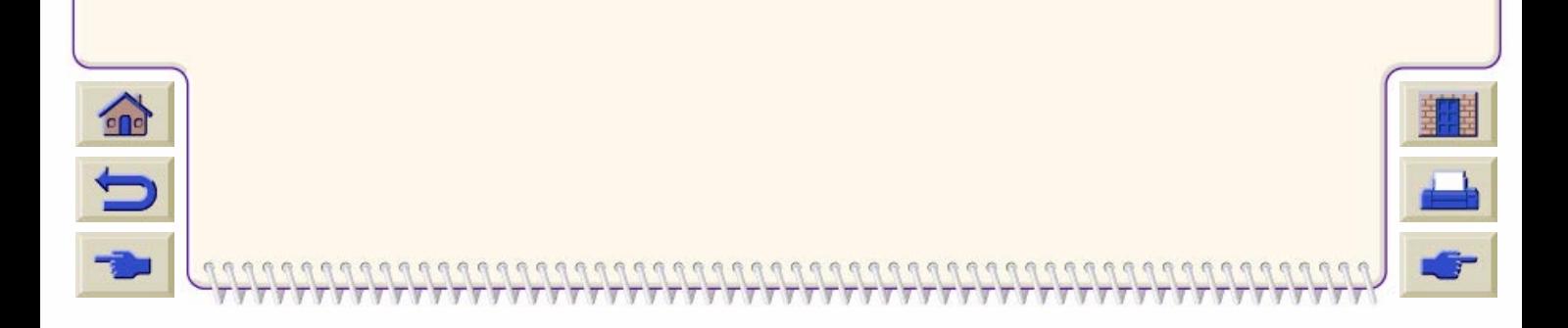

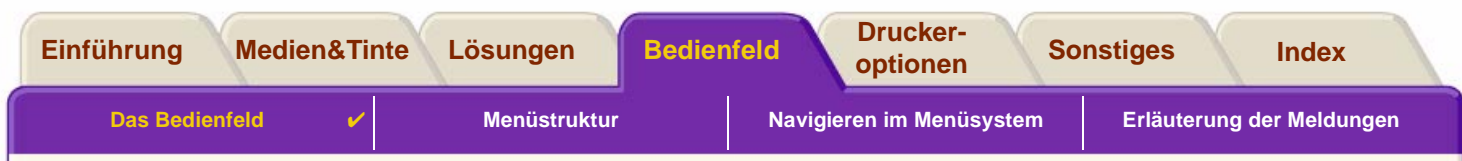

#### <span id="page-115-0"></span>Navigationstasten

Der Anzeigebereich des Bedienfeldes besteht aus einer LCD-Anzeige und den folgenden fünf Navigationstasten:

Die folgenden Navigationstasten stehen für das Navigieren in den in der Bedienfeldanzeige angezeigten Menüs zur Verfügung:

- • Mit den **Pfeil-nach-oben-** und **Pfeil-nach-unten-Tasten** können Sie durch die verschiedenen Optionen in einer Menüliste blättern.
- • Mit der Taste **Menü** gelangen Sie zum Hauptbildschirm. Dabei wird jegliche Einstellung bzw. Auswahl verworfen, die Sie zuvor ausgewählt jedoch nicht durch Drücken der Taste **Eingabe** bestätigt haben.
- •Mit der Taste **Zurück** gelangen Sie zum vorherigen Bildschirm.
- • Mit der Taste **Eingabe** wird die in der Menüliste gewählte Option als Auswahl bestätigt und aufgerufen. Wenn eine weitere nachfolgende Auswahl vorzunehmen ist, gelangen Sie mit dieser Taste automatisch an die entsprechende Stelle. Andernfalls gelangen Sie zum normalen Bildschirm zurück.

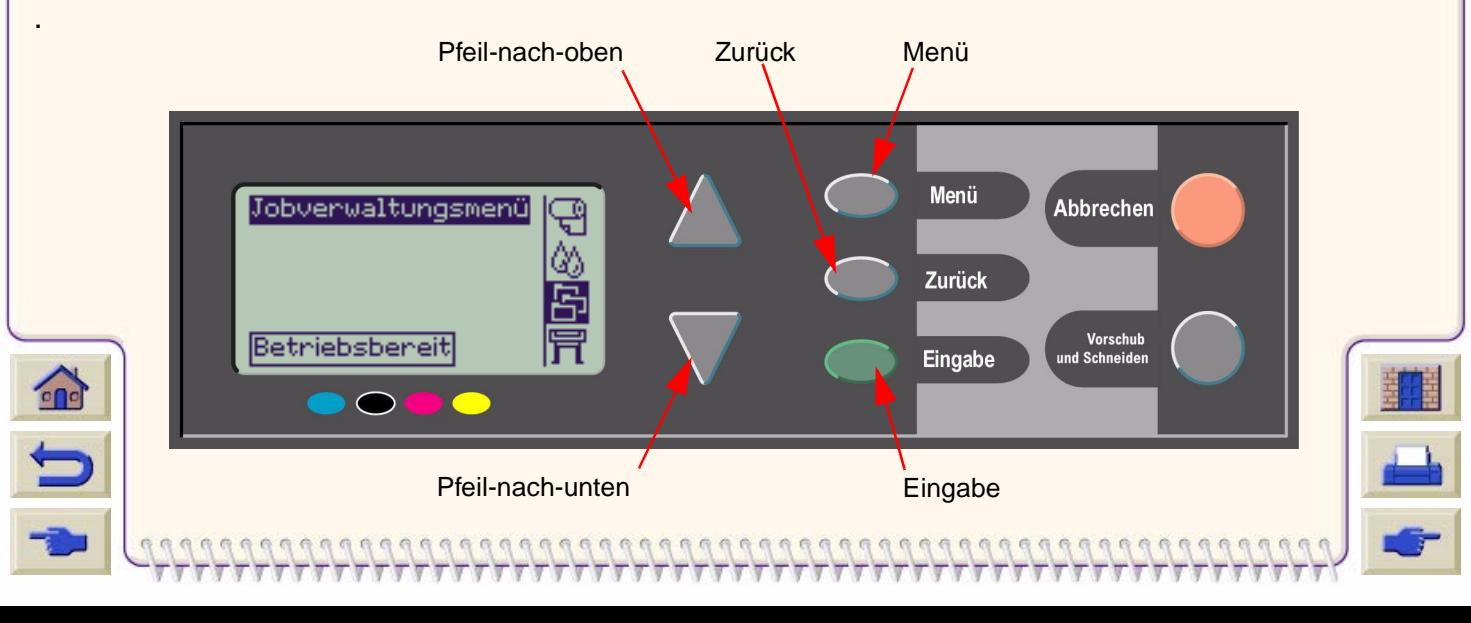

<span id="page-116-0"></span>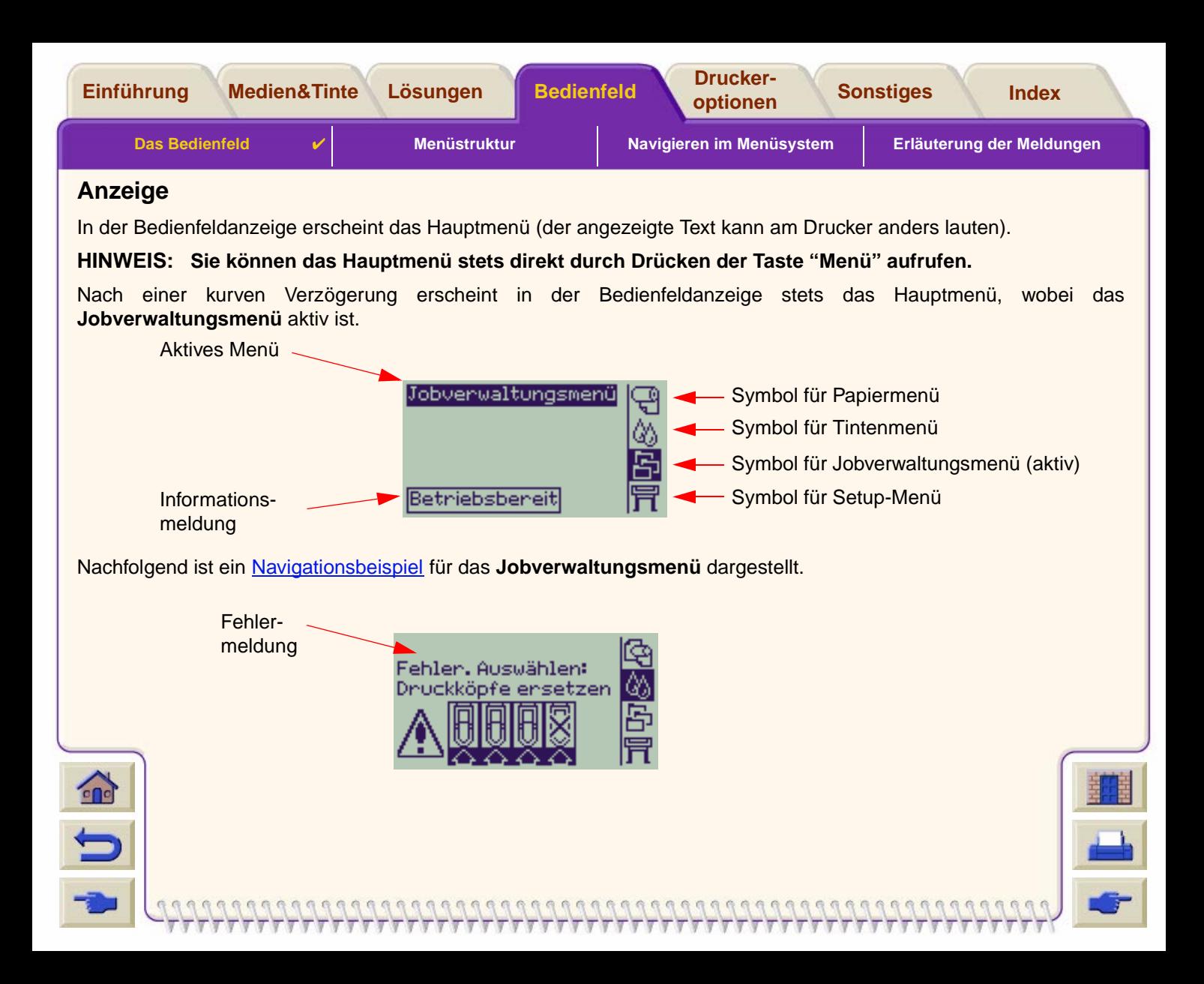

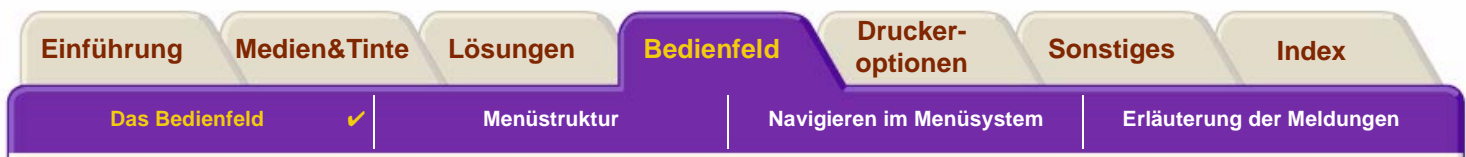

#### <span id="page-117-0"></span>Aktionstasten

Mit der Taste **Abbrechen** wird die aktuelle Druckeroperation abgebrochen (der eigentliche Druckvorgang oder die Vorbereitung eines Druckvorgangs). Außerdem wird die aktuelle Menüauswahl verworfen und zum Hauptmenü zurückgekehrt, sofern eine Menüoption markiert ist.

Mit der Taste **Vorschub und Schneiden** wird ein Blatt ausgeworfen oder die Rolle transportiert und abgeschnitten.

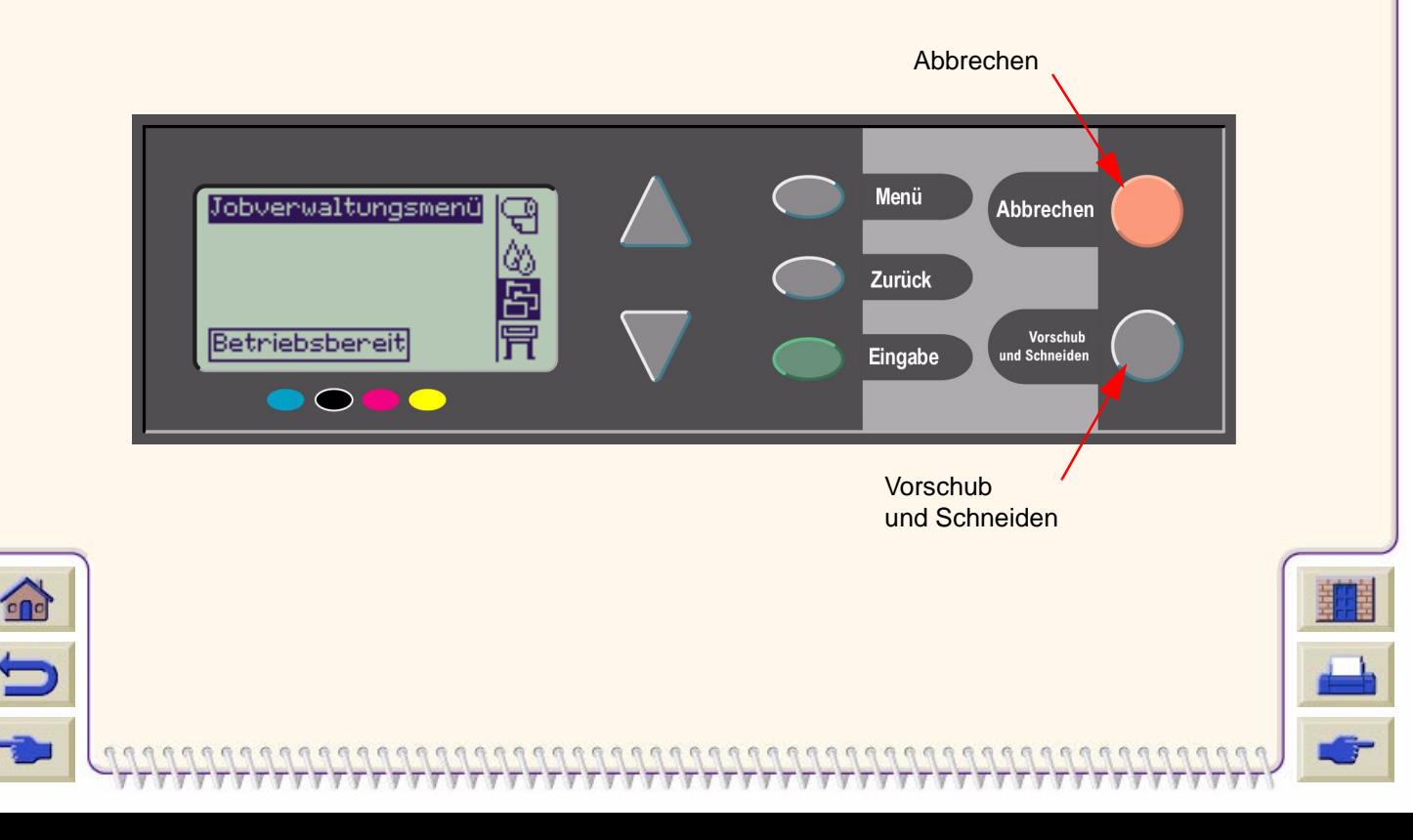

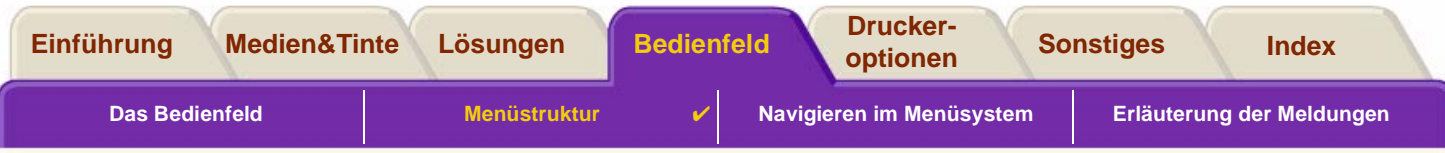

# <span id="page-118-0"></span>**Menüstruktur**

In der Bedienfeldanzeige stehen vier verschiedene Kategorien von Menüoptionen zur Verfügung, die jeweils durch spezifische Symbole dargestellt werden. Klicken Sie auf das Symbol, um die dazugehörige Menüstruktur anzuzeigen.

- **Papiermenü**
- •**[Tintenmenü](#page-120-0)**
- •**[Jobverwaltungsmenü](#page-121-0)**
- •[Setup-Menü](#page-122-0)

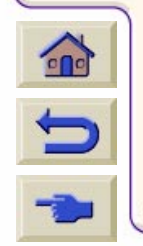

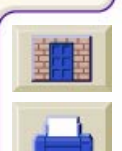

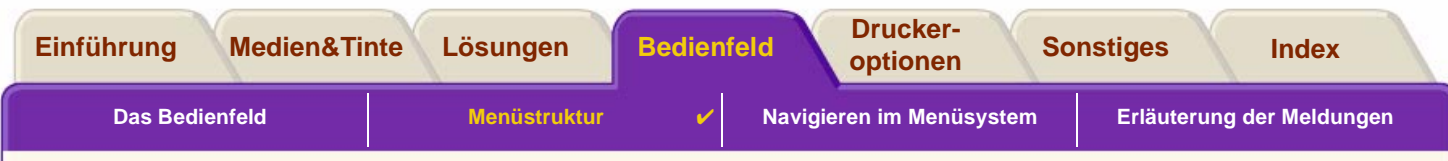

#### <span id="page-119-0"></span>**Papiermenü**

Klicken Sie auf eine Menüoption, um zum entsprechenden Thema zu wechseln.

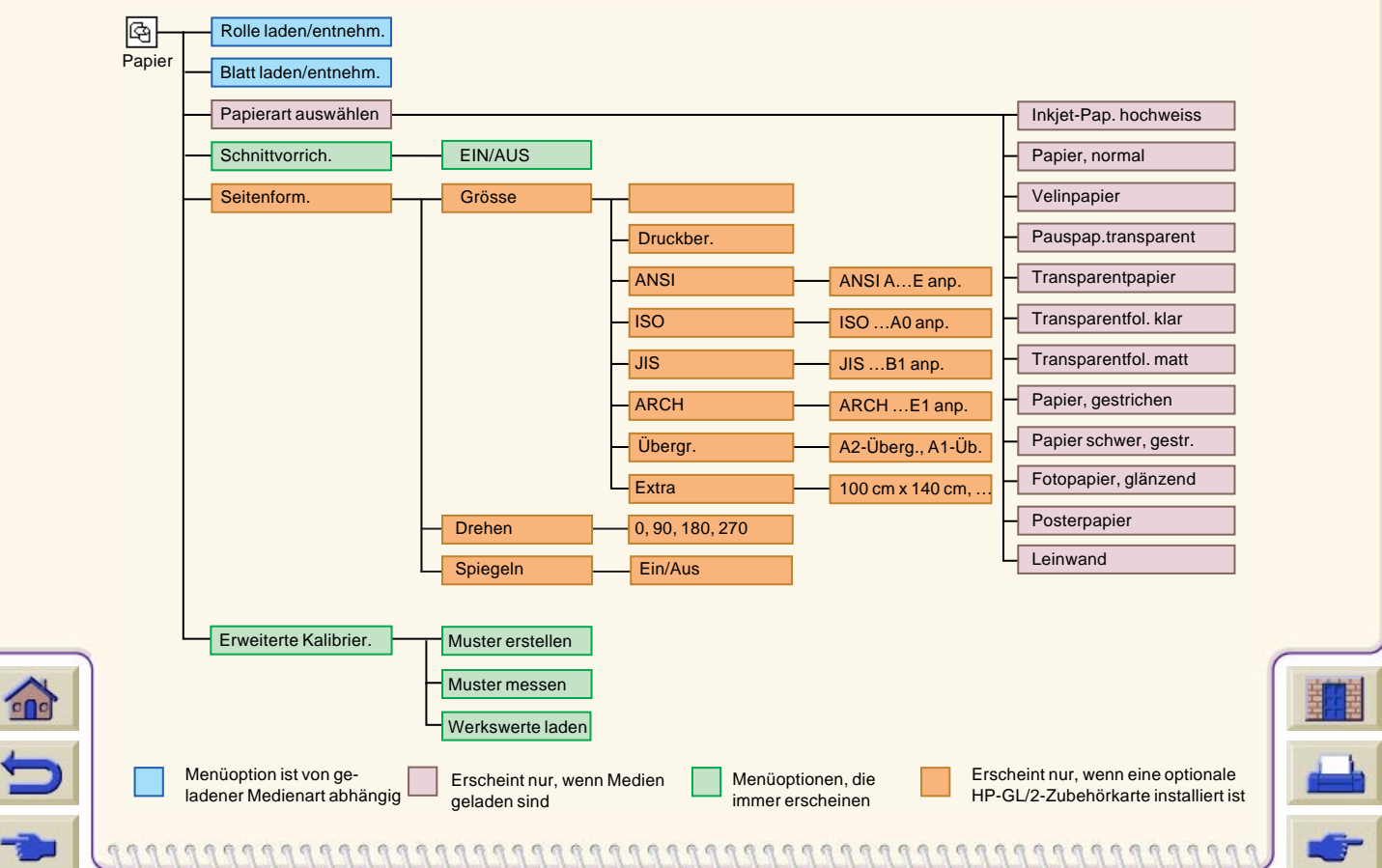

<span id="page-120-0"></span>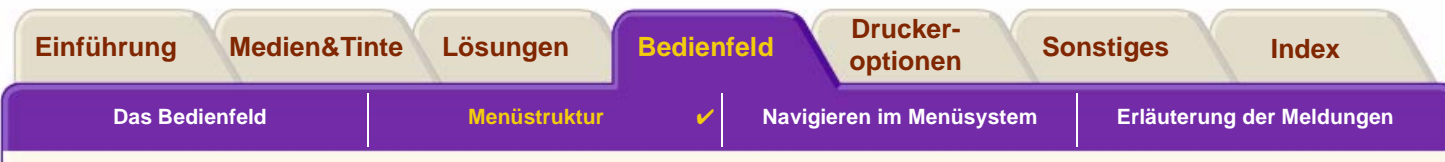

#### <span id="page-120-1"></span>**Tintenmenü**

Klicken Sie auf eine Menüoption, um zum entsprechenden Thema zu wechseln.

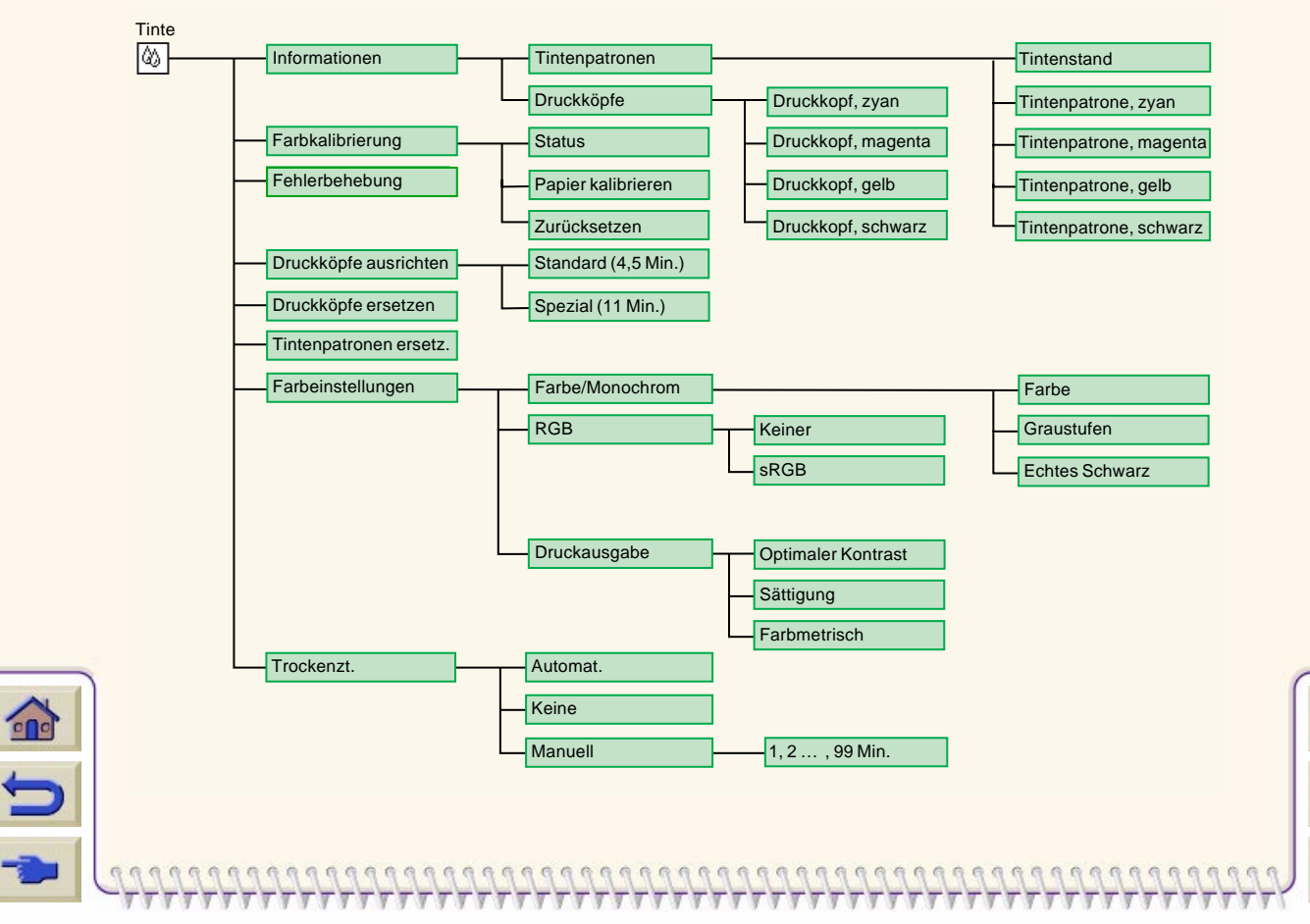

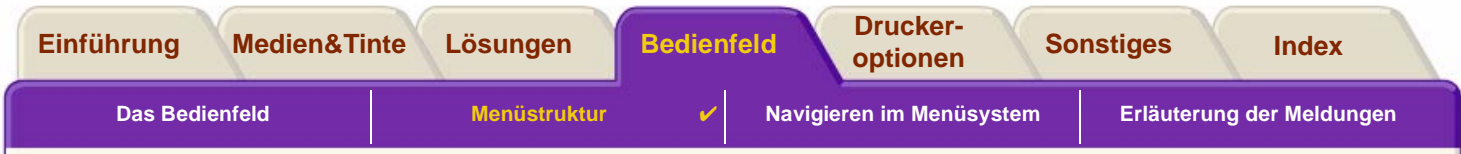

#### <span id="page-121-0"></span>**Jobverwaltungsmenü**

Für Ihr HP DesignJet Druckermodell stehen nur dann Optionen im Jobverwaltungsmenü zur Verfügung, wenn Sie die HP-GL/2-Zubehörkarte installiert haben. Dann ist die Menüoption "Gedruckt.Kopien" verfügbar.

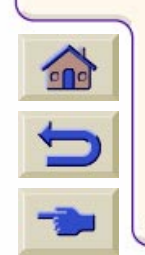

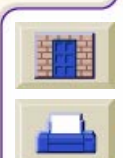

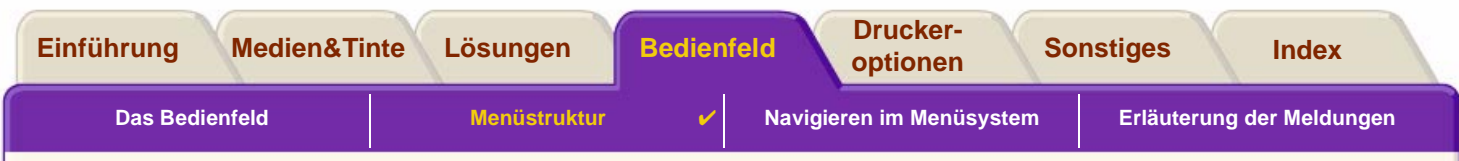

#### <span id="page-122-0"></span>**Setup-Menü**

Klicken Sie auf eine Menüoption, um zum entsprechenden Thema zu wechseln.

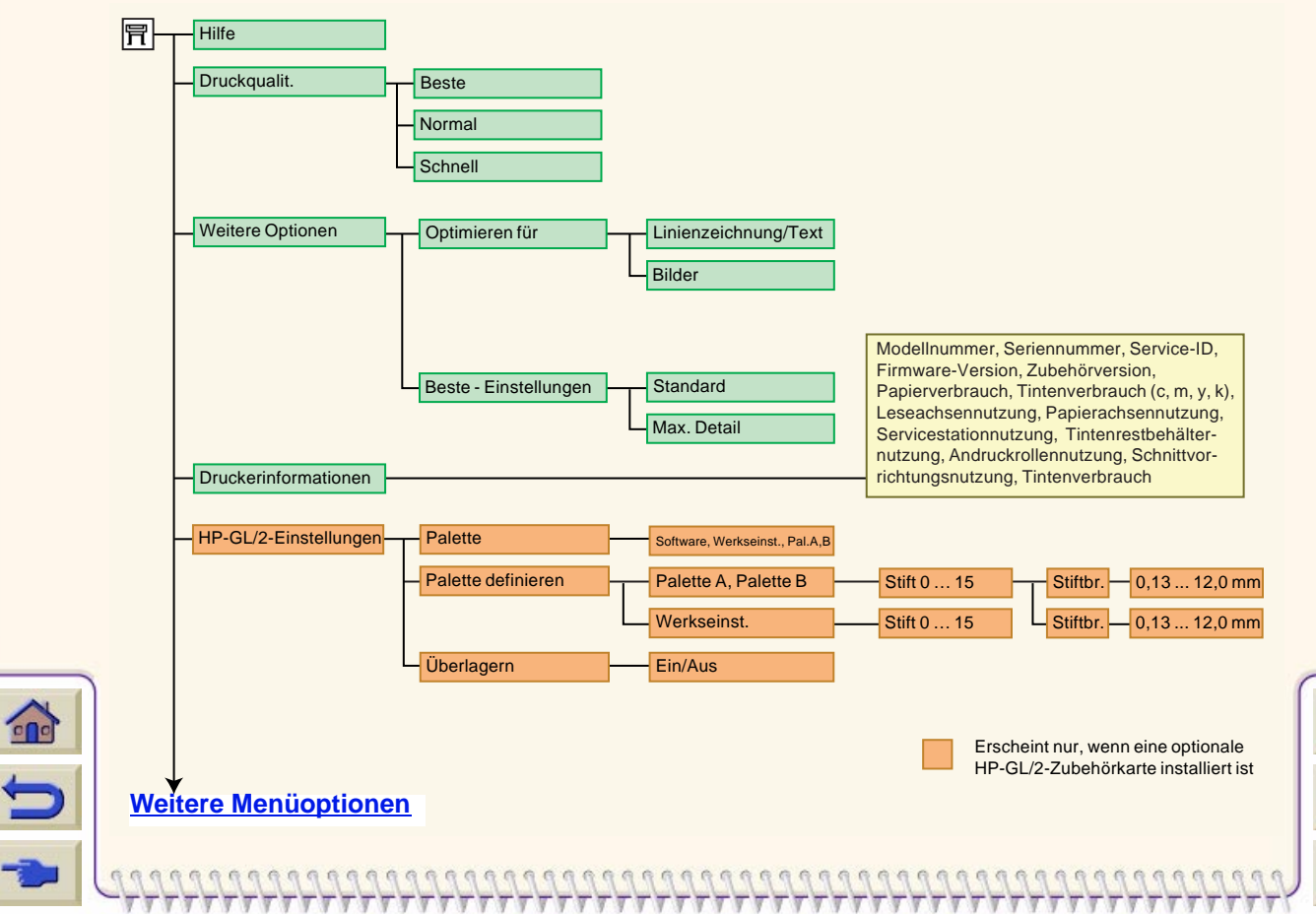

<span id="page-123-0"></span>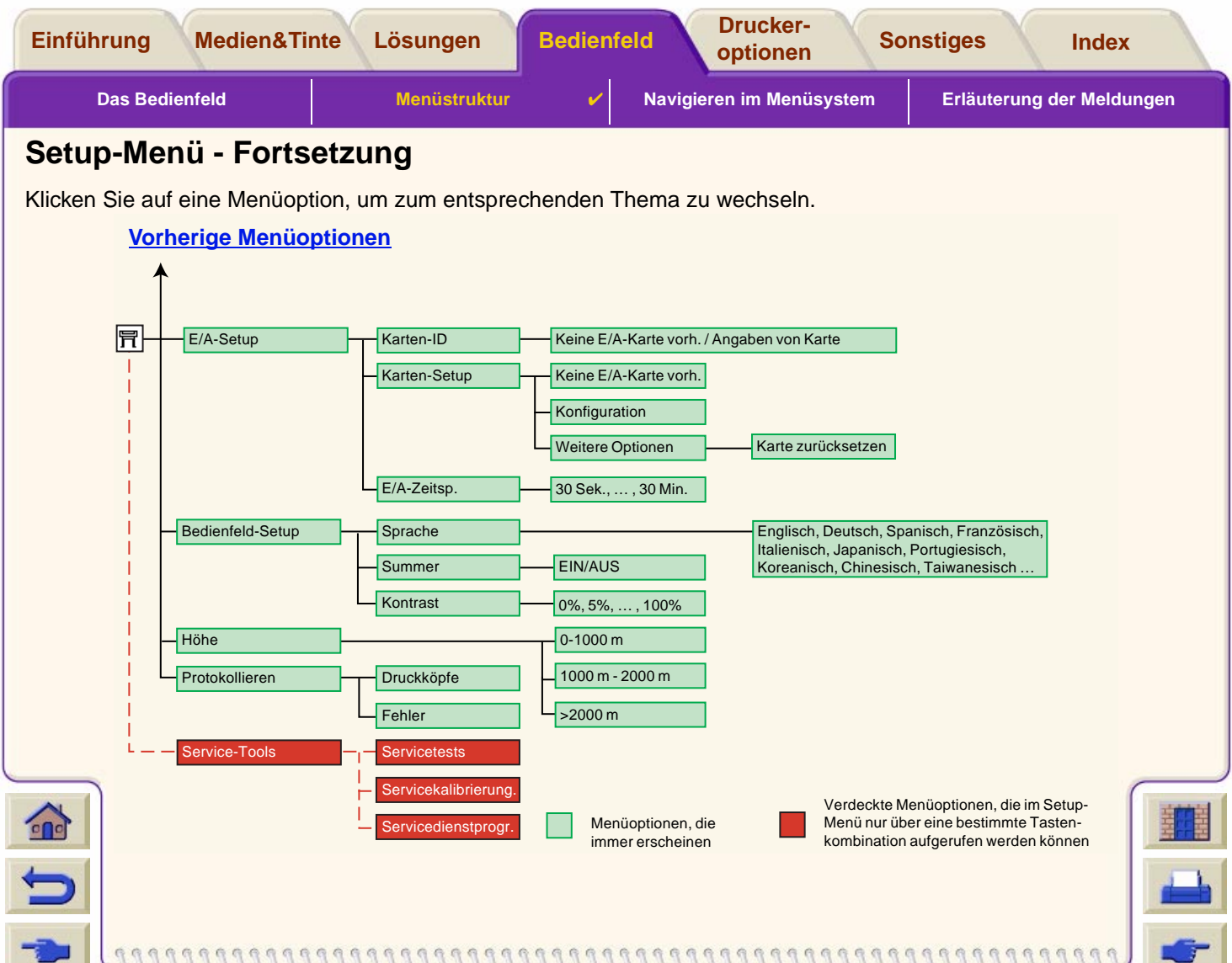

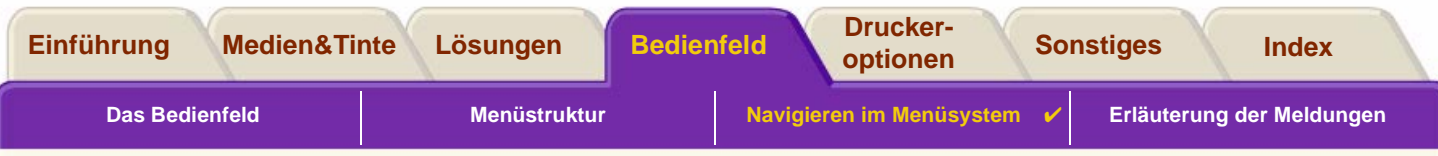

## <span id="page-124-0"></span>**Navigieren im Menüsystem**

Über das Hauptmenü des Menüsystems können Sie mit den Tasten im Bedienfeld durch sämtliche Menüs navigieren. Wenn hinter einer Menüoption ein Größer-als-Zeichen (>) erscheint, steht ein Untermenü mit weiteren Menüoptionen zur Verfügung.

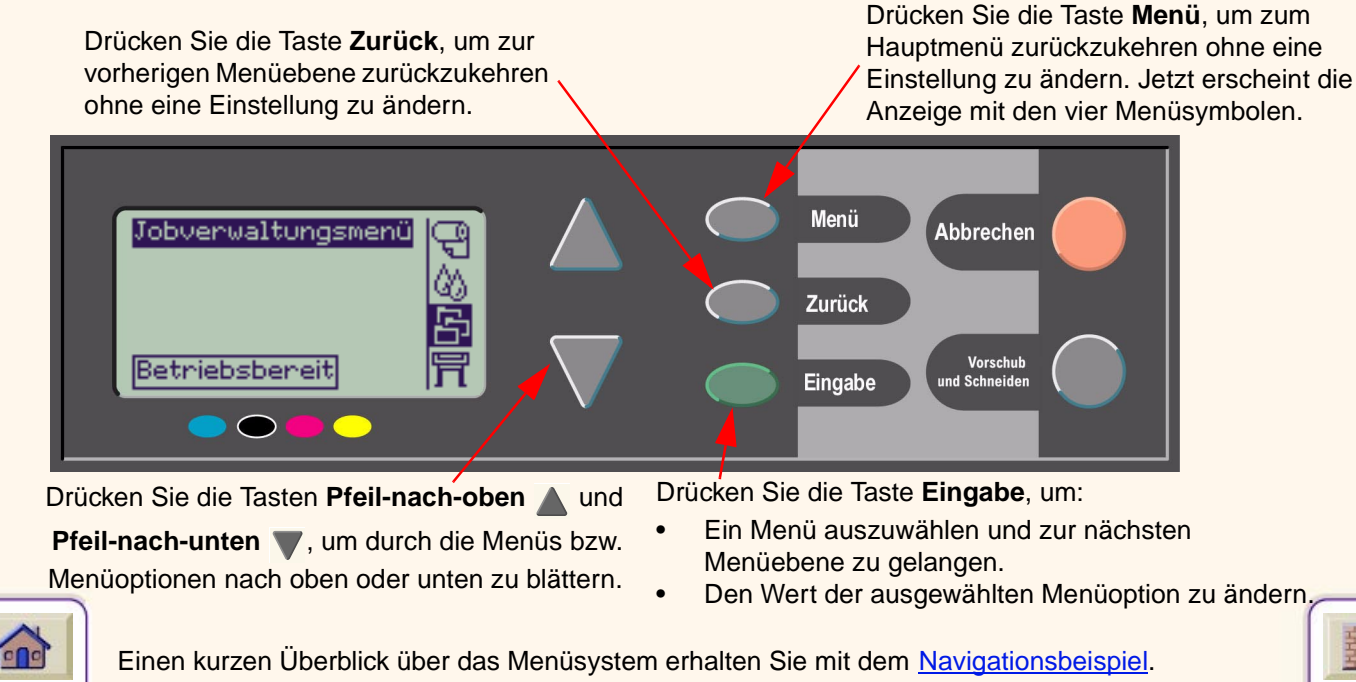

<span id="page-125-1"></span>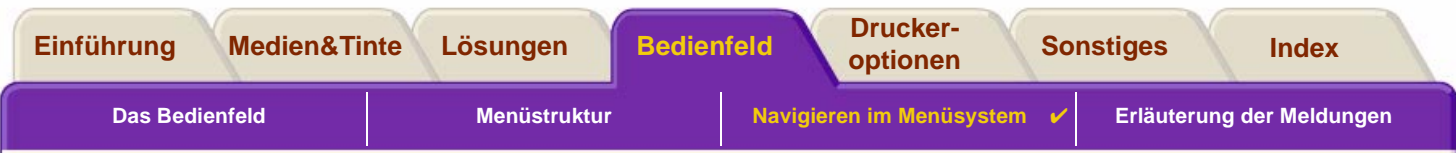

### <span id="page-125-0"></span>**Navigationsbeispiel**

Dieser Abschnitt enthält ein typisches Beispiel dafür, wie Sie durch die Menüs navigieren, um eine spezifische Druckoption zu konfigurieren.

#### **Einstellen der Trockenzeit der Tinte auf drei Minuten**

In der Darstellung der Bedienfeldmenüs für das [Tintenmenü](#page-120-1) ist erkennbar, daß die Option "Trockenzt." wie folgt aufgerufen wird:

Tintenmenü *(*X) → **Trockenzt.** 

Gehen Sie wie folgt vor, um die Trockenzeit der Tinte auf drei Minuten einzustellen.

#### **Zu drückende Tasten Anzeige Ergebnis** 1. Markieren Sie mit den Das Symbol für das **Tinten-**Tintenmenü  $\overline{\mathbb{B}}$ **menü** wird hervorgehoben, so **Pfeil-nach-oben-**闷 daß Sie die Optionen im Tintenstand und **Pfeil-nach-unten-Tintenmenü** auswählenG, **Tasten das Symbol** können.für das **Tintenmenü**.2. Drücken Sie die Taste In der Anzeige erscheint das Tintenmenü **Eingabe**, um in das **Tintenmenü**, so daß Sie die Informationen **Tintenmenü** des Option für die Trockenzeit Fanbkalibnienung auswählen können.Druckers zu gelangen. Fehlenbehebung Druckköpfe ausrichter Druckköpfe ersetzen [Weiter …](#page-126-0)

#### **Navigationsbeispiel für das Einstellen der Trockenzeit**

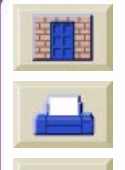

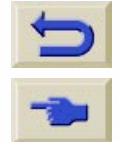

 $\mathbf{r}$ 

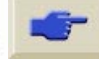

<span id="page-126-0"></span>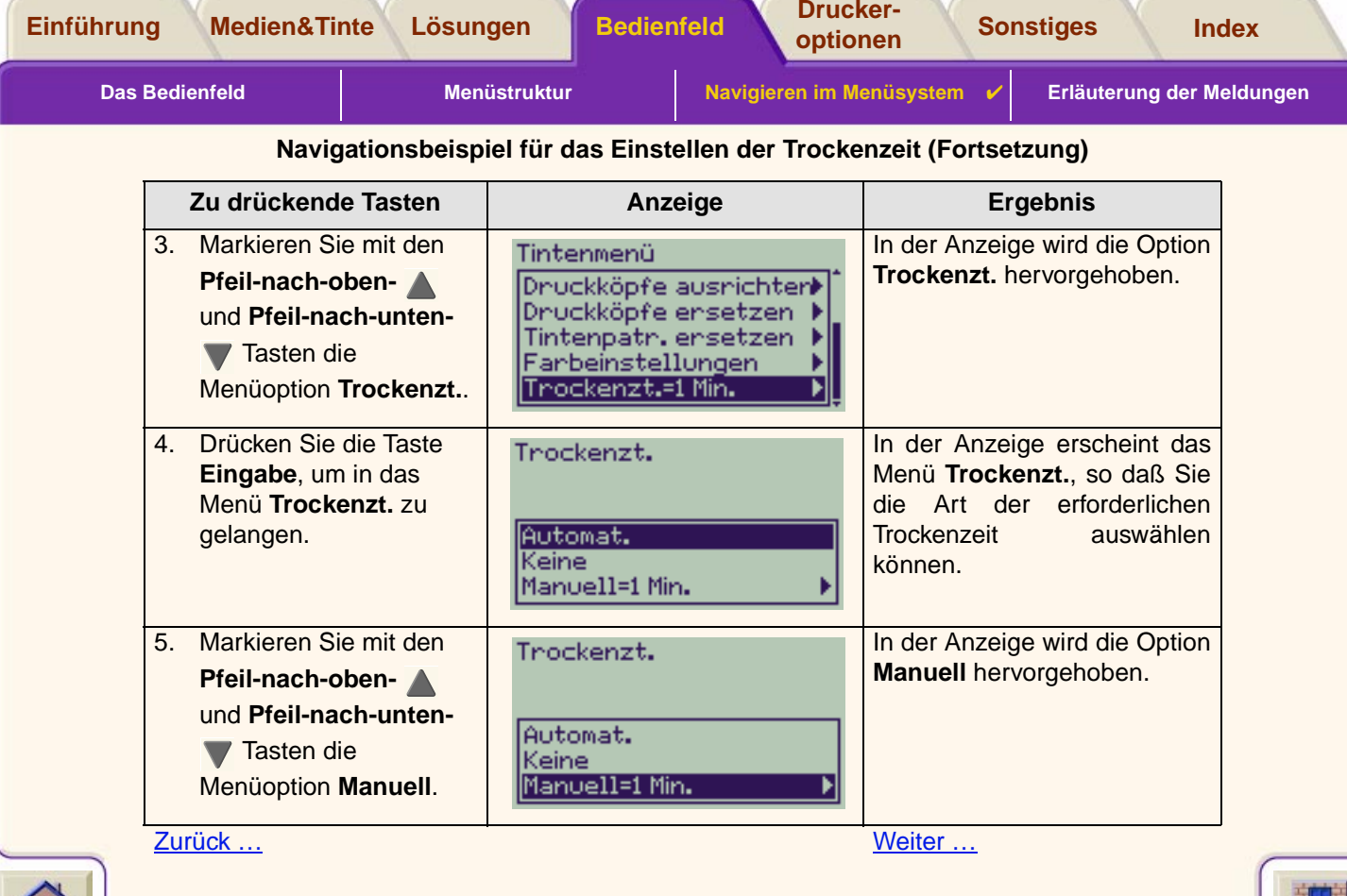

₩

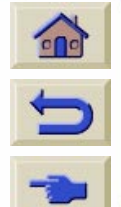

 $-7777$ 

 $\overline{\mathbb{V}}$ π Ψ

 $TTTTTTTTT$ 

Τ  $\overline{\mathbb{V}}$ 

<span id="page-127-0"></span>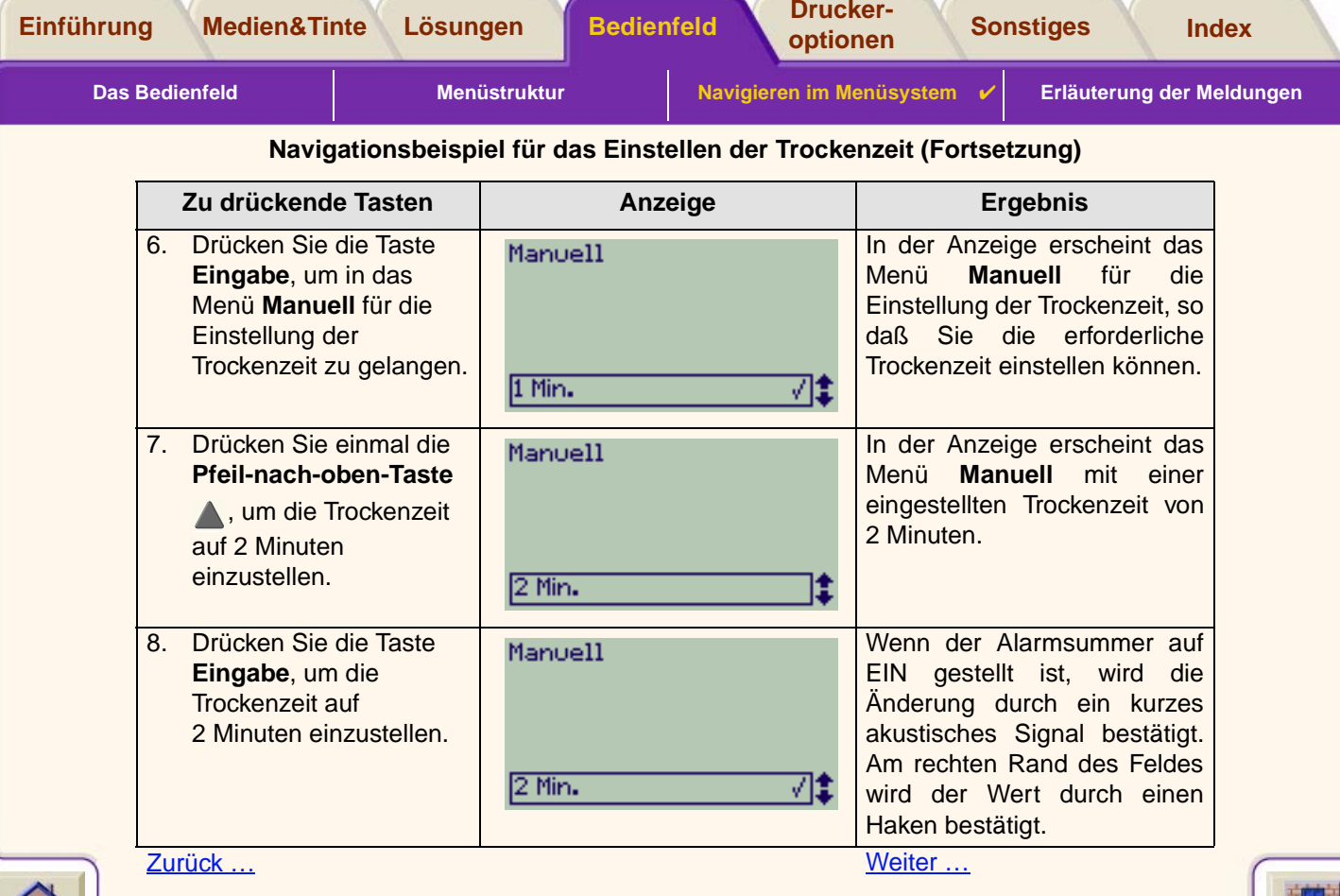

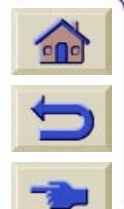

 $777777$ 

Ψ

 $TTTTTTTTT$ 

π  $\overline{\mathbb{V}}$ 

<span id="page-128-0"></span>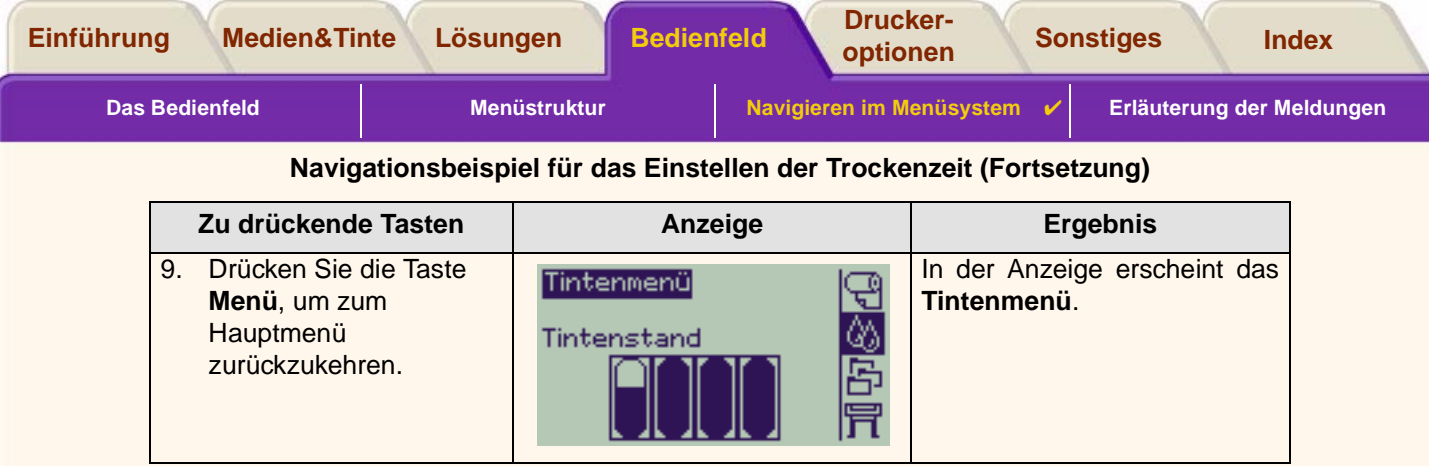

[Zurück …](#page-127-0)

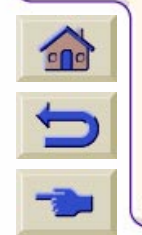

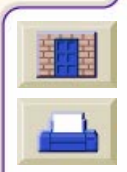

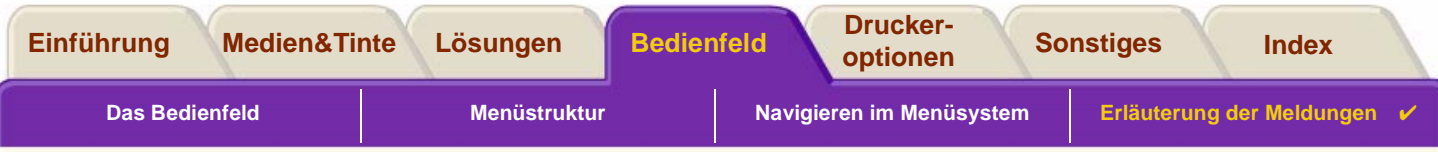

# <span id="page-129-0"></span>**Erläuterung der Meldungen**

Nachfolgend finden Sie eine Liste der Fehlermeldungen, die im Bedienfeld angezeigt werden. Zu beachtende Anweisungen sind in der Spalte **Erläuterungen und Anweisungen** kursiv hervorgehoben. Die Meldungen sind in alphabetischer Reihenfolge aufgelistet. Weitere Meldungen, die im Bedienfeld erscheinen, wie z.B. Aufforderungen zu bestimmten Maßnahmen oder Schritten, finden Sie in den Beschreibungen der entsprechenden Prozeduren in dieser **Dokumentation** 

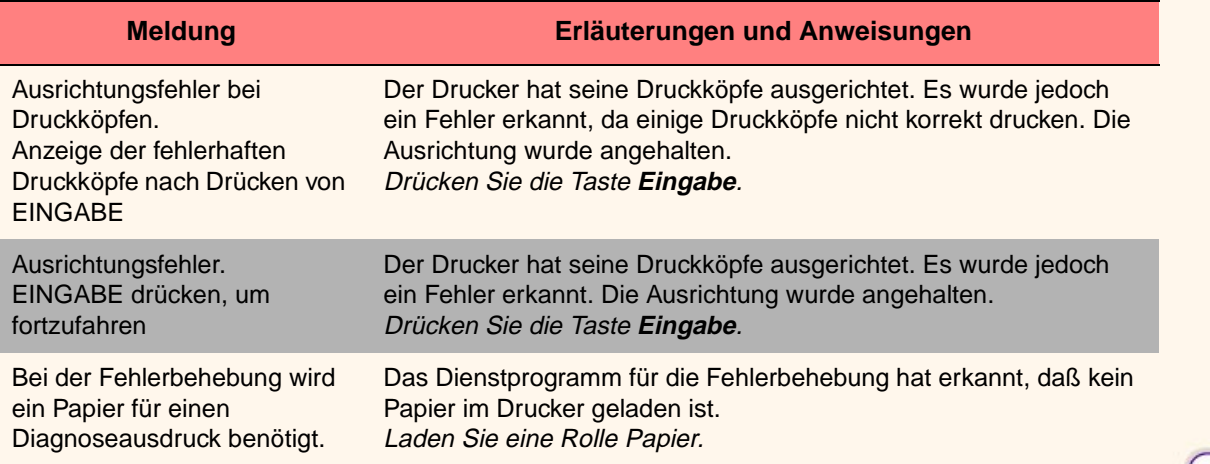

00000000000000000

#### **Meldungen in der Bedienfeldanzeige**

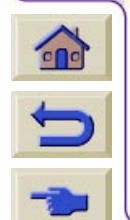

Für weitere Meldungen klicken Sie auf das Symbol "Nächste Seite"

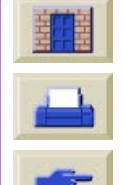

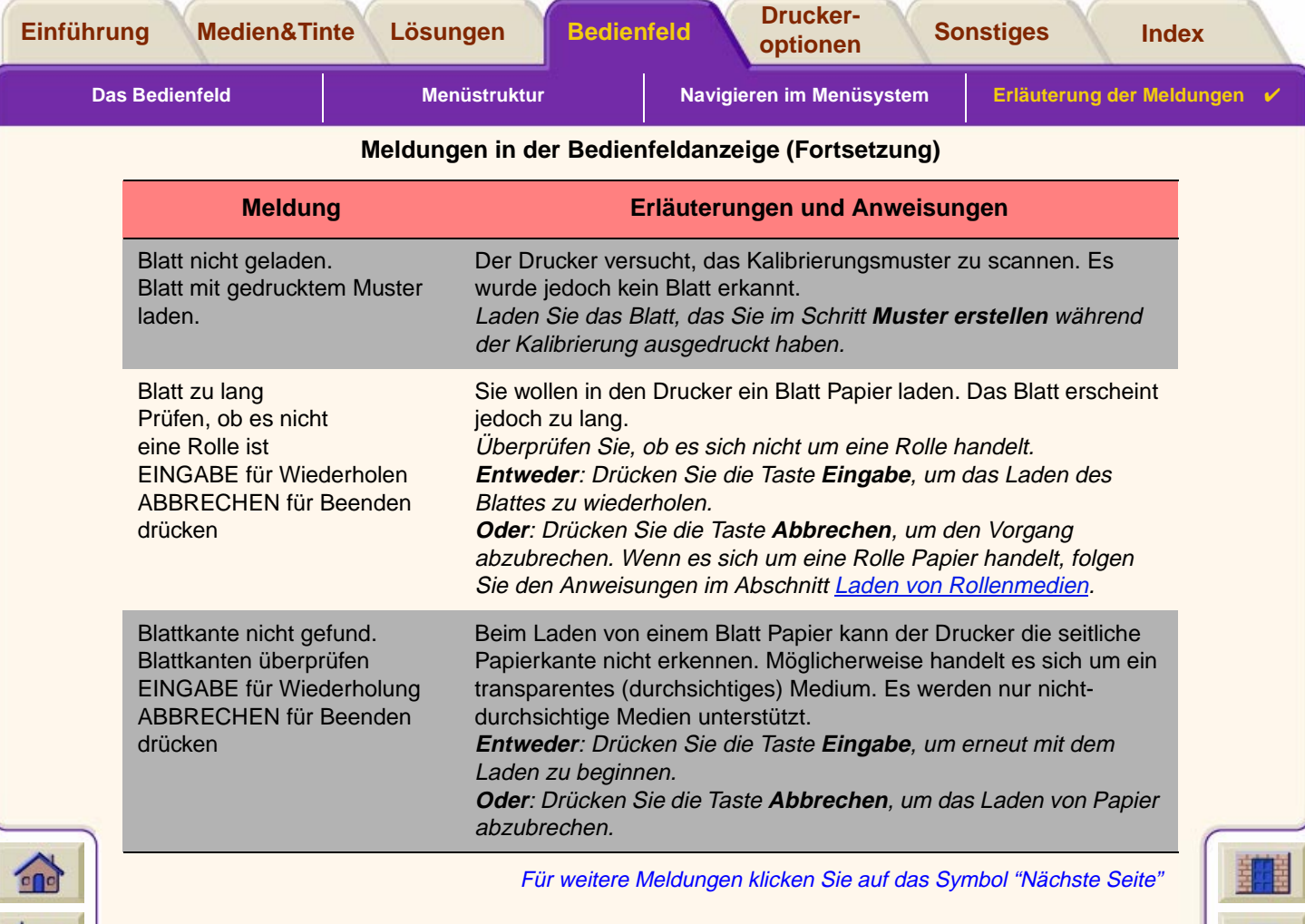

Τ

 $\overline{\mathbf{r}}$ 

 $\overline{\mathcal{T}}$ Τ π ┳ π  $77$ π

 $\overline{\mathbf{v}}$ 

Τ

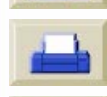

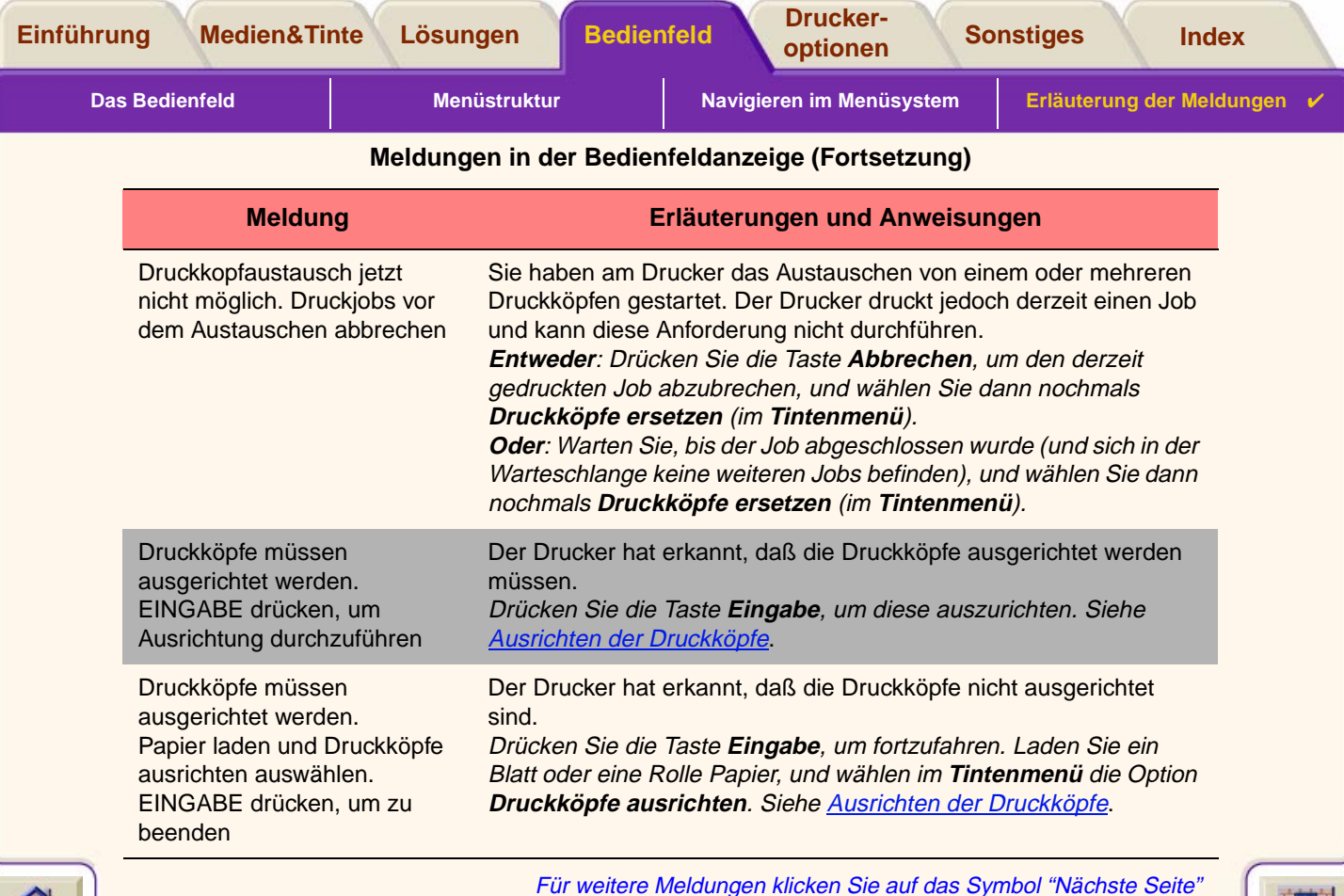

Τ  $\tau$ 

 $\overline{\mathbb{F}}$  $\overline{\mathbf{r}}$ 

 $\overline{\mathbb{V}}$  $\overline{\mathbf{v}}$ ▼ Ψ ₩ ₹ Ψ

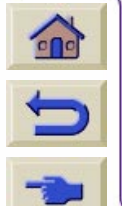

Für weitere Meldungen klicken Sie auf das Symbol "Nächste Seite"

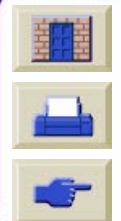

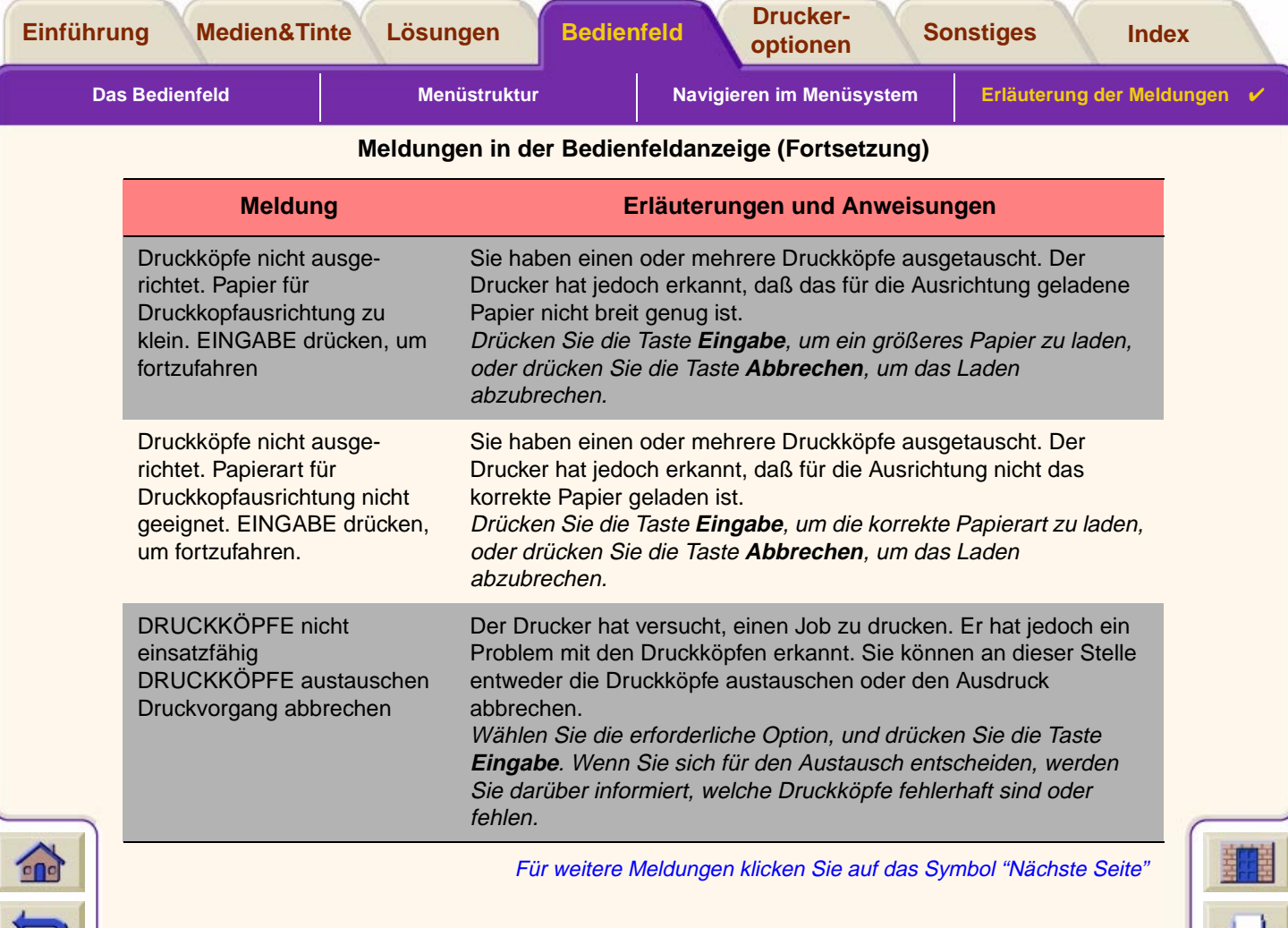

Ψ  $\overline{\mathbf{v}}$  $\overline{\mathbf{v}}$ 

π

-777777777777777

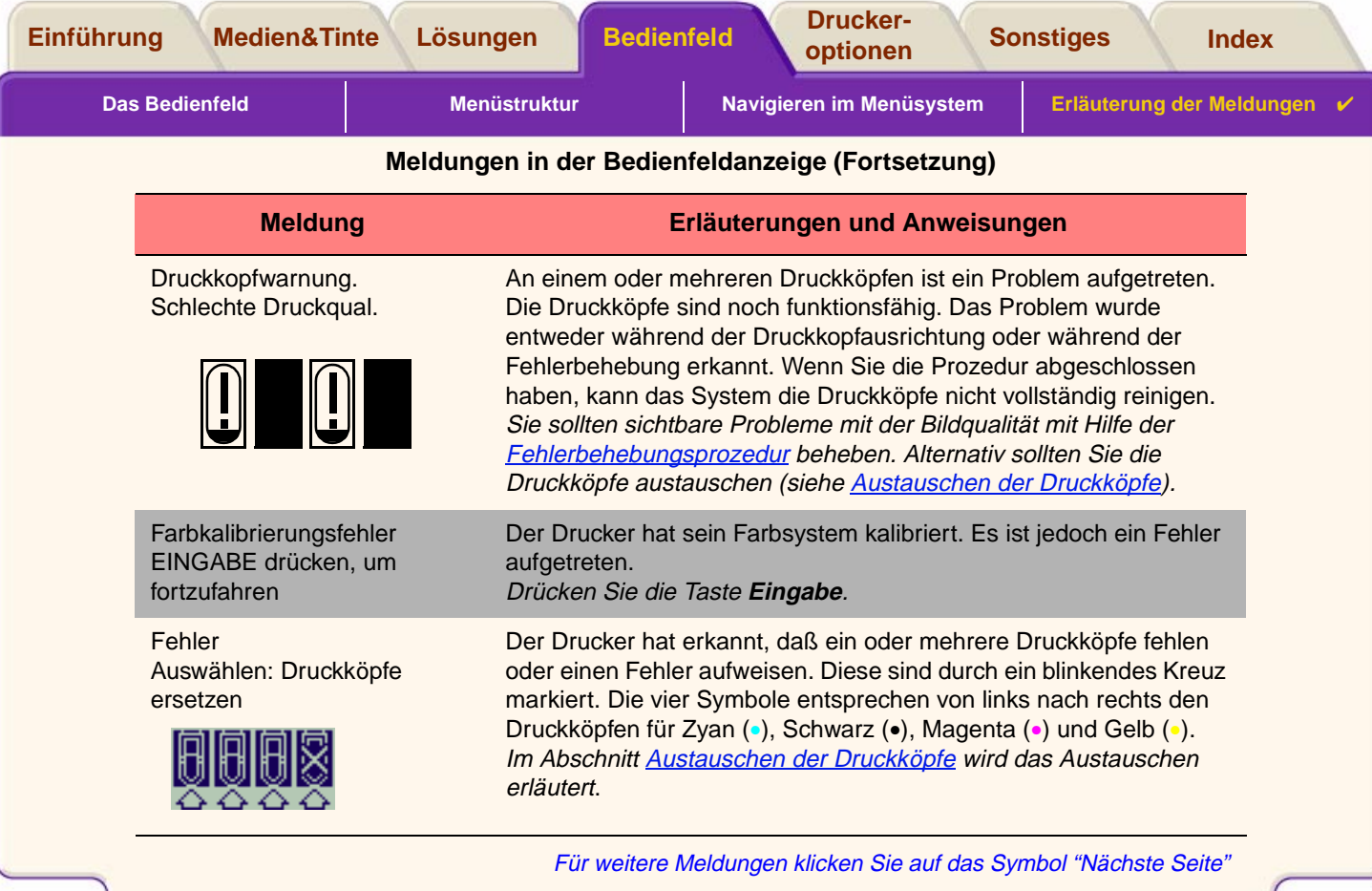

 $\mathbf{r}$ 

Ь

Τ π

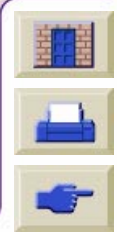

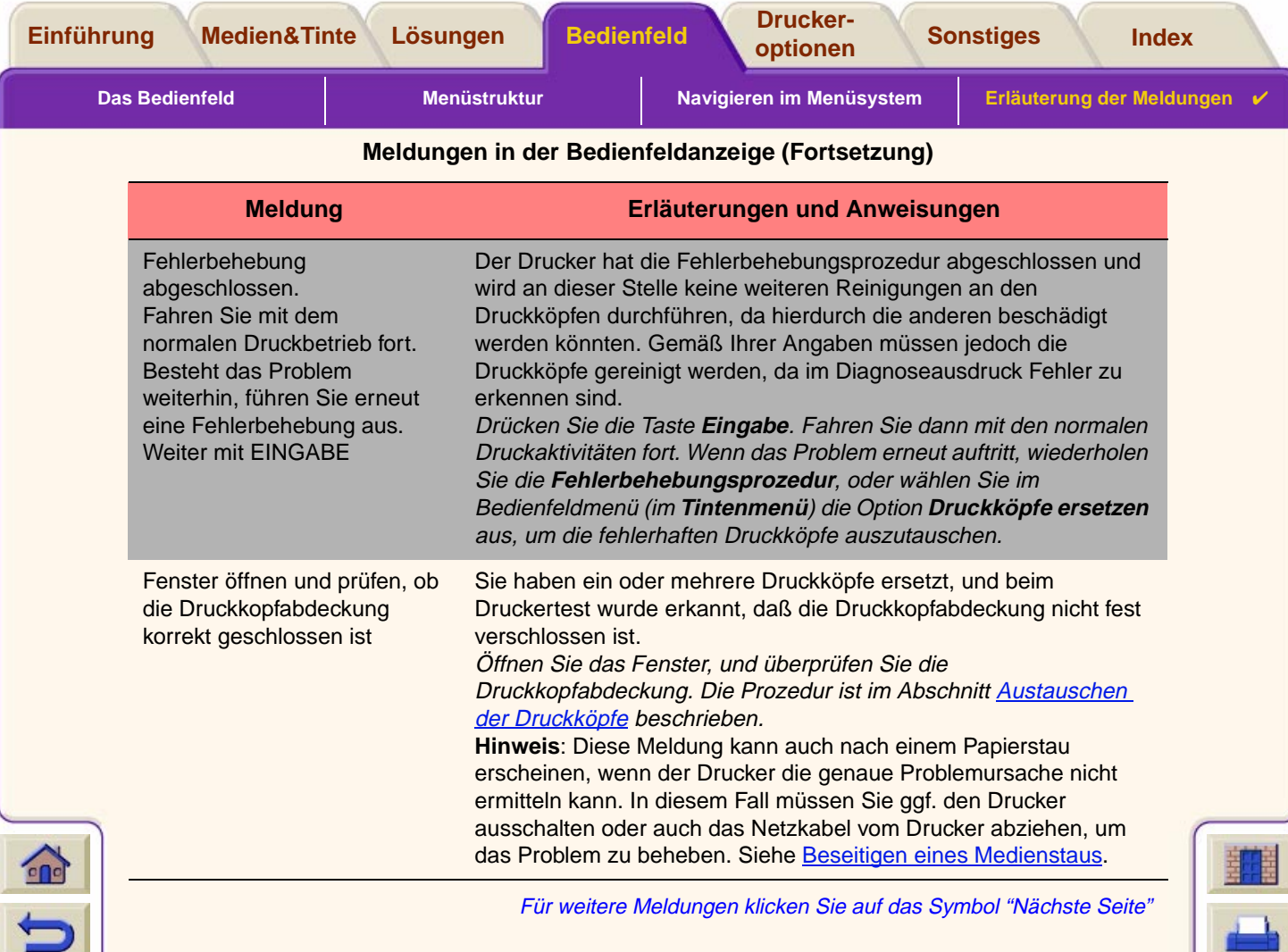

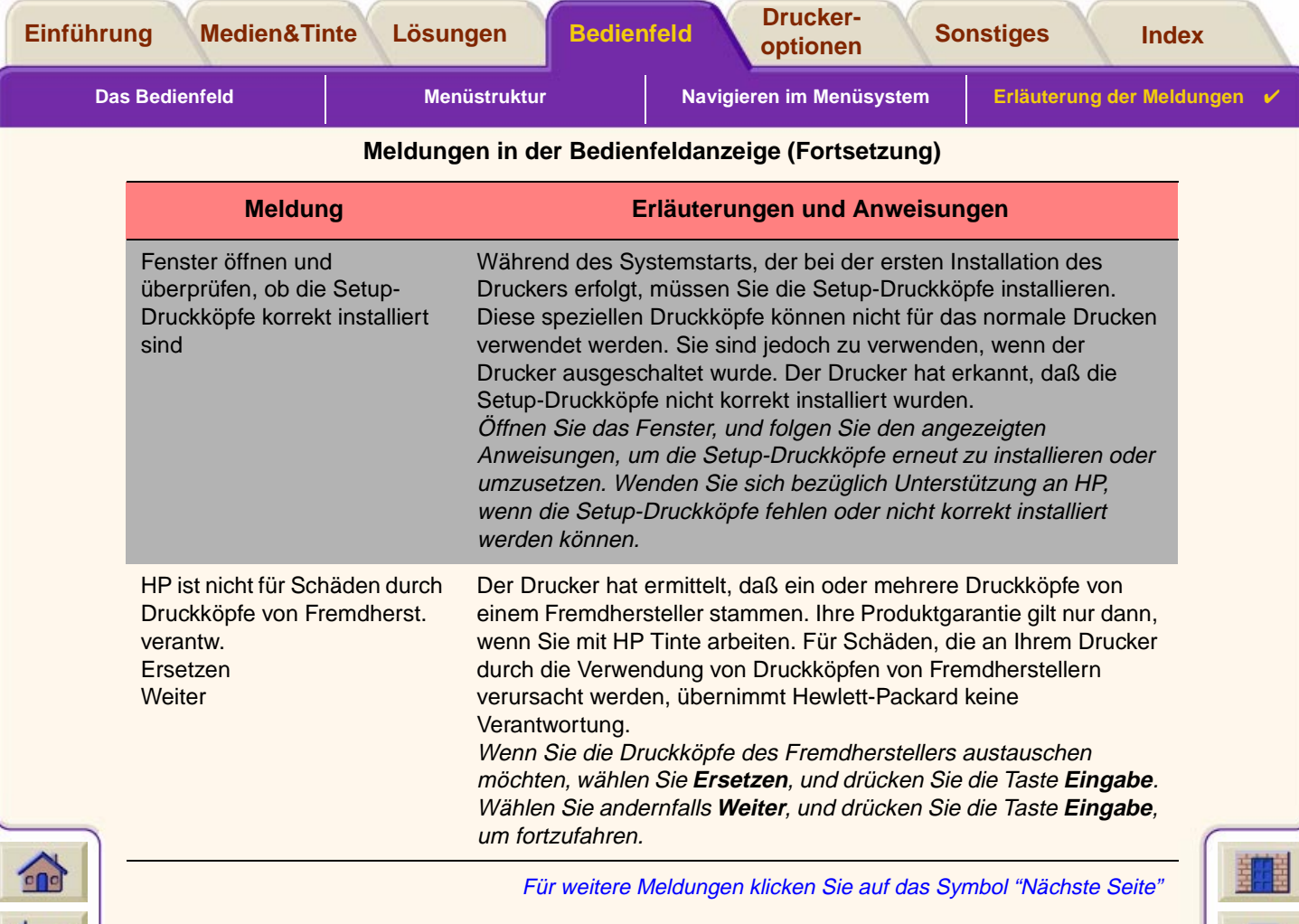

۳  $\overline{\mathbf{v}}$ 

Τ π π 7 ₩

 $\overline{\mathbf{v}}$ Ψ Υ ٣, Ψ Ψ ۳

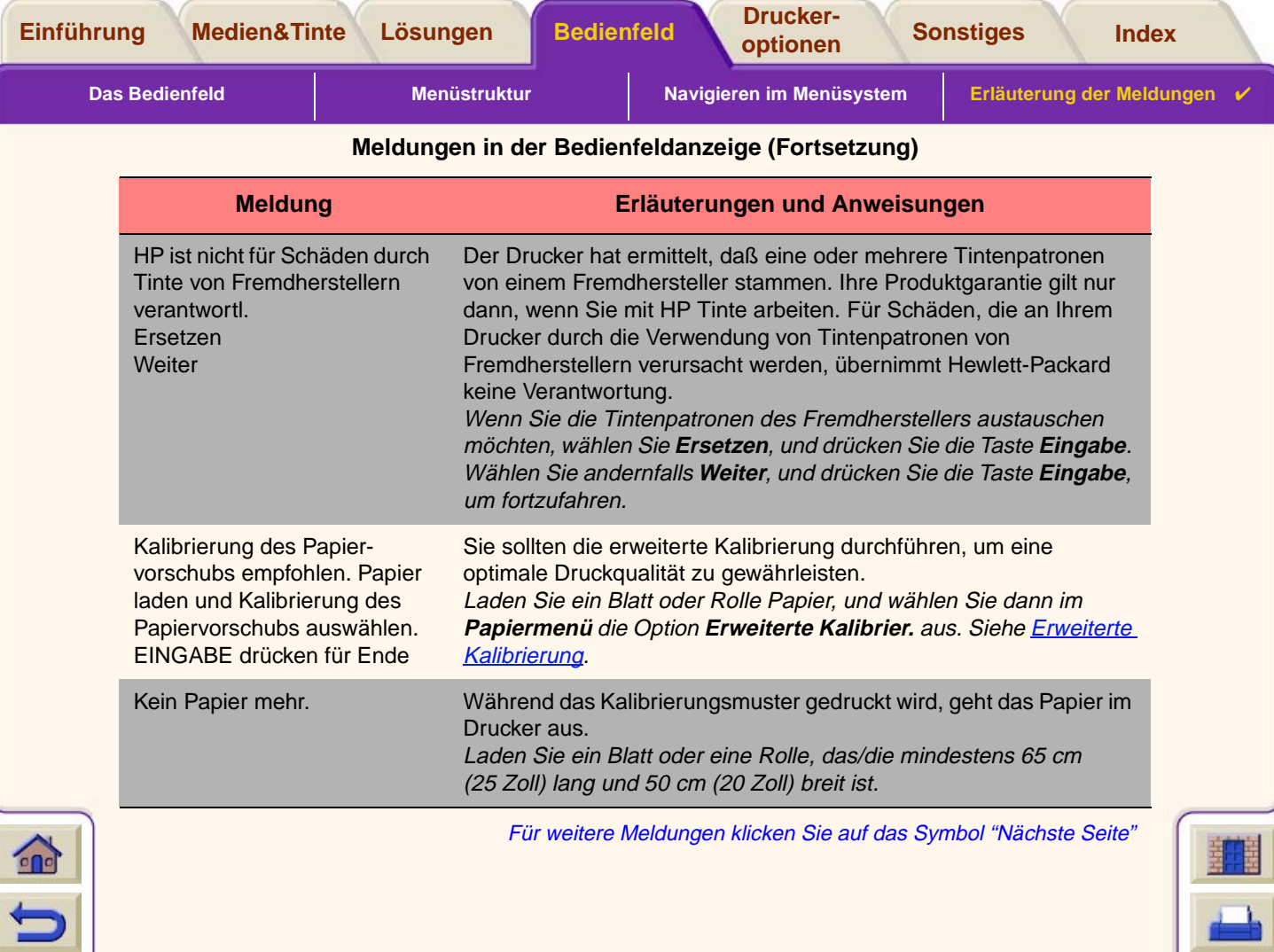

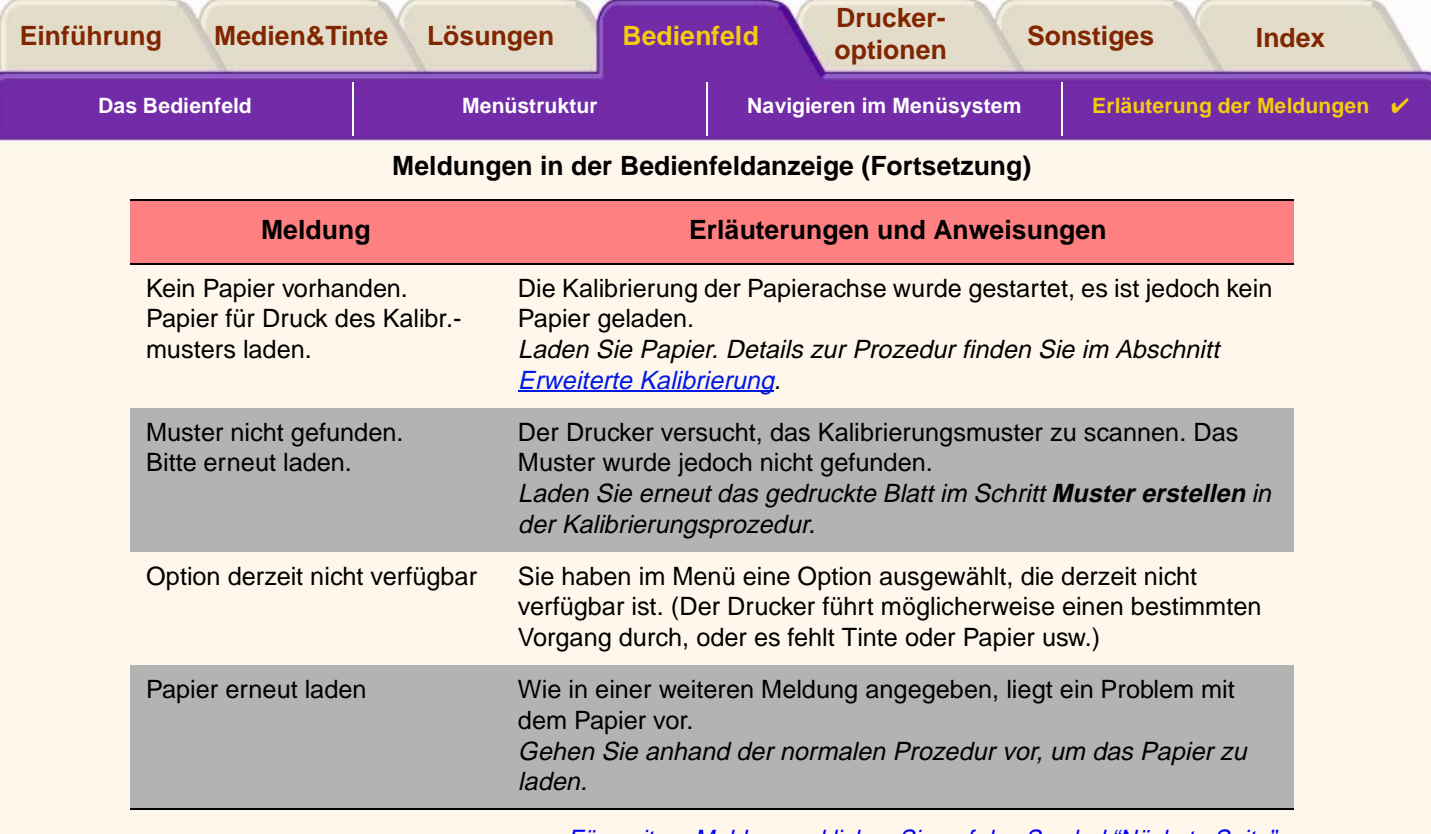

Für weitere Meldungen klicken Sie auf das Symbol "Nächste Seite"

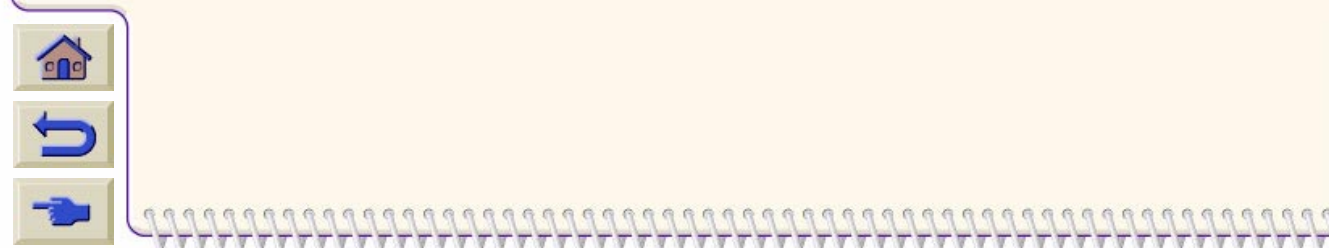

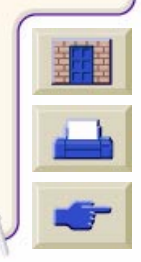

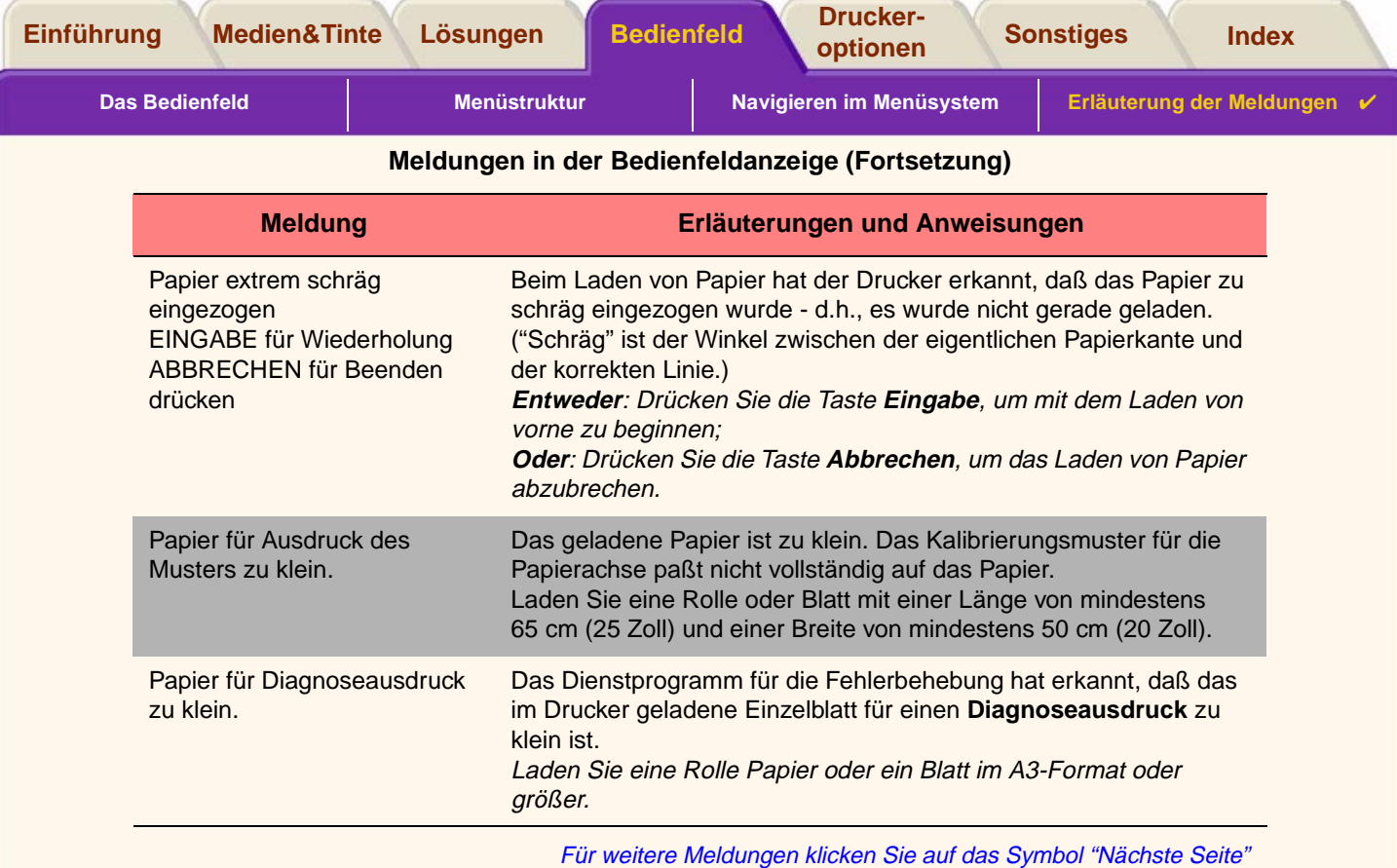

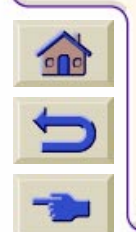

- <del>, , , , , , , , , , , , , , ,</del>

Τ  $\overline{\mathbb{V}}$ 

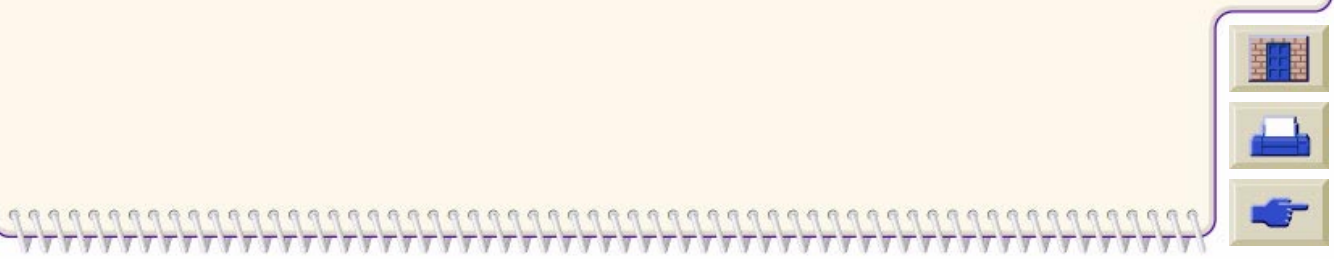

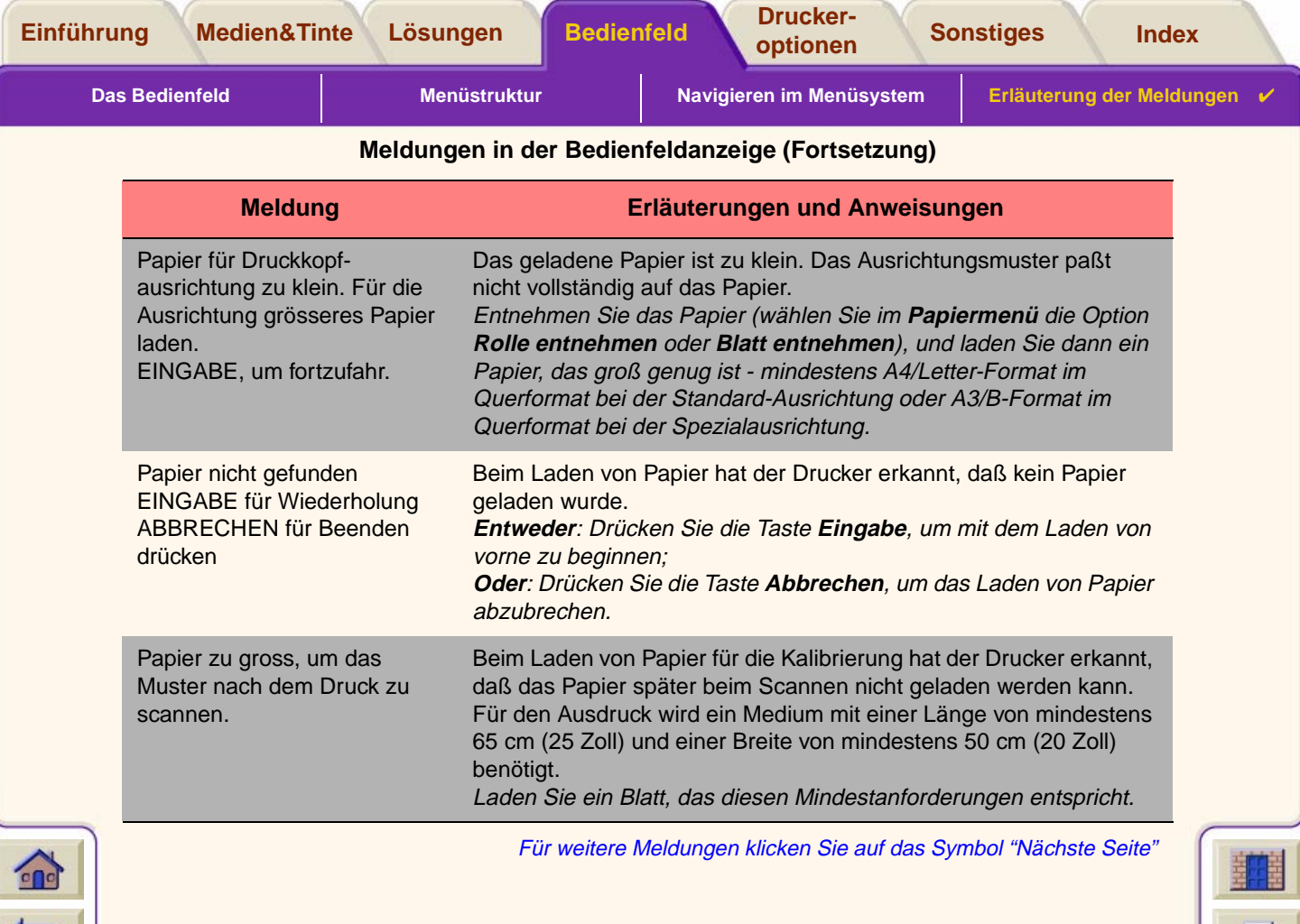

Ψ Υ ٣,  $\overline{\mathbf{v}}$ ٣  $\overline{\mathbf{r}}$  $\overline{\mathbf{r}}$ Τ π π 7 ₩

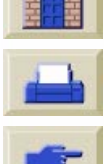

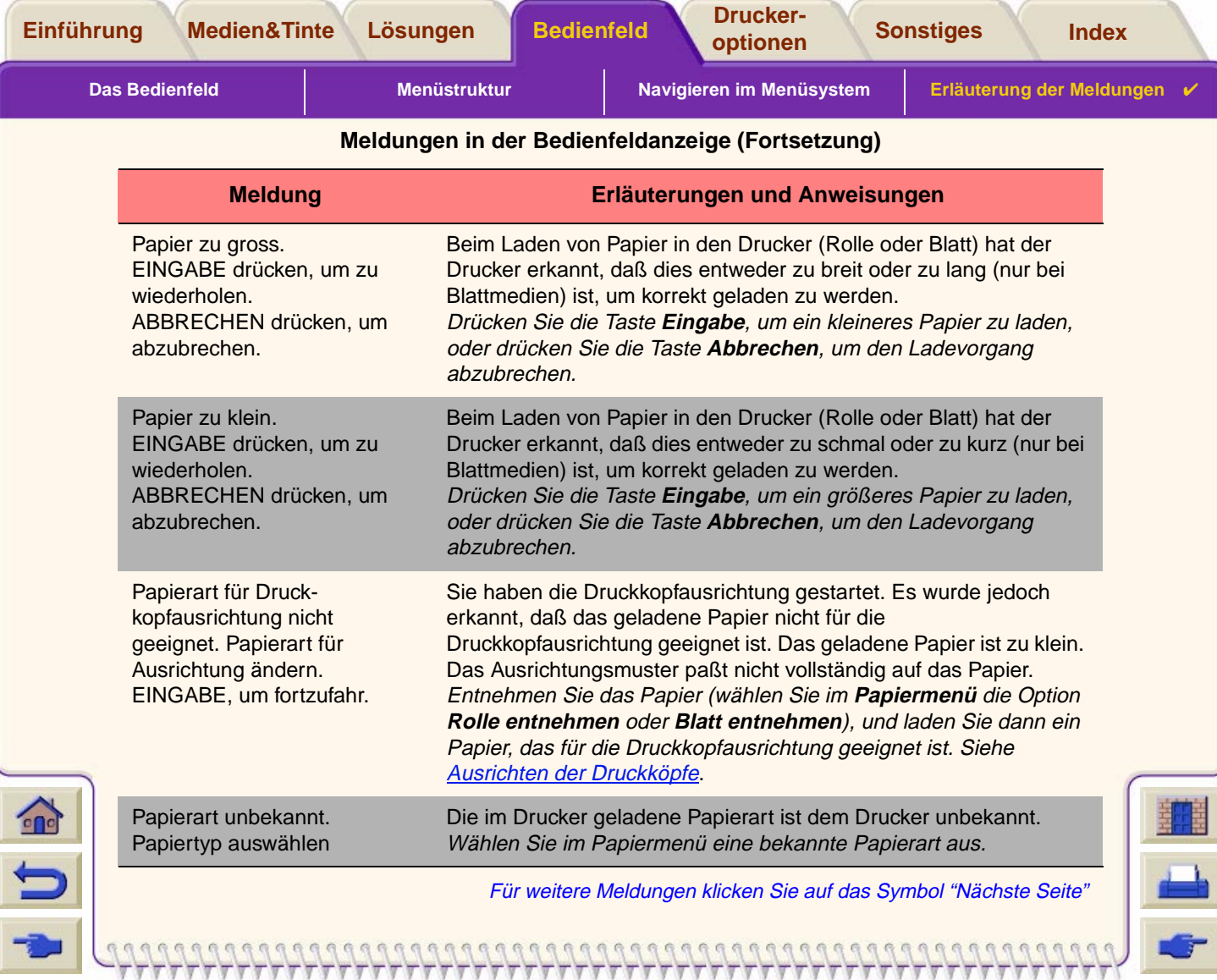

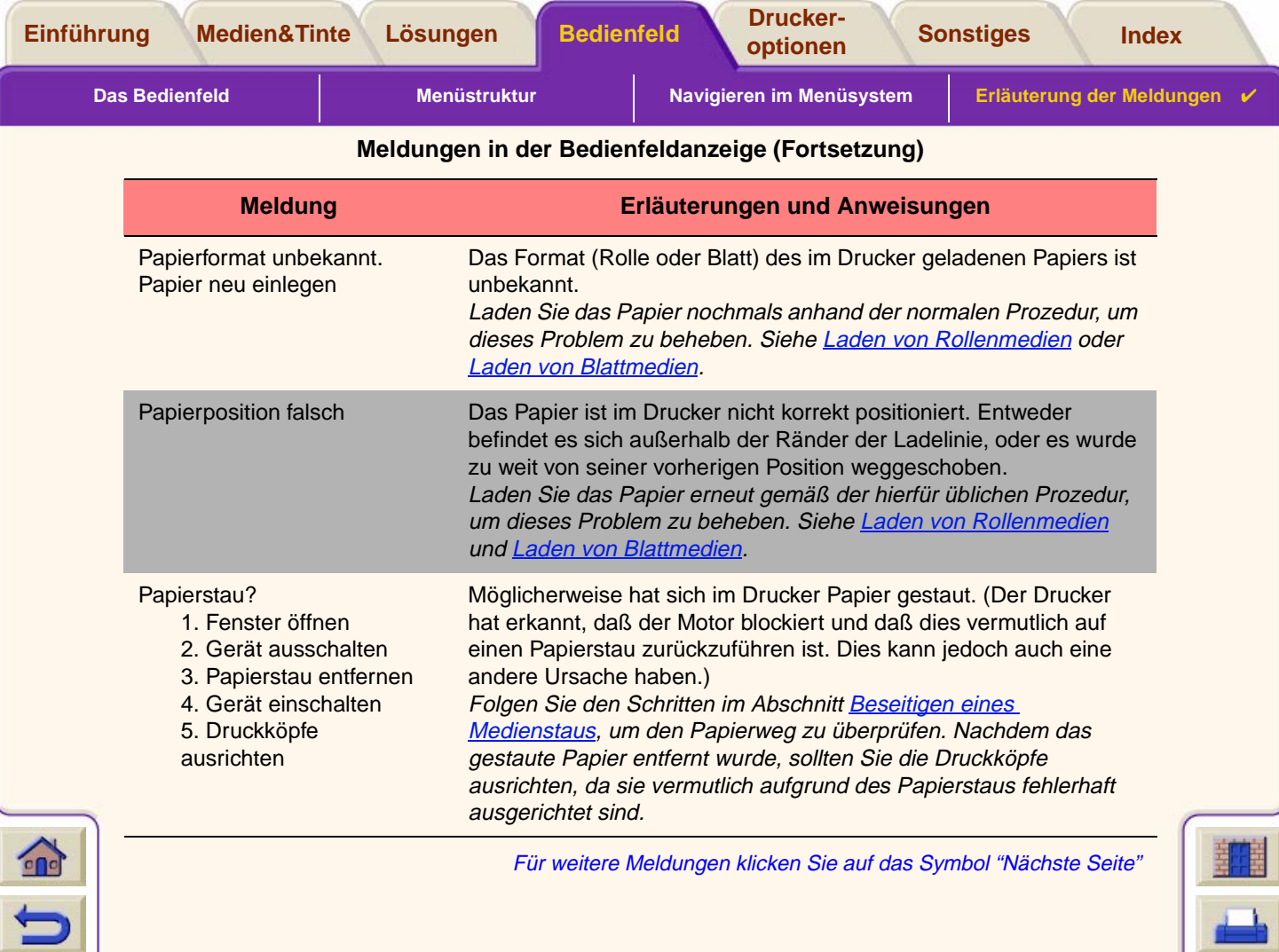

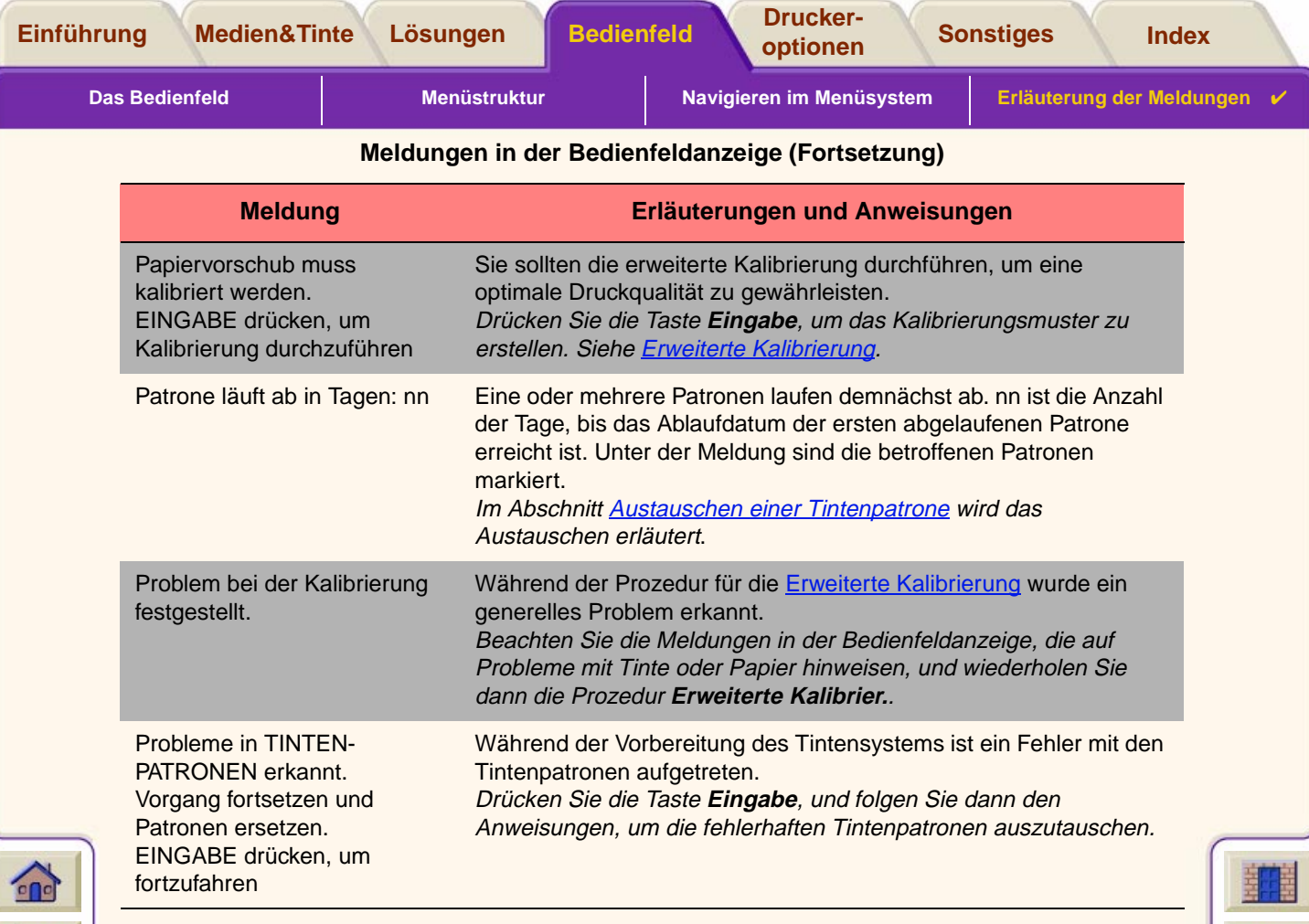

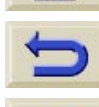

Für weitere Meldungen klicken Sie auf das Symbol "Nächste Seite"

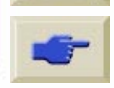

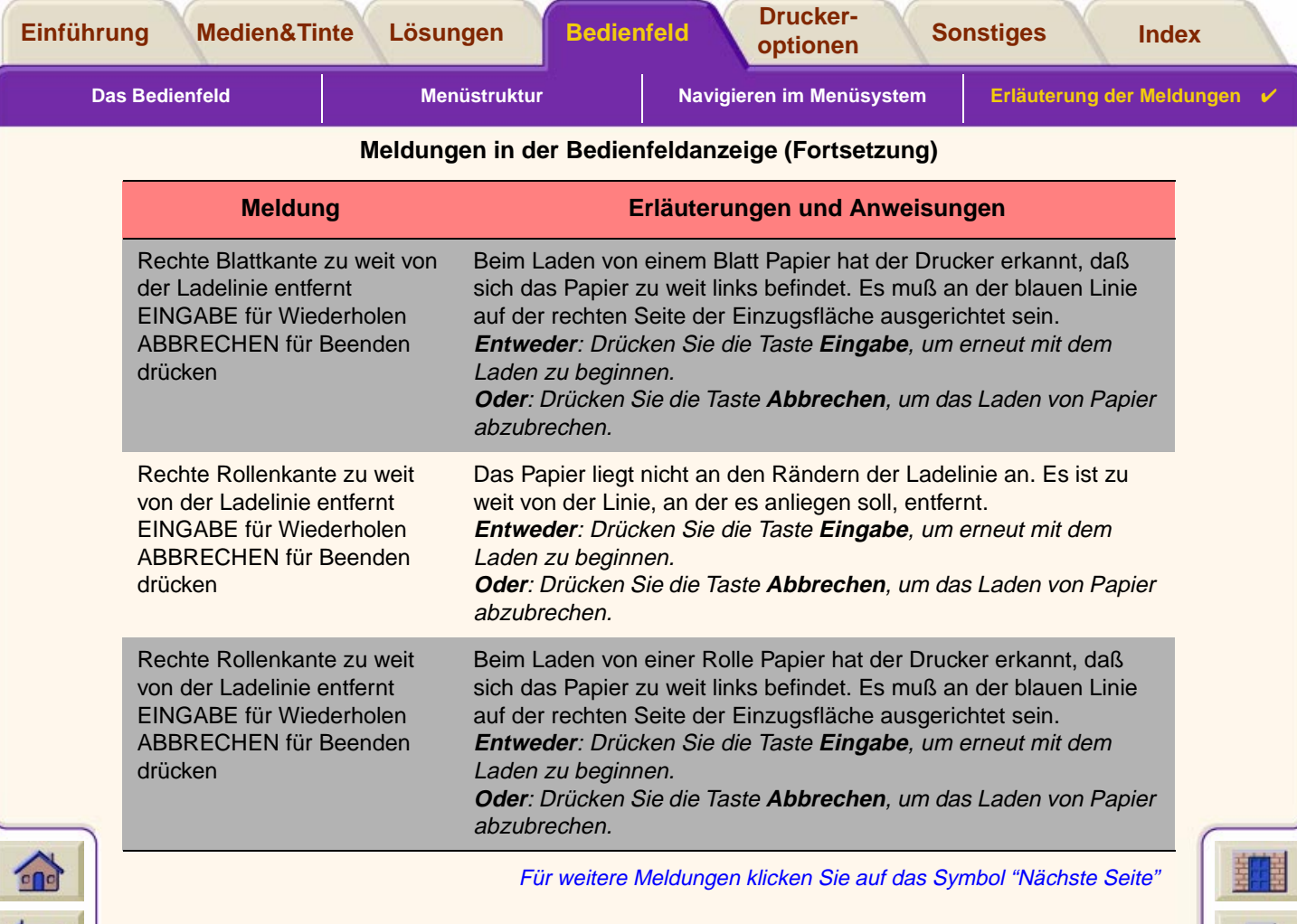

 $\overline{\mathbb{F}}$ π π π 7 ₩  $\mathbf{\overline{v}}$ 

Ψ Υ  $\overline{\mathbf{v}}$ Ψ ۳  $\overline{\mathbf{r}}$
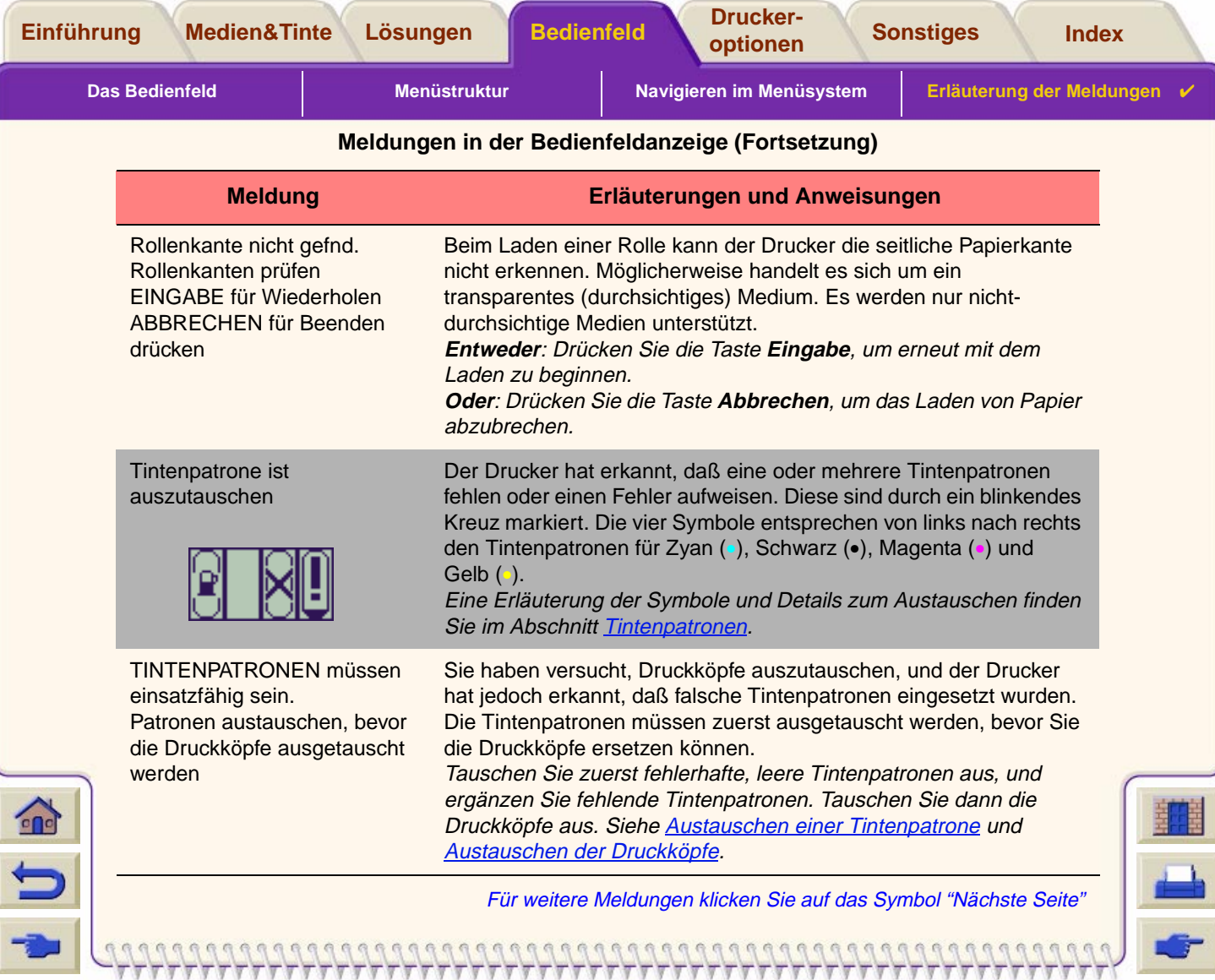

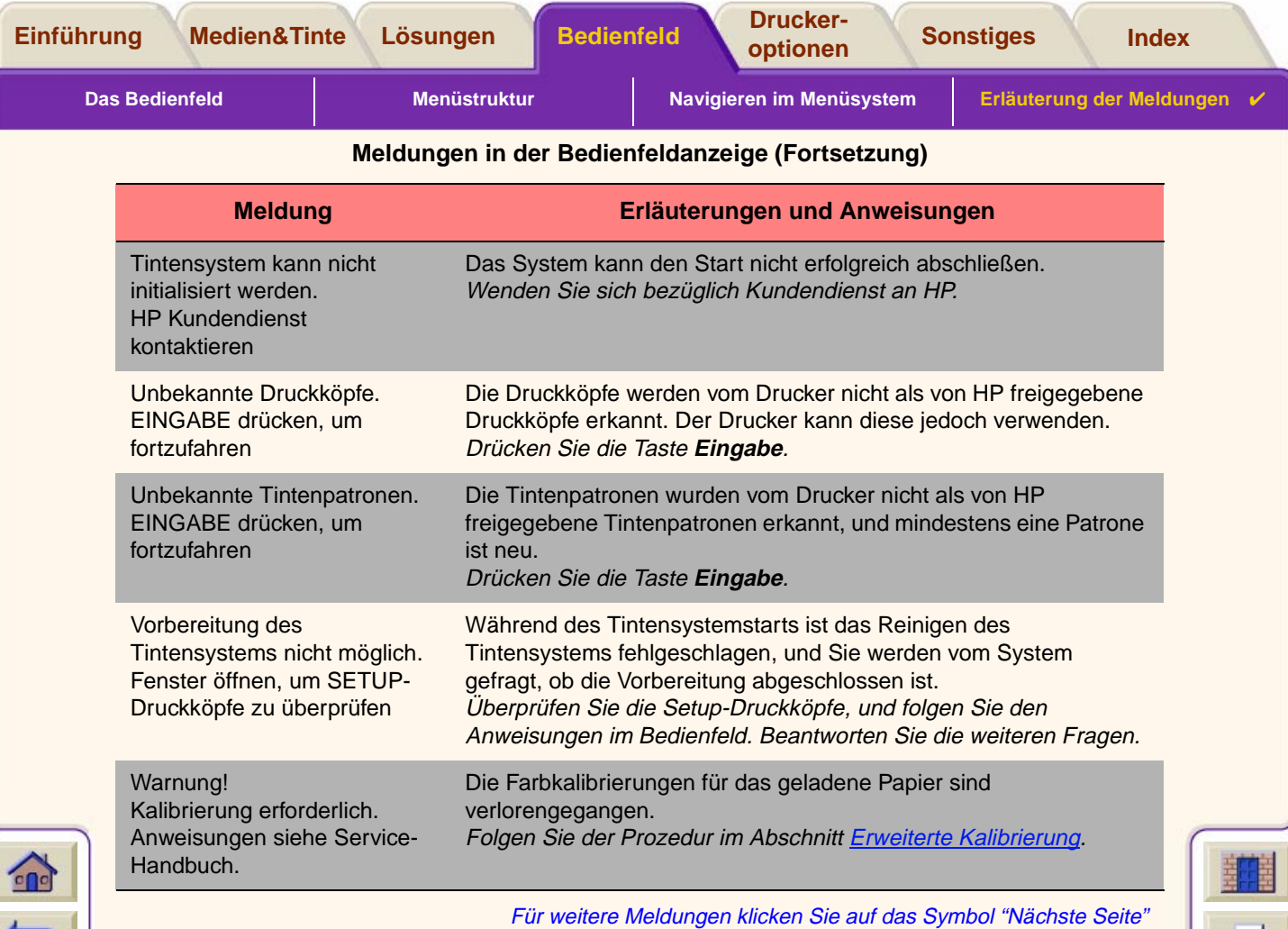

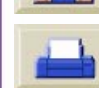

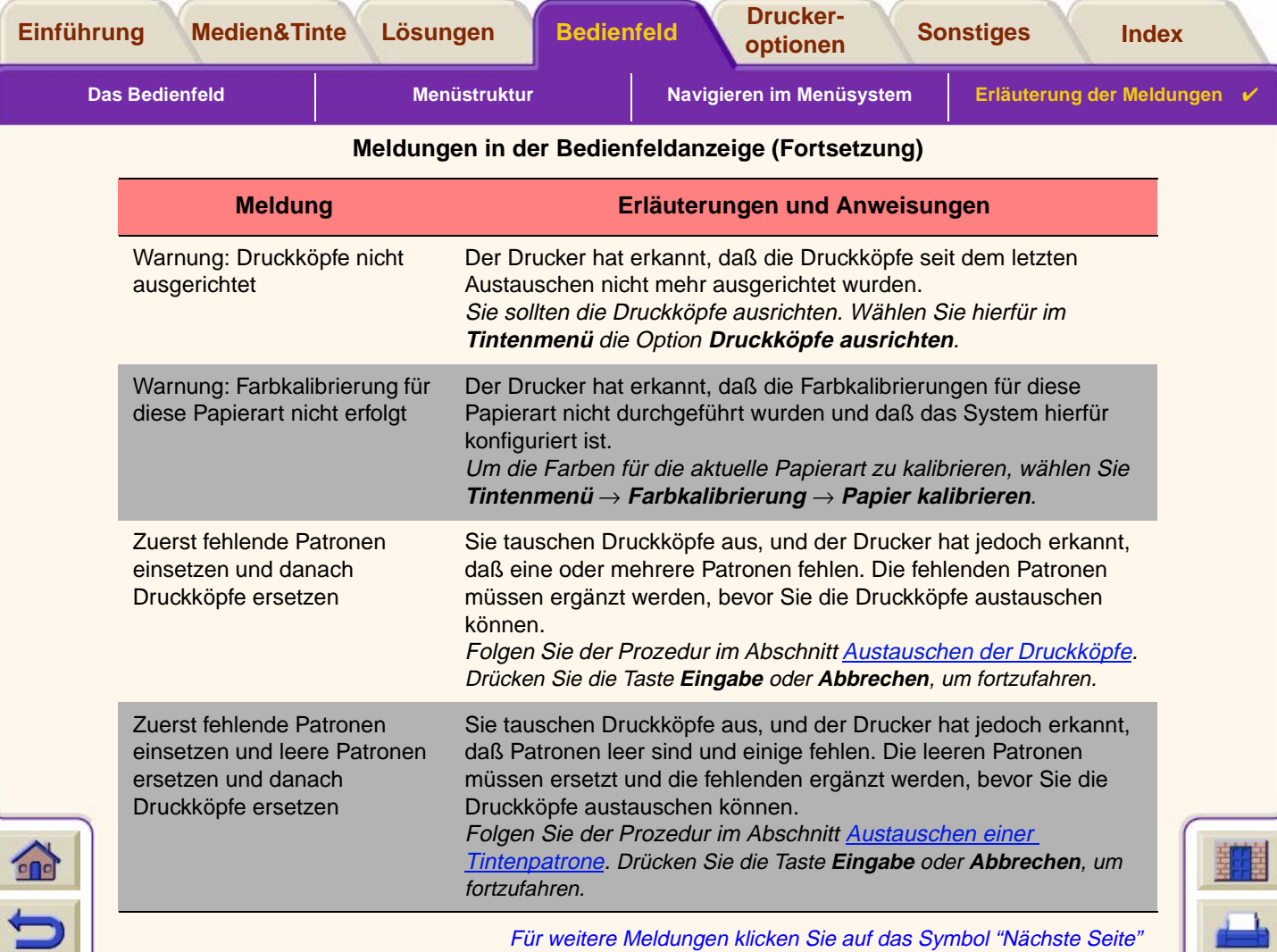

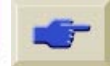

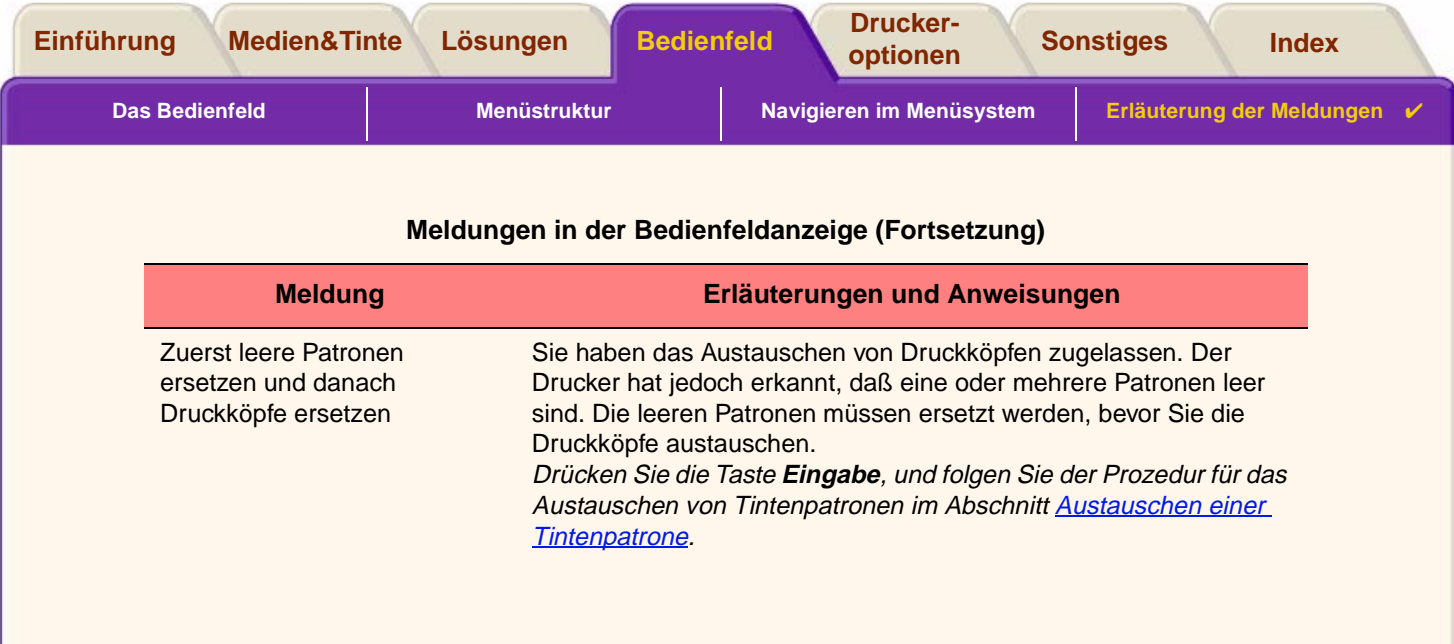

₹

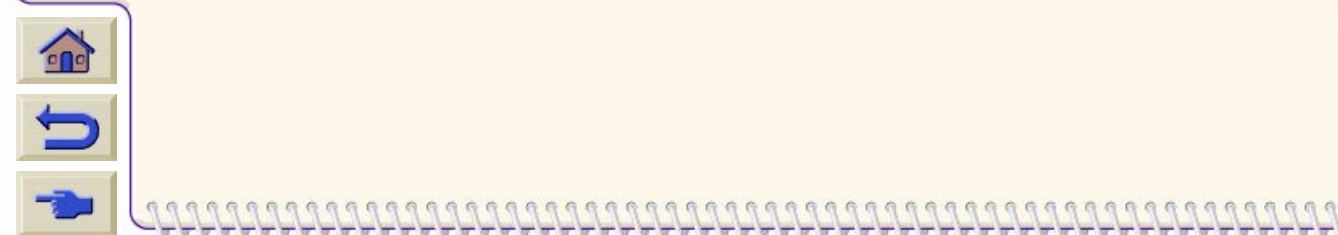

-7777777777777

 $\mathbb{F}$  $\overline{\mathbf{v}}$ 

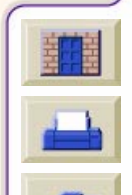

 $7777777$ 

<span id="page-148-1"></span>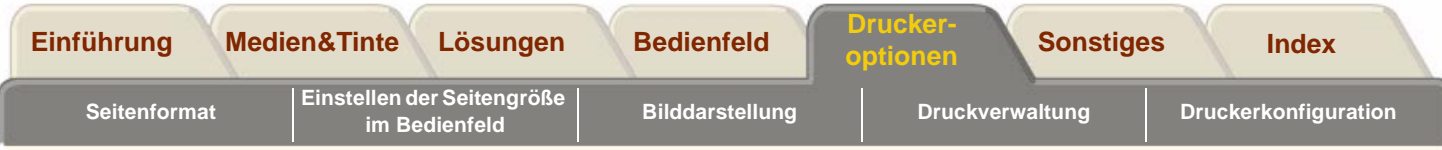

# <span id="page-148-0"></span>**Druckeroptionen**

Der Drucker verfügt über viele Optionen, mit welchen Sie sicherstellen können, daß die Druckausgaben so aussehen, wie Sie sich dies vorstellen. Sie können Druckereinstellungen entweder im Bedienfeld des Druckers oder im Druckertreiber vornehmen. Meistens werden die Einstellungen des Treibers durch die Einstellungen am Bedienfeld deaktiviert.

#### **Das Register "Druckeroptionen" befaßt sich mit den folgenden Themen:**

- Der Abschnitt [Seitenformat](#page-149-0) enthält Informationen zur Formatierung des Bildes und zur Verwendung der Einstellungen, um die gewünschte Formatierung zu erzielen. Außerdem wird erläutert, wie die Ausrichtung des Bildes auf den Medien festgelegt wird.
- • Im Abschnitt [Einstellen der Seitengröße im Bedienfeld](#page-155-0) wird erläutert, wie die Seitengröße im Bedienfeld eingestellt werden kann.
- • Im Abschnitt [Bilddarstellung](#page-159-0) wird beschrieben, wie die Gesamtdarstellung Ihrer Ausdrucke festgelegt werden kann.
- •Im Abschnitt [Druckverwaltung](#page-174-0) wird beschrieben, wie Sie Ihre Druckvorgänge effizient verwalten können.
- • Der Abschnitt [Druckerkonfiguration](#page-177-0) enthält Informationen über das Einstellen von spezifischen Konfigurationsparametern Ihres Druckers.

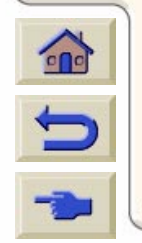

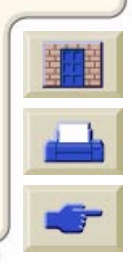

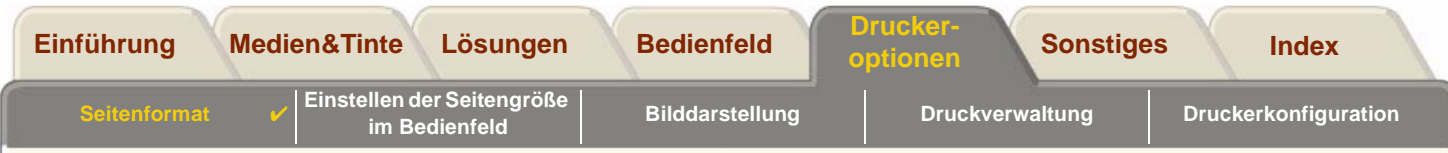

# <span id="page-149-0"></span>**Seitenformat**

• Im Abschnitt [Erläuterungen zu einer Seite](#page-150-0) wird erläutert, wie Sie sicherstellen können, daß die Ausdrucke Ihres Druckers in dem von Ihnen gewünschten Format erstellt werden.

#### **HINWEIS: Diese Themen sind nur dann relevant, wenn in Ihrem HP DesignJet 500 Drucker eine optionale HP-GL/2-Zubehörkarte installiert ist.**

- •Der Abschnitt [Drehen eines Bildes](#page-152-0) enthält Informationen darüber, wie das Bild gedreht werden kann.
- • Im Abschnitt [Drucken eines gespiegelten Bildes](#page-154-0) wird erläutert, wie Sie von Ihrem Bild einen gespiegelten Ausdruck erstellen können.

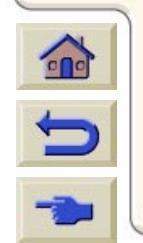

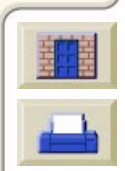

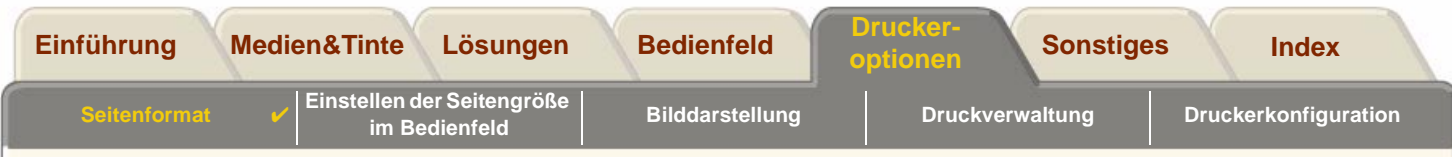

# <span id="page-150-0"></span>**Erläuterungen zu einer Seite**

In diesem Abschnitt wird erläutert, wie Sie sicherstellen können, daß der Drucker Ihren Ausdruck in dem von Ihnen gewünschten Seitenformat erstellt.

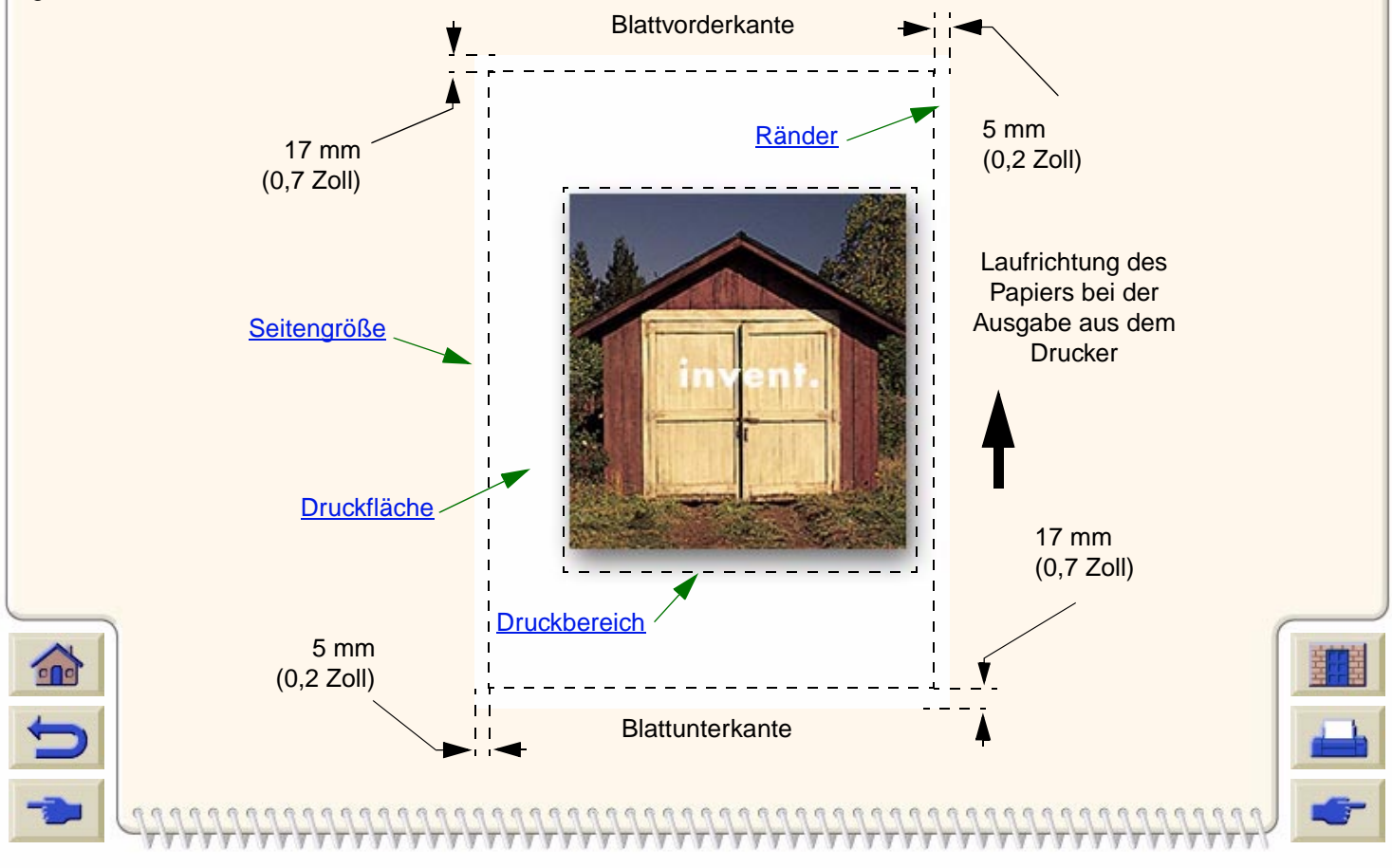

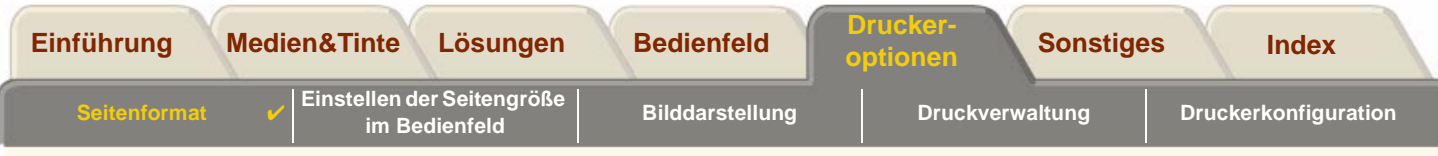

### <span id="page-151-0"></span>**Seitengröße**

Die Seitengröße kann im Bedienfeld oder über die Software etwa unter "Seitengröße", "Mediengröße" oder "Papiergröße" definiert werden, wobei Sie aus Formaten wie ISO A3, ANSI Letter oder benutzerdefinierten Größen wählen können. Wenn über die Software kein Befehl für die Seitengröße in die Druckdatei aufgenommen wird, wird die Einstellung im Bedienfeld verwendet. Andernfalls überschreibt die in der Software vorgenommene Einstellung die Einstellung im Bedienfeld.

# <span id="page-151-1"></span>**Ränder**

Mit der Einstellung der Ränder wird die maximale Druckfläche auf Ihrem Papier sichergestellt. Die beiden Seitenränder betragen 5,0 mm. Die Einstellungen für den [Rand](#page-221-0) an der Blattvorder- und Blattunterkante betragen 17 mm.

# <span id="page-151-2"></span>**Druckfläche**

Die [Druckfläche](#page-219-0) ergibt sich aus der Seitengröße abzüglich der Ränder. Eine Tabelle mit Druckflächen für Standardpapierarten finden Sie im Abschnitt [Druckfläche.](#page-30-0)

## <span id="page-151-3"></span>**Druckbereich**

Der Druckbereich ist das kleinste Rechteck, das das gesamte Bild enthält.

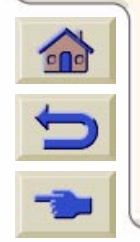

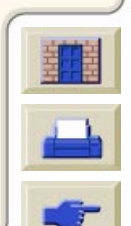

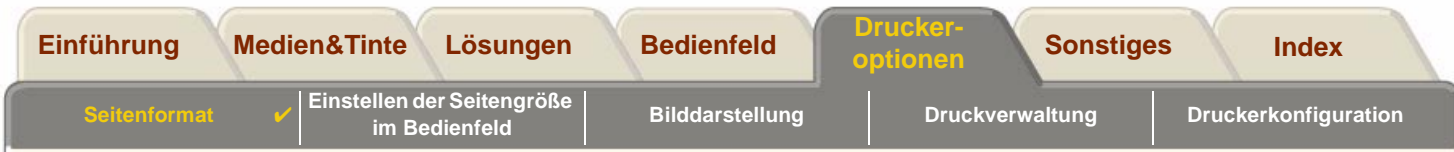

# <span id="page-152-0"></span>**Drehen eines Bildes**

**HINWEIS: Diese Themen sind nur dann relevant, wenn in Ihrem HP DesignJet 500 Drucker eine optionale HP-GL/2-Zubehörkarte installiert ist.**

Diese Themen befassen sich mit dem Drehen eines Bildes:

- •[Drehen eines Bildes \(HP-GL/2\)](#page-152-1)
- •[Seitengröße und Drehen](#page-152-2)
- •[Was wird gedreht?](#page-153-0)

**HINWEIS: Diese Themen sind nur dann relevant, wenn in Ihrem HP DesignJet 500 Drucker eine optionale HP-GL/2-Zubehörkarte installiert ist.**

## <span id="page-152-1"></span>**Drehen eines Bildes (HP-GL/2)**

Wenn die Einstellung zum Drehen nicht in der Treiber-Software vorgegeben wird, kann das Skalieren im Bedienfeld erfolgen (Papier <sup>&</sup>gt; Seitenform. <sup>&</sup>gt; Drehen).

## <span id="page-152-2"></span>**Seitengröße und Drehen**

Beachten Sie, daß beim Drehen eines Jobs die Seitengröße vergrößert wird, um so ein Abschneiden von Teilen des Bildes zu verhindern, da die Ränder an der Blattunterkante und an der Blattvorderkante nicht die gleiche Größe wie die seitlichen Ränder aufweisen.

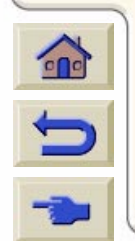

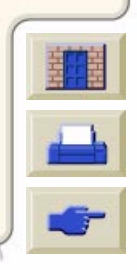

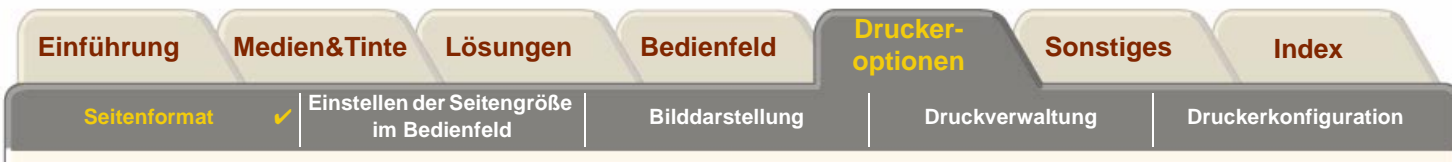

### <span id="page-153-0"></span>**Was wird gedreht?**

#### **HINWEIS: Diese Themen sind nur dann relevant, wenn in Ihrem HP DesignJet 500 Drucker eine optionale HP-GL/2-Zubehörkarte installiert ist.**

Bei Rollenpapier werden Zeichnung und Seitenausrichtung gedreht.

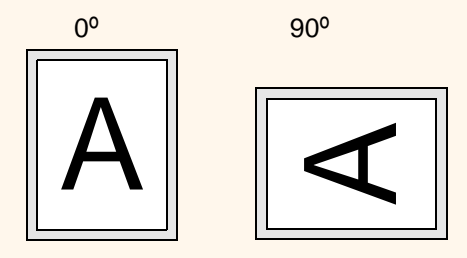

Beachten Sie, daß sich die schmalen Ränder stets seitlich links und rechts befinden - unabhängig von der Ausrichtung. Die Seitengröße wird angepaßt, um den Druckbereich zu erhalten ohne daß dabei etwas abgeschnitten wird.

Bei Einzelblättern wird die Zeichnung gedreht, die in Ihrer Anwendung definierte Seitenausrichtung wird aber beibehalten. (Sie sollten Einzelblätter stets in der Ausrichtung laden, die Sie in Ihrer Anwendung angegeben haben.)

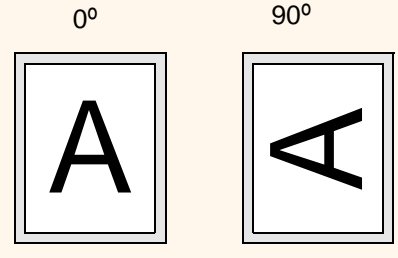

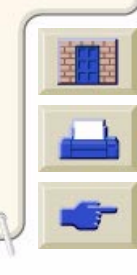

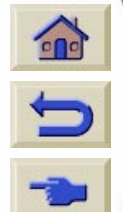

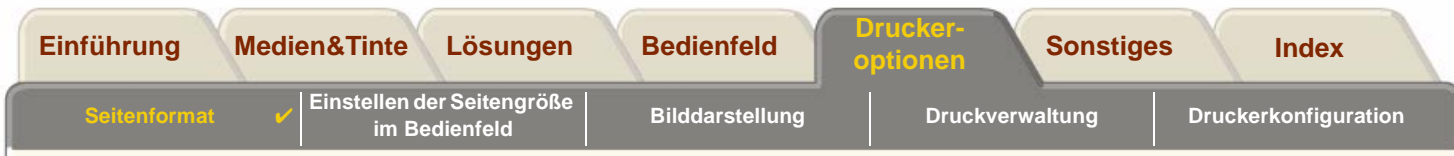

# <span id="page-154-0"></span>**Drucken eines gespiegelten Bildes**

#### **HINWEIS: Diese Themen sind nur dann relevant, wenn in Ihrem HP DesignJet 500 Drucker eine optionale HP-GL/2-Zubehörkarte installiert ist.**

Wenn Sie mit klaren Bildpapierarten arbeiten (auch als Backlit bezeichnet), möchten Sie eventuell einen gespiegelten Ausdruck Ihres Bildes erstellen. Das Papier ist dann korrekt ausgerichtet, wenn es von der Unterseite betrachtet "leuchtet". Sie können einen Ausdruck über das Bedienfeld spiegeln, ohne das Bild in Ihrer Anwendung zu verändern.

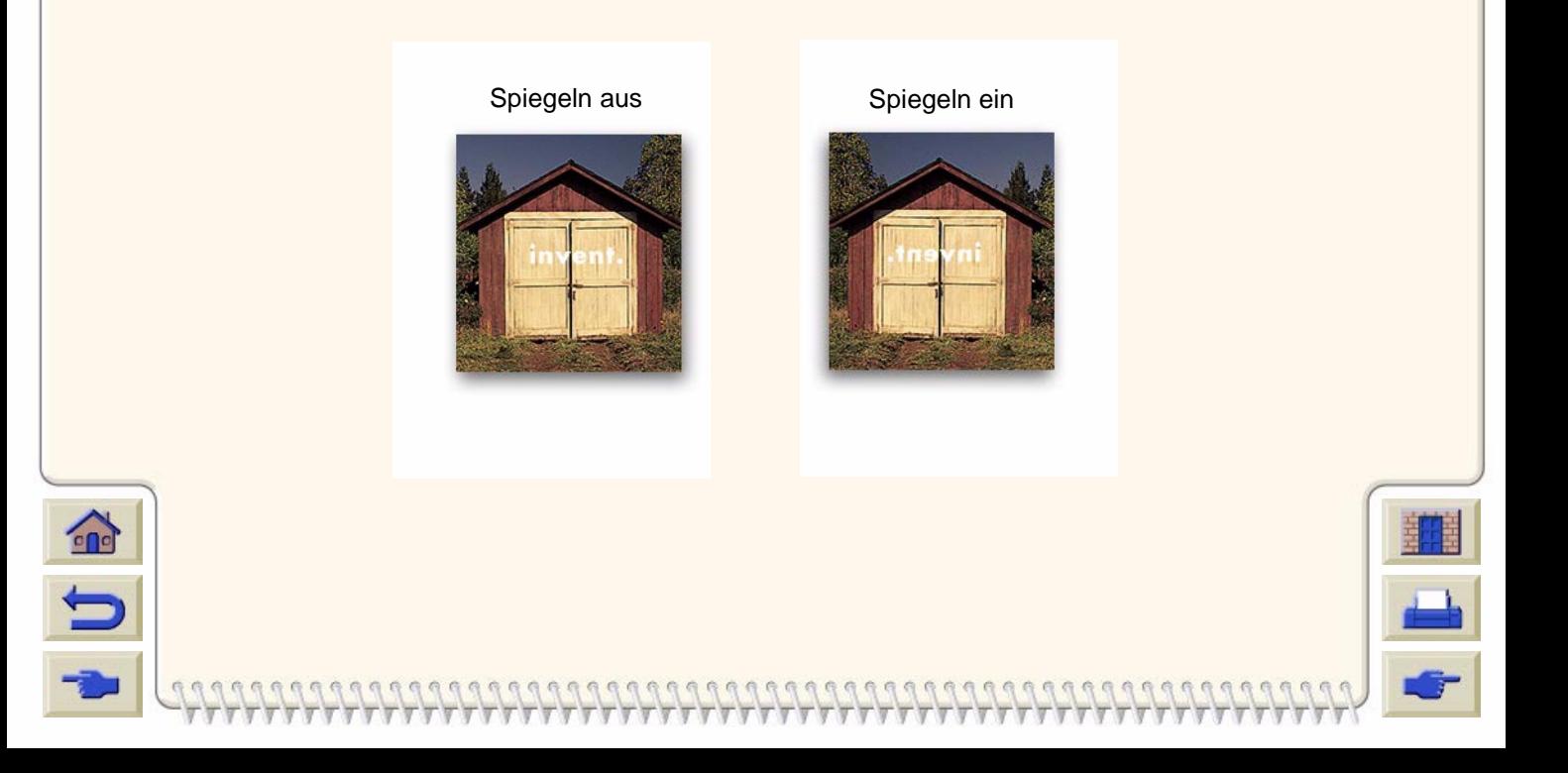

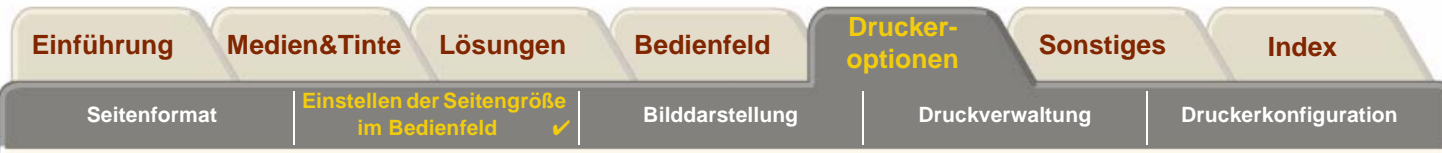

# <span id="page-155-0"></span>**Einstellen der Seitengröße im Bedienfeld**

**HINWEIS: Diese Themen sind nur dann relevant, wenn in Ihrem HP DesignJet 500 Drucker eine optionale HP-GL/2-Zubehörkarte installiert ist.**

- • [Einstellen der Seitengröße im Bedienfeld](#page-156-0) Hier finden Sie Details darüber, wie und warum die Seitengröße im Bedienfeld einzustellen ist.
- •**[Seitengröße](#page-157-0)** Hier werden die verschiedenen Methoden zum Einstellen der Seitengröße erläutert.
- • [Seitengröße und abgeschnittene Bilder](#page-158-0) Hier wird erläutert, was passiert, wenn eine Seitengröße gewählt wird, die größer ist als die im Drucker geladenen Medien.

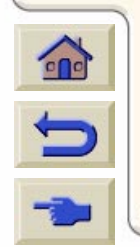

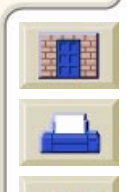

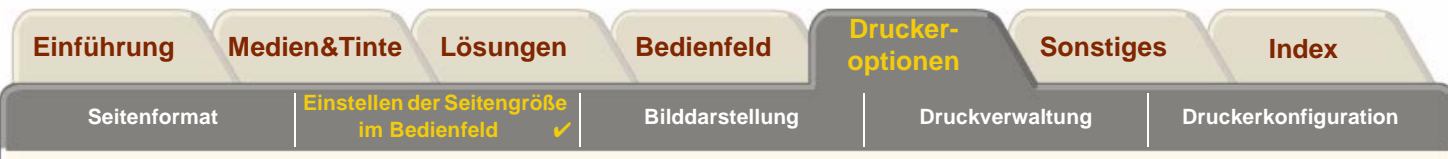

### <span id="page-156-0"></span>**Einstellen der Seitengröße im Bedienfeld**

#### **HINWEIS: Diese Themen sind nur dann relevant, wenn in Ihrem HP DesignJet 500 Drucker eine optionale HP-GL/2-Zubehörkarte installiert ist.**

Normalerweise müssen Sie die Seitengröße nicht im Bedienfeld einstellen, da die an Ihrem Drucker eingestellte Seitengröße von der in Ihrem HP Treiber ausgewählten Seitengröße überschrieben wird. Sie können diese Standardeinstellung jedoch jederzeit verändern:

• Wenn Sie Papier einsparen möchten, indem nur der Druckbereich Ihres Ausdrucks zuzüglich der Ränder gedruckt wird. Wählen Sie in diesem Fall für die Einstellung Seitenform.  $\rightarrow$  Grösse  $\rightarrow$  Druckber..

Abhängig vom verwendeten Treiber müssen Sie die Seitengröße im Bedienfeld ändern. Die Standardeinstellung "Größe" (Software) im Menü "Seitenform." bewirkt, daß der Drucker in der Druckdatei nach der Angabe für die Seitengröße sucht: Wenn eine solche Einstellung in der Software vorliegt, wird sie vom Drucker verwendet.

Sie können diese Standardeinstellung jedoch jederzeit verändern:

• Wenn nur der Druckbereich gedruckt werden soll, der Treiber jedoch eine genaue Einstellung für den [Druckbereich](#page-151-3) nicht ermöglicht.

Wählen Sie in diesem Fall für die Einstellung Größe im Menü Seitenform. die Option Druckber..

Wenn Sie in Ihrem Treiber den Druckbereich auswählen können, wird die Einstellung im Bedienfeld durch die Treibereinstellung überschrieben.

• Wenn die von Ihnen erstellten Ausdrucke einem spezifischen Standard entsprechen müssen (z.B. ISO oder ANSI), jedoch die tatsächliche Größe innerhalb des Standards nicht beachtet werden muß. Wenn z.B. Ihre Seitengröße einer Standard-ISO-Seitengröße entsprechen muß, jedoch nicht zu beachten ist, ob die endgültige Seitengröße ISO A4 oder ISO A3 ist.

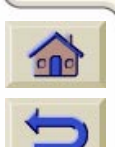

In diesem Fall stellen Sie Seitenform.  $\rightarrow$  Größe auf ISO –> Anp. oder ANSI –> Anp. usw. ein. Der Drucker verwendet die kleinste Standardgröße, die eine ausreichende Größe aufweist, um den gesamten Druckbereich aufnehmen zu können.

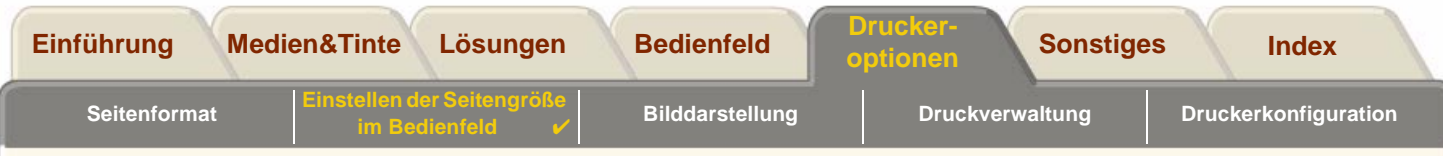

### <span id="page-157-0"></span>**Seitengröße**

#### **HINWEIS: Diese Themen sind nur dann relevant, wenn in Ihrem HP DesignJet 500 Drucker eine optionale HP-GL/2-Zubehörkarte installiert ist.**

Mit der Option "Seitengr." können Sie die Seitengröße Ihres Ausdrucks festlegen. In der nachfolgenden Tabelle sind die Optionen beschrieben. Wenn Sie die Seitengröße im Bedienfeld anpassen müssen, sollten Sie dies vor dem Senden der Datei durchführen, da der Drucker die Größe eines Ausdrucks beim Empfang der Daten bestimmt.

### **HINWEIS: Die Einstellungen werden durch die Einstellungen des Treibers bzw. der Anwendung aufgehoben.**

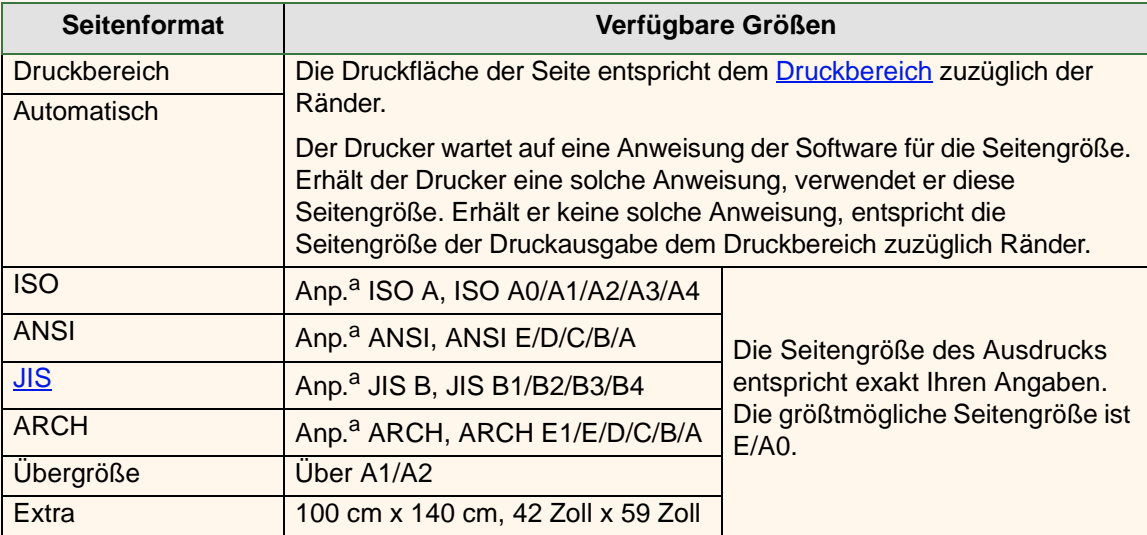

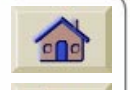

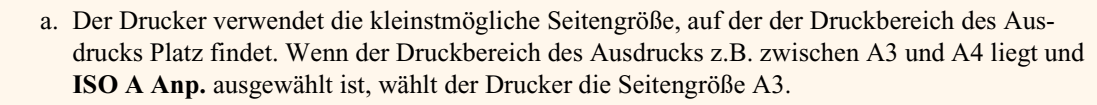

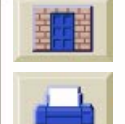

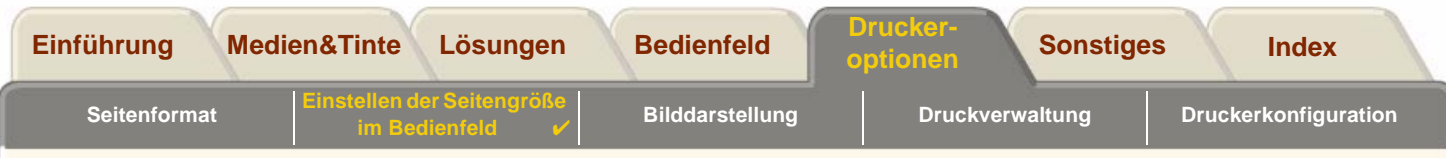

### <span id="page-158-0"></span>**Seitengröße und abgeschnittene Bilder**

**HINWEIS: Diese Themen sind nur dann relevant, wenn in Ihrem HP DesignJet 500 Drucker eine optionale HP-GL/2-Zubehörkarte installiert ist.**

Wenn Sie in Ihrer Anwendung eine Seitengröße definieren, die größer ist als die Größe des geladenen Papiers, druckt der Drucker die empfangenen Daten soweit möglich, schneidet aber einen Teil des Ausdrucks ab.

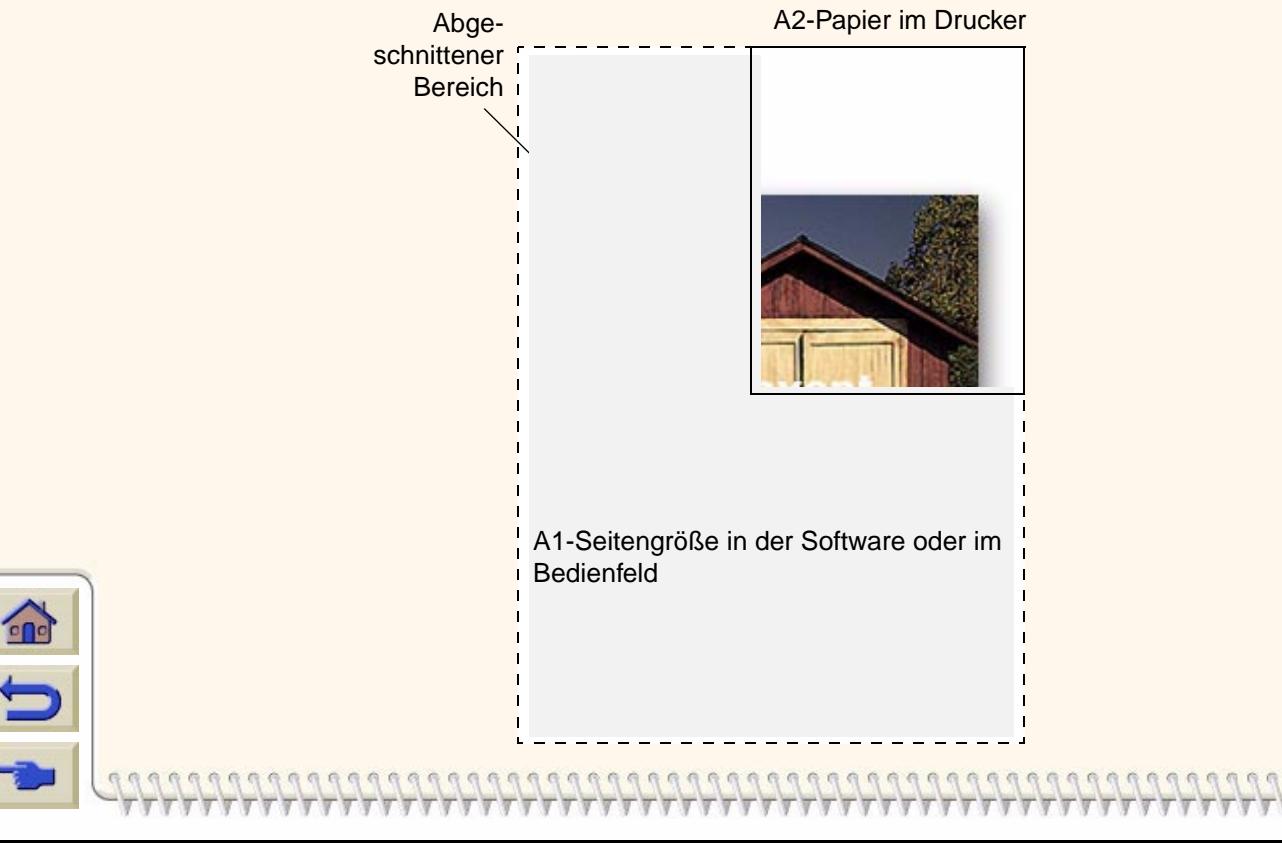

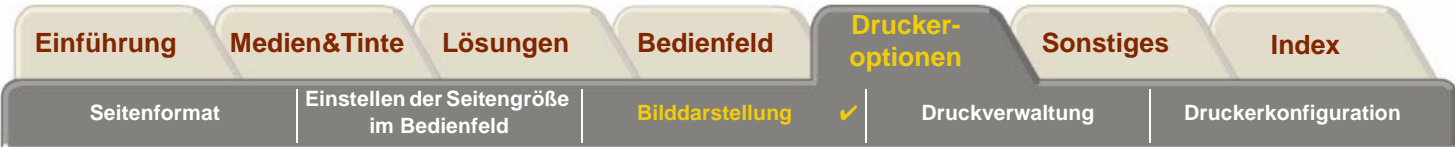

# <span id="page-159-0"></span>**Bilddarstellung**

In diesen Themen wird erläutert, wie Sie die Gesamtdarstellung Ihrer Ausdrucke festlegen können.

- • [Bildoptionen im Bedienfeld](#page-160-0) Hier wird erläutert, wie die HP-GL/2-Farbpaletten geändert werden können.
- • [Drucken von Bildern in Graustufen](#page-167-0)Hier wird beschrieben, wie Farbbilder in [Graustufen](#page-220-1) gedruckt werden.
- • [Druckgeschwindigkeiten und Druckqualität](#page-168-0) Hier werden typische Druckzeiten nach Ausgabequalität aufgelistet.
- •**[Druckqualität](#page-170-0)** Hier werden die verschiedenen Druckmodi erläutert, die für Ihren Drucker zur Verfügung stehen.
- •[Weitere Optionen](#page-171-0)

Hier werden verschiedene Methoden beschrieben, die zur Optimierung und Verbesserung der Qualität zur Verfügung stehen.

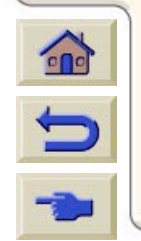

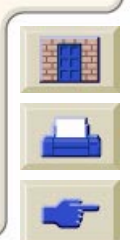

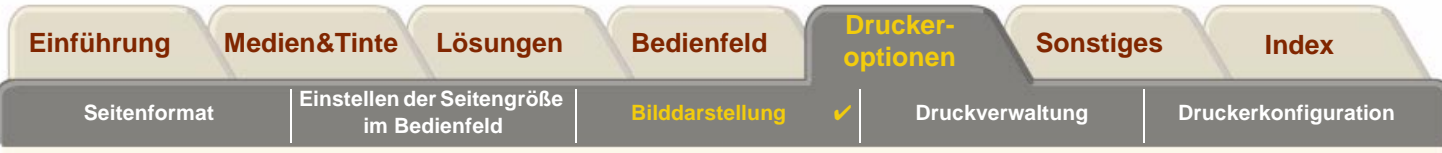

# <span id="page-160-0"></span>**Bildoptionen im Bedienfeld**

**HINWEIS: Diese Themen sind nur dann relevant, wenn in Ihrem HP DesignJet 500 Drucker eine optionale HP-GL/2-Zubehörkarte installiert ist.**

Diese Themen befassen sich mit den Möglichkeiten, wie Sie die Gesamtdarstellung von Ihren Ausdrucken über das **Bedienfeld** in folgenden Bereichen festlegen können:

- •[Stiftstärken und Farben in den internen Paletten](#page-161-0)
- •[Festlegen der Darstellung von sich überlappenden Linien \(Funktion "Überlagern"\)](#page-166-0)

Einige dieser Optionen im Bedienfeld wirken sich erst auf die nächste vom Computer zum Drucker gesendete Datei aus. Die Seiten, die sich bereits in der Warteschlange des Druckers befinden, sind davon nicht betroffen. Wo dies zutrifft, ist es an der entsprechenden Stelle in diesem Abschnitt vermerkt.

Einige dieser Optionen können über die Bedienfeldmenüs (z.B. Stiftstärke, Stiftfarbe, überlagernde Linien) ausgewählt werden. Die Optionen für Druckqualität und Farb-/Monochromausdruck werden über die Befehlstasten des Bedienfeldes ausgewählt.

## **Warum die Darstellung des Ausdrucks am Bedienfeld ändern?**

Normalerweise empfängt der Drucker die Informationen für alle oben aufgeführten Attribute durch die Software. Wenn jedoch Ihre Treiber bzw. Ihre Anwendung über keine derartigen Steuerungsmöglichkeiten verfügt oder Sie diese Attribute über den Drucker einstellen möchten, können Sie verschiedene Auswirkungen ausprobieren bzw. temporäre Änderungen vornehmen, ohne dabei Ihre Zeichnung selbst oder die Treiberkonfiguration ändern zu müssen.

Beim Großteil der Windows-Anwendungen wirken sich einige dieser Einstellungen nicht auf die Ausgabe aus, wenn der Druckjob mit einem HP-GL/2-Treiber erstellt wird.

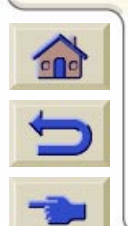

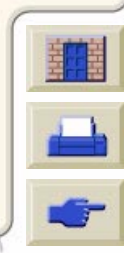

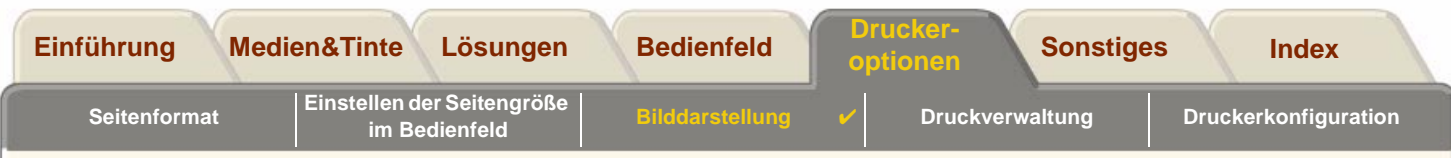

### <span id="page-161-0"></span>**Stiftstärken und Farben in den internen Paletten**

#### **HINWEIS: Diese Themen sind nur dann relevant, wenn in Ihrem HP DesignJet 500 Drucker eine optionale HP-GL/2-Zubehörkarte installiert ist.**

Mit "Stifte" sind in diesem Abschnitt die "logischen" Stifte der Software[-Palette](#page-220-2) gemeint, nicht die physischen Druckköpfe des Druckers.

Der Drucker verfügt über drei Stiftpaletten:

- •Werkseinstellung
- •Palette A
- •Palette B

Die werkseitig eingestellte Palette kann nicht verändert werden. Sie können jedoch in den beiden anderen Paletten (Palette A und Palette B) die Linienstärke und -farbe jedes Stiftes verändern. Zu Beginn sind alle drei Paletten identisch. Jede Palette verfügt über 16 Stifte, denen verschiedene Stärken und eine beliebige Kombination der 256 vordefinierten Farbvorschläge des Druckers zugewiesen werden können.

#### **Weitere Information**

- • [Auswählen einer PaletteDiese Themen sind nur dann relevant, wenn in Ihrem HP](#page-161-1) DesignJet 500 Drucker eine [optionale HP-GL/2-Zubehörkarte installiert ist.](#page-161-1)
- •[Ändern der Paletteneinstellungen](#page-163-0)
- •[Definieren der Palette A](#page-164-0)

<span id="page-161-1"></span>**HINWEIS: Auswählen einer PaletteDiese Themen sind nur dann relevant, wenn in Ihrem HP DesignJet <sup>500</sup> Drucker eine optionale** 

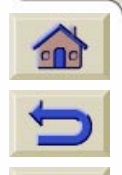

Zur Auswahl einer Palette im Bedienfeldmenü rufen Sie unter "HP-GL/2-Einstellungen" die Option "Palette definieren" auf. Wählen Sie dann die gewünschte Palette aus. Siehe [Setup-Menü.](#page-122-0)

**HP-GL/2-Zubehörkarte installiert ist.**

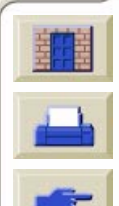

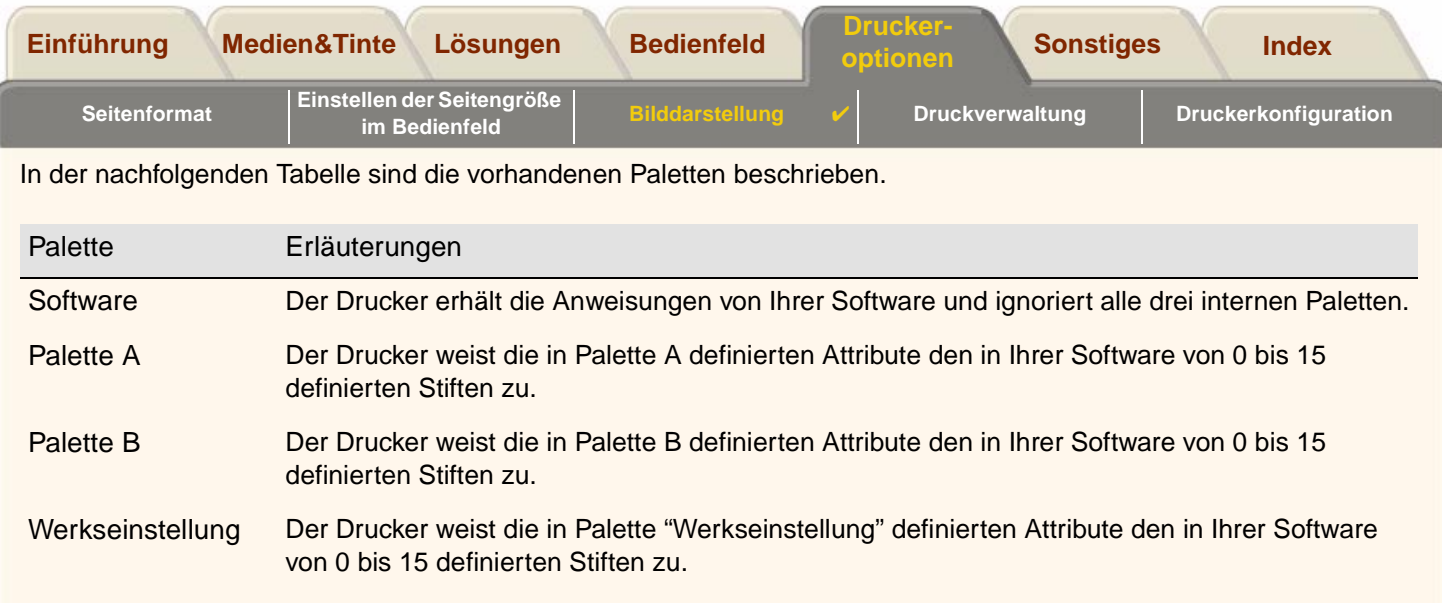

7 π V ₩

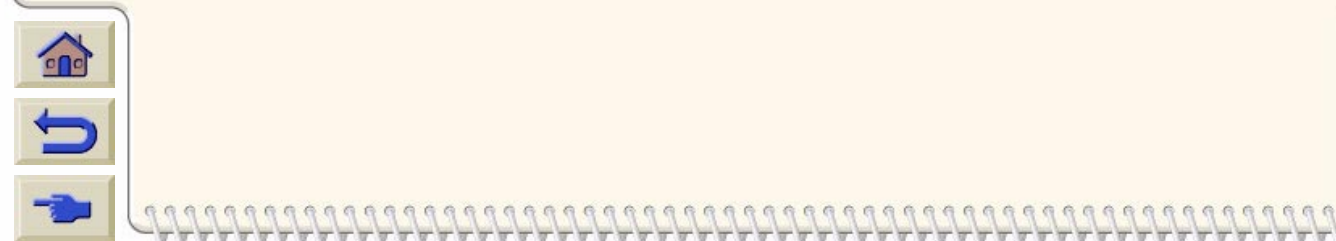

<u> 7777777777777</u>

Ψ v

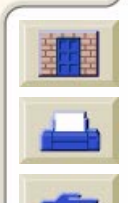

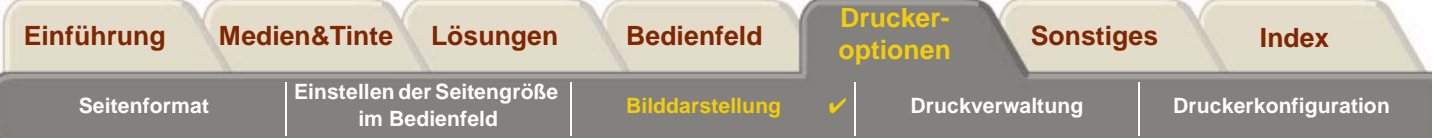

### <span id="page-163-0"></span>**Ändern der Paletteneinstellungen**

**HINWEIS: Diese Themen sind nur dann relevant, wenn in Ihrem HP DesignJet 500 Drucker eine optionale HP-GL/2-Zubehörkarte installiert ist.**

Sie können die Palette "Werkseinst" nicht verändern. Die Paletten A und B dagegen können Sie beliebig definieren. Folgende Breiten sind in den Paletten voreingestellt:

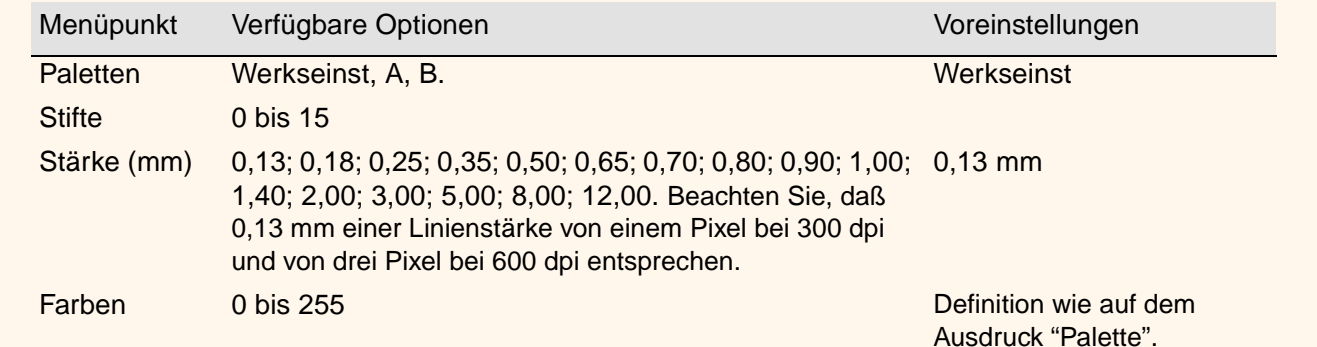

[Definieren der Palette A](#page-164-0)

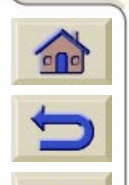

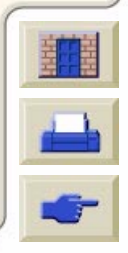

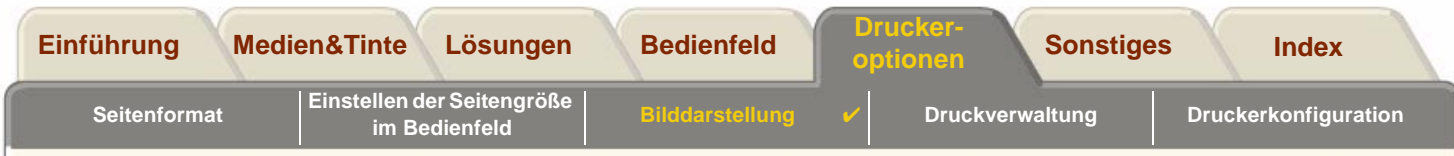

### <span id="page-164-0"></span>**Definieren der Palette A**

 $\Omega$ 

 $\Rightarrow$ 

**HINWEIS: Diese Themen sind nur dann relevant, wenn in Ihrem HP DesignJet 500 Drucker eine optionale HP-GL/2-Zubehörkarte installiert ist.**

Die folgenden Schritte erläutern, wie Sie Palette A definieren können.

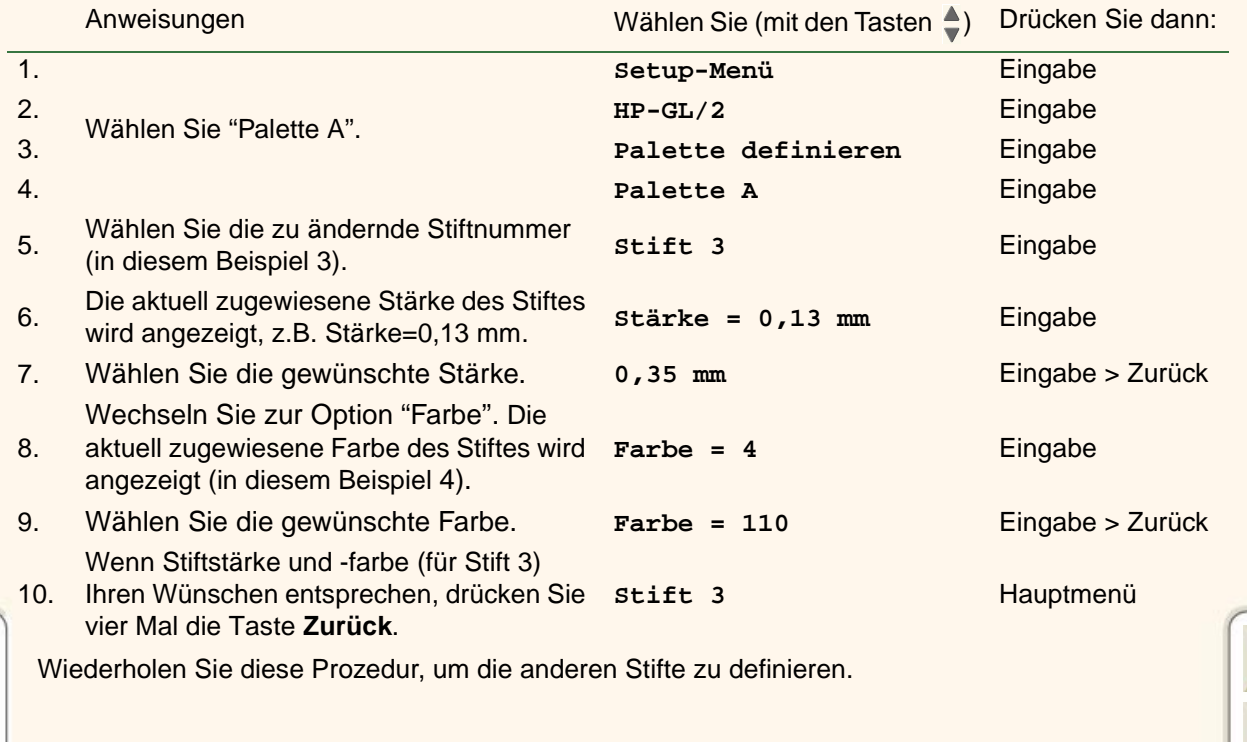

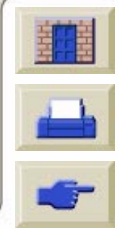

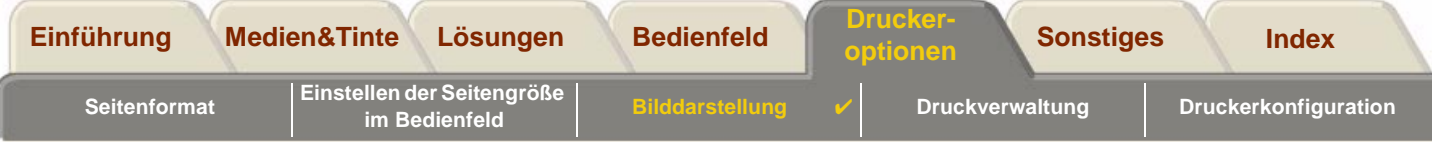

**HINWEIS: Die Palette, die Sie soeben definiert haben, wird nur aktiviert, wenn Sie sie als aktuelle Palette auswählen (siehe Beschreibung im Abschnitt ["Auswählen einer PaletteDiese Themen sind nur](#page-161-1) dann relevant, wenn in Ihrem HP DesignJet [500 Drucker eine optionale HP-GL/2-Zubehörkarte](#page-161-1) [installiert ist.](#page-161-1)").**

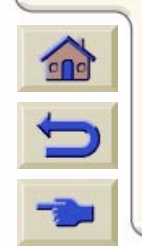

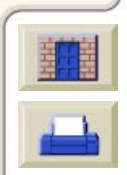

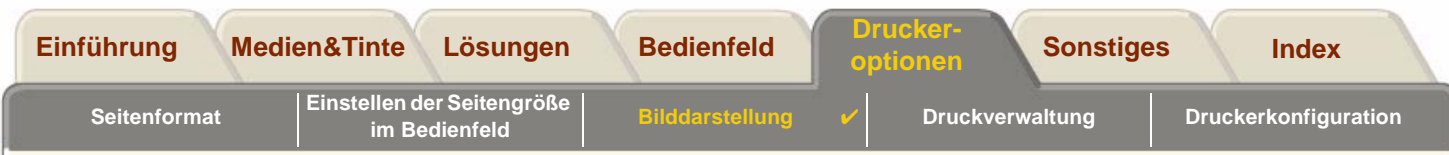

## <span id="page-166-0"></span>**Festlegen der Darstellung von sich überlappenden Linien (Funktion "Überlagern")**

#### **HINWEIS: Diese Themen sind nur dann relevant, wenn in Ihrem HP DesignJet 500 Drucker eine optionale HP-GL/2-Zubehörkarte installiert ist.**

Die Einstellung "Überlagern" steuert die Darstellung sich überlappender Linien. Es gibt zwei alternative Einstellungen: Aus und Ein. In der nachfolgenden Abbildung sind die jeweiligen Auswirkungen dargestellt.

#### **Überlagern aus (Standard) Überlagern ein**

Die zuletzt gezeichnete Linie verdeckt an den Schnittpunkten die anderen Linien.

Sich überlagernde Linien und gefüllte Flächen werden vermischt.

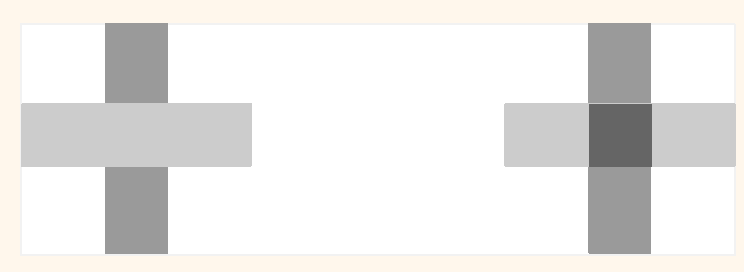

Sie können diese Funktion in einigen Anwendungen über die Software einstellen. Die Einstellungen im Bedienfeld werden von den Einstellungen der Software aufgehoben.

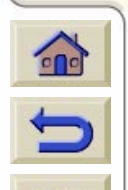

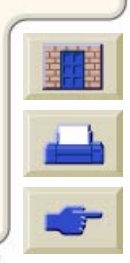

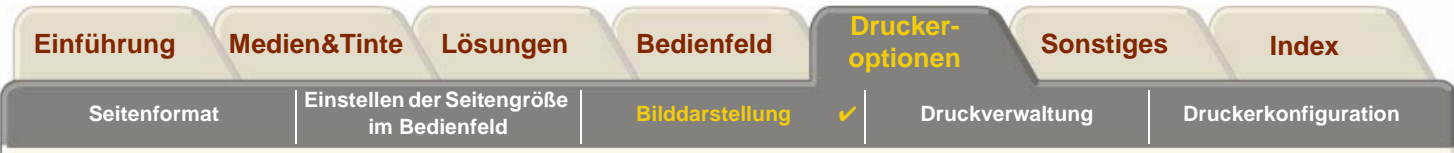

# <span id="page-167-0"></span>**Drucken von Bildern in Graustufen**

Nachfolgend sind einige Beispiele für Situationen angegeben, in denen Sie einen Farbausdruck in Graustufen ausgeben möchten, da dieser schneller erstellt wird:

- • Wenn Sie einen Entwurf ausgeben, bei dem die Farben keine Rolle spielen, z.B. um festzustellen, ob ein Teil des Ausdrucks abgeschnitten wird.
- •Wenn Sie eine Version für Kopien in Schwarz/Weiß erstellen möchten.

Wenn Sie im Tintenmenü die Option Farbeinstellungen > Graustufen verwenden, druckt der Drucker Farben in Graustufen. Wenn Sie die Ausgabe in Graustufen nur mit schwarzer Tinte vornehmen möchten, müssen Sie im Tintenmenü die Option Farbeinstellungen <sup>&</sup>gt; Echtes Schwarz wählen.

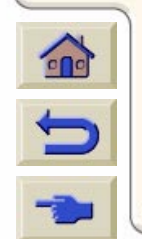

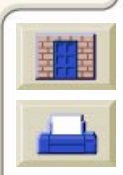

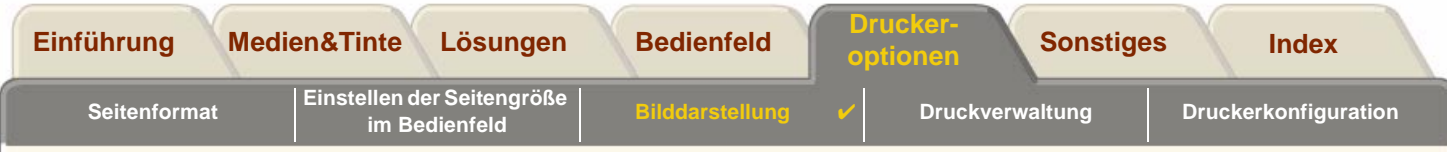

# <span id="page-168-0"></span>**Druckgeschwindigkeiten und Druckqualität**

In der folgenden Tabelle sind typische Druckzeiten angegeben (Linienzeichnungen bei 20 - 25<sup>0</sup> C und 30 - 60% relativer Luftfeuchtigkeit).

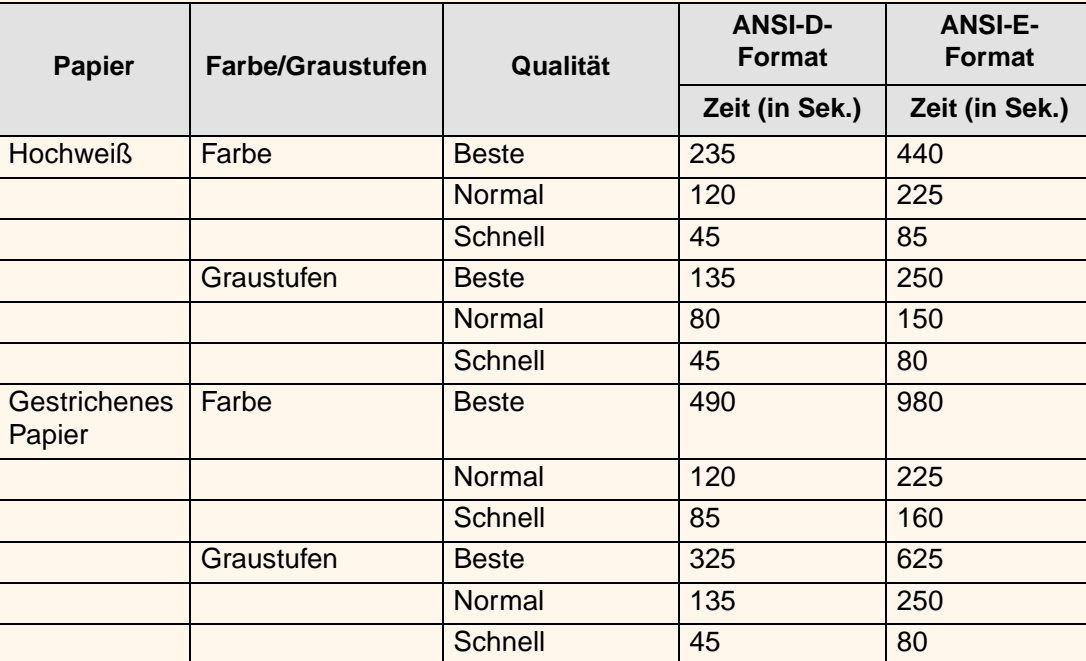

#### **Typische Druckzeiten**

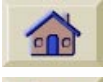

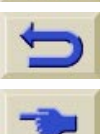

[Weitere Druckzeiten](#page-169-0)

<span id="page-169-0"></span>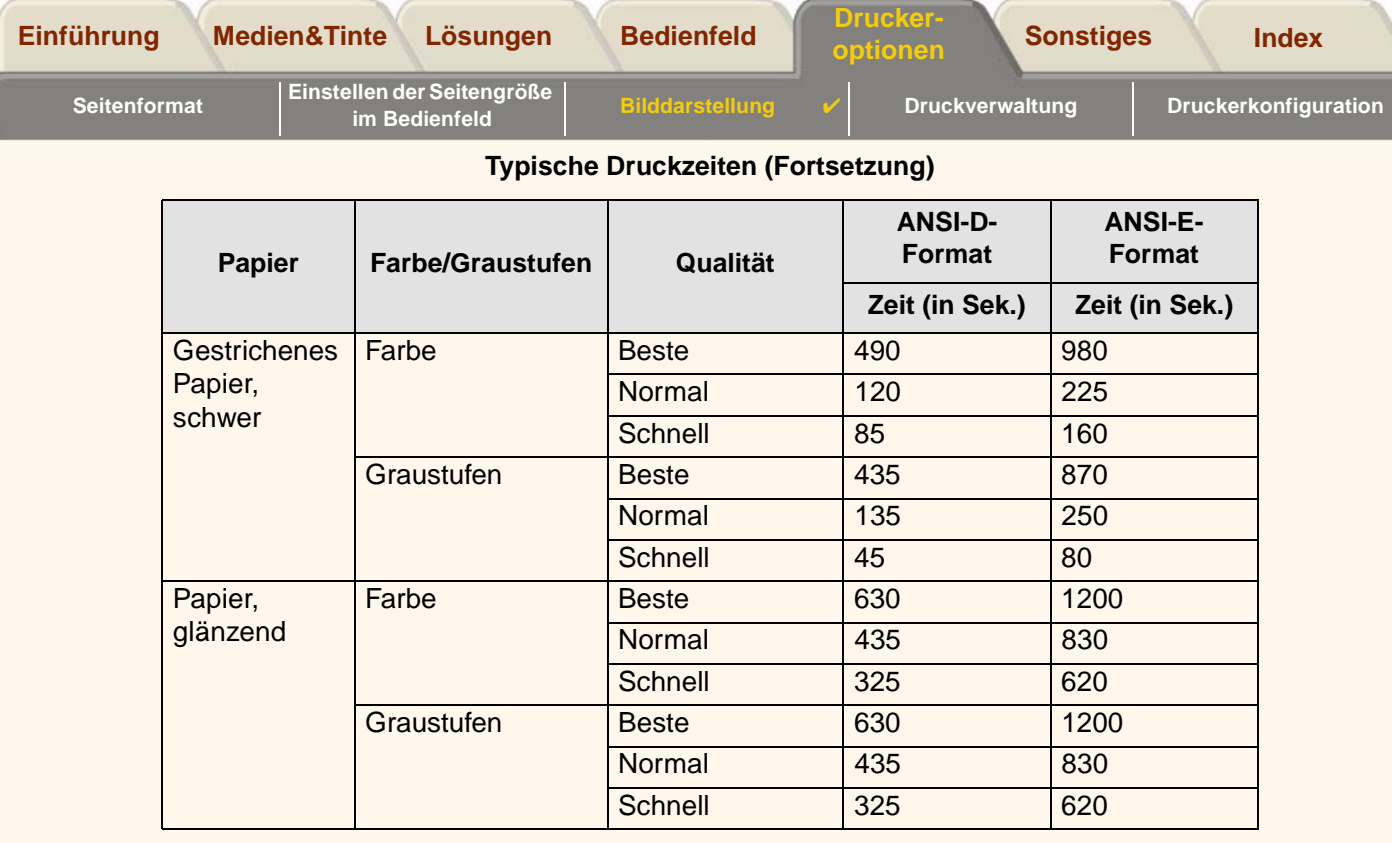

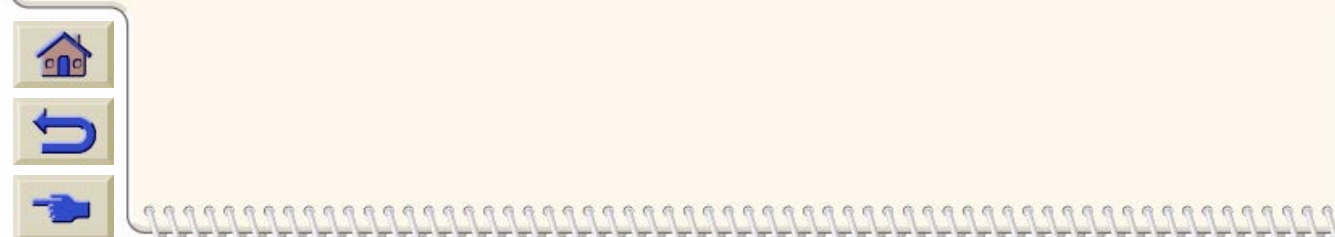

 $7777$ 

١Ţ  $T$  $T T T$ π

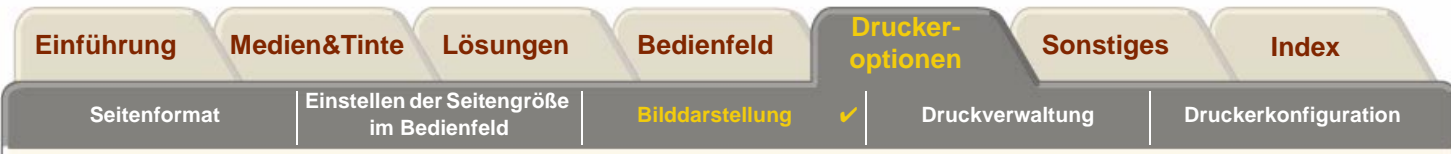

# <span id="page-170-0"></span>**Druckqualität**

Sie können die komplette Druckqualität im Bedienfeld einstellen (Setup > Druckqualität).

Generell sollte folgende Auswahl getroffen werden:

- • Wählen Sie **Schnell** für maximale Produktivität. Ideal für Kontrollausdrucke geeignet, wenn die Druckqualität nicht im Vordergrund steht.
- • Wählen Sie **Normal**, um eine gute Kombination aus Druckqualität und Produktivität zu erzielen. Ideal für Linienzeichnungen mit guter Druckqualität und Druckgeschwindigkeit geeignet.
- • Wählen Sie **Beste**, um die bestmögliche Bildqualität zu erzielen. Sie können die Auflösung für die Druckqualität "Beste" mit den [Beste - Einstellungen](#page-173-0) erhöhen.

Sie sollten Bilder in verschiedenen Druckqualitäten ausgeben, um beurteilen zu können, bei welcher Druckqualität die beste Kombination aus Durchsatz und Qualität für Ihre Anwendung erzielt wird.

Im Abschnitt [Druckauflösung](#page-9-0) finden Sie Informationen darüber, welche Auflösung bei welcher Einstellung der Druckqualität verwendet wird.

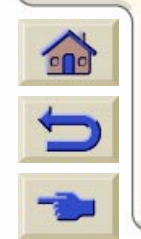

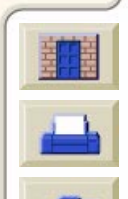

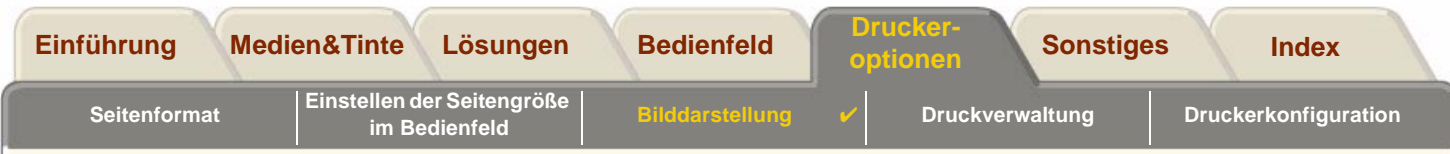

# <span id="page-171-0"></span>**Weitere Optionen**

Ihr **HP DesignJet 500** Drucker verfügt über verschiedene weitere Funktionen zur Optimierung und Qualitätsverbesserung, damit Sie die von Ihnen gewünschten Druckergebnisse erzielen können.

- •[Verbessern der Linienqualität und von Grafikdetails](#page-172-0)
- •[Beste - Einstellungen](#page-173-0)

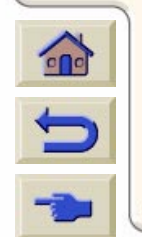

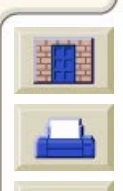

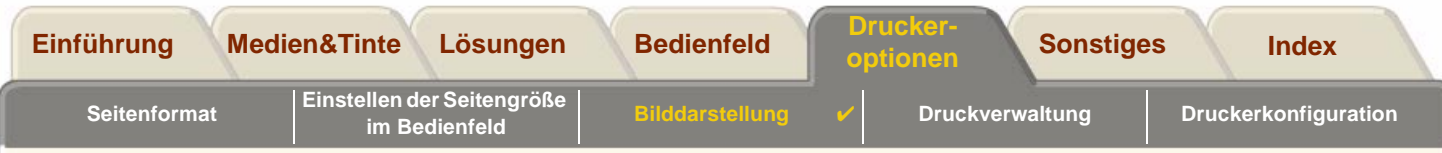

### <span id="page-172-0"></span>**Verbessern der Linienqualität und von Grafikdetails**

Mit der Option *Optimieren für im Setup-Menü* können Sie den korrekten Modus für die zu druckende Jobart auswählen. Es stehen zwei Modi zur Verfügung: Linienzeichnungen/Text und Bilder.

Wenn Sie die Option Linienzeichnungen/Text auswählen, werden die feinen Abstufungen in den Winkeln und Kurven des gedruckten Bildes geglättet, um so die gesamte Druckqualität zu verbessern. Bei dieser Optimierung wird folgendes erzeugt:

- •Klare Linien
- •Feinere Details
- •Linienzeichnungen mit einer 'scharfen' Darstellung

Die Option Linienzeichnungen/Text wirkt sich nur auf Ausdrucke mit farbigem Inhalt aus.

Wenn Sie die Option Linienzeichnungen/Text wählen (die Standardeinstellung) wird sichergestellt, daß Sie stets Farbausdrucke in optimaler Qualität erhalten. Dies trifft jedoch bei folgenden Dateien nicht zu:

- •Dateien, die Linien und gescannte Farbbilder enthalten
- •Dateien, die Linien und Farbfotos enthalten

Bei diesen Dateien sollten Sie die Option Optimieren für > Bilder wählen.

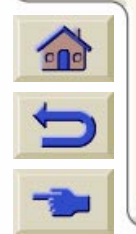

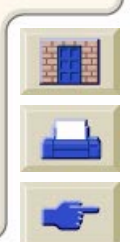

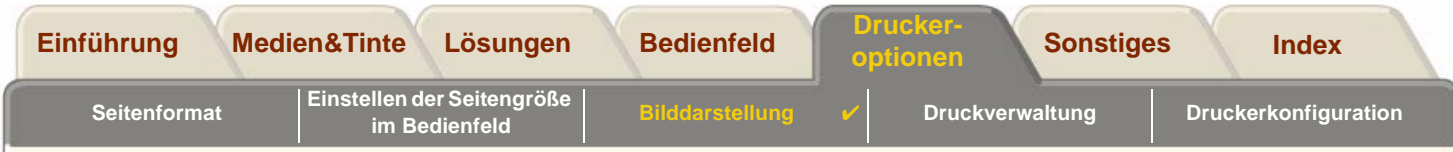

### <span id="page-173-0"></span>**Beste - Einstellungen**

Wenn Sie für Ihre Drucksitzung die Einstellung [Druckqualität](#page-170-0) auf die Option "Beste" eingestellt haben, jedoch für Ihren Druckjob eine noch höhere Auflösung benötigen, müssen Sie die "Beste - Einstellungen" ändern.

Die Option für die Druckqualität "Beste" bietet im Modus "Normal" eine Auflösung von 600x600 dpi und im Modus "Max. Detail" 1200x600 dpi.

**HINWEIS: Wenn Sie den Modus "Max. Detail" verwenden, wird hierdurch die Auflösung verbessert. Es verlangsamt sich jedoch die Druckgeschwindigkeit, und der Speicherverbrauch erhöht sich.**

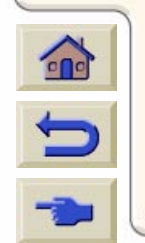

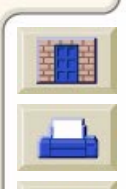

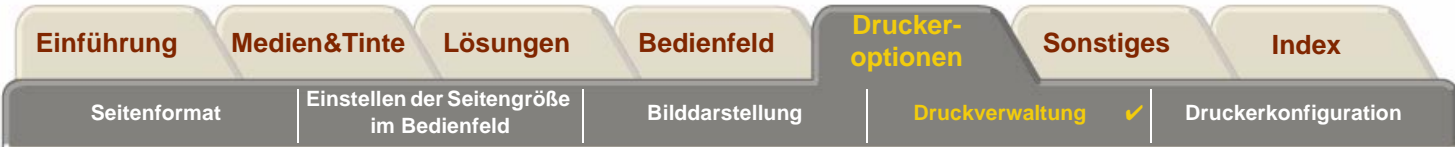

# <span id="page-174-0"></span>**Druckverwaltung**

Diese Themen befassen sich mit den optimalen Verfahren, mit welchen die vom Drucker durchzuführenden Aufgaben verwaltet werden können.

- • [Abbrechen der Druckausgabe einer Seite](#page-175-0) Hier wird gezeigt, wie Sie den laufenden Ausdruck einer Seite abbrechen können.
- • [Abbrechen der Trockenzeit](#page-176-0) Hier wird gezeigt, wie eine Seite im Drucker freigegeben wird, bevor die Trockenzeit verstrichen ist.

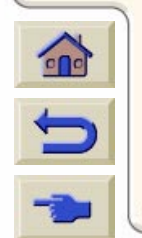

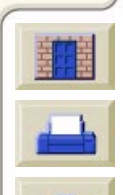

<span id="page-175-0"></span>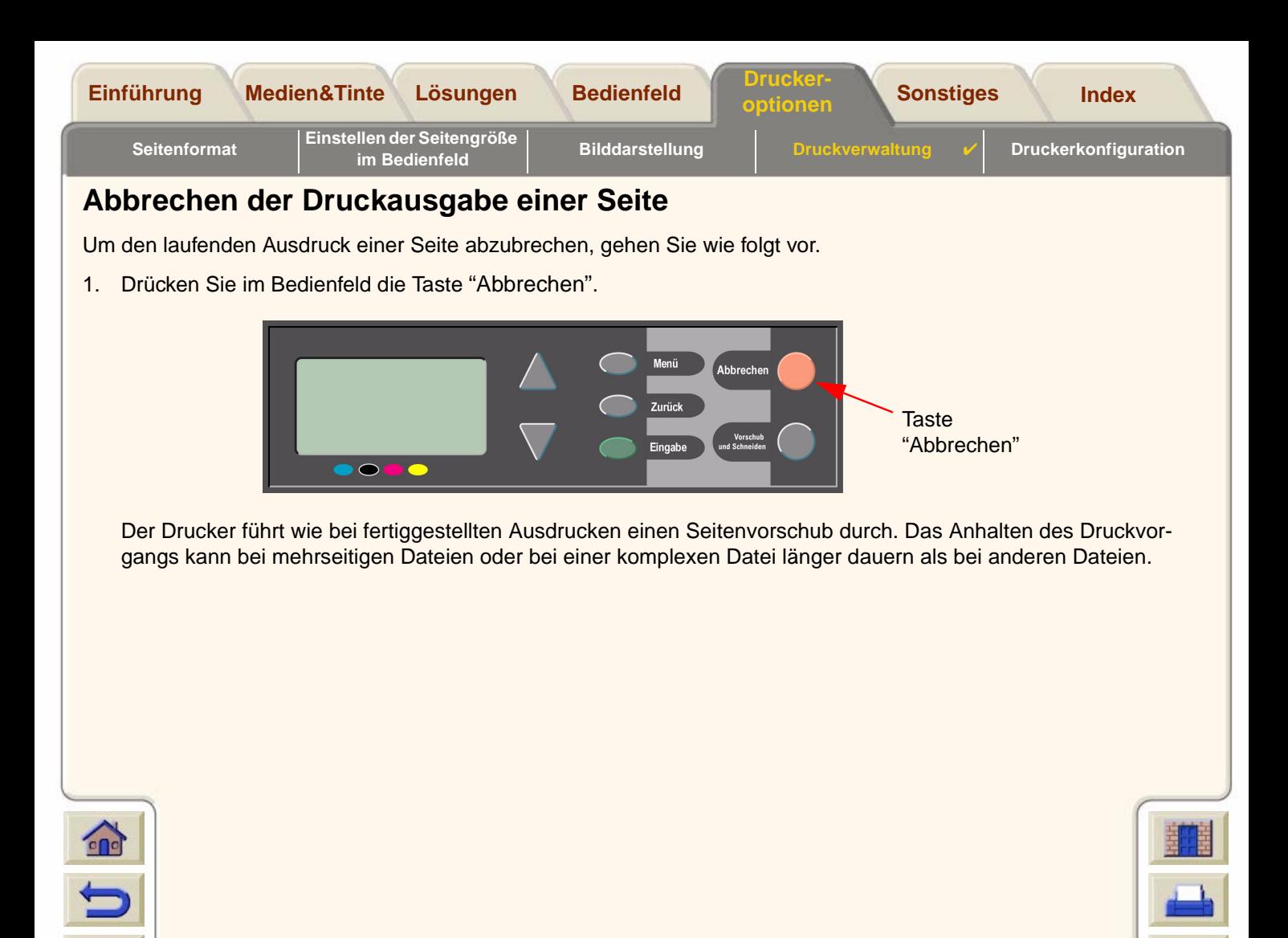

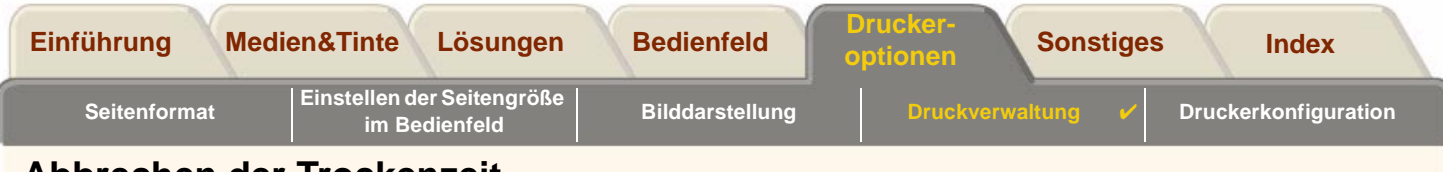

# <span id="page-176-0"></span>**Abbrechen der Trockenzeit**

**VORSICHT: Gehen Sie bei dieser Prozedur achtsam vor, da ein Ausdruck, der nicht ausreichend trocken ist, beschädigt werden kann.**

Um die Trockenzeit für einen Job, dessen Trockenzeit noch nicht abgelaufen ist, abzubrechen, gehen Sie wie folgt vor.

1. Drücken Sie im Bedienfeld die Taste "Abbrechen" oder "Vorschub und Schneiden".

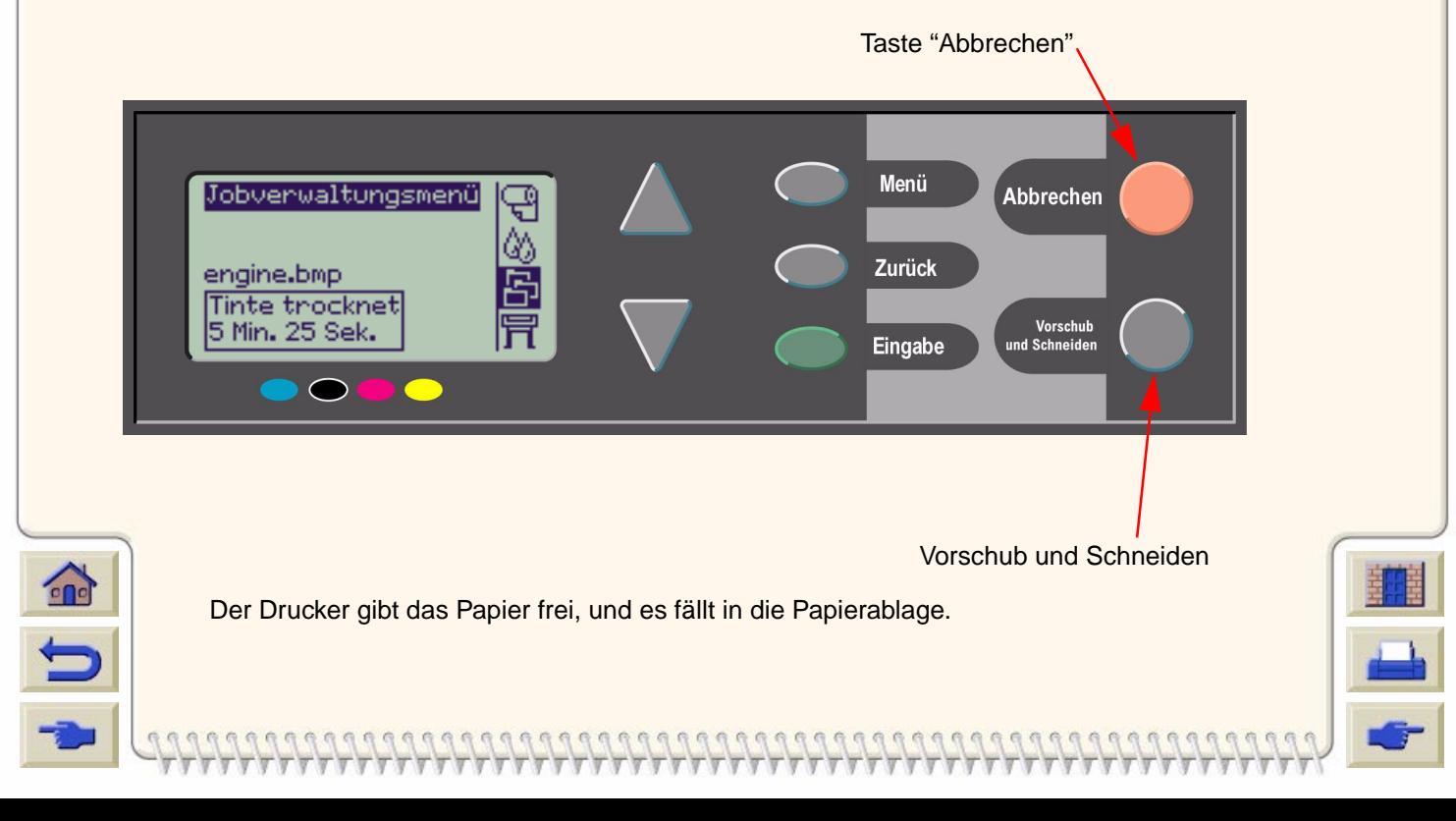

<span id="page-177-0"></span>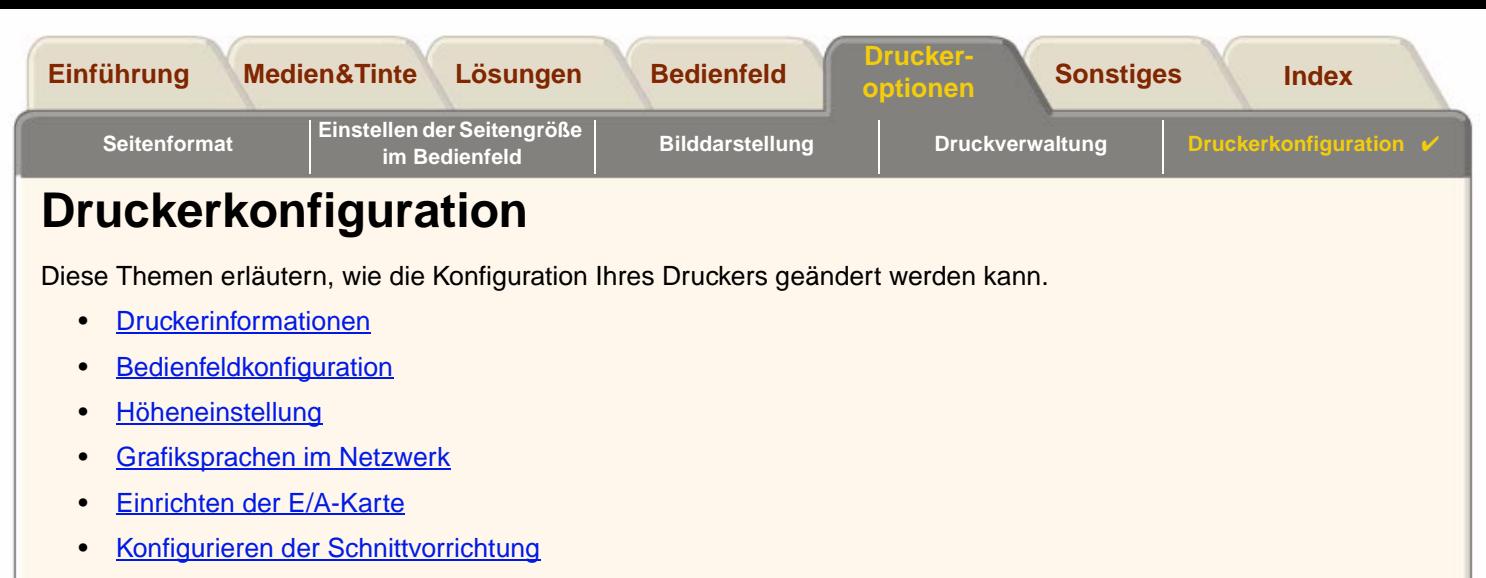

- •<u>► [Erweitern des Druckers](#page-187-0)</u>
- •**[Farbeinstellungen](#page-188-0)**
- •[Protokolle](#page-189-0)

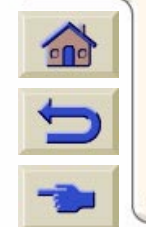

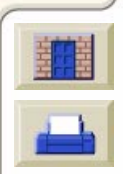

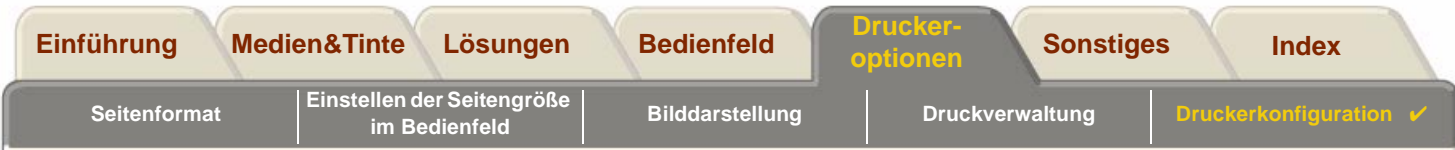

# <span id="page-178-0"></span>**Druckerinformationen**

Der **HP DesignJet 500** Drucker verfügt über eine Informationsanzeige im Bedienfeld, in der die aktuelle Konfiguration des Systems angegeben wird. Sie können diese Informationen auch direkt am Drucker ausdrucken. Wählen Sie Setup > Druckerinformationen, um die Information anzuzeigen.

Die Anzeige mit den Druckerinformationen enthält die folgenden Informationen über Ihren Drucker:

- •
- •
- •
- •
- •
- •
- •Tintenkonsum (Z, M, G, S) • Tintenverbrauch
- Modellnummer Leseachsennutzung
- Seriennummer Papierachsennutzung
- Service-ID Servicestationnutzung
- Firmware-Version Tintenrestbehälternutzung
- Zubehörversion Andruckrollennutzung
- Papierverbrauch Schnittvorrichtungnutzung
	-

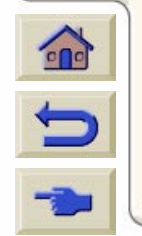

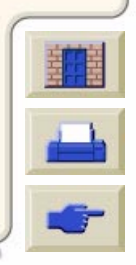

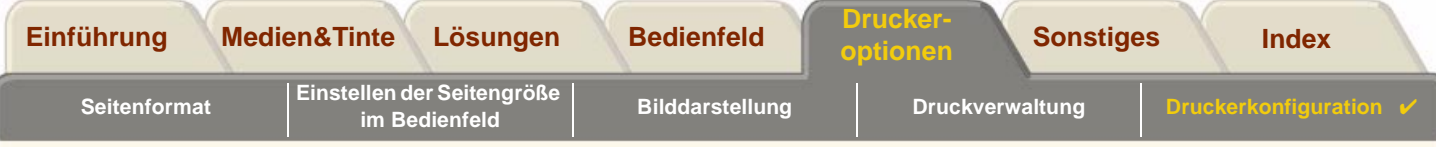

# <span id="page-179-0"></span>**Bedienfeldkonfiguration**

Sie können die folgenden Parameter für das Bedienfeld konfigurieren:

- •[Sprache, in der die Menüs und Meldungen angezeigt werden](#page-180-0)
- •**[Alarmsummer](#page-181-0)**
- •**[Anzeigekontrast](#page-182-0)**

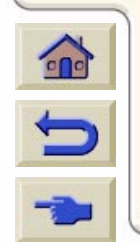

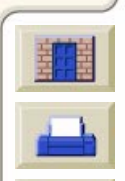
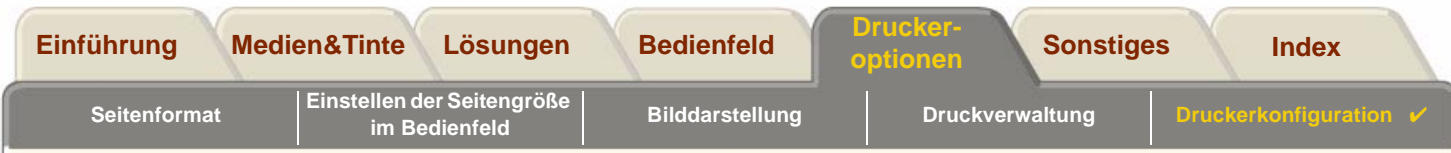

### **Sprache, in der die Menüs und Meldungen angezeigt werden**

Alle Menüs und Meldungen können im Bedienfeld des **HP DesignJet 500** Druckers in den folgenden Sprachen angezeigt werden:

- •Englisch
- •**Deutsch**
- •Spanisch
- •Französisch
- •Italienisch
- •Japanisch
- •Portugiesisch
- •Koreanisch
- •Vereinfachtes Chinesisch
- •Traditionelles Chinesisch

Ändern Sie die Sprache wie folgt:

- 1. Wählen Sie im Setup-Menü die Option Bedienfeld-Setup > Sprache.
- 2.Blättern Sie, um die gewünschte Sprache auszuwählen. Drücken Sie dann die Taste **Eingabe**.

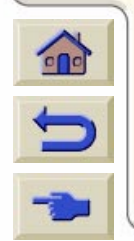

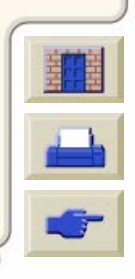

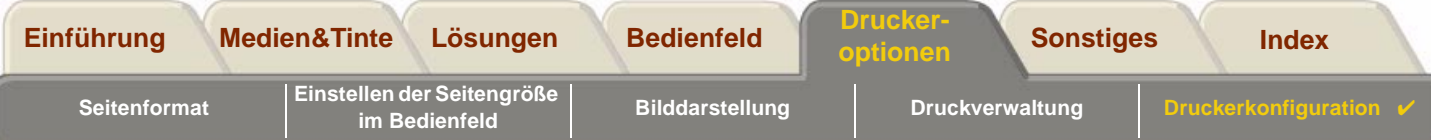

### **Alarmsummer**

Der **HP DesignJet 500** Drucker ist mit einem Alarmsummer ausgestattet, der Sie in bestimmten Situationen warnt:

- •Eine Aufgabe wurde abgeschlossen.
- •Es wurde ein Fehler erkannt.
- •Sie haben einen Parameter im Bedienfeld geändert.

Gehen Sie wie folgt vor, um den Summer zu aktivieren bzw. zu deaktivieren:

- 1. Wählen Sie im Setup-Menü die Option Bedienfeld-Setup > Summer.
- 2.Markieren Sie "Summer = EIN" oder "Summer = AUS" (je nach Anzeige). Drücken Sie dann die Taste **Eingabe**.
- 3. Wählen Sie die gewünschte Option durch Blättern aus (EIN oder AUS). Drücken Sie dann die Taste **Eingabe**.

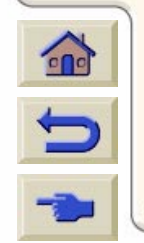

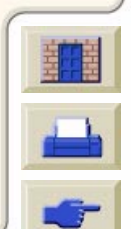

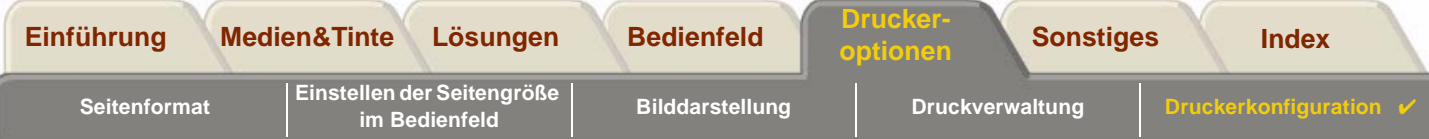

### **Anzeigekontrast**

Sie können den Anzeigekontrast der Bedienfeldanzeige den Lichtverhältnissen an Ihrem Standort anpassen. Der Kontrast kann in Schritten von jeweils 5% zwischen 0% und 100% eingestellt werden. Die Standardeinstellung ist 50%. Sie ist für die meisten Situationen geeignet.

Gehen Sie wie folgt vor, um den Anzeigekontrast einzustellen:

1. Wählen Sie im Setup-Menü die Option Bedienfeld-Setup > Kontrast.

**HINWEIS: Jeder Wert unter 20% führt zu einer leeren Anzeige, und jeder Wert über 80% führt zu einer schwarzen Anzeige.**

2.Wählen Sie den gewünschten Wert durch Blättern aus. Drücken Sie dann die Taste **Eingabe**.

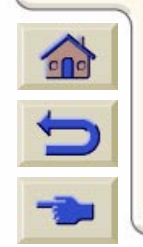

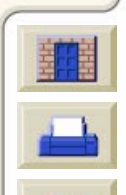

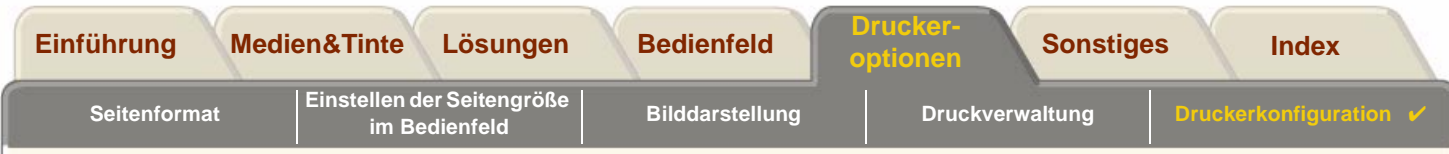

### **Höheneinstellung**

Der **HP DesignJet 500** Drucker ist mit einer Luftansaugpumpe ausgestattet, mit der die Medien auf der Einzugsfläche festgehalten werden. Die Höhe des Aufstellungsortes wirkt sich auf die Funktionsweise dieser Pumpe aus, so daß Sie die Höhe spezifizieren müssen, um eine korrekte Funktion der Pumpe zu gewährleisten.

Gehen Sie wie folgt vor, um die Höhe einzustellen:

- 1. Wählen Sie im Setup-Menü die Option Höhe.
- 2. Wählen Sie den gewünschten Wert (0 1000 m, 1000 m bis 2000 m oder > 2000 m) durch Blättern aus. Drücken Sie dann die Taste **Eingabe**.

In der folgenden Tabelle sind die entsprechenden Höhenwerte in Meter und in Fuß angegeben.

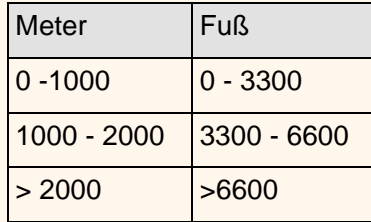

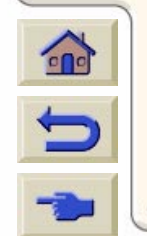

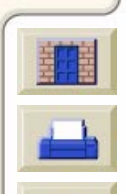

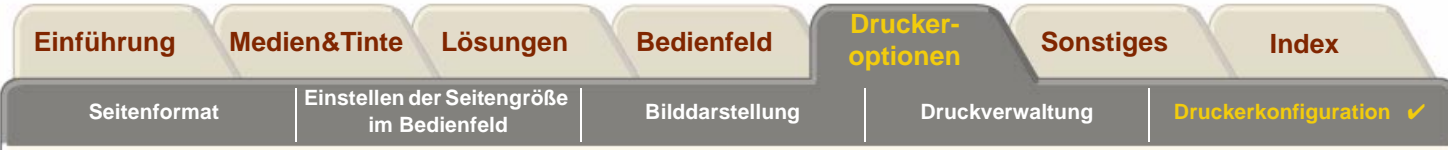

## **Grafiksprachen im Netzwerk**

#### **Hinweis für Systemverwalter**

Wenn Sie den Drucker mit einem Netzwerk-Spooler verwenden, sollten Sie den Spooler von Ihrem Systemverwalter so modifizieren lassen, daß am Anfang und am Ende jeder Datei automatisch die [PJL](#page-221-0)-Sprachumschaltbefehle eingefügt werden. Dadurch verwendet der Drucker automatisch die richtige Grafiksprache für den aktuellen Ausdruck und kehrt danach wieder zur im Bedienfeld eingestellten [Grafiksprache](#page-220-0) zurück, um weitere Ausdrucke zu verarbeiten. Informationen über PJL finden Sie im Abschnitt [Bestellen von Zubehör](#page-213-0).

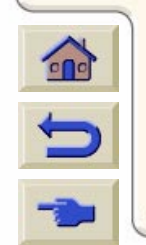

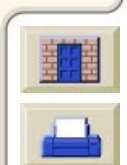

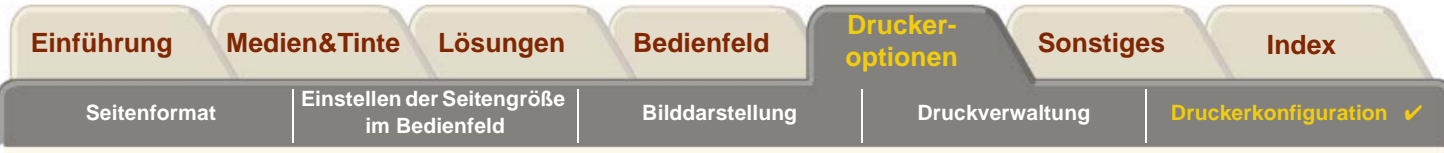

## <span id="page-185-0"></span>**Einrichten der E/A-Karte**

### **Netzwerk**

Wenn Sie mit einer Netzwerkschnittstelle (z.B. dem HP JetDirect Druckserver) arbeiten, entnehmen Sie die Informationen zur Konfiguration des Bedienfeldes bitte der Dokumentation der Netzwerkschnittstelle. Das Bedienfeldmenü lautet: "E/A-Setup > Karten-Setup".

### **Ändern der eingestellten E/A-Zeitsperre**

Einige Anwendungen setzen kein korrektes Abschlußzeichen ans Ende von Dateien. In solchen Fällen kann der Drucker nicht feststellen, wann die Datei zu Ende ist und wartet auf weitere Daten, bis zum Ablauf der "E/A-Zeitsp.". Standardmäßig ist diese Zeitsperre auf 30 Minuten eingestellt, Sie können sie jedoch in den Bedienfeldmenüs (Setup <sup>&</sup>gt; E/A-Setup <sup>&</sup>gt; E/A-Zeitsp.) bis zu einem minimalen Wert von 30 Sekunden ändern.

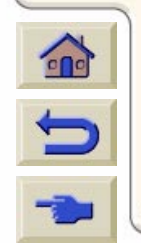

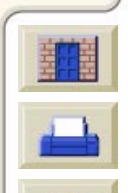

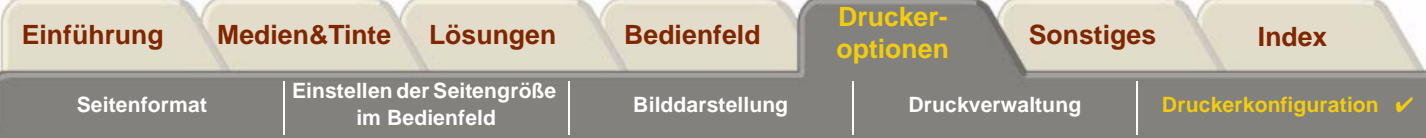

## **Konfigurieren der Schnittvorrichtung**

Wenn eine Rolle im Drucker geladen ist und ein von Ihnen an den Drucker gesendeter Druckjob fertig ist, wird die Rolle automatisch abgeschnitten, und der Ausdruck fällt in die Medienablage. Das Abschneiden der Rolle kann sich aufgrund der von Ihnen eingestellten oder vom Drucker automatisch festgelegten Trockenzeit entsprechend verzögern.

In bestimmten Situationen soll vielleicht die Rolle nicht sofort nach jedem Druckjob abgeschnitten werden. Konfigurieren Sie die Schnittvorichtung wie folgt. Die Auswahlmöglichkeiten in den Bedienfeldmenüs lauten wie folgt:

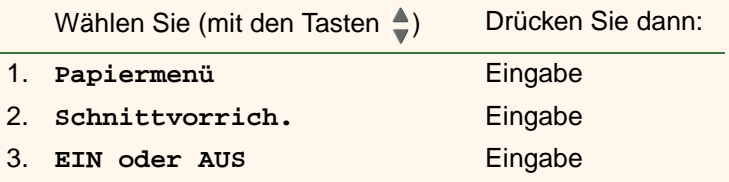

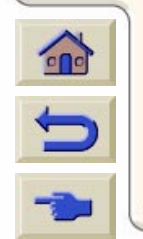

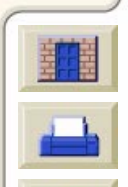

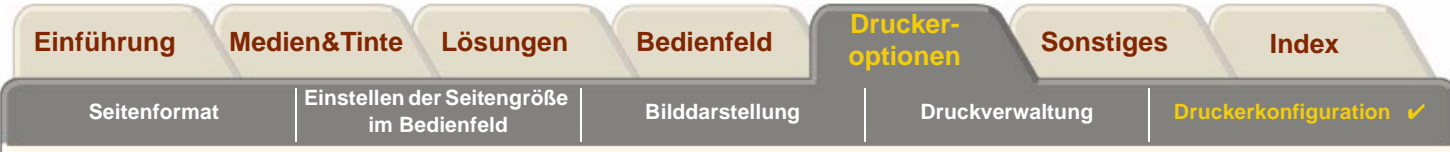

## **Erweitern des Druckers**

#### **System-Software**

Mit "System-Software" wird die Software bezeichnet, die für die Funktionen im Drucker zuständig ist.

#### **Herunterladen der System-Software**

Von Zeit zu Zeit stellt Hewlett-Packard Erweiterungen der System-Software zur Verfügung. Diese Erweiterungen vergrößern die Funktionalität des Druckers und verbessern dessen Eigenschaften. Erweiterungen der System-Software können aus dem Internet heruntergeladen werden.

Aktuellste Erweiterungen finden Sie unter[http//www.hp.com/go/designjet](http://www.hp.com/go/designjet). Folgen Sie den Anweisungen am Bildschirm.

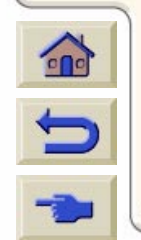

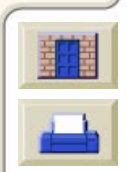

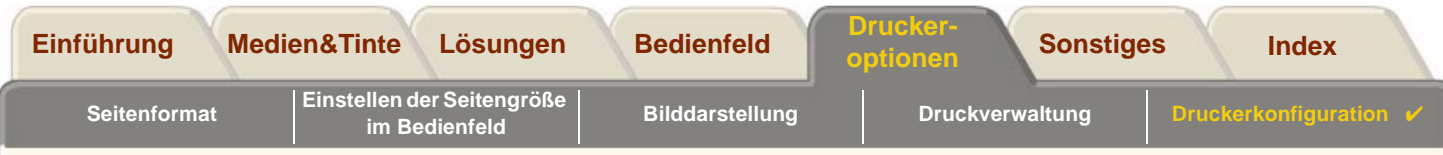

## **Farbeinstellungen**

Ihr Drucker kann das Farbverhalten von Offset-Druckmaschinen emulieren. Hierdurch können Sie mit Ihrem Druckerfarbige Probedrucke erstellen. Um bei Ihren Probedrucken die bestmögliche Farbgenauigkeit zu erzielen, wählen Sie im Tintenmenü unter der Option "Farbeinstellungen" die Farbemulation aus, die Ihren Offest-Druckstandards entspricht. Folgende Auswahlmöglichkeiten stehen zur Verfügung:

### **Farbe/Monochrom**

Weitere Details hierzu finden Sie im Abschnitt [Drucken von Bildern in Graustufen](#page-167-0).

- •Farbe - Der Drucker druckt in Farbe.
- •Graustufen - Der Drucker druckt Farben in Graustufen.
- •Echtes Schwarz - Der Drucker druckt Farben in Graustufen und verwendet dabei nur "reines" Schwarz.

### **[RGB](#page-221-1)**

- •Keine/Geräte-RGB - Keine Tintenemulation
- •sRGB - Standard-RGB

### **[Druckausgabe](#page-219-0)**

- •Optimaler Kontrast
- •Sättigung
- •**Farbmetrisch**

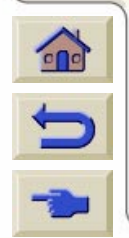

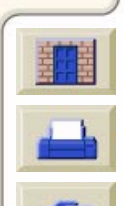

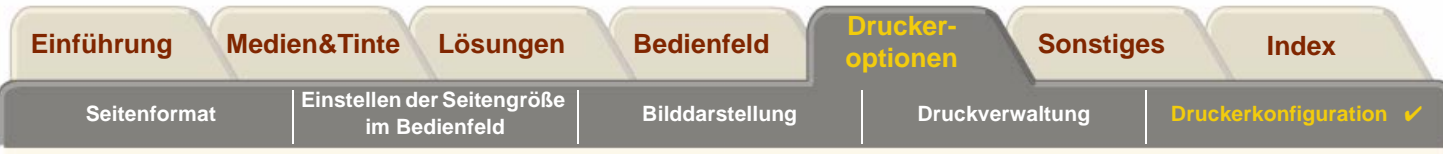

## **Protokolle**

Der **HP DesignJet 500** Drucker führt ein Protokoll für die Druckköpfe und ein Fehlerprotokoll. Diese Protokolle werden üblicherweise von Servicetechnikern verwendet.

## **Druckkopfprotokoll**

Das Druckkopfprotokoll enthält eine Liste der letzten fünf Druckköpfe pro Farbe zusammen mit Informationen über den Verbrauchszustand der einzelnen Druckköpfe.

## **Fehlerprotokoll**

In diesem Protokoll werden die zuletzt vom Drucker erkannten Fehler zusammen mit dem Zeitpunkt, zu dem der Fehler aufgetreten ist, und einem eindeutigen Fehlercode für die Art des erkannten Fehlers aufgezeichnet.

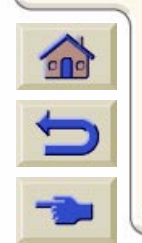

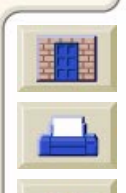

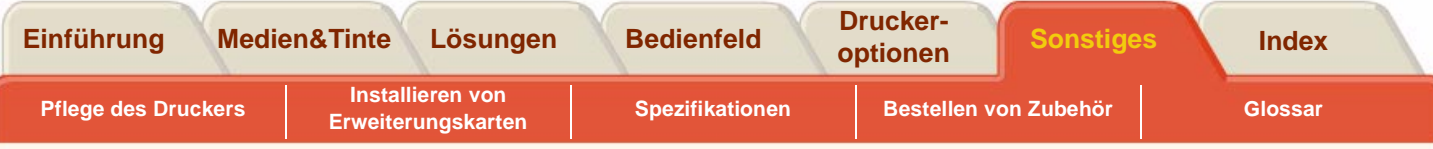

# <span id="page-190-1"></span><span id="page-190-0"></span>**Sonstiges**

Das Register "[Sonstiges"](#page-190-1) enthält verschiedene Prozeduren und Informationen, mit deren Hilfe gewährleistet werden kann, daß sich der Drucker stets in einem voll funktionsfähigen Zustand befindet.

Das Register "[Sonstiges"](#page-190-1) umfaßt die folgenden Abschnitte:

- •[Pflege des Druckers](#page-191-0)
- •[Installieren von Erweiterungskarten](#page-194-0)
- •**[Spezifikationen](#page-199-0)**
- •[Bestellen von Zubehör](#page-213-1)
- •**[Glossar](#page-218-0)**

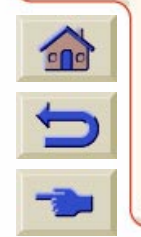

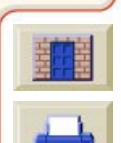

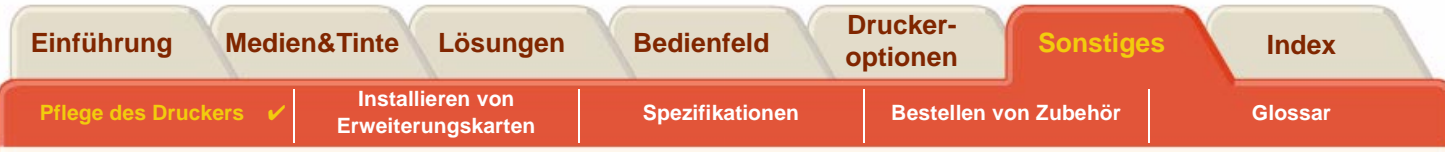

# <span id="page-191-0"></span>**Pflege des Druckers**

Dieser Abschnitt enthält Informationen zur generellen Wartung des Druckers.

- • [Reinigen des Druckers](#page-192-0) Hier finden Sie Anweisungen zum Reinigen des Druckergehäuses.
- • [Lagerung und Transport des Druckers](#page-193-0) Hier finden Sie Anweisungen zum Transportieren und Lagern des Druckers.

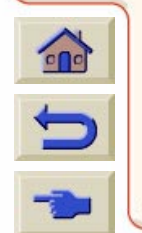

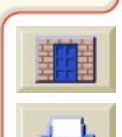

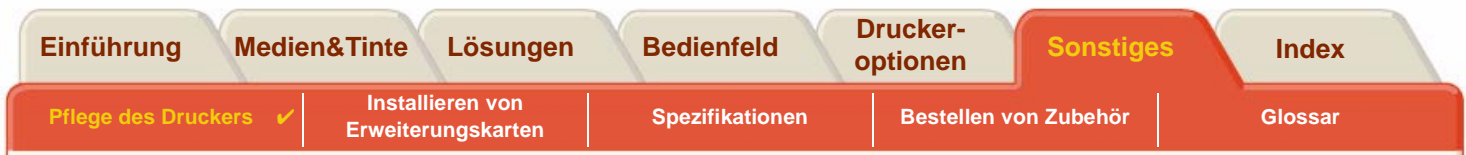

### <span id="page-192-0"></span>**Reinigen des Druckers**

- **WARNUNG:Um eine Gefahr durch elektrischen Stromschlag zu vermeiden, vergewissern Sie sich vor dem Reinigen, daß der Drucker ausgeschaltet und der Netzstecker abgezogen ist. Es darf auf keinen Fall Wasser in das Innere des Druckers gelangen.**
- **VORSICHT: Verwenden Sie keine aggressiven Reinigungsmittel.**
- **HINWEIS: Alle Wartungs- und Reparaturarbeiten, die über das Reinigen hinausgehen, müssen von einem qualifizierten Servicetechniker vorgenommen werden.**

### **Reinigen des Druckergehäuses**

Reinigen Sie das Druckergehäuse nach Bedarf mit einem feuchten Schwamm oder mit einem weichen Tuch und einem milden Reinigungsmittel (z.B. eine nicht-scheuernde Flüssigseife).

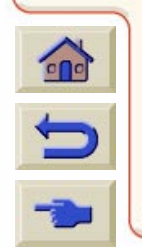

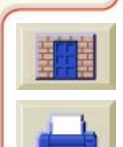

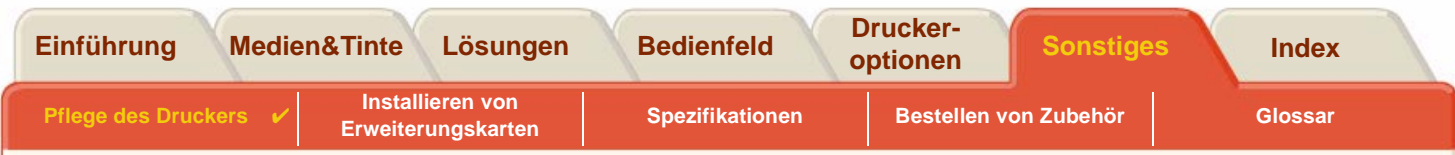

### <span id="page-193-0"></span>**Lagerung und Transport des Druckers**

Wenn Sie den Drucker an einem anderen Standort aufstellen oder ihn für längere Zeit aufbewahren möchten, müssen Sie den Drucker entsprechend vorbereiten, um mögliche Schäden am Drucker zu verhindern. Beachten Sie deshalb die Anweisungen in den folgenden Abschnitten:

#### **VORSICHT: Vor dem Transport oder der Lagerung des Druckers müssen die Tintenpatronen und Druckköpfe entfernt werden.**

- 1. Schalten Sie den Drucker am Netzschalter auf der Vorderseite aus.
- 2.Ziehen Sie alle Kabel vom Drucker ab - paralleler Anschluß, Netzwerkanschluß.
- 3. Verpacken Sie den Drucker in seiner Originalverpackung. Details hierzu finden Sie in der Aufbauanleitung, die dem Drucker beiliegt.
- 4. Für den Transport des Druckers benötigen Sie die Originalverpackung. Sofern benötigt, können Sie ein Kit mit dem Verpackungsmaterial bestellen. Wenden Sie sich an den HP Kundendienst. Dort können Sie dieses Kit bestellen. Der HP Kundendienst kann den Drucker auch für Sie wieder verpacken.

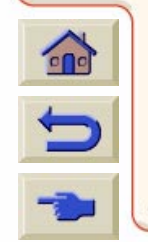

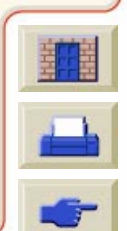

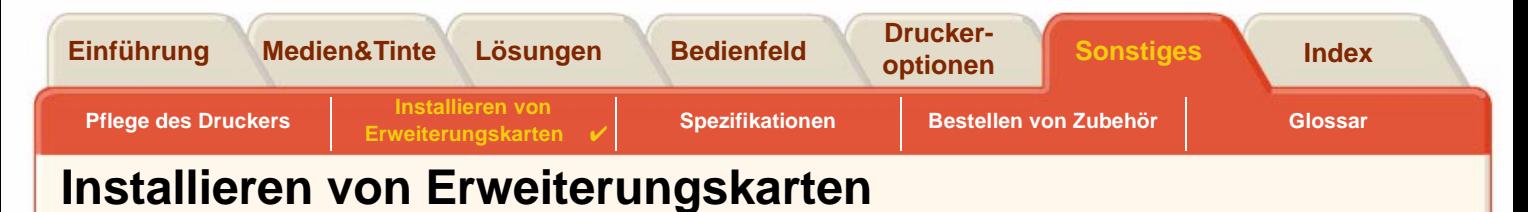

<span id="page-194-0"></span>Für den **HP DesignJet 500** Drucker stehen die folgenden Optionen zur Verfügung:

- •**•** [Installation einer Netzwerkkarte](#page-195-0)
- •[Installation einer HP-GL/2-Zubehörkarte](#page-198-0)

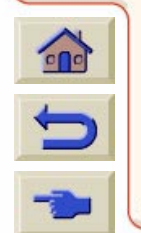

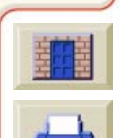

<span id="page-195-1"></span>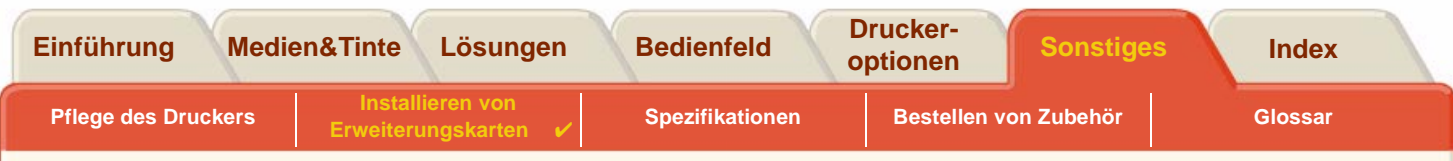

### <span id="page-195-0"></span>**Installation einer Netzwerkkarte**

 $\Omega$ 

HP JetDirect-Netzwerkkarte installiertInstallieren Sie eine optionale HP JetDirect-Netzwerkkarte gemäß nachfolgender Prozedur im Drucker:

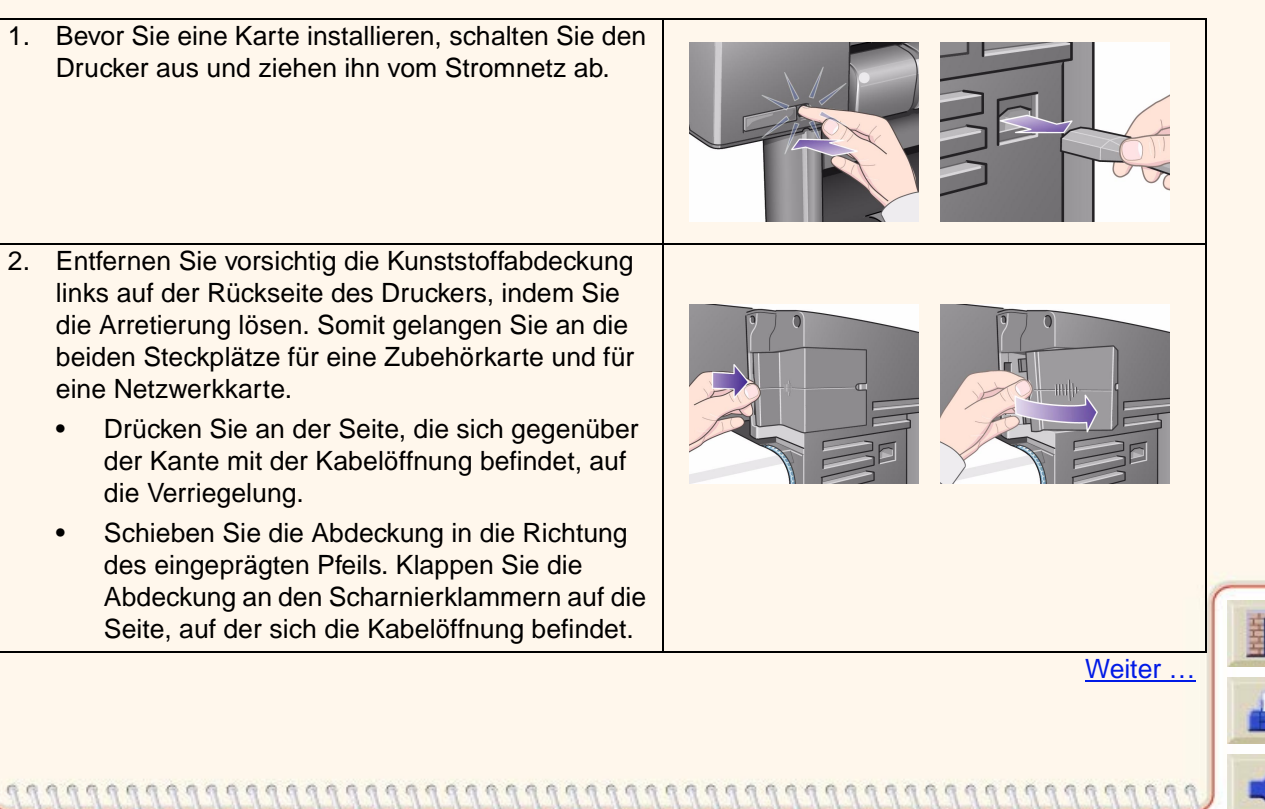

#### Installation einer HP JetDirect-Netzwerkkarte

<span id="page-196-0"></span>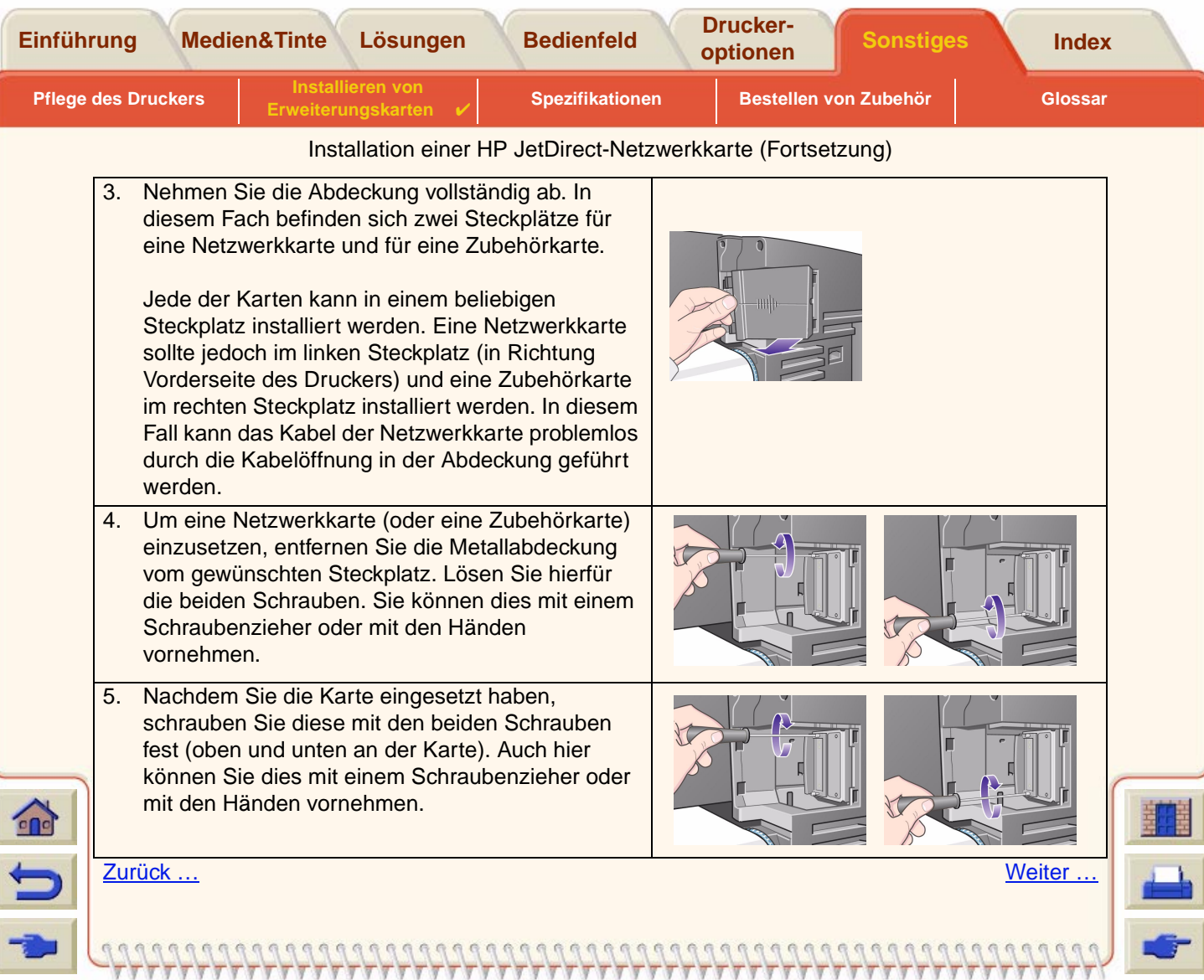

 $TTT$ 

<span id="page-197-0"></span>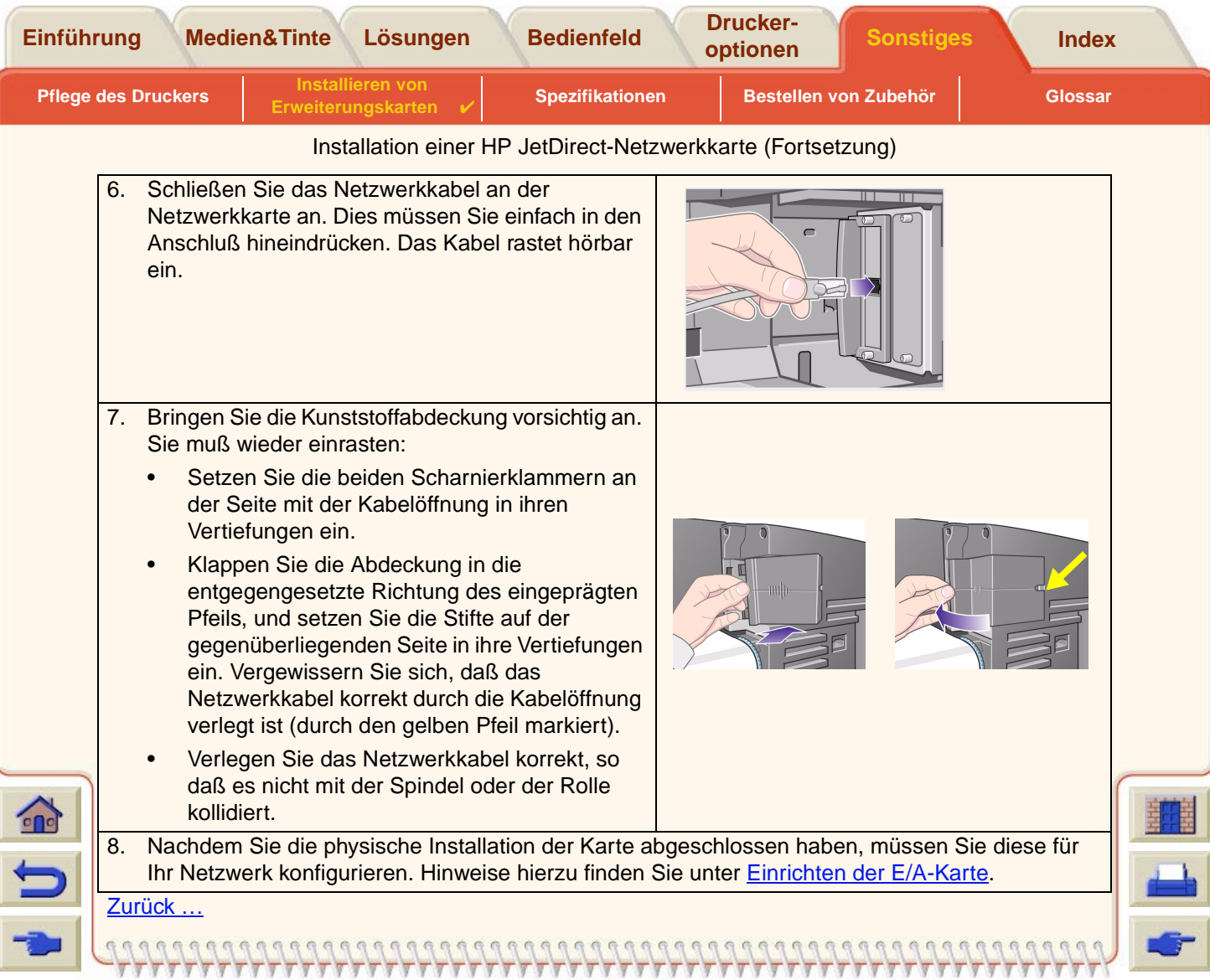

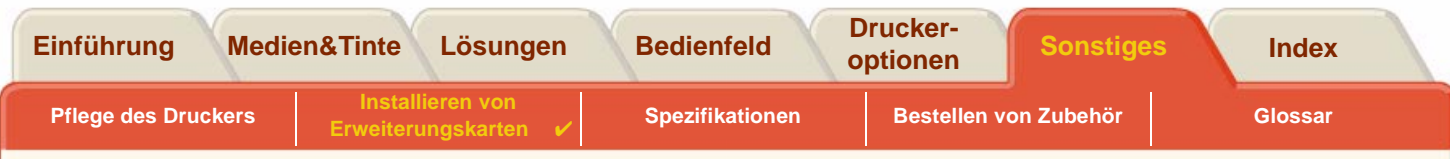

### <span id="page-198-0"></span>**Installation einer HP-GL/2-Zubehörkarte**

Wenn Sie für Ihren Drucker eine optionale [HP-GL/2-](#page-220-1)Zubehörkarte gekauft haben, schlagen Sie bitte bezüglich der Installationsanweisungen in der dazugehörigen Dokumentation nach.

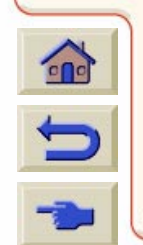

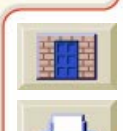

<span id="page-199-0"></span>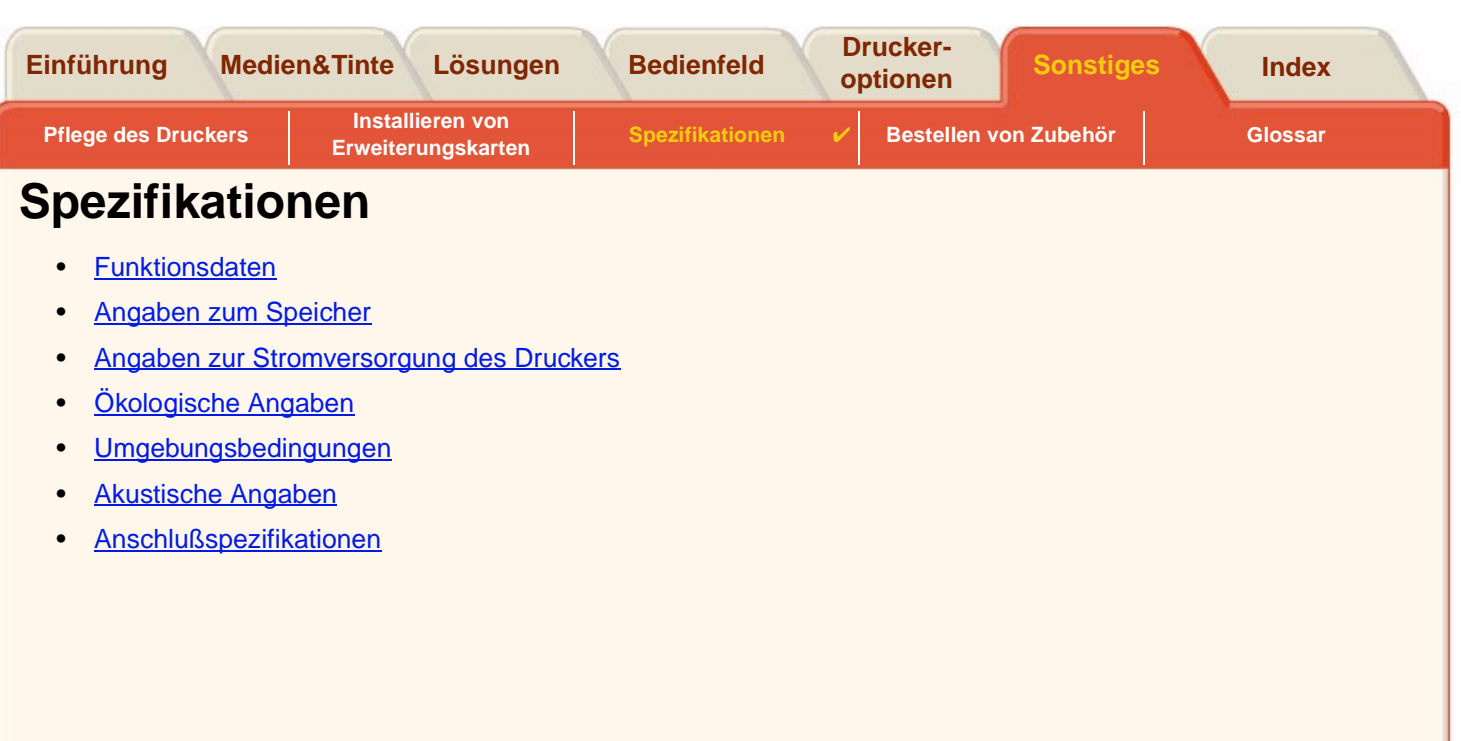

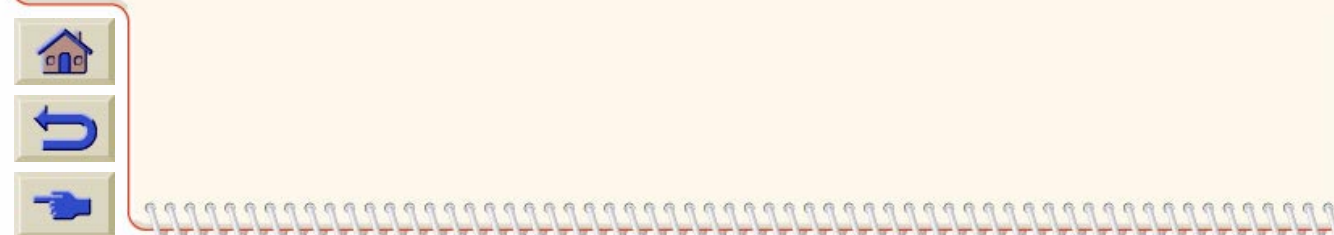

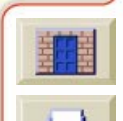

<span id="page-200-1"></span><span id="page-200-0"></span>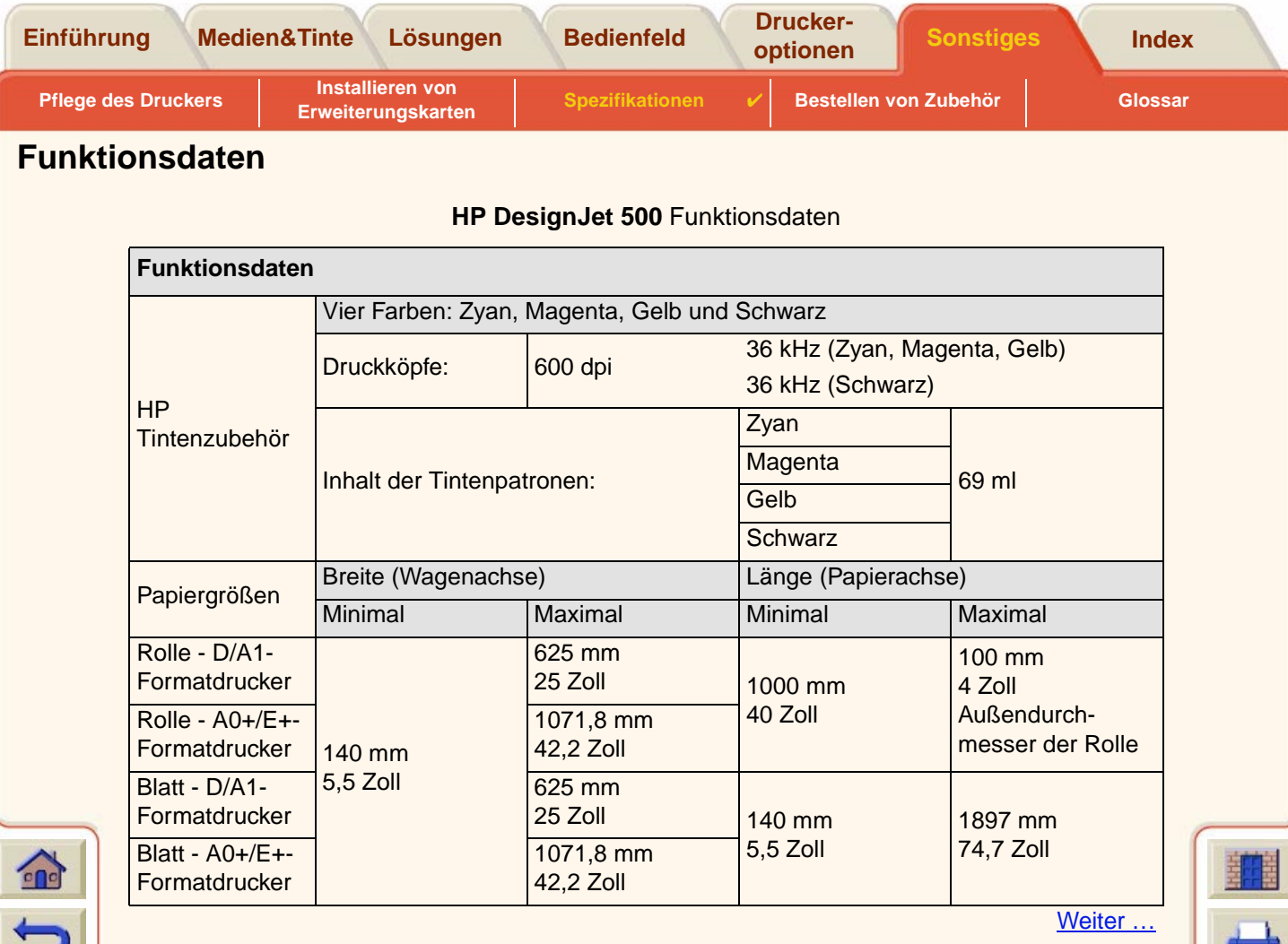

<span id="page-201-0"></span>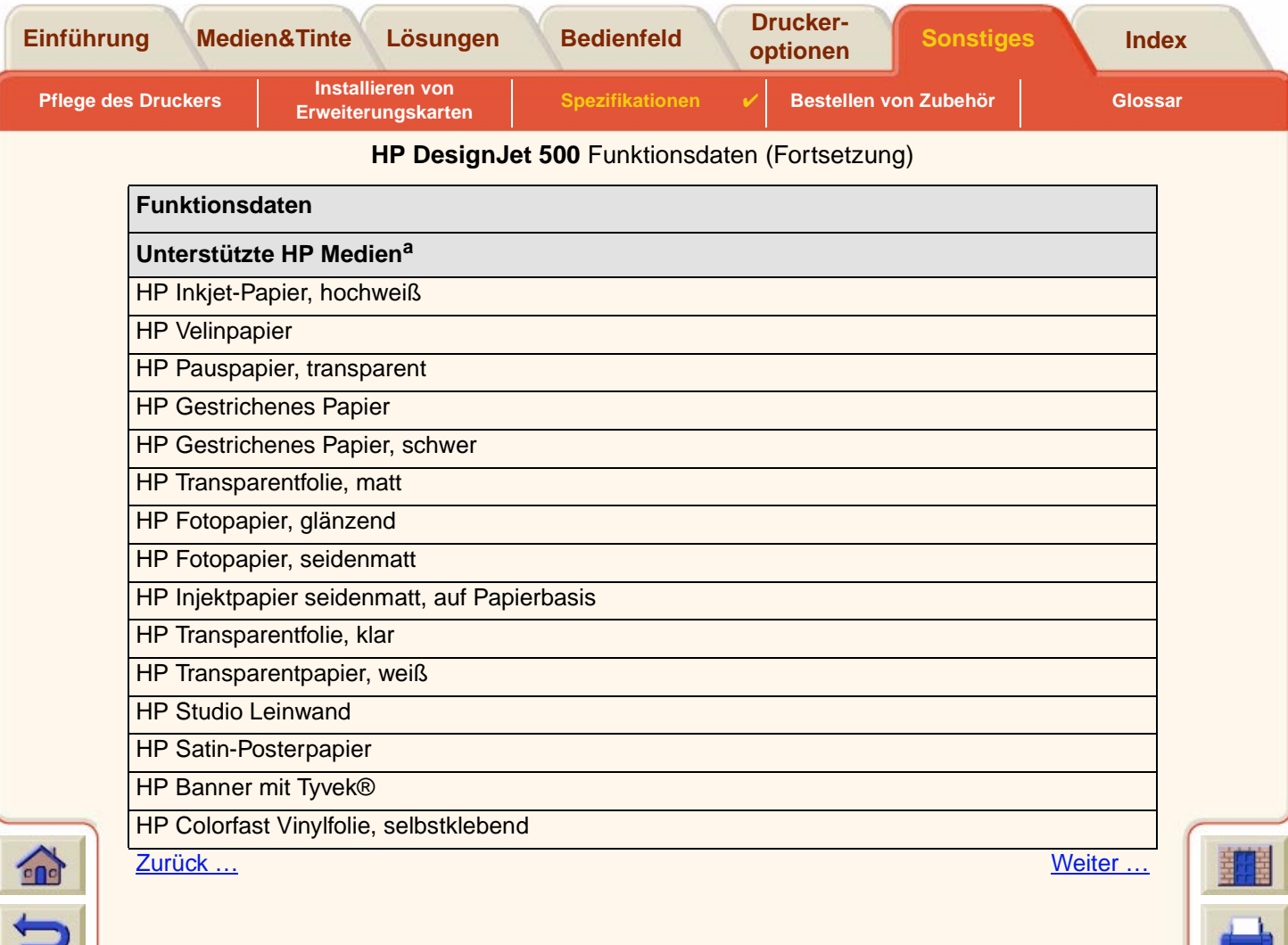

 $-\tau$ y

<span id="page-202-0"></span>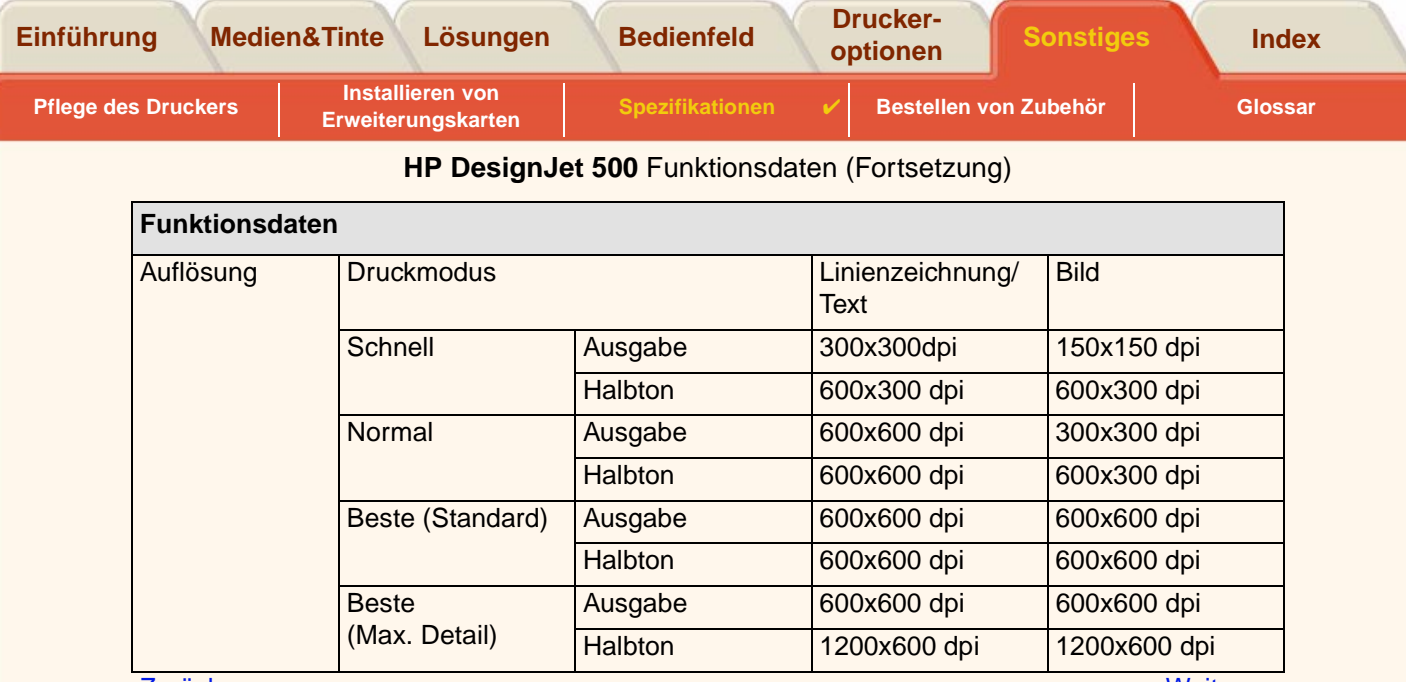

G e  $\mathbb{G}$  $\odot$ GG

 $\begin{array}{c} \cap & \cap & \cap \\ \cap & \cap & \cap \end{array}$  $\Omega$ 合  $\theta$  $\sqrt{2}$ e  $\bigcap$  $\mathbb{R}$ 

[Zurück …](#page-201-0)

[Weiter …](#page-203-0)

 $\alpha$ G.

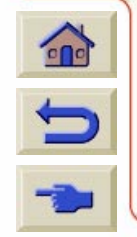

<span id="page-203-0"></span>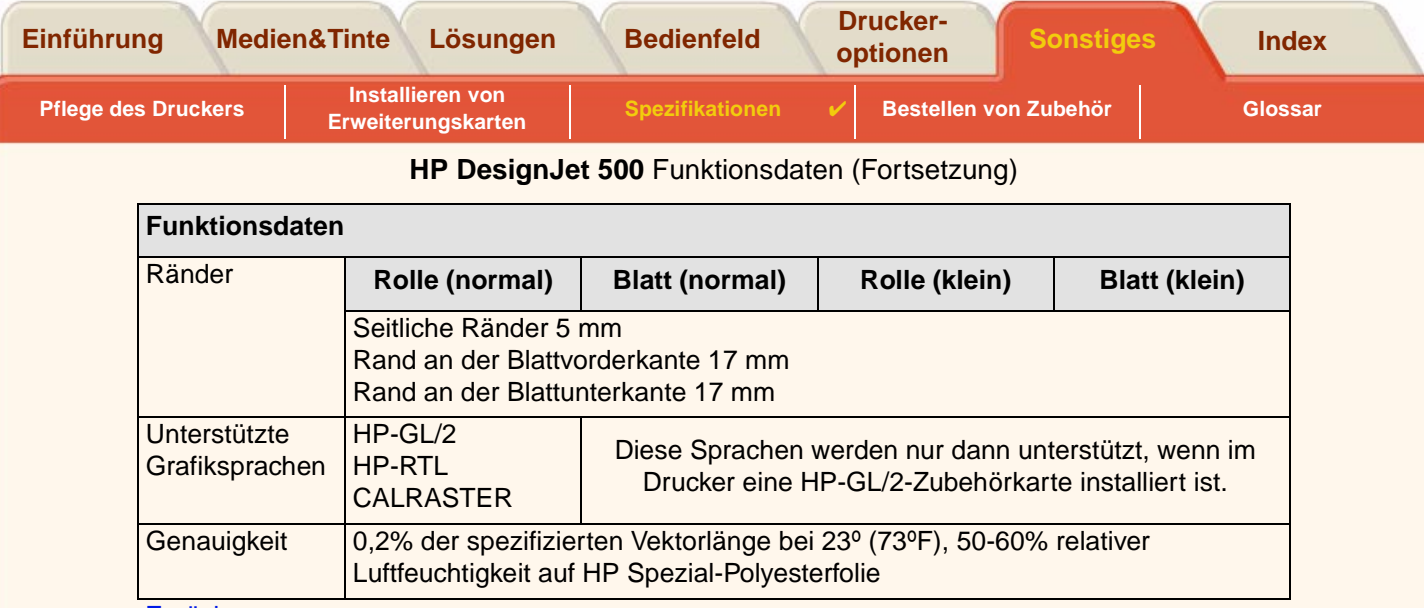

[Zurück …](#page-202-0)

a. Von Zeit zu Zeit werden neue Medienarten angeboten. Aktuelle Informationen hierzu erhalten Sie von Ihrem HP Fachhändler oder auf der HP Web-Site: www.designjet-online.hp.com.

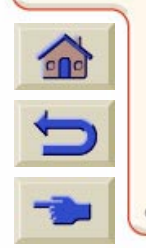

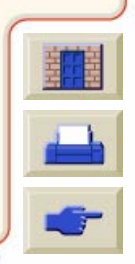

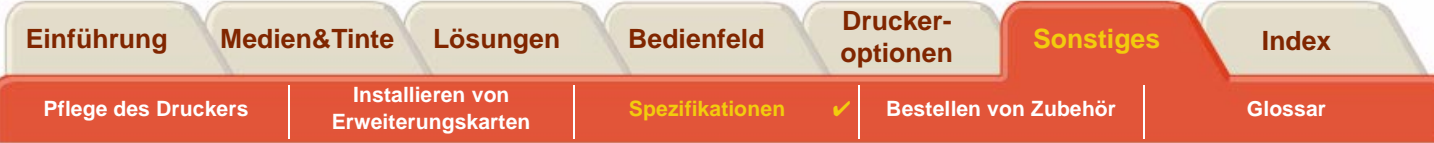

# **Abmessungen und Gewicht**

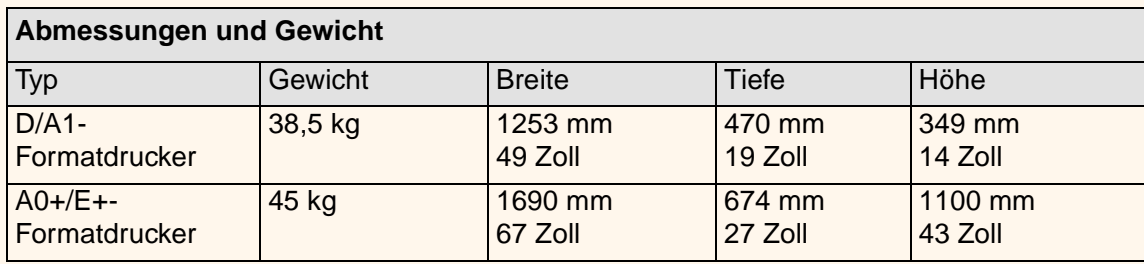

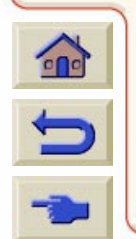

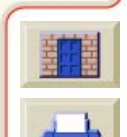

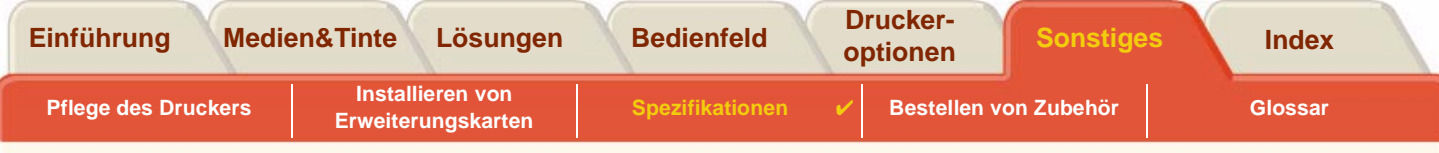

## <span id="page-205-0"></span>**Angaben zum Speicher**

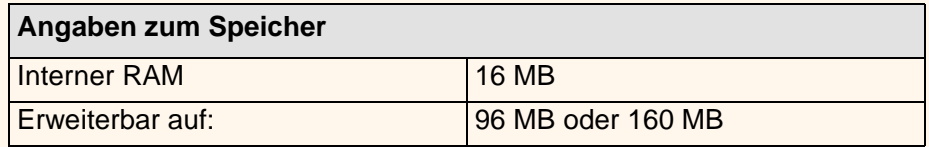

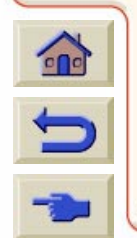

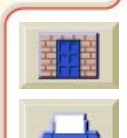

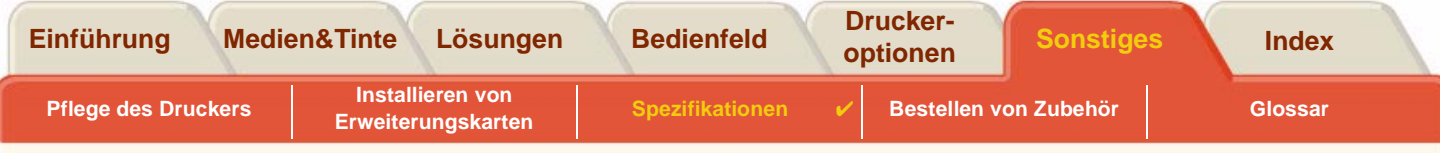

### <span id="page-206-0"></span>**Angaben zur Stromversorgung des Druckers**

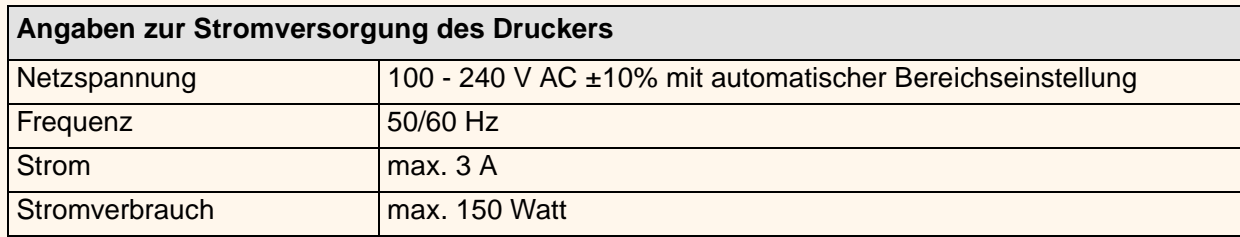

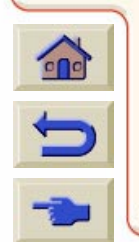

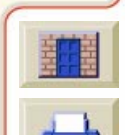

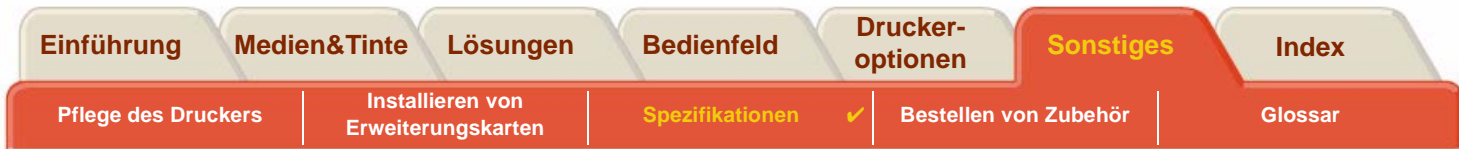

## <span id="page-207-0"></span>**Ökologische Angaben**

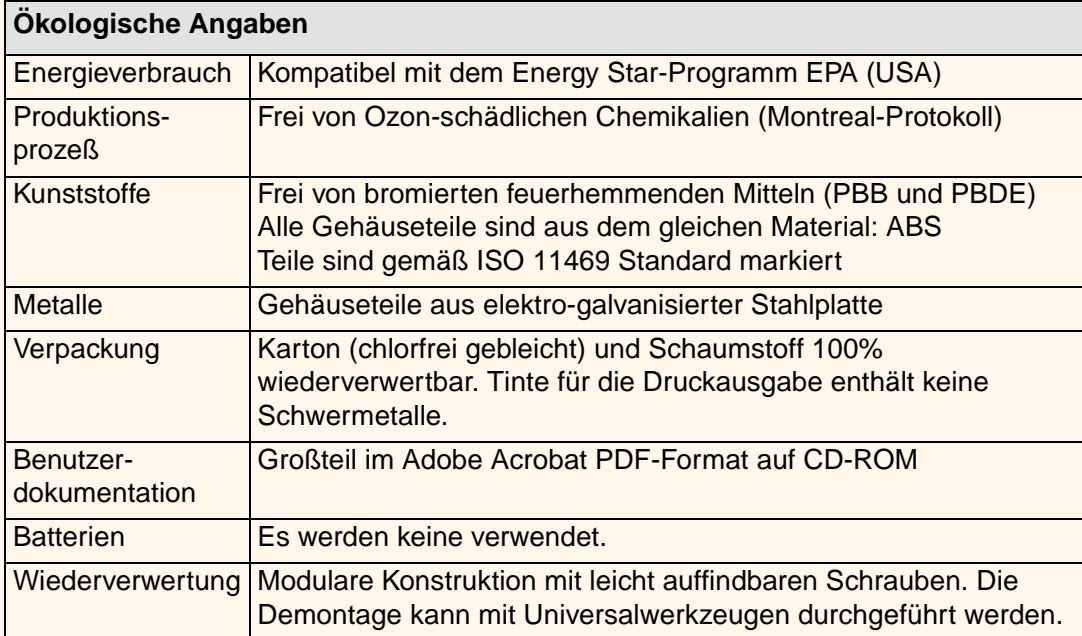

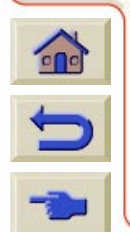

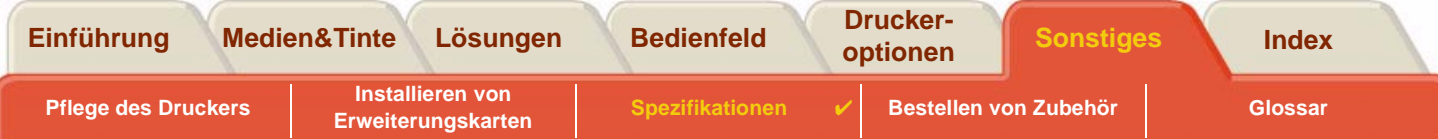

# <span id="page-208-0"></span>**Umgebungsbedingungen**

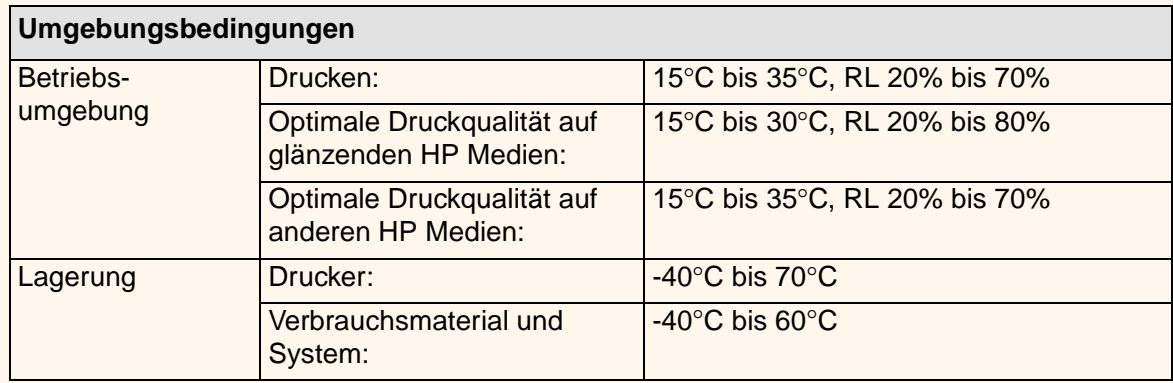

**HINWEIS: Ab einer Höhe von 3.000 m können beim Druckerbetrieb Probleme auftreten.**

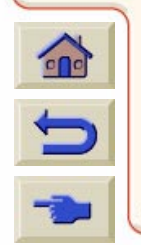

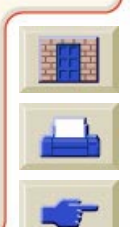

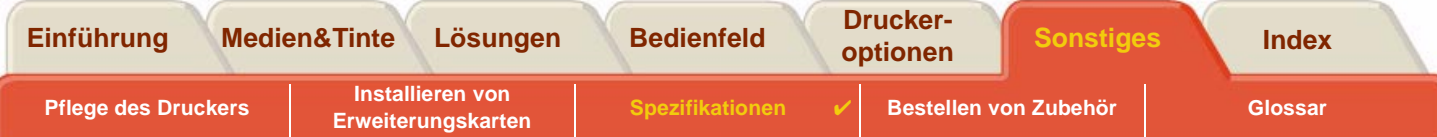

# <span id="page-209-0"></span>**Akustische Angaben**

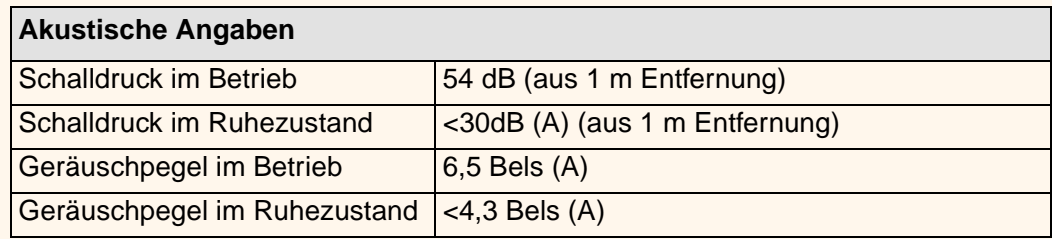

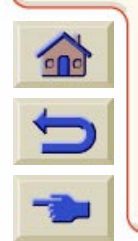

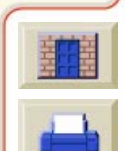

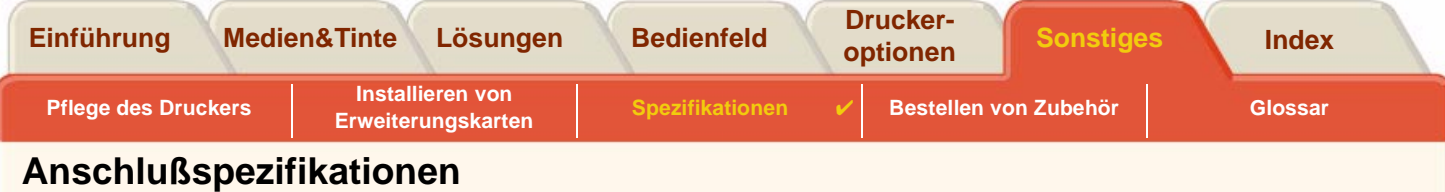

 $\Omega$  $\mathbb{R}$ 

- <span id="page-210-0"></span>• [Kabelspezifikationen](#page-211-0)
- •[Empfohlene Kabel](#page-212-0)

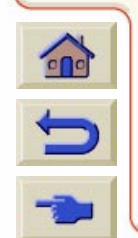

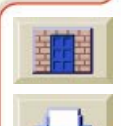

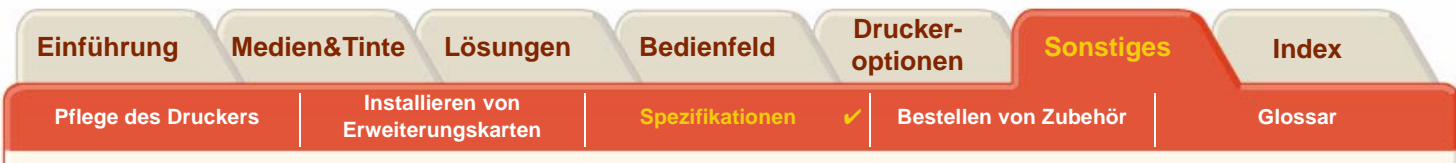

### <span id="page-211-0"></span>**Kabelspezifikationen**

Der Anschluß am Drucker ist als 36-polige Buchse ausgeführt. Die meisten parallelen Kabel unterstützen eine IEEE-1284-kompatible Kommunikation. Jedoch muß für diesen Drucker das Kabel den Spezifikationen in der nachfolgenden Tabelle entsprechen:

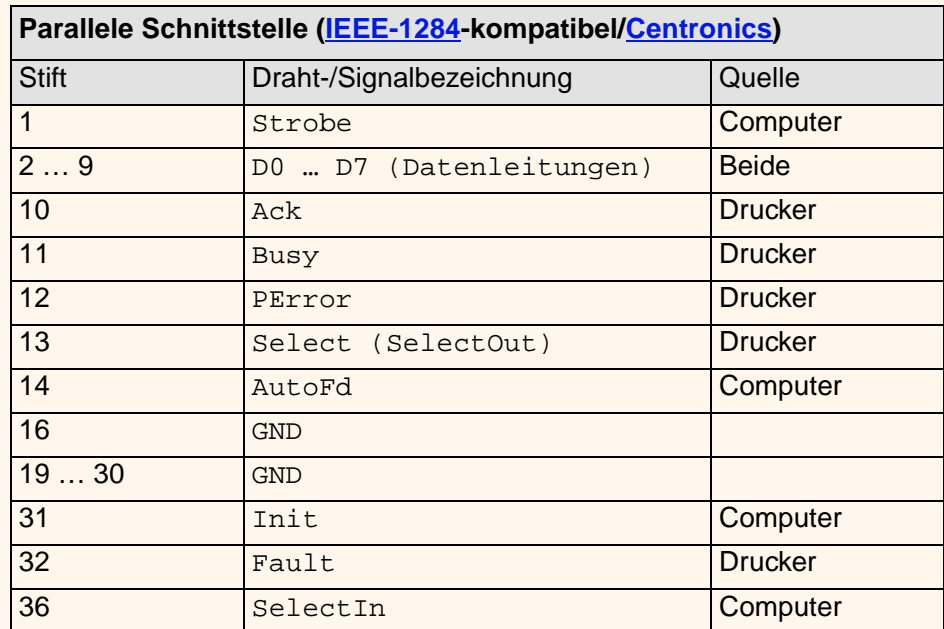

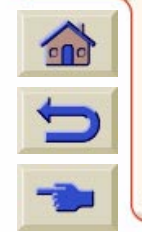

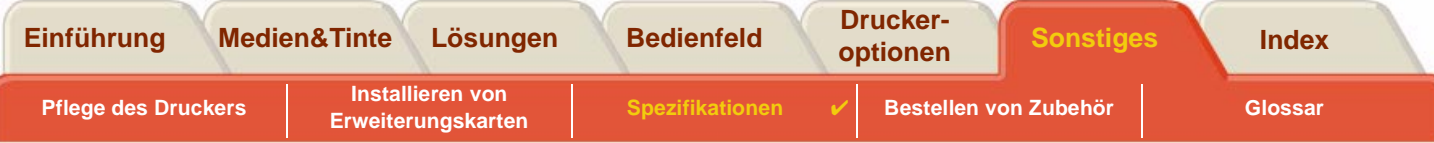

### <span id="page-212-0"></span>**Empfohlene Kabel**

Die nachfolgend angegebenen Kabel werden empfohlen, um eine optimale Leistung und elektromagnetische Verträglichkeit zu erzielen:

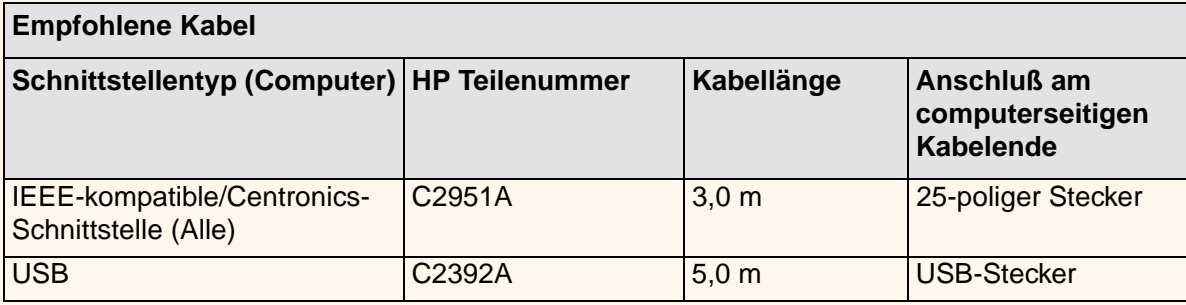

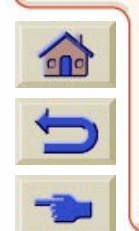

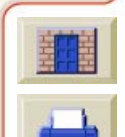

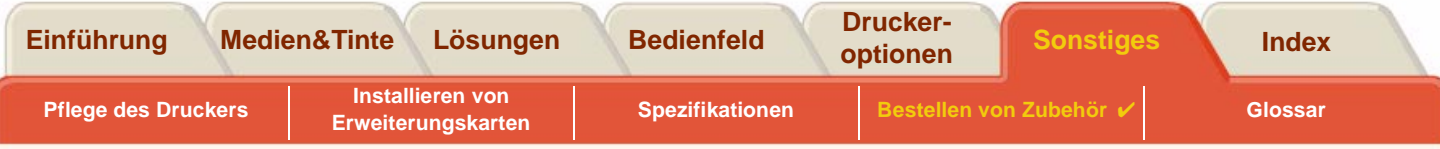

# <span id="page-213-1"></span><span id="page-213-0"></span>**Bestellen von Zubehör**

Sie können Verbrauchsmaterial und Zubehör wie folgt bestellen:

- •Wenden Sie sich telefonisch an Ihren HP Fachhändler.
- •Wenden Sie sich an Ihre örtliche HP Verkaufs- und Servicezentrale.
- • Schlagen Sie in der Broschüre **Hewlett-Packard Unterstützungs-Services** nach, die im Lieferumfang Ihres Druckers enthalten ist.

- •**[Dokumentation](#page-214-0)**
- •**[Hardware](#page-216-0)**
- •**[Verbrauchsmaterial](#page-217-0)**

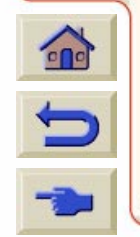

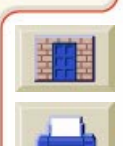

<span id="page-214-1"></span>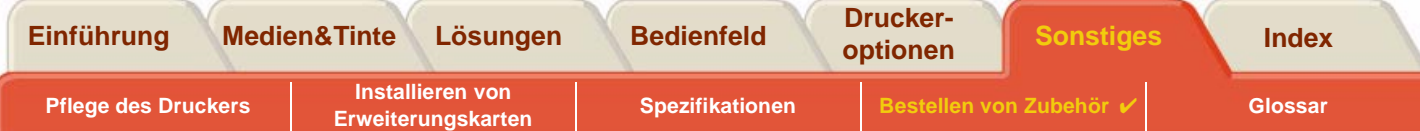

### <span id="page-214-0"></span>**Dokumentation**

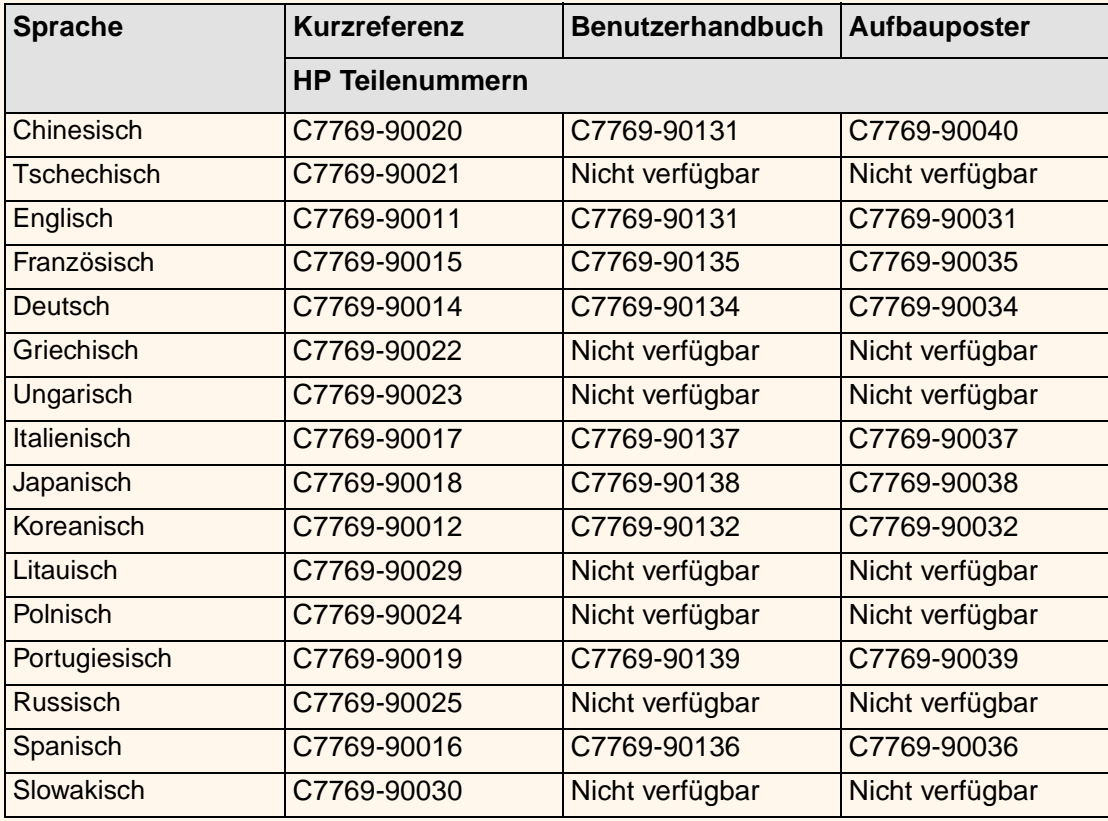

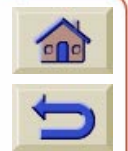

[Weiter ...](#page-215-0)

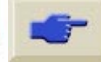

<span id="page-215-0"></span>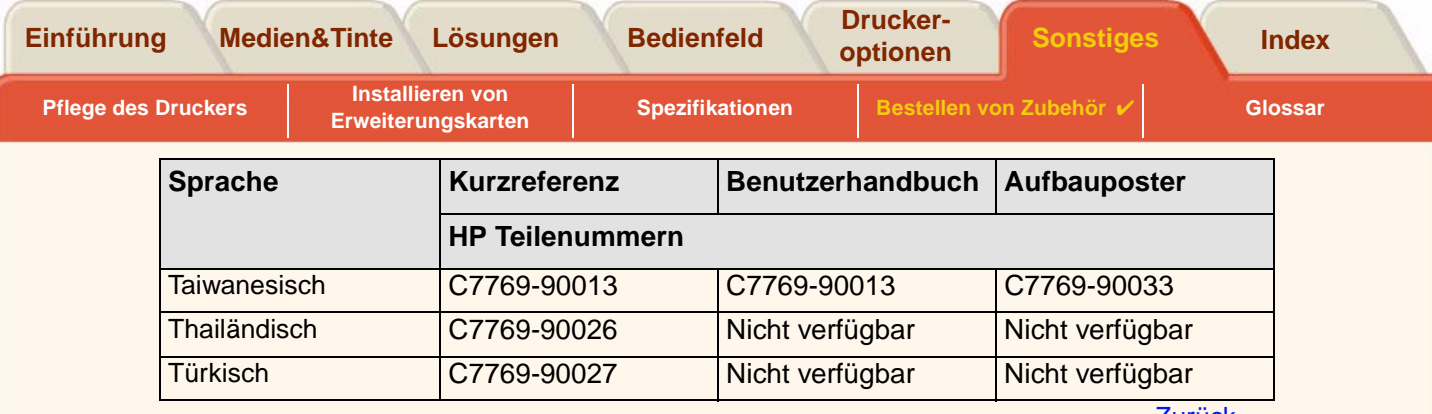

<u>[Zurück ...](#page-214-1)</u>

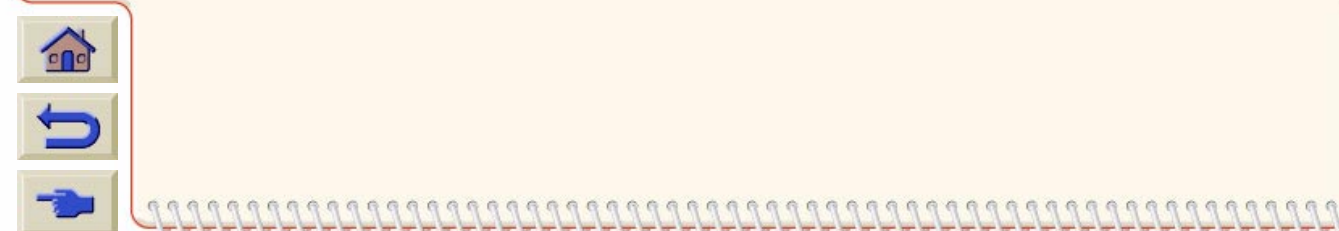

 $777$ 

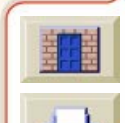

 $TTTT$
<span id="page-216-0"></span>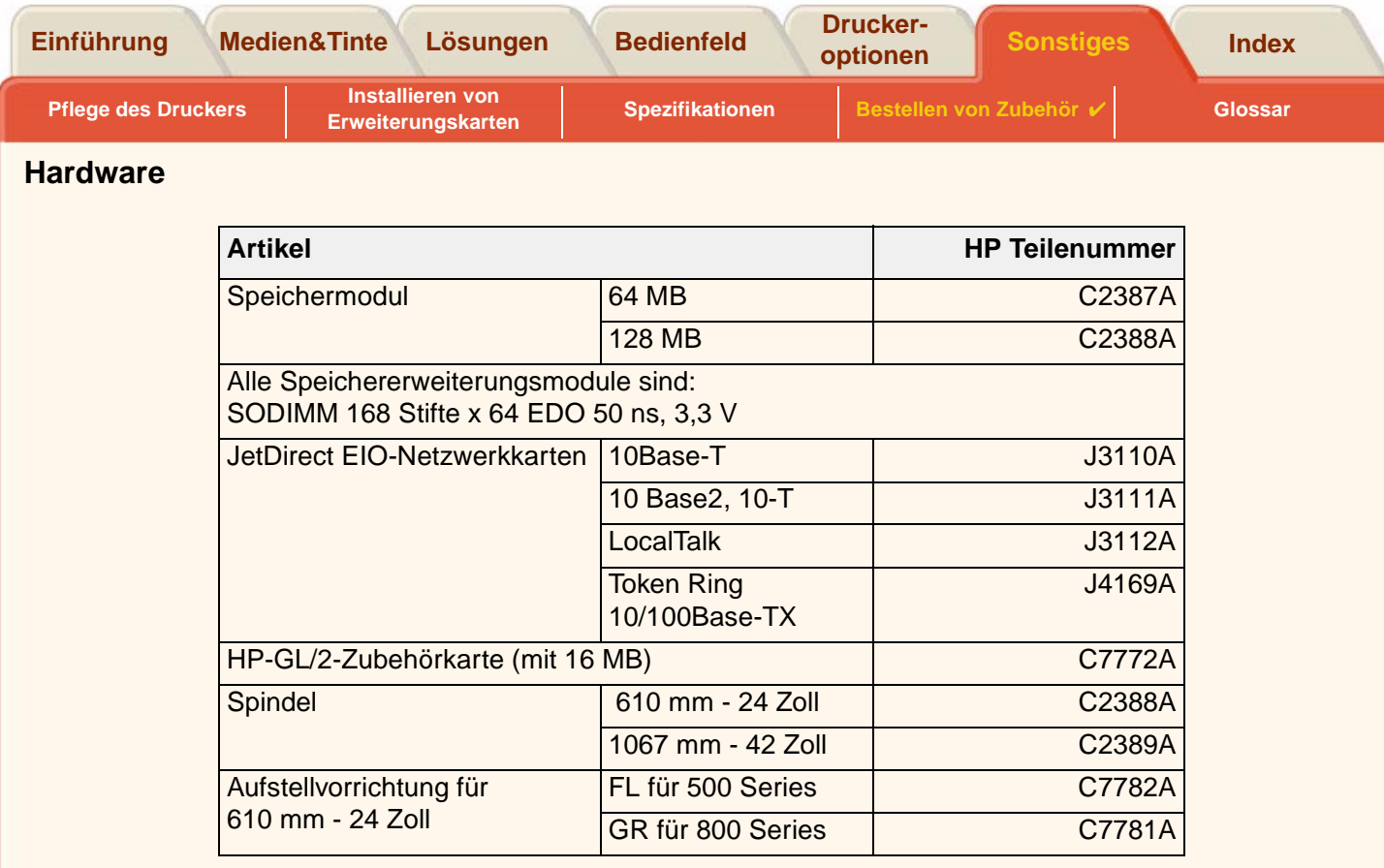

 $\overline{7}$ 

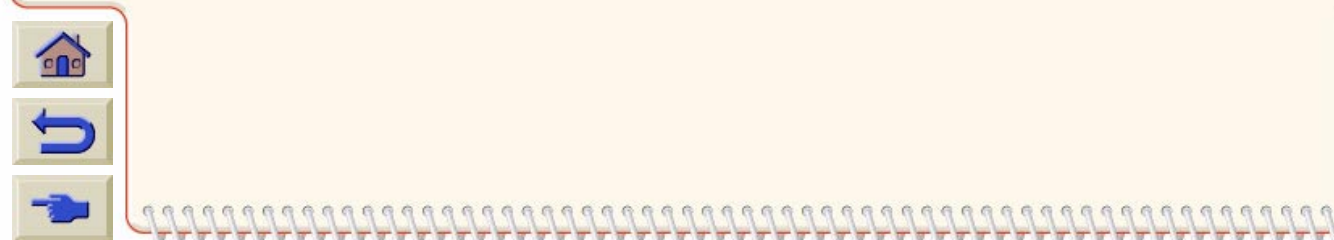

 $7777$ 

**T** 17  $TT$ ۰,

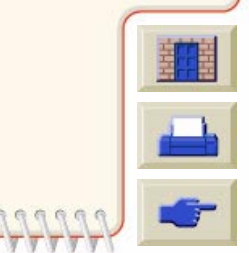

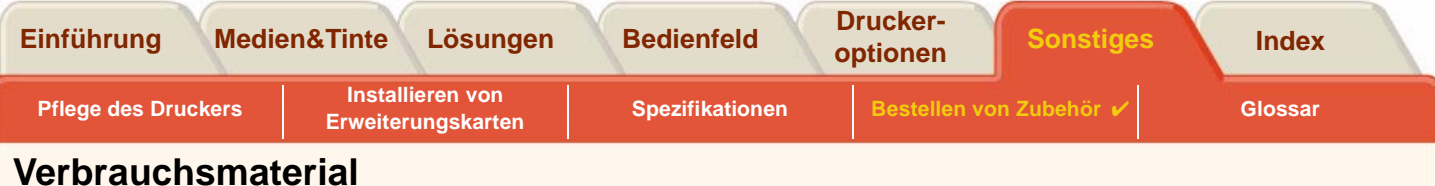

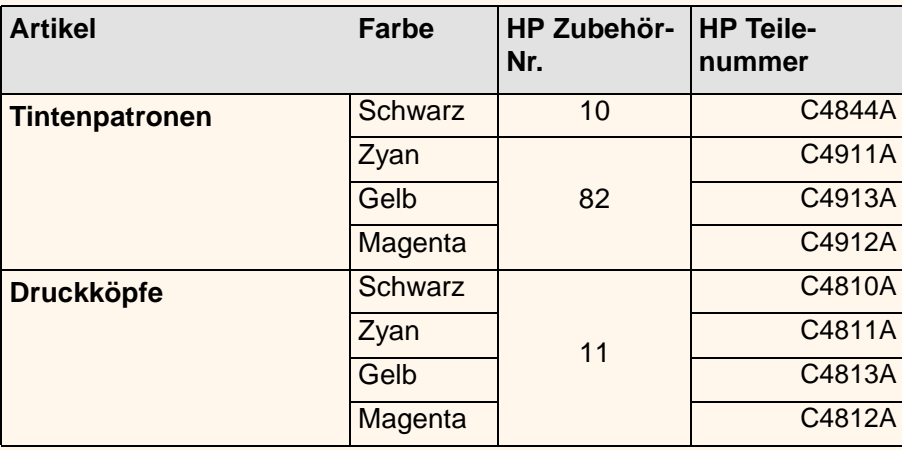

Damit Sie mit Ihrem Drucker die bestmöglichen Ergebnisse erzielen, empfehlen wir, daß Sie ausschließlich Zubehör und Verbrauchsmaterial von Hewlett-Packard verwenden. Deren Zuverlässigkeit und Leistung wurde ausgiebig getestet, um fehlerfreie Ergebnisse zu erzielen.

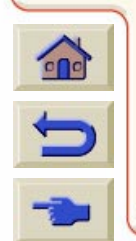

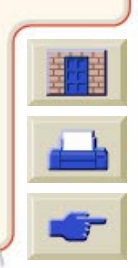

<span id="page-218-0"></span>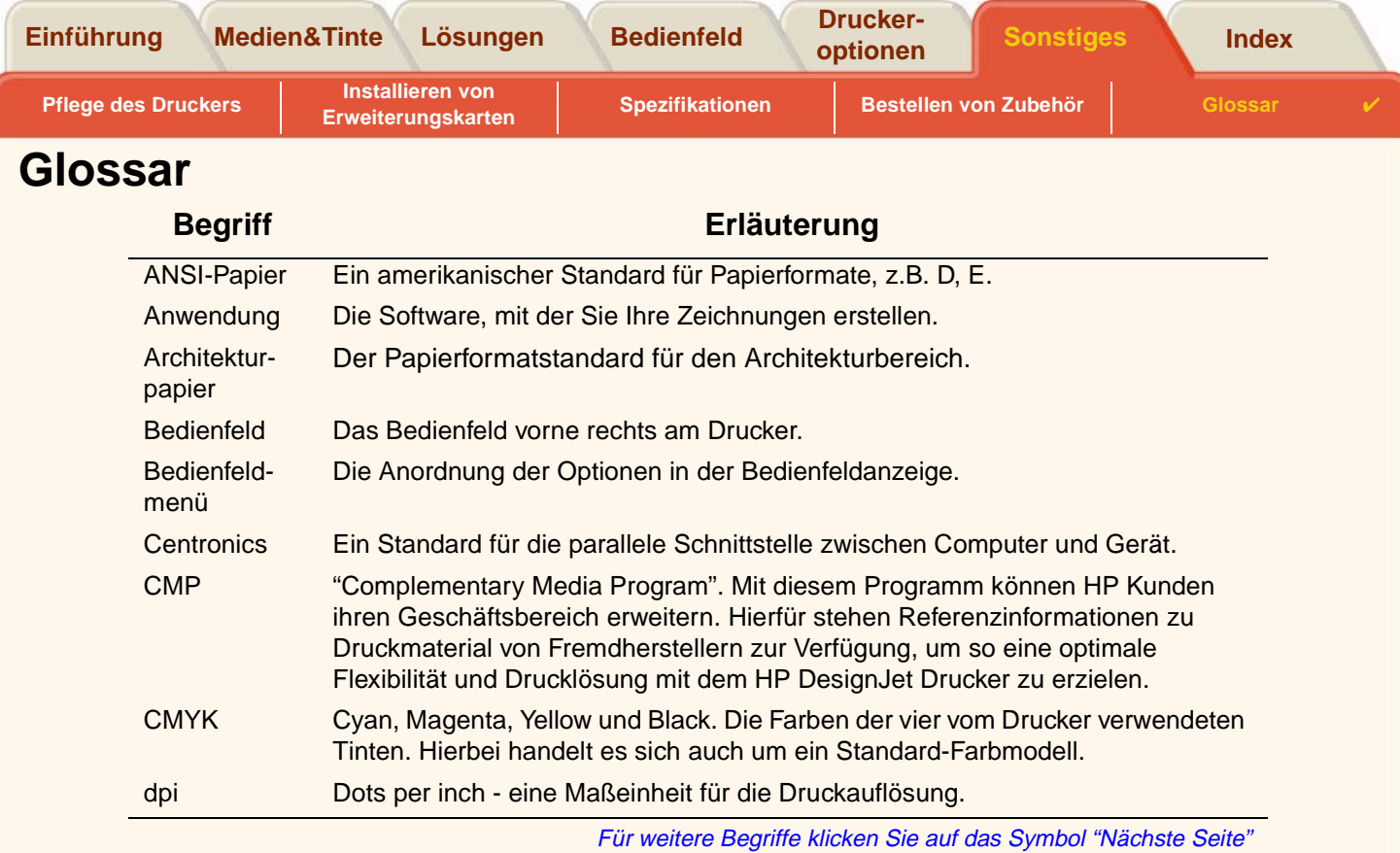

 $\sum$ 

 $\blacktriangleright$ 

作代

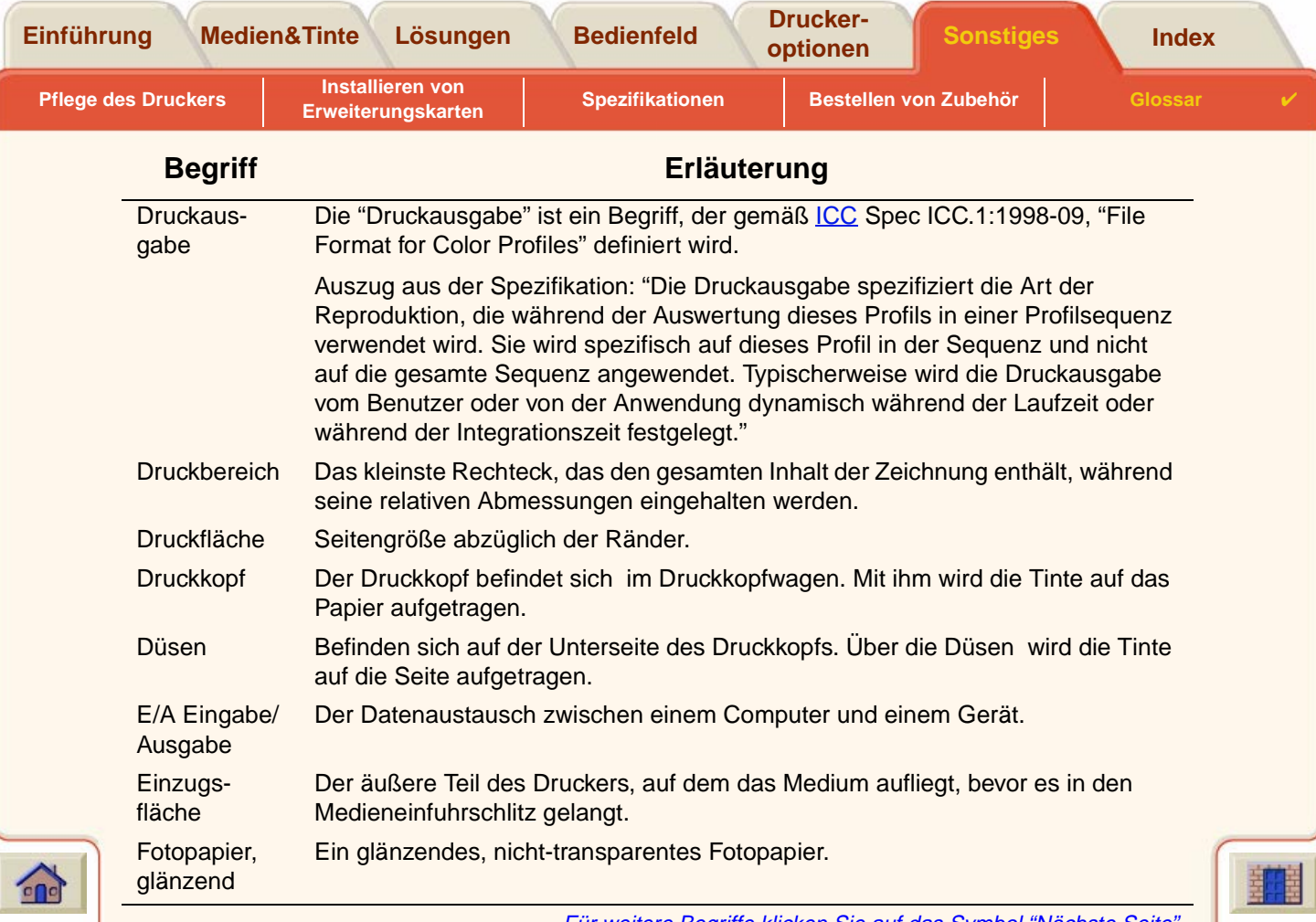

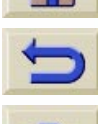

 $999$ 

Für weitere Begriffe klicken Sie auf das Symbol "Nächste Seite"

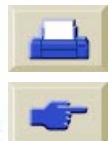

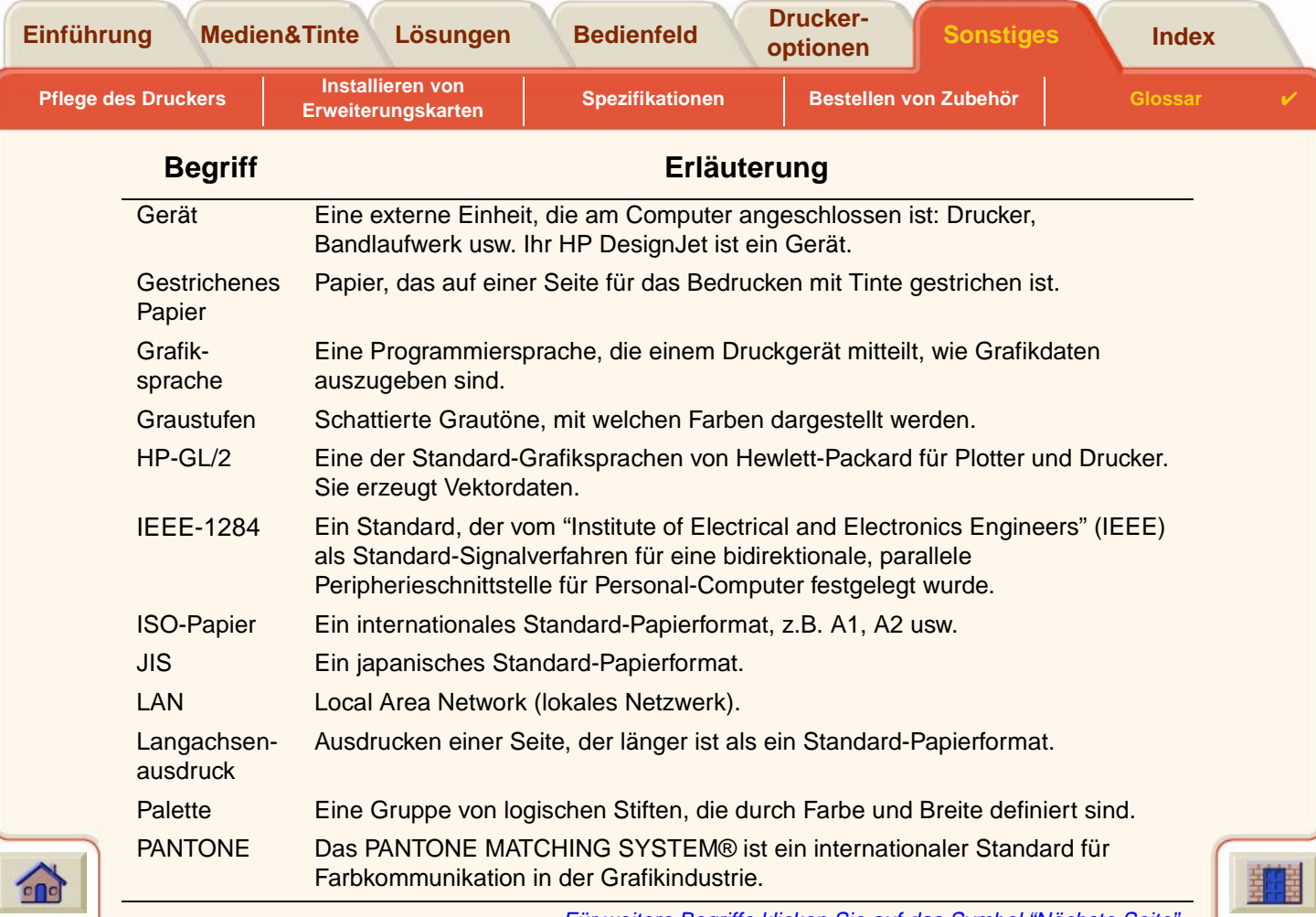

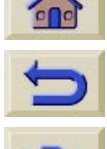

Für weitere Begriffe klicken Sie auf das Symbol "Nächste Seite"

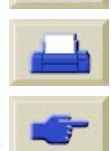

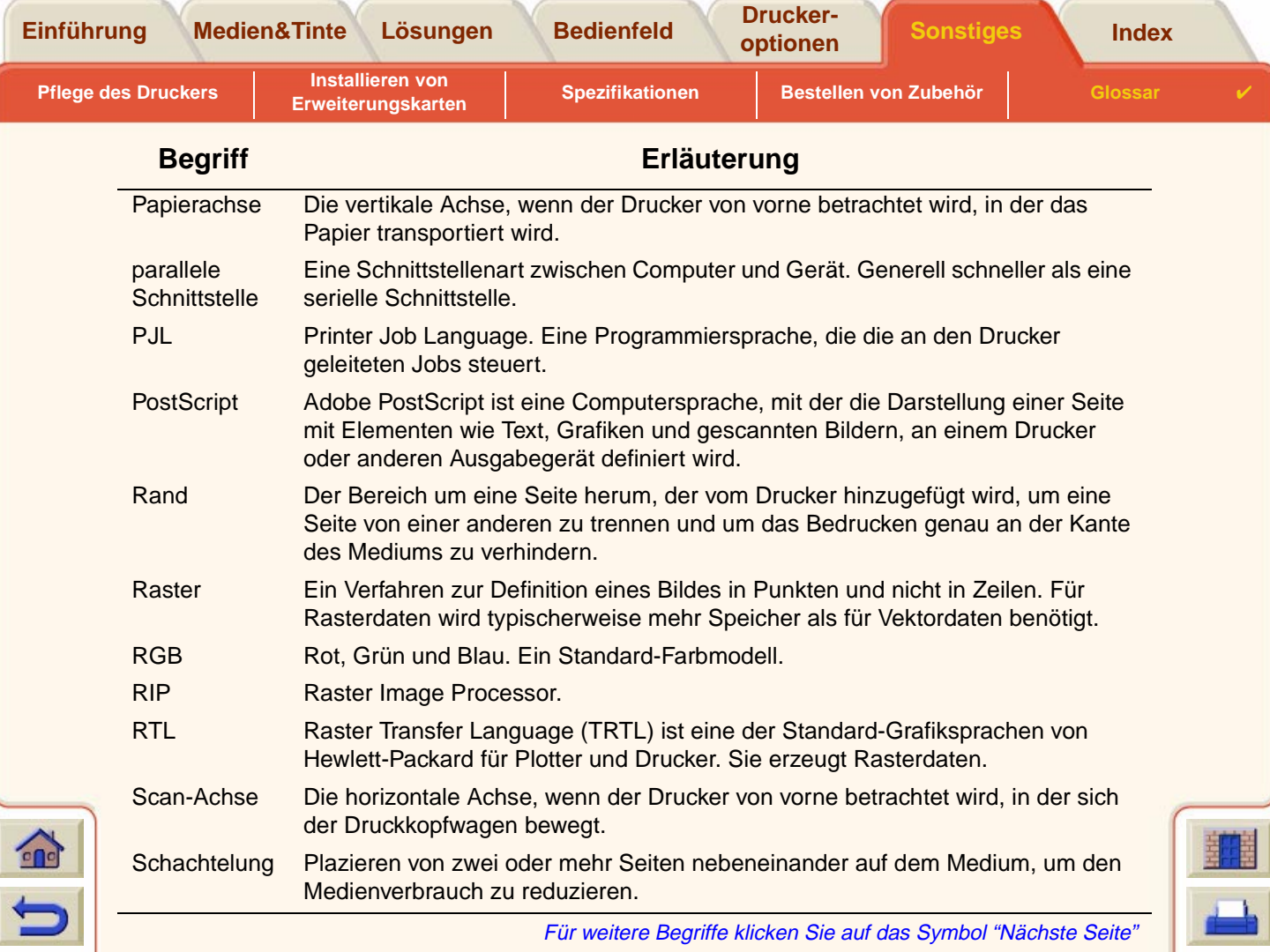

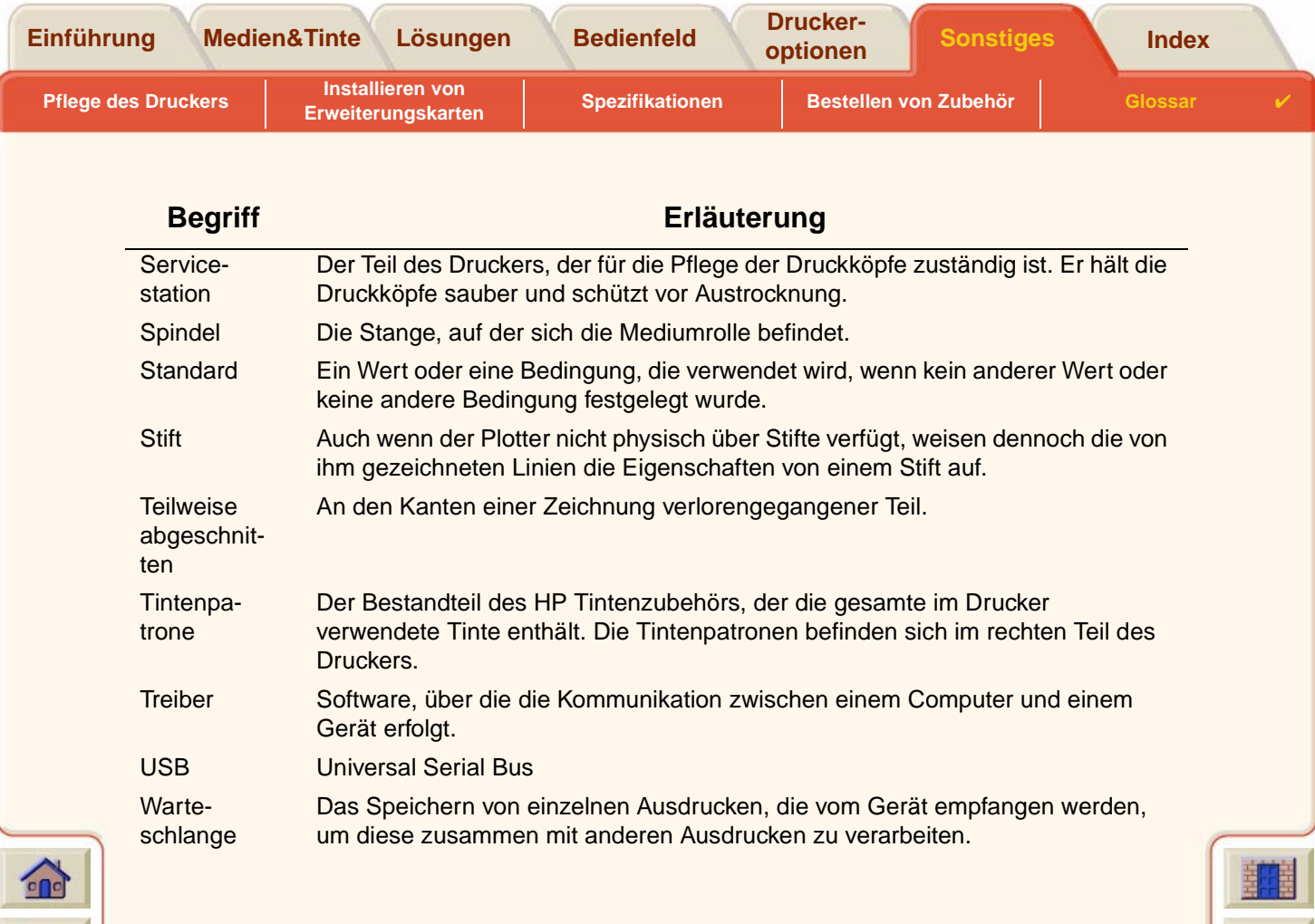

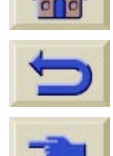

 $T$ 

## **[A](#page-223-1)[B](#page-223-2)[C](#page-224-0)[D](#page-224-0)[E](#page-224-1)[F](#page-225-0)[G](#page-225-1)[H](#page-225-2) [I](#page-225-3) [J](#page-226-0) [K](#page-226-1)[L](#page-226-2)[M](#page-226-3)[N](#page-227-0)[O](#page-227-1)[P](#page-227-2)[Q](#page-228-0)[R](#page-228-0)[S](#page-228-1)[T](#page-229-0)[U](#page-230-0)[V](#page-230-1)[W](#page-230-2)[X](#page-230-3)[Y](#page-230-3)[Z](#page-230-3)**

# <span id="page-223-0"></span>**Index**

# <span id="page-223-1"></span>**A**

Abbrechen der Druckausgabe [☞](#page-175-0)Abbrechen der Trockenzeit[☞](#page-176-0)Abbrechen, Taste [☞](#page-117-0)Abgeschnittene Bilder [☞](#page-158-0)Abmessungen und Gewicht [☞](#page-204-0)Abrufen von Informationen über Blattmedien[☞](#page-28-0)Abrufen von Informationen über Rollenmedien[☞](#page-28-0)Aktionstasten[☞](#page-114-0)Akustische Angaben [☞](#page-209-0)Angaben zur Stromversorgung [☞](#page-206-0)Anschlußspezifikationen [☞](#page-210-0)ANSI-Papier [☞](#page-30-0)Anzeige [☞](#page-114-1)Architekturpapier [☞](#page-30-1)Arten von Medien[☞](#page-10-0)Auflösung, Spezifikationen [☞](#page-202-0)[Auflösung. Siehe Druckauflösung](#page-9-0) Ausdruck ist verzerrt oder fehlerhaft[☞](#page-103-0)Ausdruck wird unvollständig ausgegeben [☞](#page-99-0)Ausrichten von Druckköpfen [☞](#page-66-0)AustauschenDruckkopf [☞](#page-65-0)Schnittvorrichtung [☞](#page-40-0)

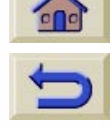

Tintenpatrone [☞](#page-61-0)Auswählen von Medien[☞](#page-18-0)

# <span id="page-223-2"></span>**B**

Bedienfeld[☞](#page-11-0)Aktionstasten[☞](#page-114-0)Anzeige [☞](#page-114-1)Einführung [☞](#page-114-2)Menüstruktur[☞](#page-118-0)Navigationstasten [☞](#page-114-3)Seitengröße, Einstellung [☞](#page-156-0)Benutzerhandbuch[☞](#page-1-0)Animationen[☞](#page-2-0)Navigation [☞](#page-4-0)Anfang [☞](#page-4-1)Beenden[☞](#page-4-2)Drucken[☞](#page-4-3)Nächste Seite[☞](#page-4-4)Vorherige Seite [☞](#page-4-5)Zurück[☞](#page-4-6)Register [☞](#page-2-1)Schaltflächen[☞](#page-2-2)Verwenden[☞](#page-2-3)weitere Informationen[☞](#page-3-0)Berichtigen der Druckerkonfiguration [☞](#page-71-0)Beseitigen eines Medienstaus [☞](#page-90-0)Beste[☞](#page-170-0)Druckauflösung [☞](#page-170-1)Bestellen von Zubehör[☞](#page-216-0)

Betriebsumgebung [☞](#page-208-0)Bild drehen[☞](#page-152-0)

## **[A](#page-223-1) [B](#page-223-2) [C](#page-224-0) [D](#page-224-0) [E](#page-224-1) [F](#page-225-0) [G](#page-225-1) [H](#page-225-2) [I](#page-225-3) [J](#page-226-0) [K](#page-226-1) [L](#page-226-2) [M](#page-226-3) [N](#page-227-0) [O](#page-227-1) [P](#page-227-2) [Q](#page-228-0) [R](#page-228-0) [S](#page-228-1) [T](#page-229-0) [U](#page-230-0) [V](#page-230-1) [W](#page-230-2)[X](#page-230-3) [Y](#page-230-3) [Z](#page-230-3)**

Seitengröße [☞](#page-152-1) Was wird gedreht [☞](#page-153-0) Bild ist abgeschnitten [☞](#page-100-0) Bild wird unbeabsichtigt gedreht [☞](#page-102-0) Bilddarstellung Festlegen [☞](#page-159-0) BildfehlerAusdruck wird unvollständig ausgegeben [☞](#page-99-0) Bild ist abgeschnitten [☞](#page-100-0) Langachsen-Ausdruck ist abgeschnitten [☞](#page-100-1) **Bildqualität** Probleme [☞](#page-70-0)**Blattmedien** Entnehmen [☞](#page-45-0)Informationen [☞](#page-28-0)Laden [☞](#page-44-0)Welche Kante zuerst [☞](#page-43-0)Welche Seite nach oben [☞](#page-42-0)**D**Dots per inch Schnell [☞](#page-170-0)Drehen eines Bildes [☞](#page-152-0)Druckauflösung [☞](#page-10-1) Best [☞](#page-23-0)Beste [☞](#page-170-1)Normal [☞](#page-23-1)Schnell [☞](#page-23-2)Druckausgabe abbrechen [☞](#page-175-0) Druckausgabe fehlerhaft Ausdruck ist verzerrt oder fehlerhaft [☞](#page-103-0)Bild belegt nur einen Teil der Druckfläche [☞](#page-102-1) Bild wird unbeabsichtigt gedreht [☞](#page-102-0) Ein Bild überlagert ein anderes Bild auf der selben Seite [☞](#page-103-1)Weitere Informationsquellen [☞](#page-104-0) Druckbereich [☞](#page-151-0)Druckdarstellung [☞](#page-159-1) Drucker arbeitet zu langsam [☞](#page-108-0) Drucker druckt nicht [☞](#page-107-0)Druckfläche [☞](#page-151-1)Architekturpapier [☞](#page-32-0) ISO-Papier [☞](#page-33-0) Druckgeschwindigkeit und Druckqualität [☞](#page-168-0) **Druckkopf** Ausrichtung [☞](#page-66-0) Austauschen [☞](#page-65-0)Probleme beim Einsetzen [☞](#page-86-0)Probleme nach dem Austauschen [☞](#page-86-1)Statistik [☞](#page-64-0)Druckköpfe HP Tintenzubehör [☞](#page-8-0)Druckqualität [☞](#page-170-2) Druckgeschwindigkeit und Druckqualität [☞](#page-168-0) Einstellungen [☞](#page-170-0) **E**E/A-Zeitsperre einstellen [☞](#page-185-0)

<span id="page-224-0"></span>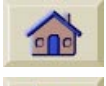

<span id="page-224-1"></span>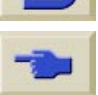

## **[A](#page-223-1)[B](#page-223-2)[C](#page-224-0)[D](#page-224-0)[E](#page-224-1)[F](#page-225-0)[G](#page-225-1)[H](#page-225-2) [I](#page-225-3) [J](#page-226-0) [K](#page-226-1)[L](#page-226-2)[M](#page-226-3)[N](#page-227-0)[O](#page-227-1)[P](#page-227-2)[Q](#page-228-0)[R](#page-228-0)[S](#page-228-1)[T](#page-229-0)[U](#page-230-0)[V](#page-230-1)[W](#page-230-2)[X](#page-230-3)[Y](#page-230-3)[Z](#page-230-3)**

Ein Bild überlagert ein anderes Bild auf der selben Farbtreue, Probleme [☞](#page-83-0)Seite[☞](#page-103-1)Eingabe, Taste [☞](#page-115-0)Einrichtungsposter [☞](#page-3-1)Einstellen der Seitengröße [☞](#page-156-1)Nicht-PostScript-Dateien [☞](#page-157-0)Einstellen der Seitengröße im Bedienfeld [☞](#page-156-0)EntfernenRollenmedienaus dem Drucker[☞](#page-38-0)von der Spindel [☞](#page-39-0)EntnehmenBlattmedien[☞](#page-45-0)Rollenmedien[☞](#page-37-0)Ermitteln der Fehlerquelle [☞](#page-69-0)Erweiterte Kalibrierung [☞](#page-76-0)Erweiterungsspeicher [☞](#page-187-0)**F**Farbausrichtung, Probleme [☞](#page-80-0)Farbeinstellungen [☞](#page-188-0)Farbeninterne Paletten[☞](#page-161-0)Farbgenauigkeit Konfiguration [☞](#page-82-0)Einstellungen [☞](#page-84-0)Probleme[☞](#page-84-1)weitere Informationen[☞](#page-85-0)Medien[☞](#page-82-0)

<span id="page-225-1"></span>**Fehlerbehebung** Prozedur[☞](#page-72-0)Festplattenerweiterung [☞](#page-187-0)Fotopapier, glänzend [☞](#page-28-1)**G**Gebogene Linien [☞](#page-94-0)Gespiegeltes Bild [☞](#page-154-0)Gestufte Linien, Probleme [☞](#page-78-0)Grafiksprachen im Netzwerk [☞](#page-184-0)**H**HP Tintenzubehör[☞](#page-8-1)Druckköpfe [☞](#page-8-0)HP Nr. 10[☞](#page-8-2)

<span id="page-225-2"></span>HP Nr. 11[☞](#page-8-3)HP Nr. 82[☞](#page-8-4)Tintenpatronen [☞](#page-8-5)Wann austauschen[☞](#page-52-0)

<span id="page-225-3"></span>Identifizieren von Komponenten [☞](#page-48-0)InformationenBlattmedien[☞](#page-28-0)Rollenmedien[☞](#page-28-0)Inkjet-Papier, hochweiß [☞](#page-28-2)InstallierenRollenmedien[☞](#page-35-0)Interne Paletten[☞](#page-161-0)ISO-Papier [☞](#page-30-2)

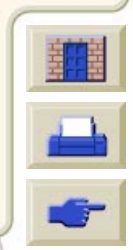

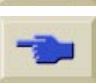

<span id="page-225-0"></span> $c$ nd

<span id="page-226-3"></span> $\epsilon$ 

**[optionen](#page-148-0) Sonstiges Index** 

## **[A](#page-223-1)[B](#page-223-2)[C](#page-224-0)[D](#page-224-0)[E](#page-224-1)[F](#page-225-0)[G](#page-225-1)[H](#page-225-2) [I](#page-225-3) [J](#page-226-0) [K](#page-226-1)[L](#page-226-2)[M](#page-226-3)[N](#page-227-0)[O](#page-227-1)[P](#page-227-2)[Q](#page-228-0)[R](#page-228-0)[S](#page-228-1)[T](#page-229-0)[U](#page-230-0)[V](#page-230-1)[W](#page-230-2)[X](#page-230-3)[Y](#page-230-3)[Z](#page-230-3)**

<span id="page-226-2"></span><span id="page-226-1"></span><span id="page-226-0"></span>**J**Jobverwaltungsmenü [☞](#page-118-1) **K**Kabelparalleles [☞](#page-211-0)Schnittstelle[☞](#page-211-1)Kabelspezifikationen [☞](#page-211-1)Kalibrierung [☞](#page-76-0)Kommunikationsprobleme [☞](#page-106-0)Komponentenidentifikation [☞](#page-48-0)Kurzreferenz[☞](#page-3-2)**L**LadenBlattmedien[☞](#page-44-0)Rollenmedien[☞](#page-36-0)Laden von Blattmedien, Probleme [☞](#page-96-0)Laden von Rollenmedien, Probleme [☞](#page-96-1)Langachsen-Ausdruck ist abgeschnitten [☞](#page-100-1)Leinwand[☞](#page-28-3)Lösungen zu Problemen [☞](#page-67-1)**M**Marken oder Kratzer auf glänzendem Papier [☞](#page-94-1)Medien[☞](#page-10-1)Auswahl[☞](#page-18-0)**Blatt** Entnehmen[☞](#page-45-0)Laden[☞](#page-44-0)Welche Kante zuerst[☞](#page-43-0)

Welche Seite nach oben[☞](#page-42-0)MedienartenDruckqualität [☞](#page-23-3)Fotopapier, glänzend [☞](#page-28-1)Inkjet-Papier, hochweiß [☞](#page-28-2)Kombinationen[☞](#page-23-3)Leinwand[☞](#page-28-3)Papier schwer, gestrichen [☞](#page-28-4)Papier, gestrichen [☞](#page-28-5)Papier, normal [☞](#page-28-6)Pauspapier, transparent [☞](#page-28-7)Posterpapier [☞](#page-28-8)Transparentfolie, klar [☞](#page-28-9)Transparentfolie, matt [☞](#page-28-10)Transparentpapier [☞](#page-28-11)unterstützte[☞](#page-20-0)Velinpapier [☞](#page-28-12)weitere Informationen[☞](#page-22-0)RolleEntfernen aus dem Drucker[☞](#page-38-0)Entfernen von der Spindel [☞](#page-39-0)Entnehmen[☞](#page-37-0)Installieren[☞](#page-35-0)Laden[☞](#page-36-0)Schnittvorrichtung [☞](#page-40-0)Umgang [☞](#page-27-0)Medienarten[☞](#page-10-0)Mediengrößen, Spezifikationen [☞](#page-200-0)Medienproblem

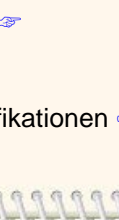

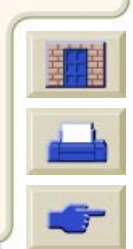

## **[A](#page-223-1)[B](#page-223-2)[C](#page-224-0)[D](#page-224-0)[E](#page-224-1)[F](#page-225-0)[G](#page-225-1)[H](#page-225-2) [I](#page-225-3) [J](#page-226-0) [K](#page-226-1)[L](#page-226-2)[M](#page-226-3)[N](#page-227-0)[O](#page-227-1)[P](#page-227-2)[Q](#page-228-0)[R](#page-228-0)[S](#page-228-1)[T](#page-229-0)[U](#page-230-0)[V](#page-230-1)[W](#page-230-2)[X](#page-230-3)[Y](#page-230-3)[Z](#page-230-3)**

Ausgabe [☞](#page-97-0)LadenBlattmedien[☞](#page-96-0)Medienprobleme allgemeine Richtlinien [☞](#page-89-0)Beseitigen eines Medienstaus [☞](#page-90-0)gebogene Linien [☞](#page-94-0)LadenRollenmedien[☞](#page-96-1)Marken oder Kratzer[☞](#page-94-1)Tinte verläuft[☞](#page-94-2)verschwommene Linien[☞](#page-94-2)MenüJobverwaltung [☞](#page-118-1)Papier [☞](#page-118-2)Tinte[☞](#page-118-3)Menü, Setup [☞](#page-118-4) Menü, Taste [☞](#page-115-1)Menüstruktur[☞](#page-118-0)**NNavigation** 

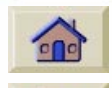

<span id="page-227-0"></span>Beispiel [☞](#page-125-0)Navigationstasten [☞](#page-114-3)Navigieren im Menüsystem [☞](#page-124-0)Netzwerke und Grafiksprachen [☞](#page-184-0)NetzwerkschnittstelleÄndern der Einstellungen [☞](#page-185-1)Nicht-PostScript-Dateien

Einstellen der Seitengröße [☞](#page-157-0)Normal[☞](#page-170-0)Druckauflösung [☞](#page-23-1)

# <span id="page-227-1"></span>**O**

<span id="page-227-2"></span>Ökologische Spezifikationen [☞](#page-207-0)**P**Palette[☞](#page-161-1)PalettenÄndern der Farben[☞](#page-161-0)Ändern der Stiftstärke[☞](#page-161-0)Anzeigen der aktuellen Einstellungen [☞](#page-162-0)interne[☞](#page-161-0)Papier

wichtige Hinweise [☞](#page-18-1)Papier schwer, gestrichen [☞](#page-28-4)Papier, gestrichen [☞](#page-28-5)Papier, normal [☞](#page-28-6)

Papiermenü [☞](#page-118-2) Parallele (Bi-Tronics/Centronics) Schnittstelle, Spezifikationen [☞](#page-211-0)Parallele Schnittstelle[☞](#page-15-0)

Pauspapier, transparent [☞](#page-28-7) Posterpapier [☞](#page-28-8) PostScript-Erweiterung [☞](#page-187-0) ProblemeBerichtigen der Konfiguration [☞](#page-71-0) Bildqualität [☞](#page-70-0) Ermitteln der Fehlerquelle [☞](#page-69-0)

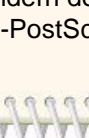

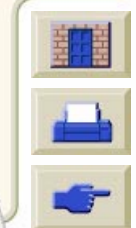

## **[A](#page-223-1) [B](#page-223-2) [C](#page-224-0) [D](#page-224-0) [E](#page-224-1) [F](#page-225-0) [G](#page-225-1) [H](#page-225-2) [I](#page-225-3) [J](#page-226-0) [K](#page-226-1) [L](#page-226-2) [M](#page-226-3) [N](#page-227-0) [O](#page-227-1) [P](#page-227-2) [Q](#page-228-0) [R](#page-228-0) [S](#page-228-1) [T](#page-229-0) [U](#page-230-0) [V](#page-230-1) [W](#page-230-2)[X](#page-230-3) [Y](#page-230-3) [Z](#page-230-3)**

Farbausrichtung [☞](#page-80-0) Farbtreue [☞](#page-83-0)Fehlerbehebung [☞](#page-72-0) Gestufte Linien [☞](#page-78-0)Konfiguration der Farbgenauigkeit [☞](#page-84-1) Lösen [☞](#page-68-0)Lösungen [☞](#page-67-1) Streifenbildung [☞](#page-81-0) **Tintenzubehör** Einsetzen der Tintenpatrone [☞](#page-86-2) Einsetzen des Druckkopfs [☞](#page-86-0) Nach dem Austauschen von Druckköpfen [☞](#page-86-1) Seitengröße [☞](#page-151-4) Unvollständige Linien [☞](#page-79-0)

## <span id="page-228-0"></span>**R**

Ränder [☞](#page-151-2)Ränder, Spezifikationen [☞](#page-203-0) RollenmedienEntfernen aus dem Drucker [☞](#page-38-0)Entfernen von der Spindel [☞](#page-39-0) Entnehmen [☞](#page-37-0)Informationen [☞](#page-28-0)Installieren [☞](#page-35-0)Laden [☞](#page-36-0)

# <span id="page-228-1"></span>**S**

 $\epsilon$ 

**Schnell** Druckauflösung [☞](#page-23-2) **Schnittstellen** Fast Ethernet 10/100 Base TX [☞](#page-15-1)

parallele [☞](#page-15-0) USB [☞](#page-15-2)Schnittstellenkabel [☞](#page-211-1)Schnittvorrichtung austauschen [☞](#page-40-0) Seitenaufbau [☞](#page-150-0)SeitenformatDruckbereich [☞](#page-151-0)Druckfläche [☞](#page-151-1)Größe [☞](#page-151-3)Ränder [☞](#page-151-2)Seitengröße [☞](#page-151-4) Einstellen [☞](#page-156-1)und abgeschnittene Bilder [☞](#page-158-0) Setup-Menü [☞](#page-118-4) Speicher [☞](#page-12-0) Speicher, Spezifikationen [☞](#page-205-0) Speichererweiterungen [☞](#page-187-0) Spezifikationen Abmessungen und Gewicht [☞](#page-204-0) akustische Angaben [☞](#page-209-0) Anschlüsse [☞](#page-210-0)Auflösung [☞](#page-202-0) Betriebsumgebung [☞](#page-208-0) Funktionsdaten [☞](#page-200-1)Genauigkeit [☞](#page-203-1) Kabel [☞](#page-211-1)Mediengrößen [☞](#page-200-0) ökologische [☞](#page-207-0)

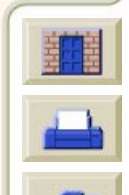

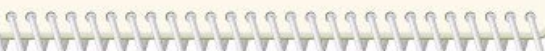

 $\epsilon$ 

## **[A](#page-223-1) [B](#page-223-2) [C](#page-224-0) [D](#page-224-0) [E](#page-224-1) [F](#page-225-0) [G](#page-225-1) [H](#page-225-2) [I](#page-225-3) [J](#page-226-0) [K](#page-226-1) [L](#page-226-2) [M](#page-226-3) [N](#page-227-0) [O](#page-227-1) [P](#page-227-2) [Q](#page-228-0) [R](#page-228-0) [S](#page-228-1) [T](#page-229-0) [U](#page-230-0) [V](#page-230-1) [W](#page-230-2)[X](#page-230-3) [Y](#page-230-3) [Z](#page-230-3)**

<span id="page-229-0"></span>parallele (Bi-Tronics/Centronics) Schnittstelle [☞](#page-211-0) Tintenmenü [☞](#page-118-3)Ränder [☞](#page-203-0)Speicher [☞](#page-205-0) Stromversorgung [☞](#page-206-0) Umgebungsbedingungen [☞](#page-208-1) unterstützte Grafiksprachen [☞](#page-203-2) StiftstärkenÄndern [☞](#page-161-0)Streifenbildung [☞](#page-81-0) **T**Taste, Pfeil-nach-oben [☞](#page-115-2) Taste, Pfeil-nach-unten [☞](#page-115-3) **Tasten** Aktion [☞](#page-114-0)Abbrechen [☞](#page-117-0)Vorschub und Schneiden [☞](#page-117-1)Navigation [☞](#page-114-3) Eingabe [☞](#page-115-0) Menü [☞](#page-115-1)Pfeil-nach-oben [☞](#page-115-2)Pfeil-nach-unten [☞](#page-115-3)Zurück [☞](#page-115-4)Tinte [☞](#page-46-0)System Vorsichtsmaßnahmen [☞](#page-50-0)Tinte verläuft [☞](#page-94-2)TintenemulationsmodusAuswählen [☞](#page-188-0)

**Tintenpatrone** Austauschen [☞](#page-61-0)Probleme beim Einsetzen [☞](#page-86-2)Statistik [☞](#page-60-0)**Tintenpatronen** HP Tintenzubehör [☞](#page-8-5)**Tintensystem Druckkopf** Ausrichtung [☞](#page-66-0) Austauschen [☞](#page-65-0)Statistik [☞](#page-64-0)PatroneAustauschen [☞](#page-61-0)Statistik [☞](#page-60-0)Trockenzeit [☞](#page-53-0)Automatisch [☞](#page-54-0)Keine [☞](#page-54-1)Manuell [☞](#page-54-2)Tintenzubehör, Probleme [☞](#page-86-3) [Tintenzubehör. Siehe HP Tintenzubehör](#page-8-6)Transparentfolie, klar [☞](#page-28-9) Transparentfolie, matt [☞](#page-28-10) Transparentpapier [☞](#page-28-11) Treiber [☞](#page-13-0)Trockenzeit [☞](#page-53-0)Abbrechen [☞](#page-176-1)**Einstellungen** Automatisch [☞](#page-54-0)

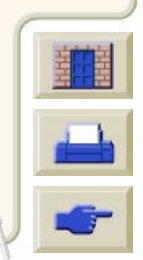

Keine [☞](#page-54-1)

**Drucker-**

## **[A](#page-223-1) [B](#page-223-2) [C](#page-224-0) [D](#page-224-0) [E](#page-224-1) [F](#page-225-0) [G](#page-225-1) [H](#page-225-2) [I](#page-225-3) [J](#page-226-0) [K](#page-226-1) [L](#page-226-2) [M](#page-226-3) [N](#page-227-0) [O](#page-227-1) [P](#page-227-2) [Q](#page-228-0) [R](#page-228-0) [S](#page-228-1) [T](#page-229-0) [U](#page-230-0) [V](#page-230-1) [W](#page-230-2)[X](#page-230-3) [Y](#page-230-3) [Z](#page-230-3)**

<span id="page-230-0"></span>Manuell [☞](#page-54-2)Prozedur [☞](#page-56-0)typische [☞](#page-55-0) Typische Druckzeiten [☞](#page-168-1) Typische Trockenzeiten [☞](#page-29-0) **U**Überlappende Linien Festlegen der Darstellung (Überlagern) [☞](#page-166-0) Umgang mit Medien [☞](#page-27-0) Umgebungsbedingungen [☞](#page-208-1) Universal Serial Bus [☞](#page-15-2)Unterstützte Medienarten [☞](#page-20-0)Unvollständige Linien, Probleme [☞](#page-79-0) USB [☞](#page-15-2)**V**

<span id="page-230-1"></span>Velinpapier [☞](#page-28-12) Verschwommene Linien [☞](#page-94-2)Vorschub und Schneiden, Taste [☞](#page-117-1)

## <span id="page-230-2"></span>**W**

<span id="page-230-3"></span>**Z**

Wann ist ein HP Tintenzubehör auszutauschen [☞](#page-52-0)Web-Seite [☞](#page-3-3)

Weitere Informationsquellen für fehlerhafte Druckausgaben [☞](#page-104-0) Wiedereinpackposter [☞](#page-3-4)

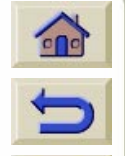

Zurück, Taste [☞](#page-115-4)

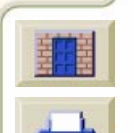